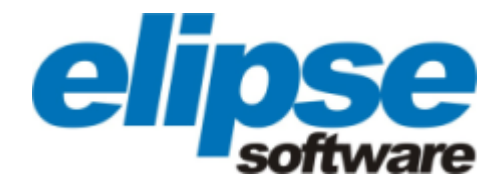

# **Tutorial do E3 para Desenvolvedores**

**Versão 4.6.162 (03/03/2015) Copyright © 1999 - 2015 Elipse Software Ltda. Todos os direitos reservados.**

#### **Sumário**

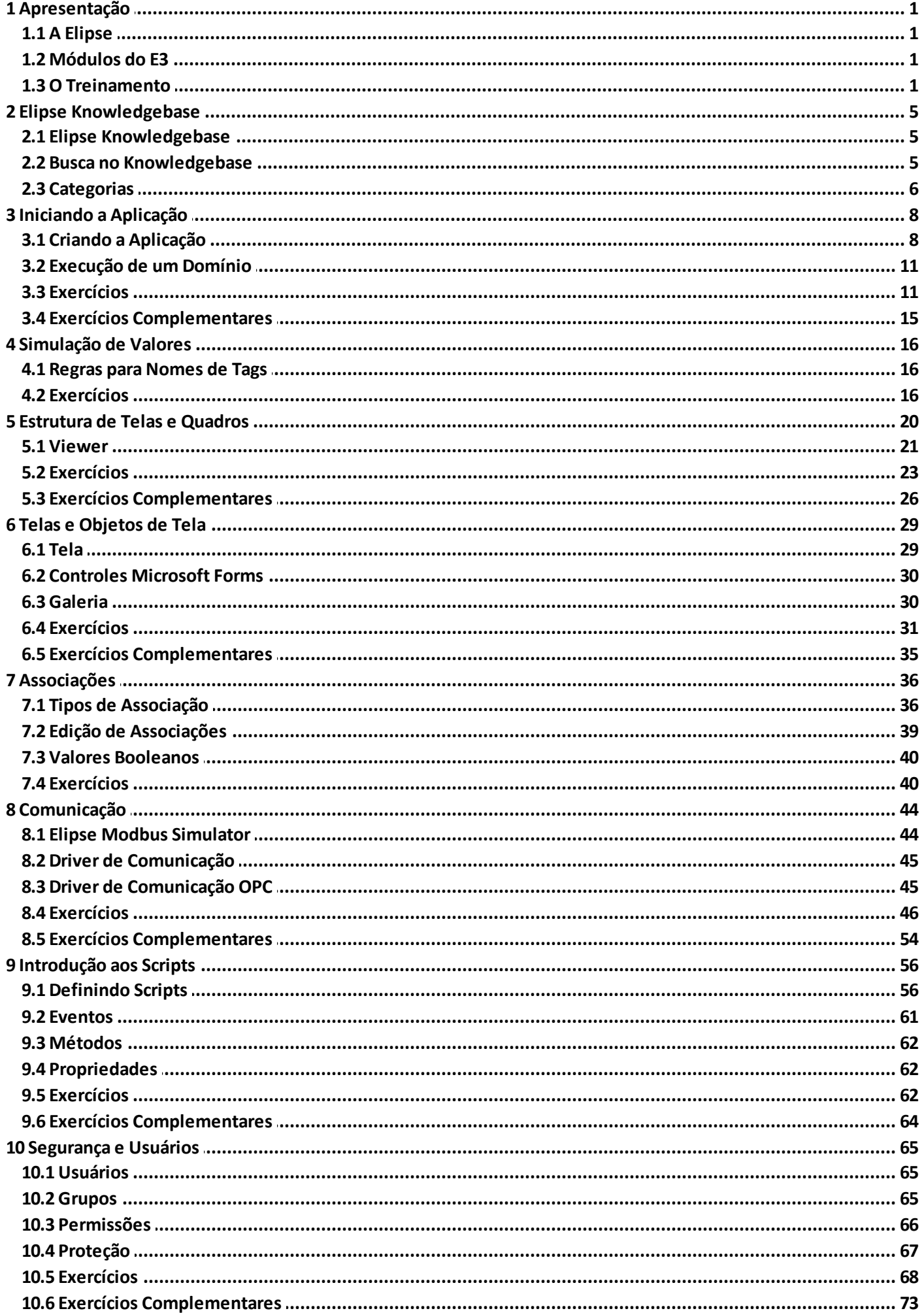

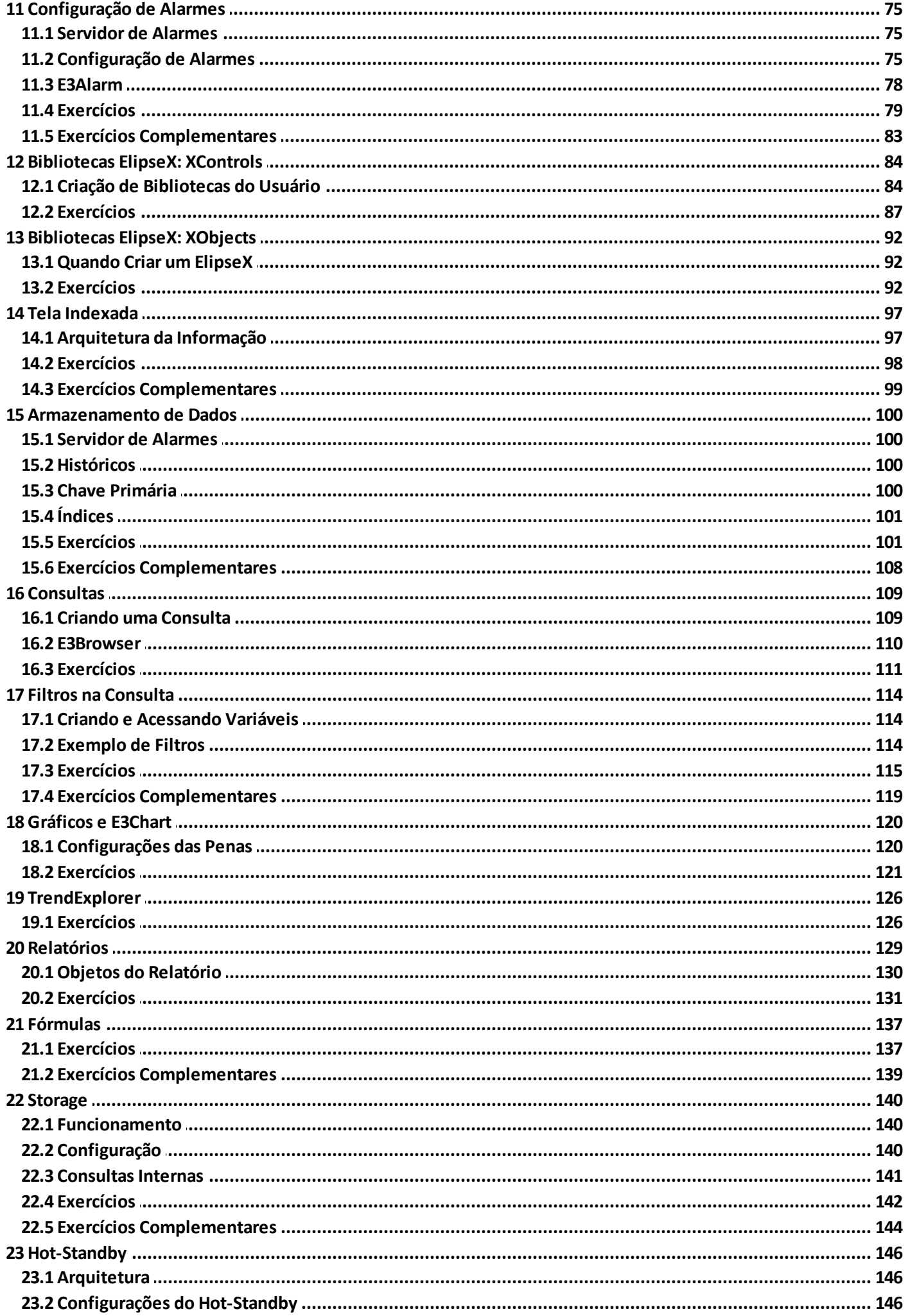

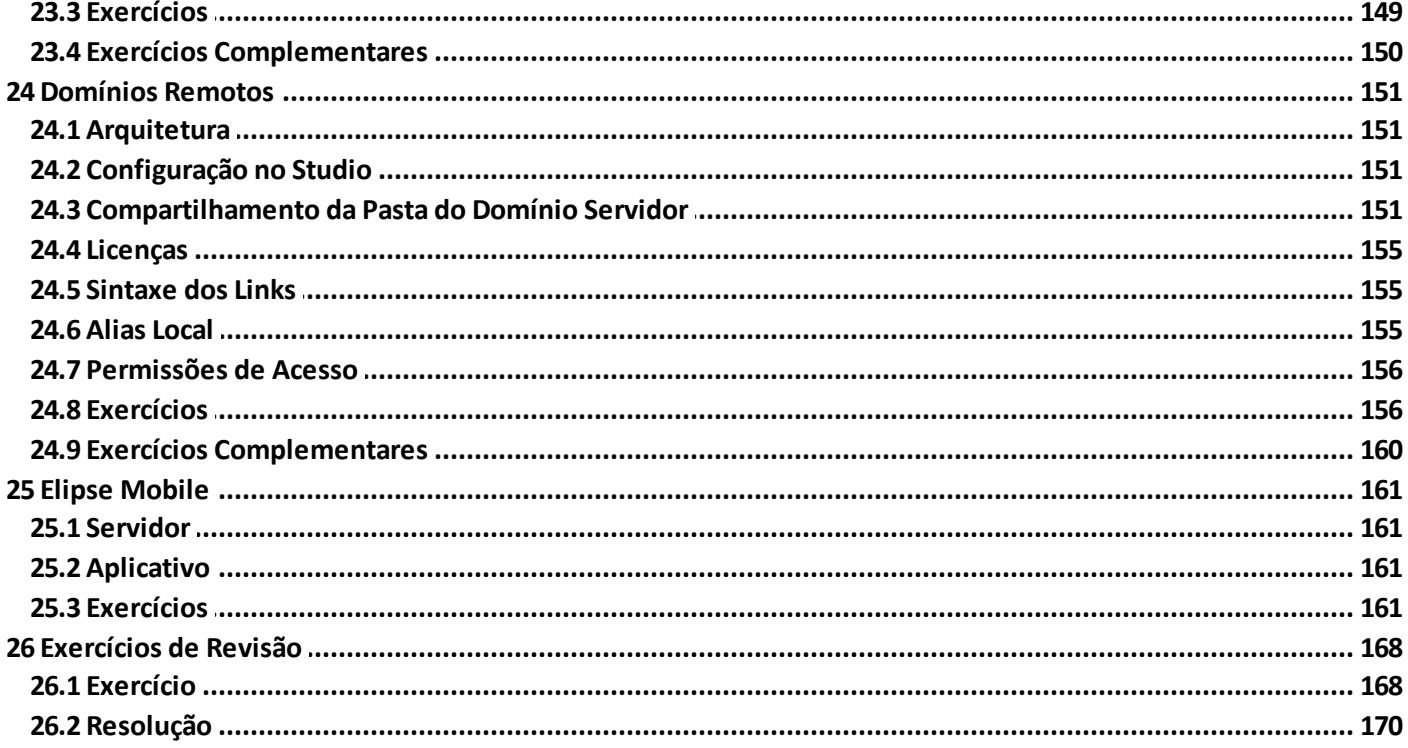

<span id="page-6-0"></span>**Apresentação CAPÍTULO**

Este Tutorial serve como apoio ao módulo de treinamento para execução e programação do E3. Com ele, você acompanhará o conteúdo do curso. Durante as aulas, fique à vontade para praticar o que você aprendeu e para resolver suas dúvidas com o instrutor. No treinamento é apresentado um estudo de caso que simula uma aplicação real, um sistema de supervisão e controle.

## <span id="page-6-1"></span>**1.1 A Elipse**

**1**

A Elipse Software é uma empresa genuinamente brasileira, com foco na produção de software de supervisão para automação industrial, surgida em Porto Alegre no início dos anos 1990.

Seu primeiro produto foi o Elipse 21, um software para a plataforma DOS, que era conhecido por sua facilidade de operação e compatibilidade com diferentes fabricantes.

Em 1996 a Elipse lança a primeira versão do Elipse Windows, que mais tarde se tornaria o Elipse SCADA. Desde esta época, foram instaladas milhares de cópias deste software no Brasil.

Em 2000 a Elipse iniciou o desenvolvimento do E3, a terceira geração de software de supervisão da empresa. Desde seu lançamento comercial em 2001, milhares de licenças deste software já foram instaladas e o E3 vem sendo utilizado em sistemas diversos, como mineração, Centros de Operação de empresas elétricas, plantas industriais de diversas finalidades, sistemas de telemedição e controle de energia, automação e controle predial, entre outros.

A Elipse Software trabalha em parceria com distribuidores internacionais localizados em países estratégicos como Alemanha, Holanda, Taiwan, Índia, Canadá e outros, além de manter escritório próprio nos Estados Unidos, na cidade de Raleigh, Carolina do Norte.

## <span id="page-6-2"></span>**1.2 Módulos do E3**

Inicialmente, veremos que o E3 é composto de quatro módulos, descritos nos tópicos a seguir.

### **1.2.1 E3 Server**

É o Servidor de Aplicações, onde os principais processos são executados, incluindo a comunicação em tempo real com equipamentos de controle. O servidor também é responsável por enviar dados e Telas aos clientes conectados em qualquer parte da rede (Intranet e Internet). O Servidor pode executar vários projetos ao mesmo tempo e conversar com outros E3 Servers para realizar um *failover* (*standby*) ou distribuir cargas de processamento entre as máquinas. Foi desenvolvido para ser executado sobre os sistemas operacionais **Windows XP SP3**, **Windows XP x64 SP2**, **Windows Vista SP2**, **Windows 7 SP1**, Windows 8, Windows 8.1, Windows Server 2003 SP2, Windows Server 2008 SP2, Windows Server 2008 R2 SP1, Windows **Server 2012** ou **Windows Server 2012 R2**.

### **1.2.2 E3 Studio**

Ferramenta única de configuração, agindo como plataforma universal de desenvolvimento. Possui um ambiente moderno e amigável, incluindo um completo editor gráfico e de scripts (VBScript). Permite que um projeto seja editado por várias pessoas ao mesmo tempo ou que vários E3 Studios estejam conectados ao mesmo servidor remoto, com múltiplas configurações.

## **1.2.3 E3 Viewer**

O Viewer permite operar as aplicações residentes no servidor em qualquer computador com o programa executável Viewer (Windows XP SP3, Windows XP x64 SP2, Windows Vista SP2, Windows 7 SP1, Windows 8, Windows 8.1, Windows Server 2003 SP2, Windows Server 2008 SP2, Windows Server 2008 R2 SP1, Windows Server 2012 ou Windows Server 2012 R2) ou com um navegador de Internet. Em ambos os casos, não é necessário instalar a aplicação na máquina cliente, pois todos os componentes (Telas, Bibliotecas e controles ActiveX) são baixados e registrados automaticamente.

## **1.2.4 E3 Admin**

É o módulo responsável pela interface do E3 Server e de outros módulos do E3 com o usuário. Através dele o usuário pode enviar comandos ao E3 Server, utilizando o ícone na Área de Notificação do Windows, e controlar o Domínio pela linha de comando.

## <span id="page-6-3"></span>**1.3 O Treinamento**

A sequência de aprendizado a ser seguida neste Tutorial reflete o que a Elipse Software considera o conjunto de melhores práticas no desenvolvimento de aplicativos de supervisão e controle, tanto para o E3 (o objeto de estudo deste Tutorial) quanto para o Elipse SCADA ou outros softwares de supervisão.

A base do roteiro deste Tutorial é uma aplicação hipotética, que apresenta os recursos mais importantes do software Elipse E3. Esta aplicação não cobre todas as possibilidades de desenvolvimento oferecidas pela ferramenta. No entanto, a quantidade e qualidade das informações apresentadas neste primeiro contato com o software são suficientes para que se aprenda a utilizá-lo com autonomia para criar aplicações.

Sua participação é muito importante para nós. Ao final do treinamento, solicitaremos que você avalie diversos aspectos do curso, como a qualidade e a quantidade das informações transmitidas em aula e pelo Tutorial, além do trabalho do instrutor e a qualidade das instalações. Qualquer sugestão ou crítica é bem-vinda pela equipe de desenvolvimento deste Tutorial.

A Elipse Software deseja a você um ótimo treinamento, e uma boa experiência de trabalho com o Elipse E3!

### **1.3.1 Aplicação de Treinamento**

No treinamento é apresentado um estudo de caso que simula uma aplicação real, um sistema de supervisão e controle. O instrutor desenvolve a aplicação junto com os alunos passo a passo, facilitando o entendimento e o aprendizado da ferramenta.

O sistema em questão apresenta um sinótico de uma fábrica de tintas, exemplificando vários aspectos e recursos disponíveis no Elipse E3.

O operador do sistema pode visualizar as temperaturas e o nível dos tanques, a cor da tinta a ser produzida e controlar o funcionamento das bombas.

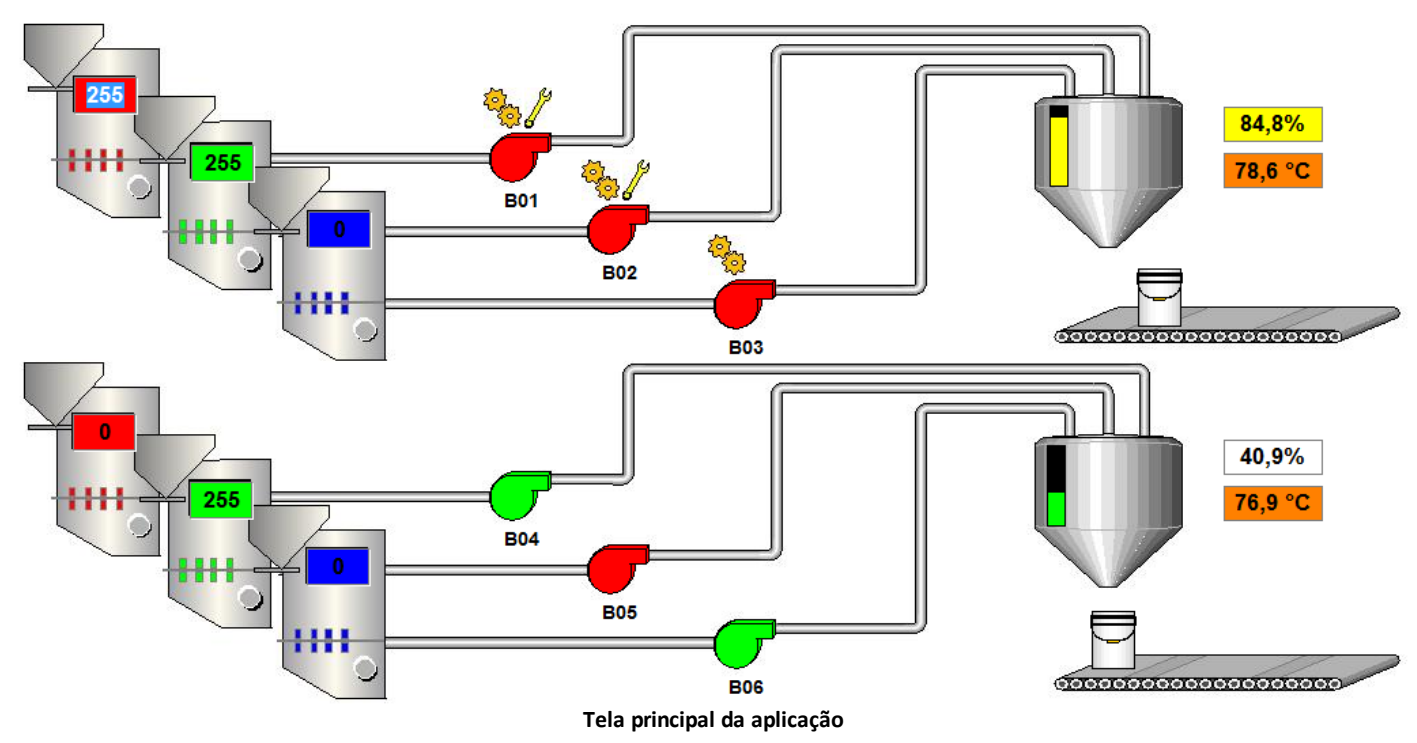

Para garantir a execução da aplicação, implementaremos o conceito de **Hot-Standby**. Assim, se o servidor principal falhar, um servidor de *backup* entra em ação imediatamente, sem perda da continuidade do processo.

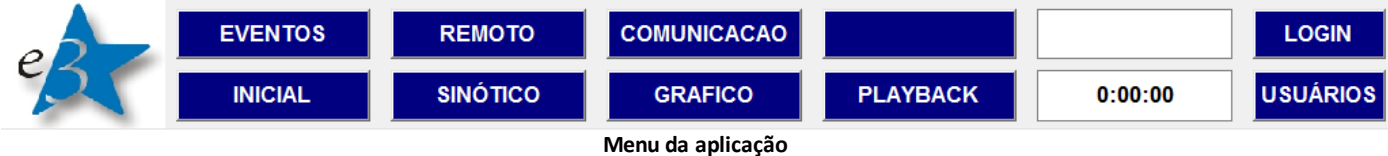

O sistema também mostra condições de alarme no caso de algum parâmetro ultrapassar os limites estabelecidos (como por exemplo, um aumento excessivo de temperatura).

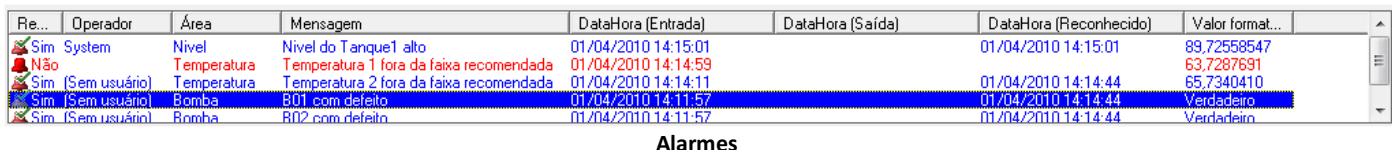

Existe um procedimento de consulta dos alarmes, que permite visualização e impressão dos dados de históricos.

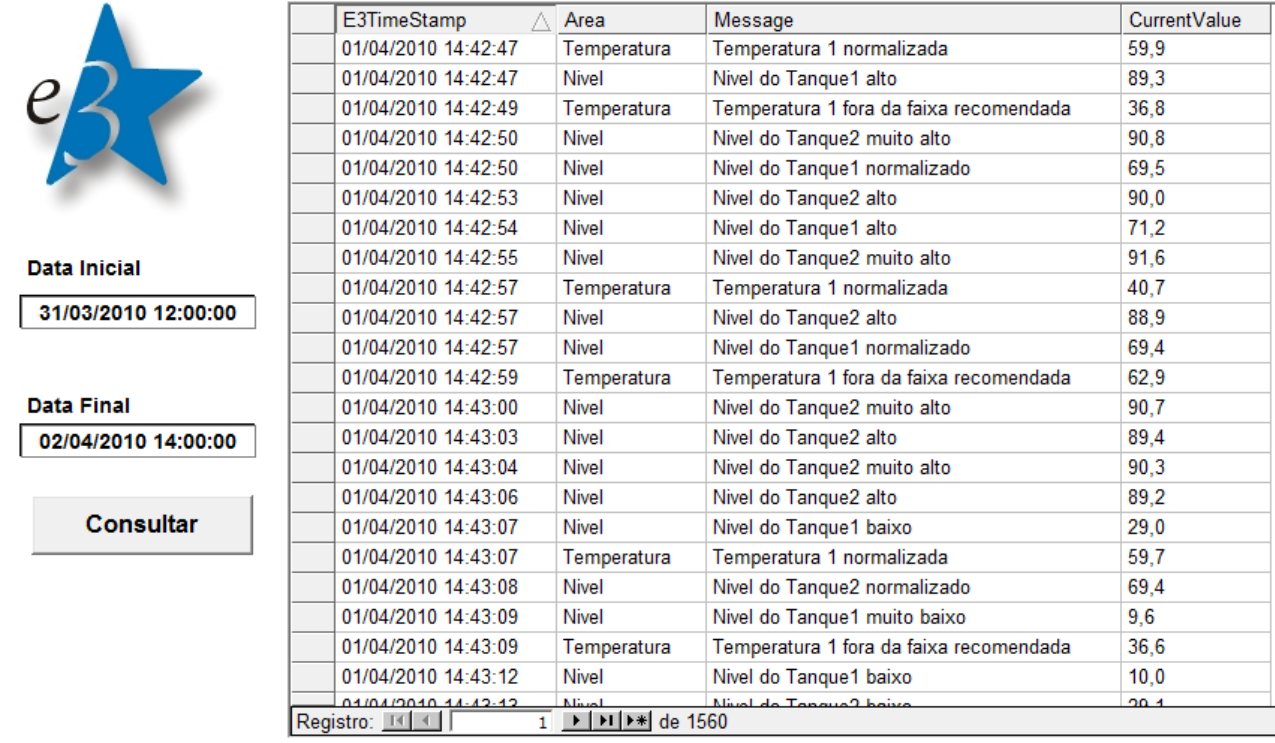

#### **Tela de consulta de Alarmes**

Além de criar gráficos de tendência das variáveis com a opção de imprimir e exportar o gráfico histórico.

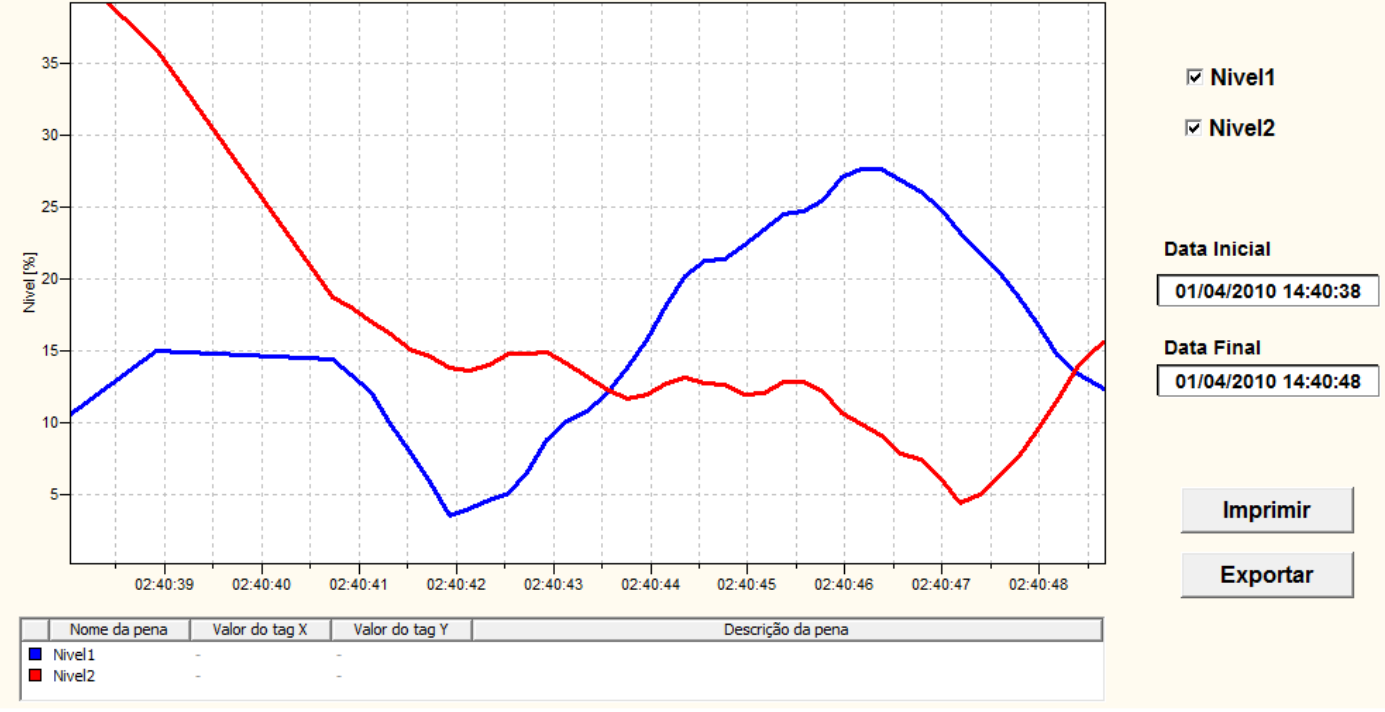

#### **Gráfico de Tendência**

Finalmente, acessaremos informações de outro servidor E3 através de Domínios Remotos.

## **REMOTO**

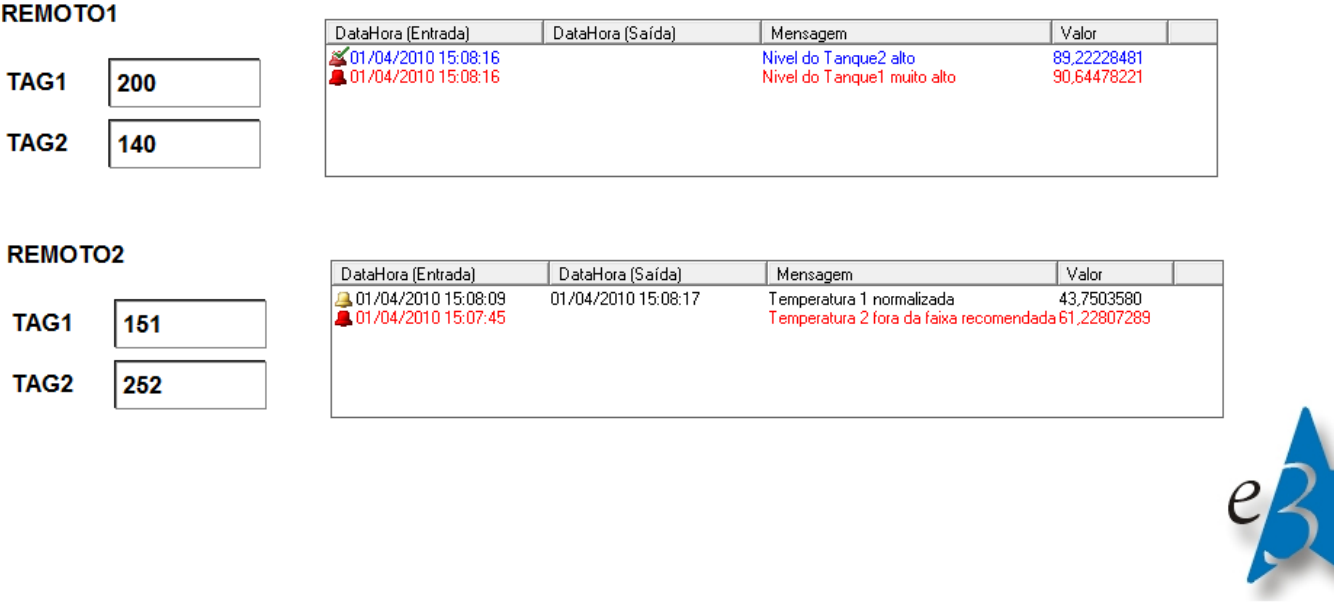

#### **Domínio Remoto**

## **1.3.2 Arquitetura do Treinamento**

A arquitetura do treinamento contém um servidor conectado com CLPs na mesma rede Ethernet. Qualquer computador na rede pode visualizar a aplicação.

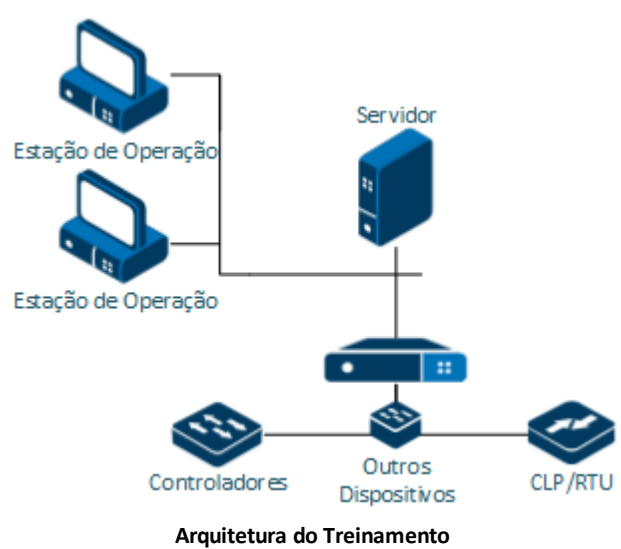

<span id="page-10-0"></span>**2 Elipse Knowledgebase CAPÍTULO**

O **Elipse Knowledgebase** tem como finalidade ajudar o usuário dos softwares da Elipse a encontrar respostas rápidas para dúvidas ou problemas que esteja enfrentando durante a sua utilização, seja no desenvolvimento de aplicações ou depois de tê-las prontas. Este espaço nada mais é do que um portal onde muitas informações técnicas e dicas estão concentradas. A sua base de informações é constantemente atualizada e tem uma linguagem simples que visa o rápido entendimento de quem está utilizando. Para acessar a página inicial do KB, utilize o endereço *[kb.elipse.com.br](http://kb.elipse.com.br/pt-br)*, conforme mostra a figura a seguir.

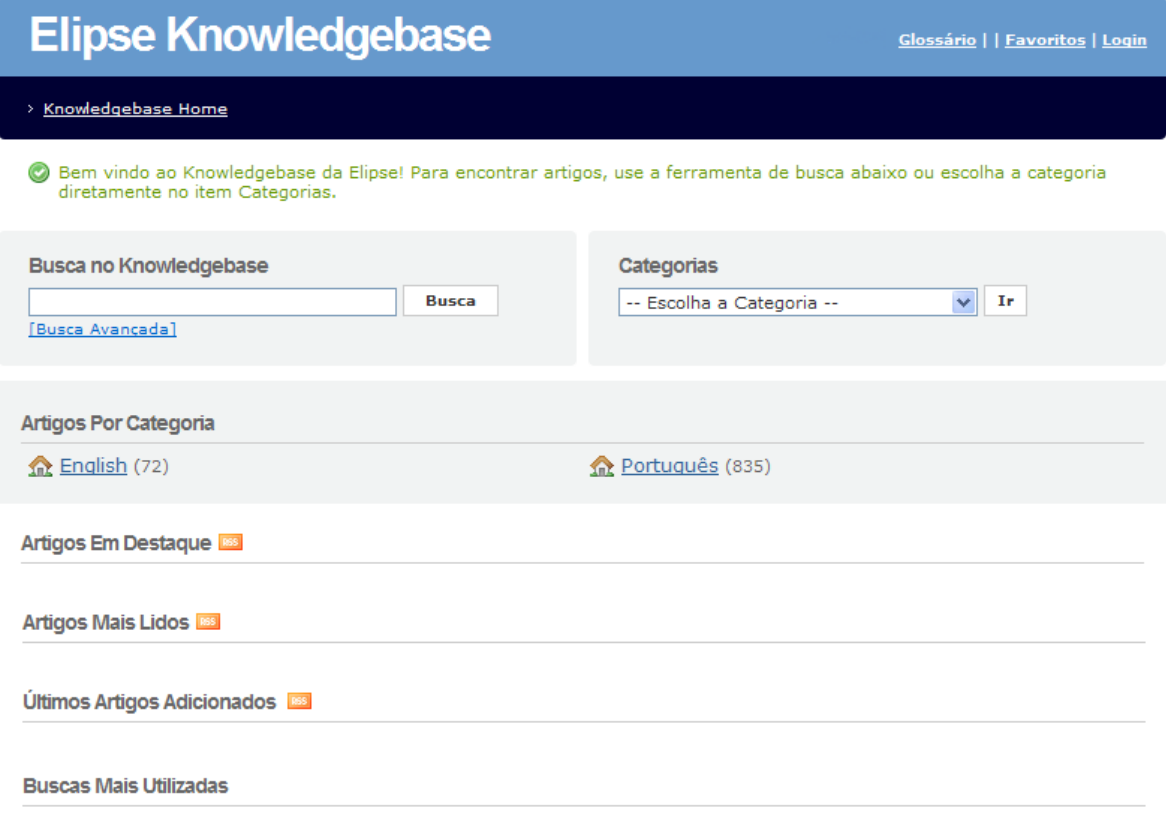

#### **Página inicial do KB**

### <span id="page-10-1"></span>**2.1 Elipse Knowledgebase**

No cabeçalho da página existem as seguintes opções:

- **Glossário**: Permite acessar todo o glossário de palavras que a ferramenta possui
- **Favoritos**: *Link* que mostra todos os artigos da base de dados que estão assinalados como favoritos
- **Login**: Serve apenas para uso interno da Elipse Software

## <span id="page-10-2"></span>**2.2 Busca no Knowledgebase**

Este campo busca em toda a base de dados pela palavra ou palavras que o usuário digitar, retornando todos os artigos que possuem a palavra alvo da busca. Basta digitar a palavra que se deseja buscar e então clicar em **Busca**.

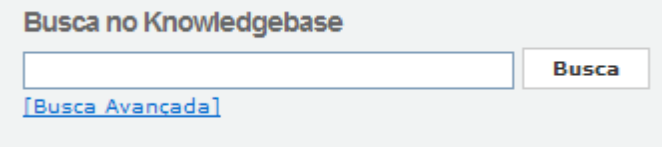

#### **Busca no KB**

Ainda existe a possibilidade de utilizar a Busca Avançada, que permite refinar a consulta. Para isto, clique em **Busca Avançada**.

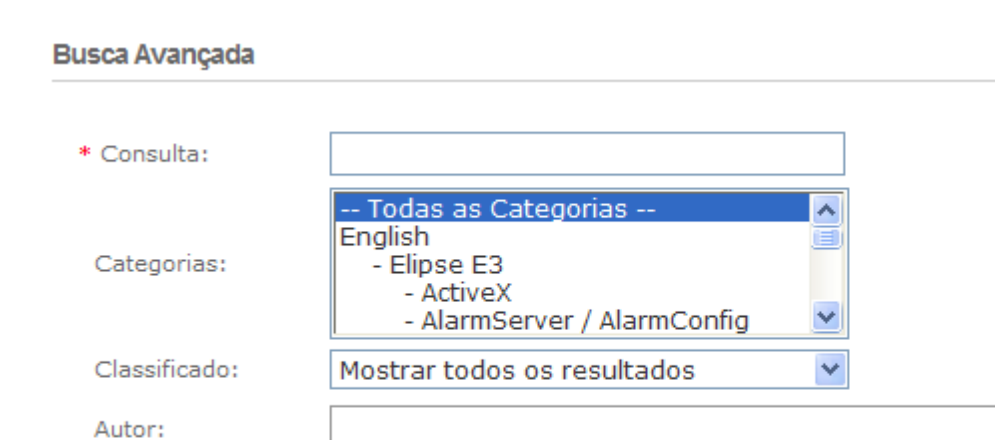

**Busca** 

#### **Busca Avançada**

Na opção **Busca Avançada** o usuário pode digitar a palavra ou palavras que deseja buscar, filtrar por categoria específica, por autor e ainda pela classificação do artigo. Isto é, se ele ajudou muito, apenas ajudou, ajudou pouco ou não ajudou.

## <span id="page-11-0"></span>**2.3 Categorias**

Existe a possibilidade de o usuário acessar todos os artigos escolhendo diretamente a categoria a que ele pertence. Para isto, no campo **Categorias**, selecione a categoria que deseja buscar os artigos e clique em **Ir**.

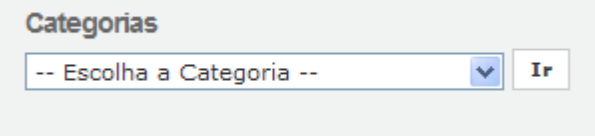

#### **Escolha de categorias**

Todos os artigos da categoria selecionada são retornados como resultado da busca. É importante ressaltar que toda a base de conhecimento está dividida em duas categorias principais: **Inglês** e **Português**. Dentro destas categorias existem várias subcategorias, cada uma delas tratando de um tema específico. Acessando os artigos pela categoria **Português - Elipse E3**, por exemplo, tem-se a tela da figura a seguir.

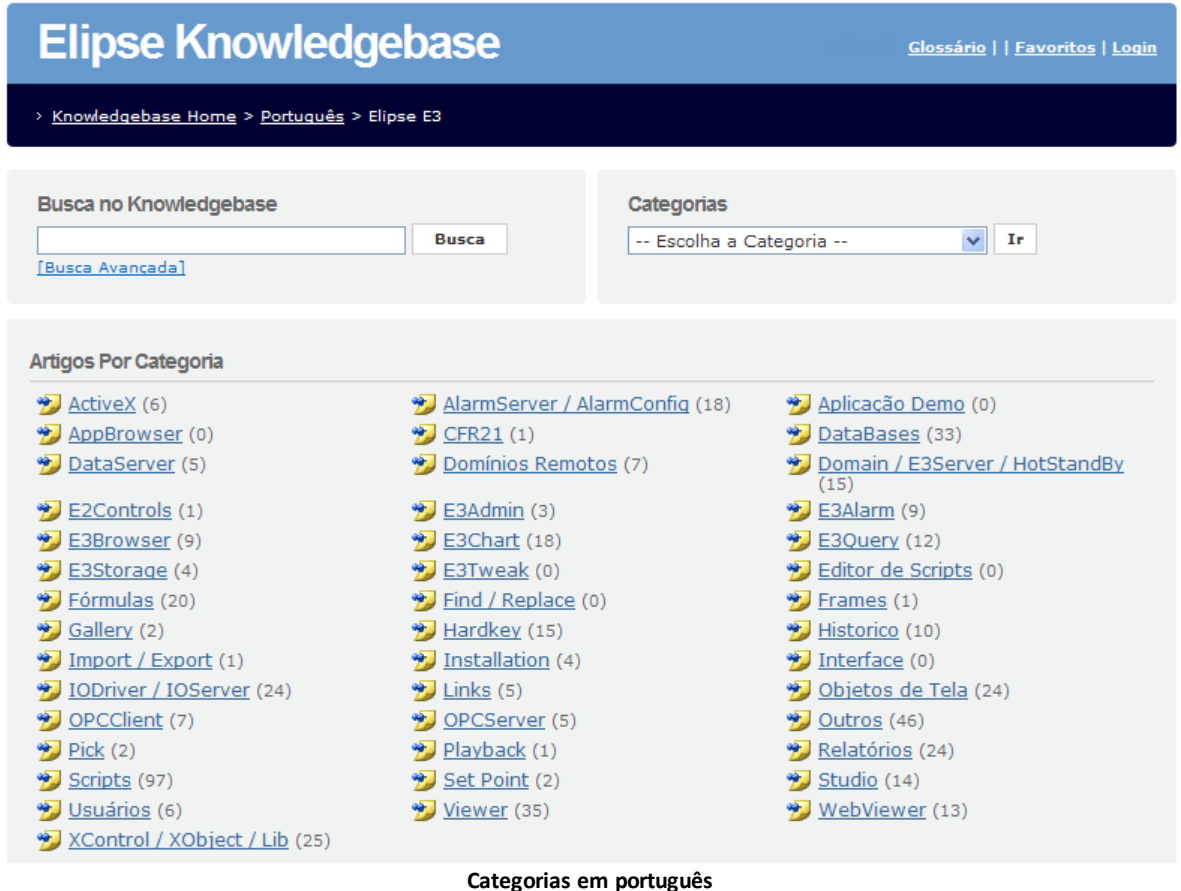

#### Note que dentro de cada uma destas sub-categorias aparece um número. Este número indica a quantidade de artigos

existentes dentro da categoria.

As demais seções existentes na página principal do Knowledgebase são:

- **Artigos Em Destaque**: Mostra todos os artigos que estão classificados para aparecerem em destaque. Normalmente esta seção é utilizada para ressaltar algum artigo que merece uma atenção especial por parte dos usuários dos softwares da Elipse Software
- **Artigos Mais Lidos**: Mostra a lista dos 10 artigos mais lidos no Knowledgebase
- **Últimos Artigos Adicionados**: Mostra a lista dos últimos 10 artigos que foram adicionados na base de dados do Knowledgebase
- **Buscas Mais Utilizadas**: Mostra as 10 palavras que mais foram utilizadas como busca pela ferramenta de busca do Knowledgebase

<span id="page-13-0"></span>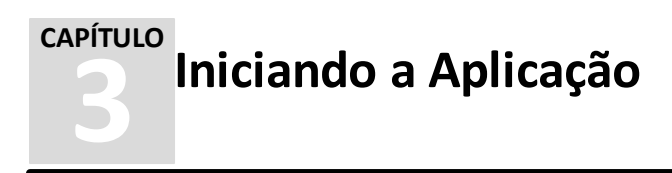

Após instalar o software, tem-se um grupo de programas chamado **Elipse E3**, com um ícone **Para abrir o E3 Studio. Quando** o E3 Studio inicia, abre-se uma caixa de diálogo com algumas opções do projeto.

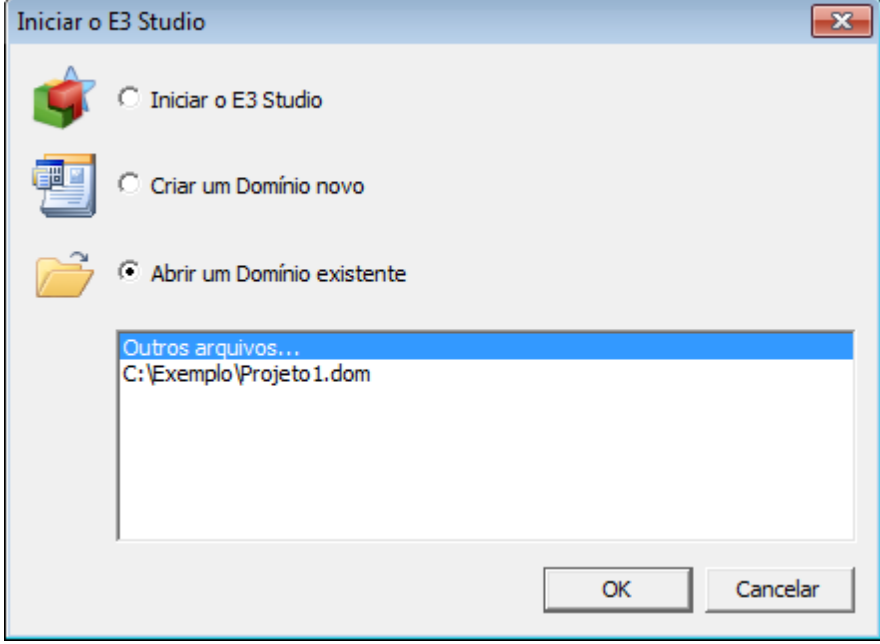

**Caixa de diálogo inicial do E3 Studio**

As opções disponíveis nesta caixa de diálogo estão descritas na tabela a seguir.

#### **Opções disponíveis na caixa de diálogo inicial do E3**

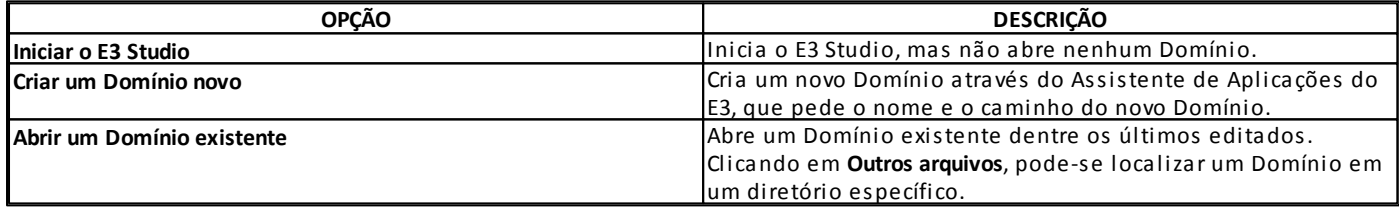

## <span id="page-13-1"></span>**3.1 Criando a Aplicação**

Para criar uma nova aplicação, utilize o Assistente de Aplicações. Para isto, clique em **Novo** na barra de ferramentas **Padrão**.

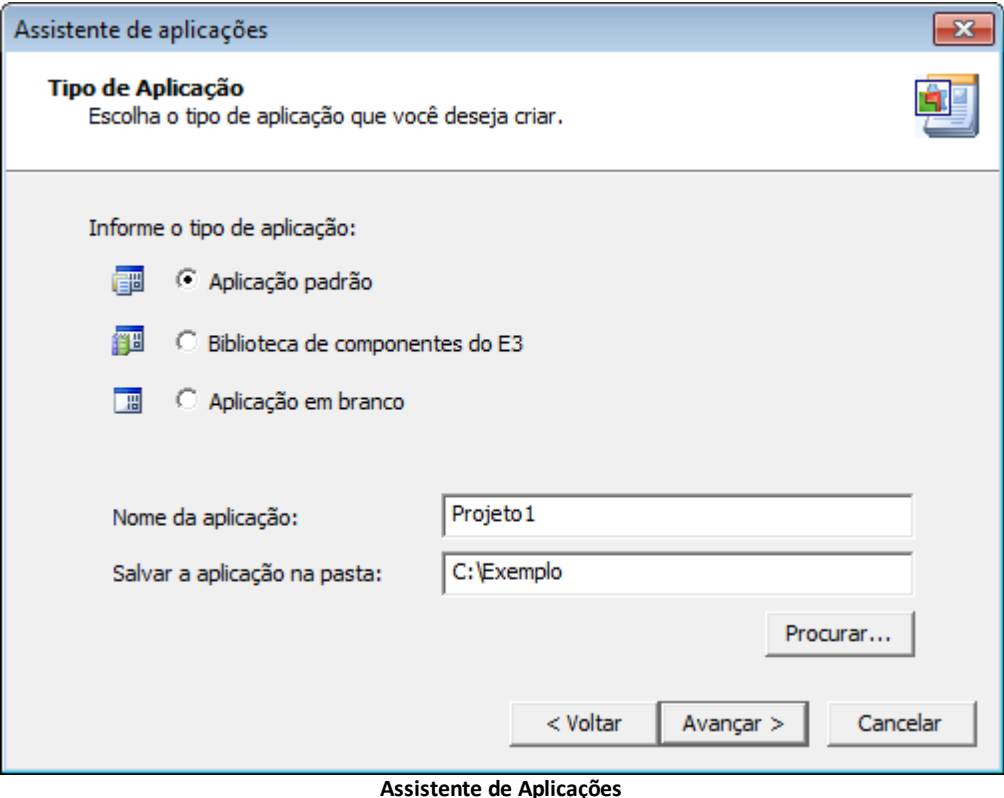

O E3 trabalha com três tipos de arquivos de projeto, descritos a seguir.

#### **3.1.1 Projetos**

Contêm definições de objetos, Tags, Telas e outros componentes de uma aplicação. Os arquivos .prj são criados através das opções **Aplicação Padrão** e **Aplicação em Branco**. A primeira opção cria um projeto pré-configurado com alguns objetos básicos e um assistente de criação de projeto, enquanto a segunda opção cria um projeto vazio a ser implementado pelo usuário.

#### **3.1.2 Bibliotecas**

Contêm definições de objetos criados pelo usuário (ElipseX) para serem utilizados em projetos. Estas bibliotecas podem ser reutilizadas em diferentes projetos, mas mantêm vínculos com a aplicação. Ou seja, se a biblioteca for alterada, todos os objetos desta biblioteca são atualizados nos projetos automaticamente.

### **3.1.3 Configuração do Domínio**

Armazena quatro tipos de informação: Opções de configuração do Domínio, lista de arquivos .prj e .lib, configurações dos servidores que rodam o Domínio e configurações de segurança (usuários e permissões). Sem este arquivo, um projeto não pode ser executado no E3. Este item é visto mais adiante.

## **3.1.4 Organizer**

O **Organizer** permite uma visão simples e organizada de toda a aplicação, ajudando na edição e configuração de todos os objetos envolvidos na aplicação através de uma árvore hierárquica de opções. Possui dois modos de visualização, **Domínio** e **Explorer**.

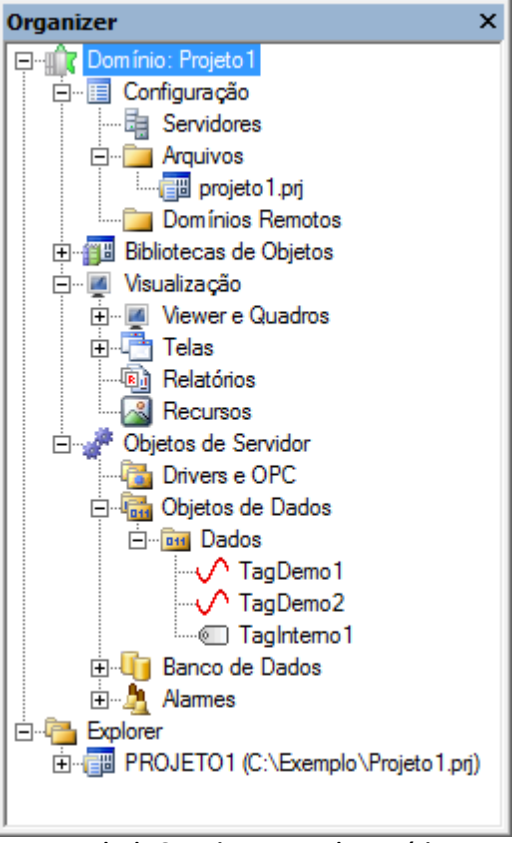

**Janela do Organizer em modo Domínio**

O modo **Domínio** mostra apenas as informações dos objetos abertos pertencentes ao Domínio, organizados em quatro grupos: **Configuração**, **Bibliotecas de Objetos**, **Visualização** e **Objetos de Servidor**.

O modo **Explorer** mostra projetos e bibliotecas abertos no E3 Studio, pertencentes ou não ao Domínio. Os objetos são mostrados no projeto ou biblioteca ao qual pertencem, ordenados alfabeticamente dentro de cada projeto ou biblioteca.

### **3.1.5 Lista de Propriedades**

A **Lista de Propriedades** é uma janela que mostra todas as propriedades do objeto em uso, permitindo sua configuração de forma simples e rápida. A Lista de Propriedades está disponível no menu **Visualizar - Lista de Propriedades** ou clicando em na barra de ferramentas **Padrão**.

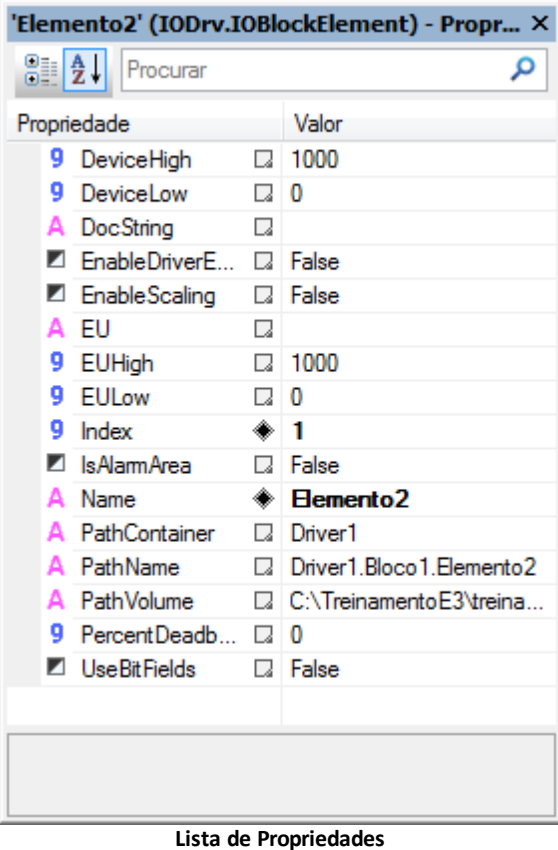

## <span id="page-16-0"></span>**3.2 Execução de um Domínio**

Para executar ou visualizar um projeto no E3, é necessário que o Domínio seja colocado em execução. Para isto, existem as seguintes opções no E3 Studio:

- **Executar aplicativo**: Salva todas as configurações dos projetos e bibliotecas, inicia a execução do Domínio e executa o Viewer
- **Rodar/Parar Domínio**: Inicia ou para a execução do Domínio
- **Executar ou parar o E3 Viewer**: Executa o Viewer ou para sua execução

## <span id="page-16-1"></span>**3.3 Exercícios**

## **3.3.1 Criando uma Aplicação**

1. Inicie o E3 Studio selecionando a opção **Criar um Domínio novo**. O Assistente de Aplicações é aberto.

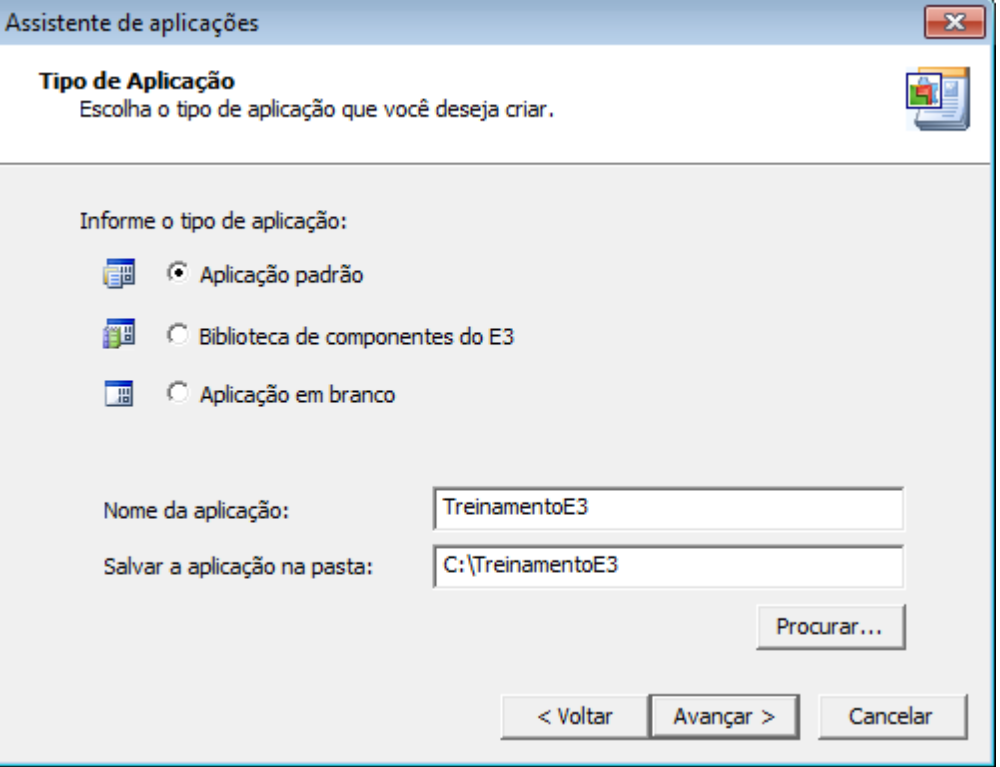

**Selecionar o tipo de aplicação**

- 2. No Assistente de Aplicações, clique em **Avançar**, selecione a opção **Aplicação Padrão** e nomeie o projeto como "TreinamentoE3".
- 3. Ajuste o caminho da aplicação para C:\TreinamentoE3 e clique em **Avançar**.
- 4. Na próxima janela do Assistente, selecione a opção **Criar um novo Domínio** e use o mesmo nome do projeto.

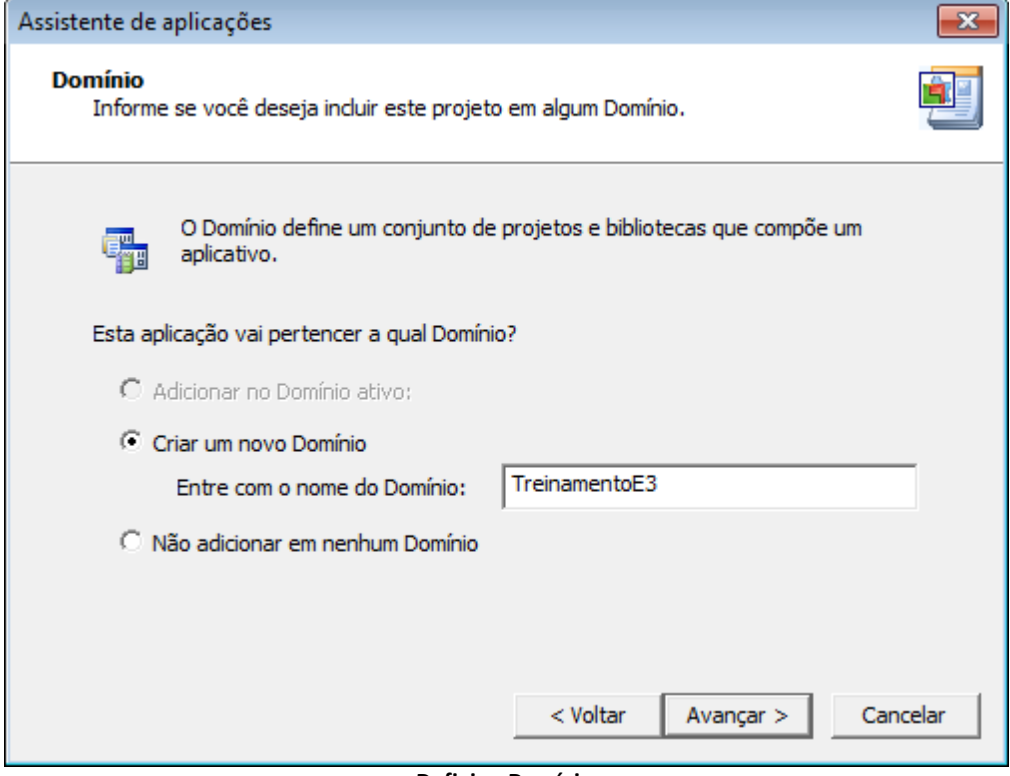

**Definir o Domínio**

5. Selecione a resolução da tela e clique em **Avançar**.

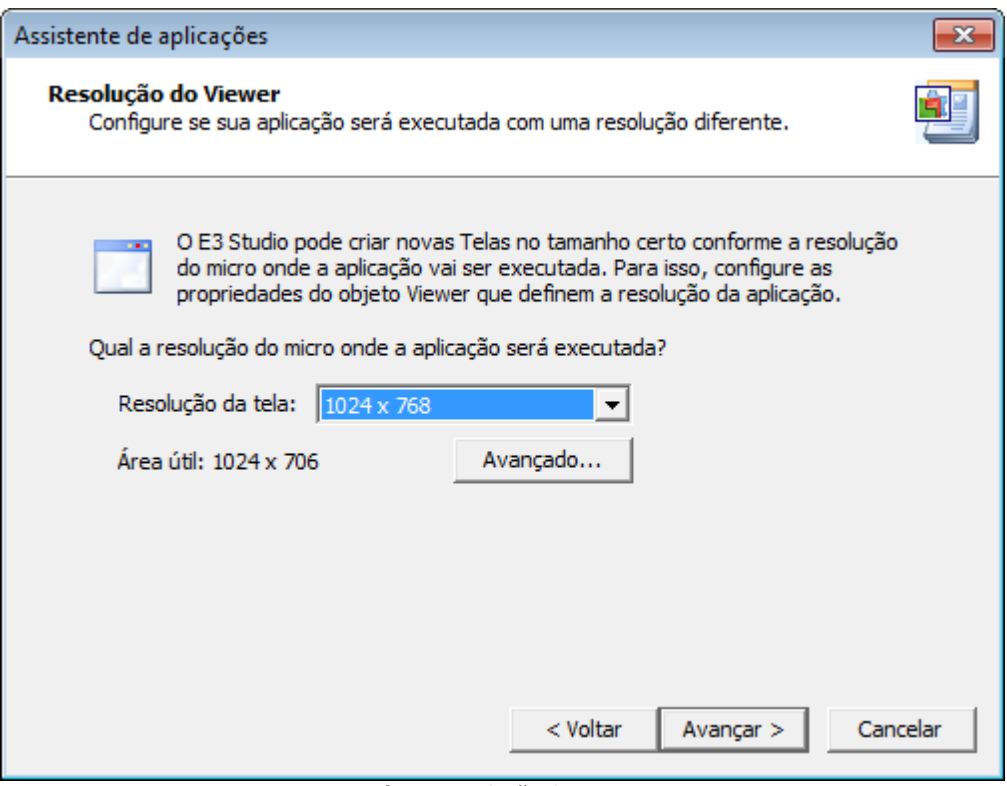

**Definir a resolução do Viewer**

6. Responda **Não** à pergunta **Você deseja comunicar com um dispositivo/equipamento?**. Este tema será apresentado em um capítulo posterior.

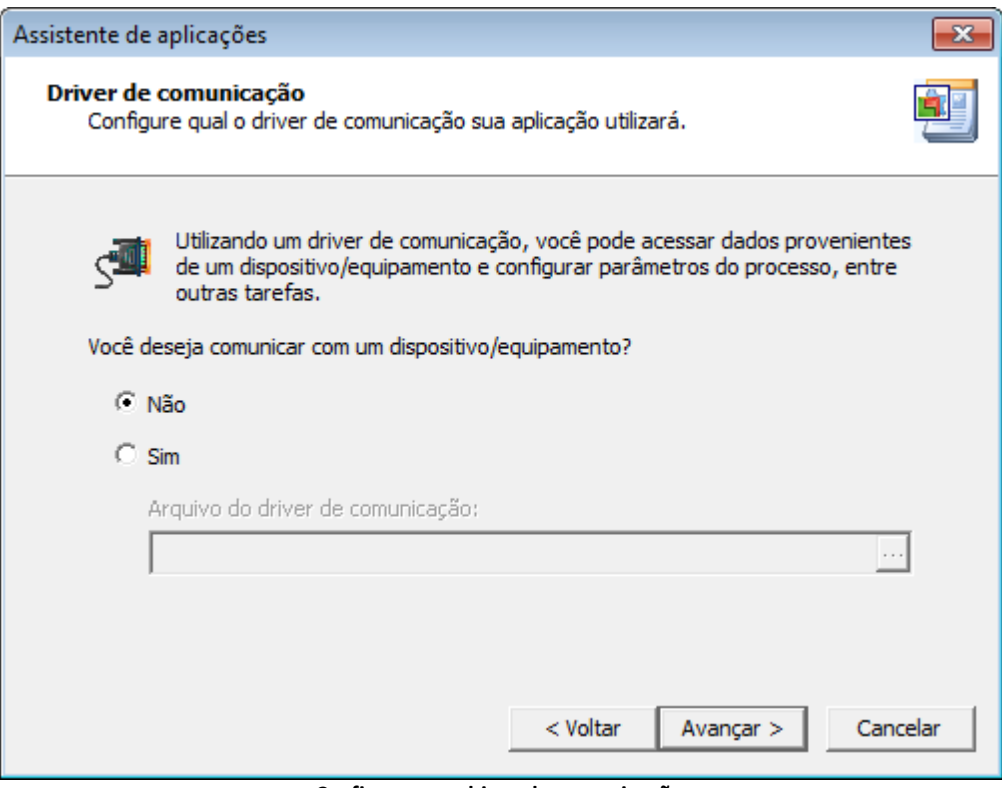

**Configurar um driver de comunicação**

7. Responda **Não** à pergunta **Você quer guardar dados em disco?**. Este tema será apresentado em capítulo posterior.

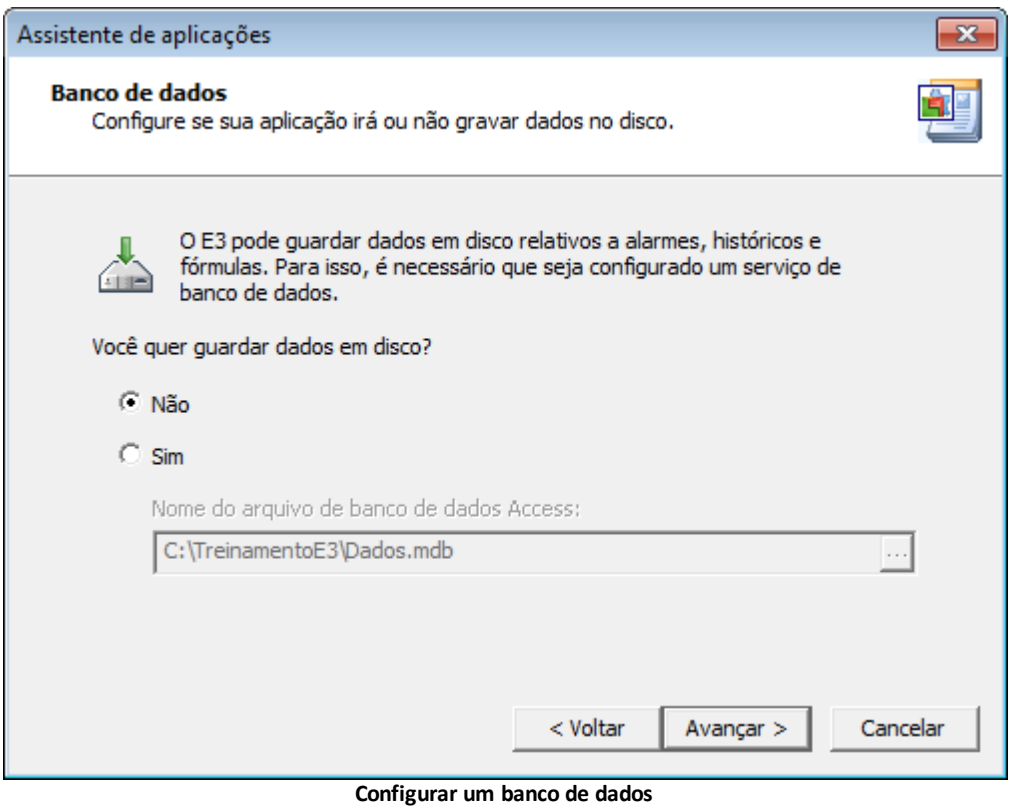

8. Responda **Não** à pergunta **Você deseja monitorar alarmes em sua aplicação?**. Este tema será apresentado em capítulo posterior.

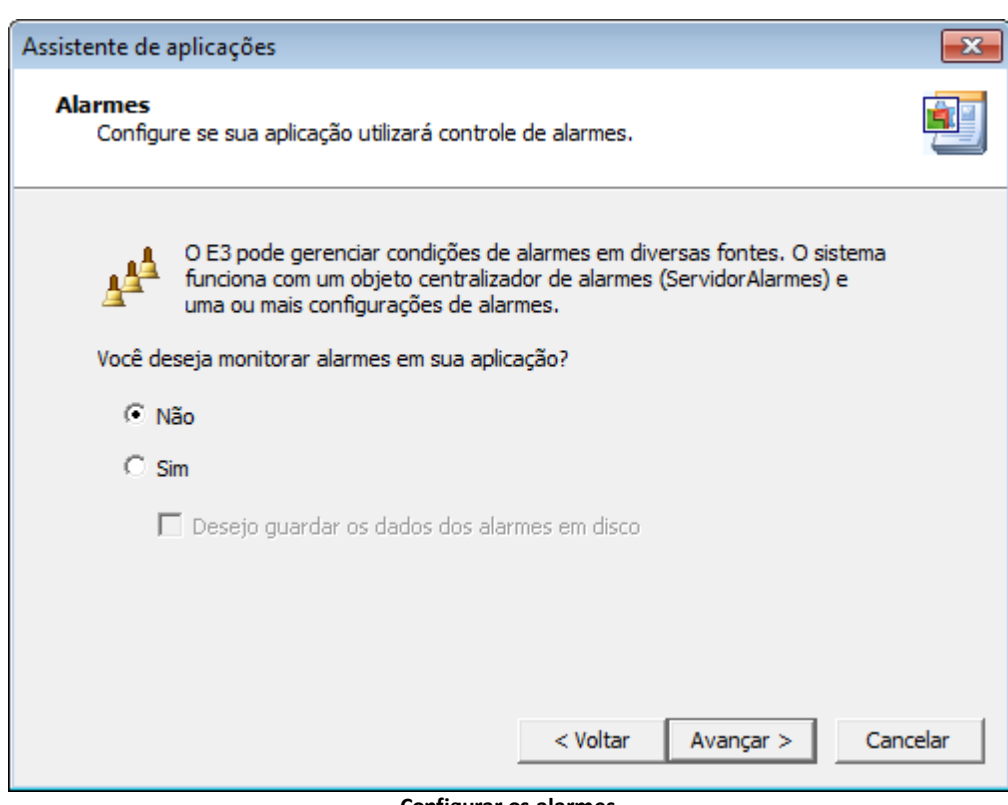

**Configurar os alarmes**

- 9. Clique em **Concluir** para gerar a aplicação.
- 10. Ao final destes procedimentos, tem-se acesso à área de trabalho do E3 Studio.

#### **3.3.2 E3 Studio**

1. Ao criar uma aplicação padrão, automaticamente é criada uma Tela com o nome "TelaInicial". Selecione esta Tela e, na sua Lista de propriedades, selecione a cor de sua preferência na propriedade **BackgroundColor**.

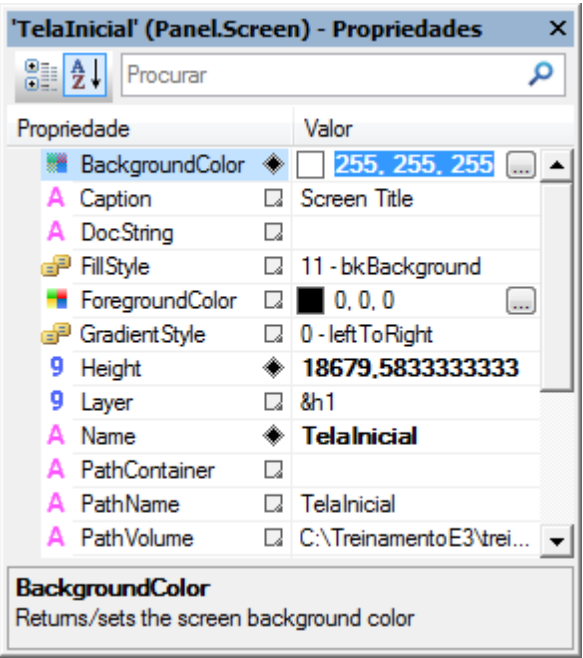

**Propriedade BackgroundColor**

2. Execute a aplicação clicando em na barra de ferramentas **Padrão**.

## <span id="page-20-0"></span>**3.4 Exercícios Complementares**

#### **3.4.1 KB**

**[KB-28984](http://kb.elipse.com.br/pt-br/questions/631)**: Tempo de execução utilizando apenas licença de Studio

<span id="page-21-0"></span>**4 Simulação de Valores CAPÍTULO**

O **Servidor de Dados** é o módulo responsável pela execução e gerenciamento de Tags e objetos que não estejam envolvidos diretamente com a comunicação. Através do Servidor de Dados pode-se configurar Tags internos e Tags de simulação, além de inserir XObjects, que são os objetos de dados das bibliotecas ElipseX (vistas mais adiante). Alguns dos objetos que podem ser inseridos no Servidor de Dados estão descritos na tabela a seguir.

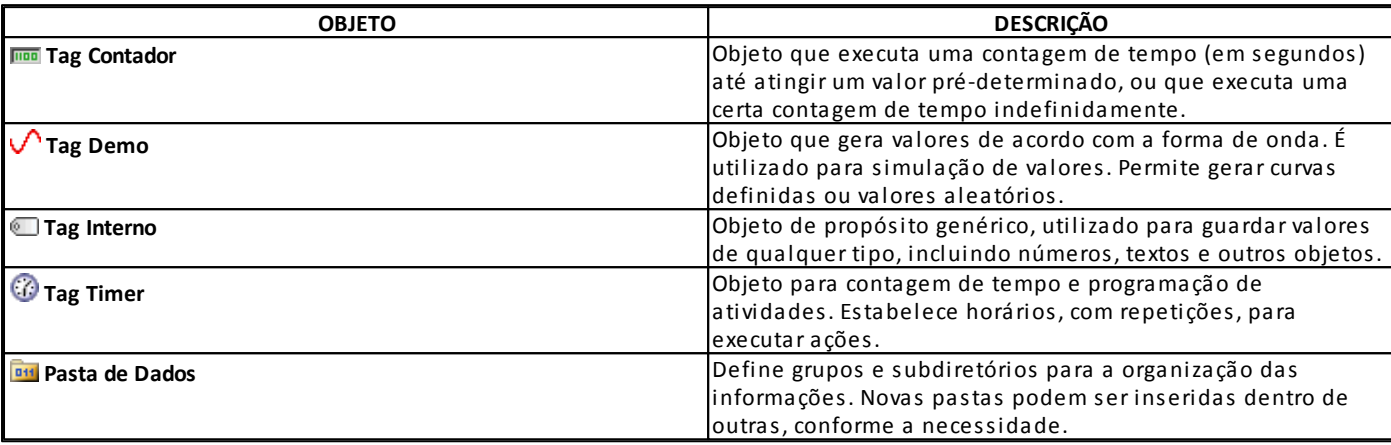

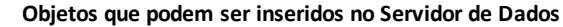

**NOTA**: Os objetos inseridos no Servidor de Dados são executados pelo E3 Server, portanto estão presentes no Servidor. Esta informação retrata o modo como o E3 trabalha.

## <span id="page-21-1"></span>**4.1 Regras para Nomes de Tags**

Ao especificar o nome dos Tags, alguns detalhes devem ser levados em conta:

- O nome do Tag não pode ser estritamente numérico
- $\bullet$  O nome do Tag não pode conter operadores lógicos ou aritméticos:  $($ /\*+-)
- O nome da variável não pode conter caracteres reservados: / ? . , { } [ ] º etc. Estes caracteres são trocados pelo caractere sublinhado. Assim, o sistema aplica a **Regra dos [Colchetes](#page-21-3)**, explicada a seguir

#### <span id="page-21-3"></span>**4.1.1 Regra dos Colchetes**

Ao fazer referência a um objeto por script ou ao usá-lo em alguma Associação, deve-se levar em conta as seguintes regras:

- Se o primeiro caractere não for uma letra ou um caractere sublinhado, o nome deve estar entre colchetes
- Se algum dos demais caracteres (do segundo em diante) não for uma letra, um número ou um caractere sublinhado, o nome também deve estar entre colchetes
- Caso existam caracteres especiais (por exemplo, acentos), o nome deve estar entre colchetes

## <span id="page-21-2"></span>**4.2 Exercícios**

#### **4.2.1 Simulação de Valores**

Muitas vezes precisamos de valores que simulem os movimentos. Normalmente estes valores são reais e vêm de Tags de Comunicação, mas nos exercícios do Tutorial usaremos Tags do tipo **Demo**.

1. Para inserir um Tag Demo, localize no Organizer o item **Objetos do Servidor** e dentro dele o item **Objetos de Dados**. Clique com o botão direito do mouse na pasta **Dados** e selecione o item **Inserir - Panel - Tag Demo**.

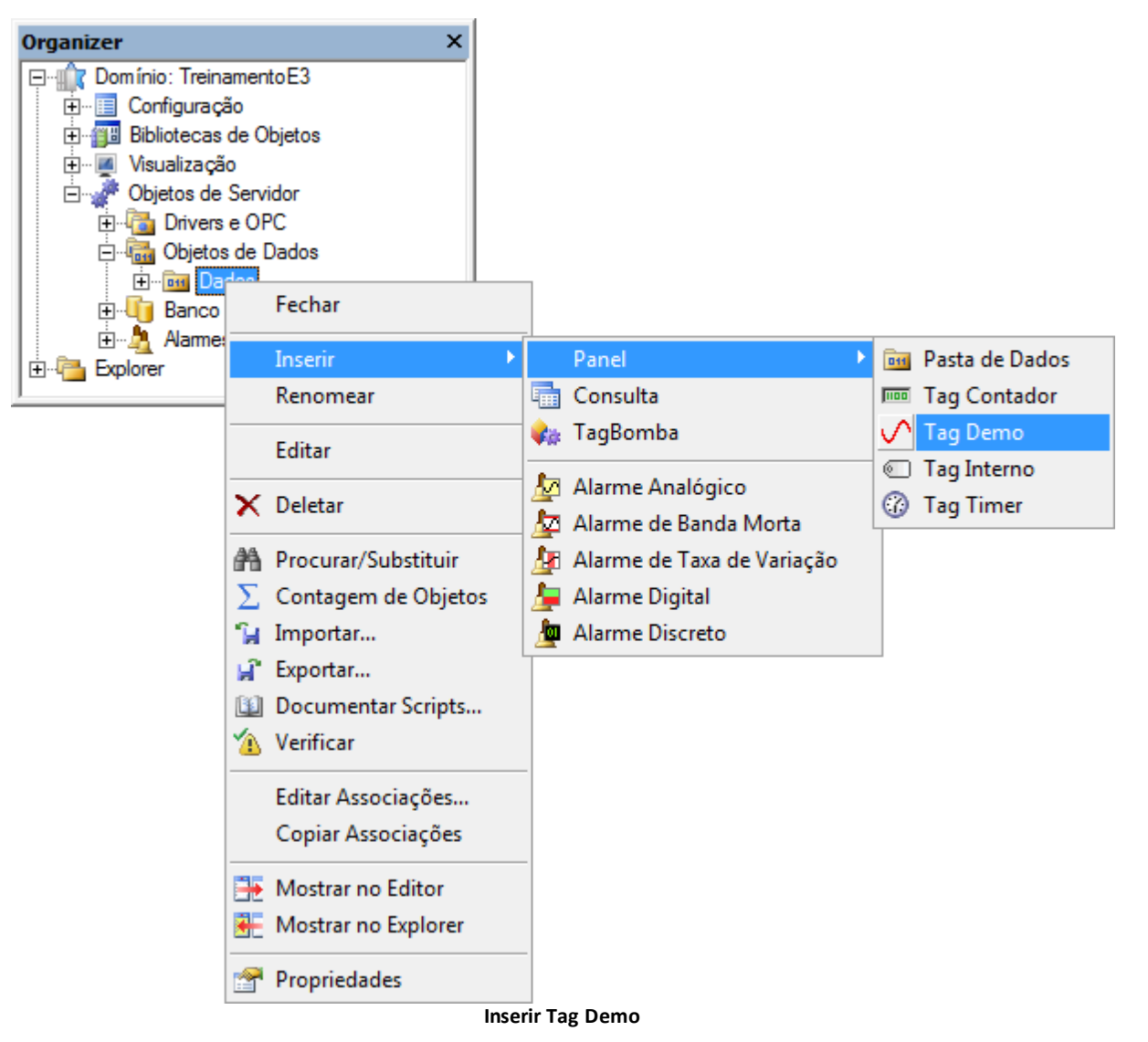

2. Na pasta **Dados**, insira os Tags Demo com as propriedades configuradas conforme a tabela a seguir.

#### **Propriedades dos Tags Demo**

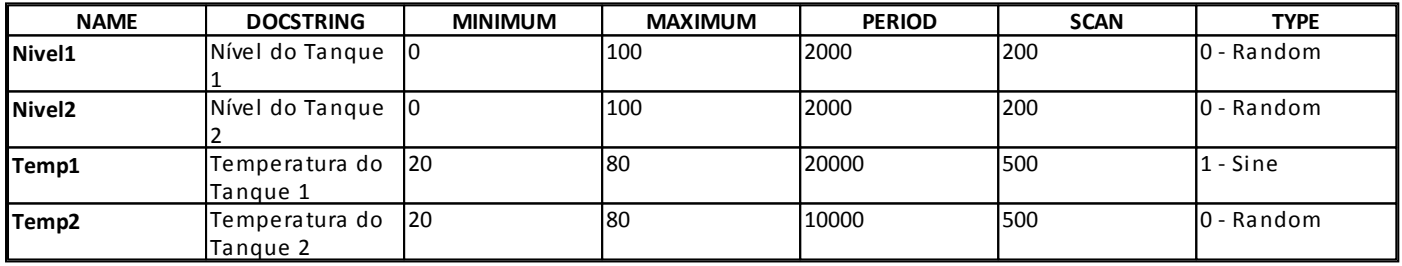

#### **4.2.2 Tanques**

A aplicação representa uma fábrica que utiliza como matéria-prima as tintas vermelha, verde e azul, produzindo as demais tintas como uma combinação destas três.

- 1. Na pasta **Dados**, crie uma Pasta de Dados chamada "Tanque1" e insira três Tags Internos: "Vermelho", "Verde" e "Azul".
- 2. Configure o valor inicial dos três Tags para **Integer**.

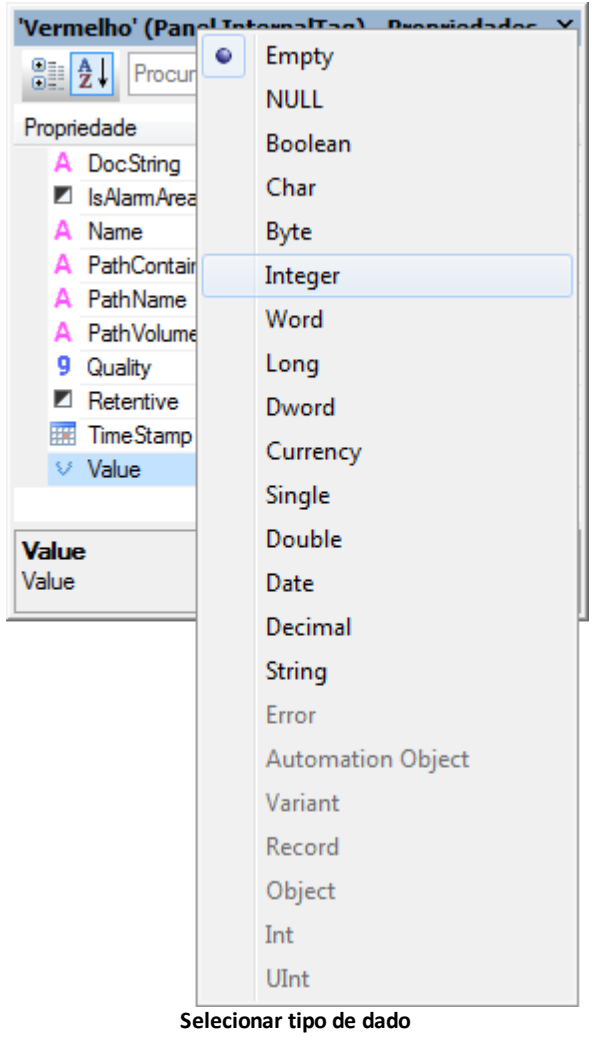

3. Crie uma cópia da pasta "Tanque1" para criar a pasta "Tanque2".

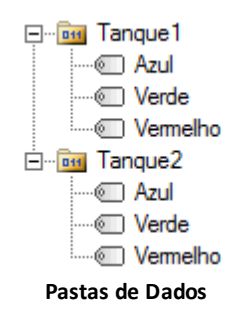

#### **4.2.3 Tags no Viewer**

Quando a informação (Tag) está no servidor, ela é única para todos os usuários da aplicação. Se a informação pode ser diferente para cada usuário (por exemplo, o nome do usuário logado), esta informação deve ser salva no objeto Viewer.

Vamos criar um Tag responsável pelo movimento do balde sobre a esteira. Para que o movimento aconteça, precisamos de uma variável que varie entre 0 e 100, linearmente. Como usaremos esta variável apenas para animar um objeto de Tela, criaremos um Tag Demo (simulação) no objeto Viewer.

1. Clique com o botão direito do mouse no Viewer e insira um Tag Demo com o nome de "Anima".

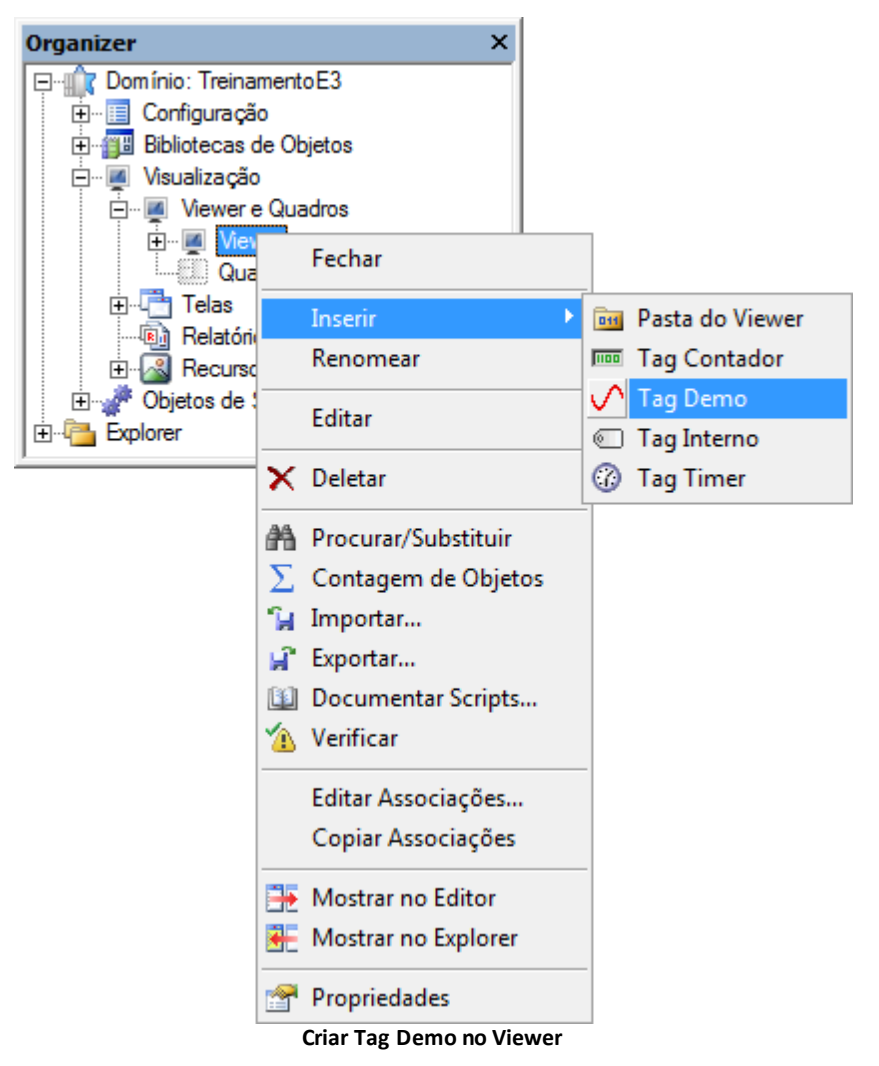

- 2. Configure o Tag Anima com os seguintes valores:
	- **Minimum**: 0
	- **Maximum**: 100
	- **Period**: 5000
	- **Scan**: 100
	- **Type**: 6 RampUpDown

<span id="page-25-0"></span>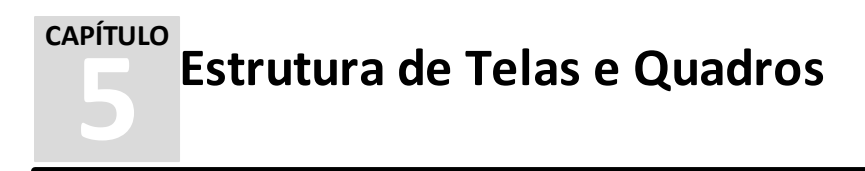

O **Quadro** é o objeto que organiza e estrutura a interface, criando visualizações compostas para o usuário dentro da janela principal do Viewer ou do navegador.

No Quadro pode-se criar Divisores para visualizar diferentes Telas ao mesmo tempo. Cada Divisor também pode mostrar uma URL, uma planilha do Excel, um documento do Word ou um arquivo PDF.

A disposição dos Divisores dentro do Quadro pode ser horizontal ou vertical. Dentro de cada Divisor podem ser inseridos outros Divisores. A cada par de novos Divisores criados pelas opções **Dividir Horizontalmente** e **Dividir Verticalmente**, há sempre um Divisor Principal e um Divisor Secundário. Apenas o Divisor Principal tem valores que definem explicitamente o seu posicionamento, ficando o Divisor Secundário com o valor restante. Para utilizar este recurso, siga estes procedimentos:

- 1. Clique com o botão direito do mouse no item **Visualização - Viewers e Quadros** do Organizer e selecione a opção **Inserir Quadro em**.
- 2. Para criar um Divisor, clique com o botão direito do mouse no Quadro aberto e selecione o tipo de divisão (**Dividir Horizontalmente** ou **Dividir Verticalmente**).

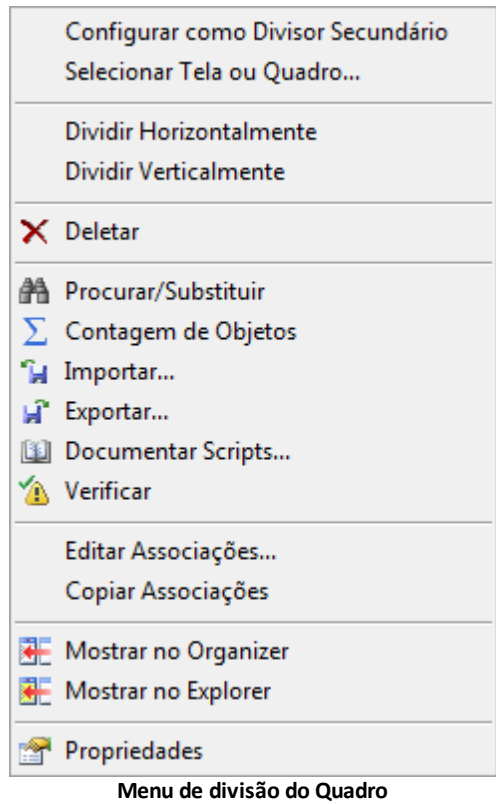

3. Arraste a barra de divisão com o mouse para a posição desejada e clique com o botão esquerdo do mouse para fixá-la.

| El E3 Studio - [Quadro1]                                                                                                    |                                                                         |                                                             |
|----------------------------------------------------------------------------------------------------|-------------------------------------------------------------------------|-------------------------------------------------------------|
| : Arquivo Visualizar Objetos Arranjar Ferramentas Janela Ajuda                                                                                                    |                                                                         |                                                             |
| $\lambda$ this<br>$\begin{array}{c} \begin{array}{c} \end{array} \\ \begin{array}{c} \end{array} \end{array}$<br>י פ                                                                                                    | 因■■歴│4♪□│含んぷ│辛申∑田回園┆∖│⊙曇⋌│\九□○                                          |                                                             |
|                                                                                                    |                                                                         |                                                             |
| <u> ᠿ</u> ▗ <i>₫</i> ⋄◢⋄▦▾ᆯ▾ᡧ                                                                                                    |                                                                         |                                                             |
| $\blacktriangledown$ # $\times$<br>Organizer                                                                                                    | $\Box$ Quadro1 $\times$                                                 | $\left\langle \begin{array}{c} 1 \end{array} \right\rangle$ |
| □ forminio: TreinamentoE3<br>由 <b>El Configuração</b><br>由 留 Bibliotecas de Objetos                                                                                                    | TelaMenu                                                                |                                                             |
| in Misualização<br>白… Mewer e Quadros<br><b>E</b> Mewer<br>E Quadro 1<br>向一 <sup>二</sup> Telas<br><b>The Relatórios</b><br>Recursos<br><b>Eliminal</b> Objetos de Servidor<br>Explorer<br>'Quadro1' (Panel.Frame) - $\blacktriangledown$ P $\times$<br>$\frac{1}{2}$ $\frac{1}{2}$ $\frac{1}{2}$<br>Procurar<br>م<br>Propriedade<br>Valor<br>A Caption   7 Titulo do Qu<br>A DocStr 12<br>$\Box$ Quadro 1<br>Name<br>PathC $\square$<br>A PathN [2] Quadro1<br>A PathV D C:\Treinamen | <b>TelaSinotico</b>                                                     |                                                             |
|                                                                                                    | <b>TelaAlarmes</b>                                                      |                                                             |
|                                                                                                    | $\ $ is $\rightarrow$ $\rightarrow$ $\ $ $\vee$ Design $\wedge$ Scripts |                                                             |
| Para Ajuda, pressione F1                                                                                                    | $\frac{1}{2}$ 0, 0<br>□ 21167,14235<br>II.                              | ai.                                                         |

**Quadros divididos horizontalmente e verticalmente**

## <span id="page-26-0"></span>**5.1 Viewer**

O objeto **Viewer** configura o modo como o E3 Viewer é visualizado.

O E3 Viewer pode rodar a partir de qualquer ponto da rede que tenha acesso ao E3 Server. Não é necessário copiar o aplicativo para as máquinas onde os E3 Viewers são executados, pois as Telas e bitmaps são trazidos do servidor conforme a necessidade, em tempo de execução.

**NOTA**: Só pode existir um objeto Viewer em um Domínio.

Na aba **Visualizador** da Janela de Propriedades são definidas as configurações de visualização do Viewer.

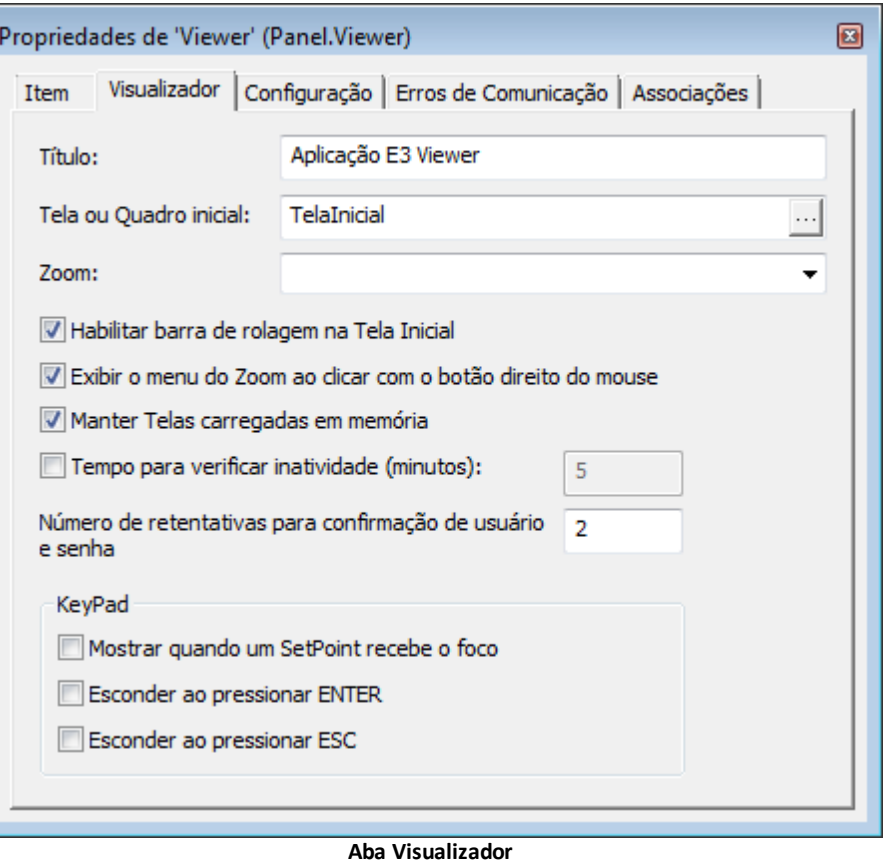

Através da aba **Configuração**, pode-se editar as opções relativas à janela, ao título e à resolução do Viewer.

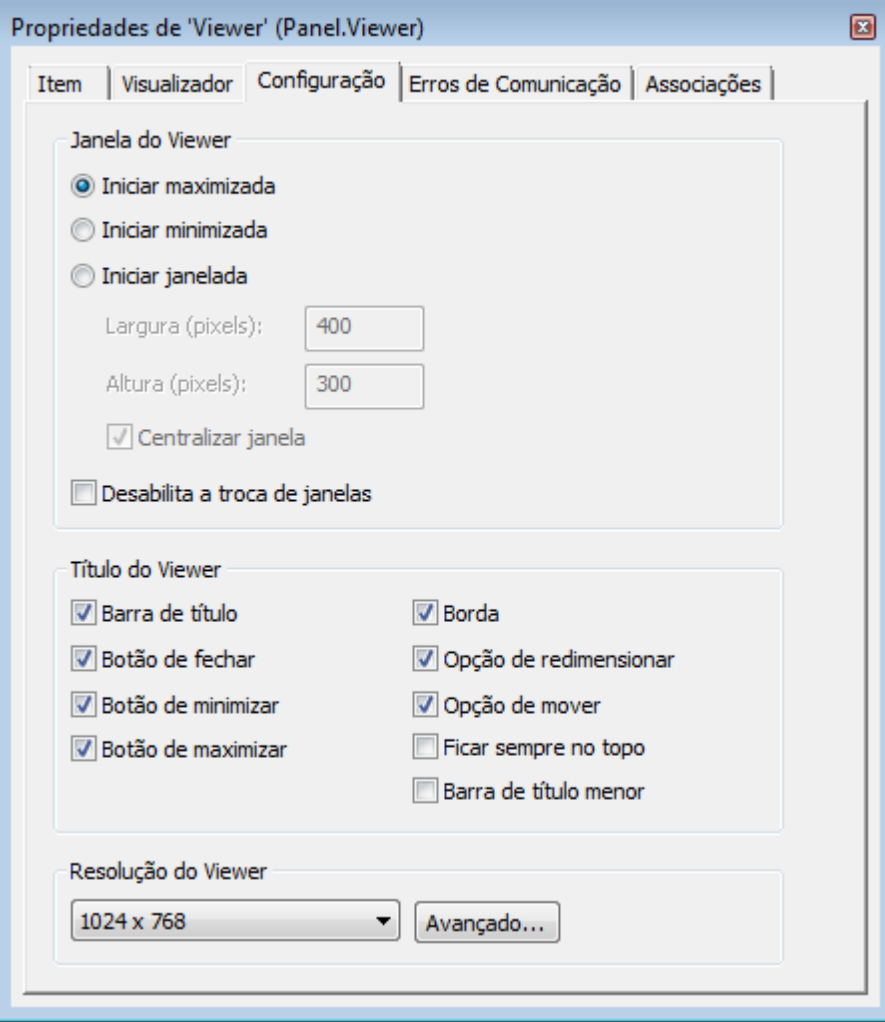

#### **Aba Configuração**

Na aba **Erros de comunicação**, pode-se configurar um padrão para que os Displays e SetPoints de toda a aplicação indiquem erros de comunicação.

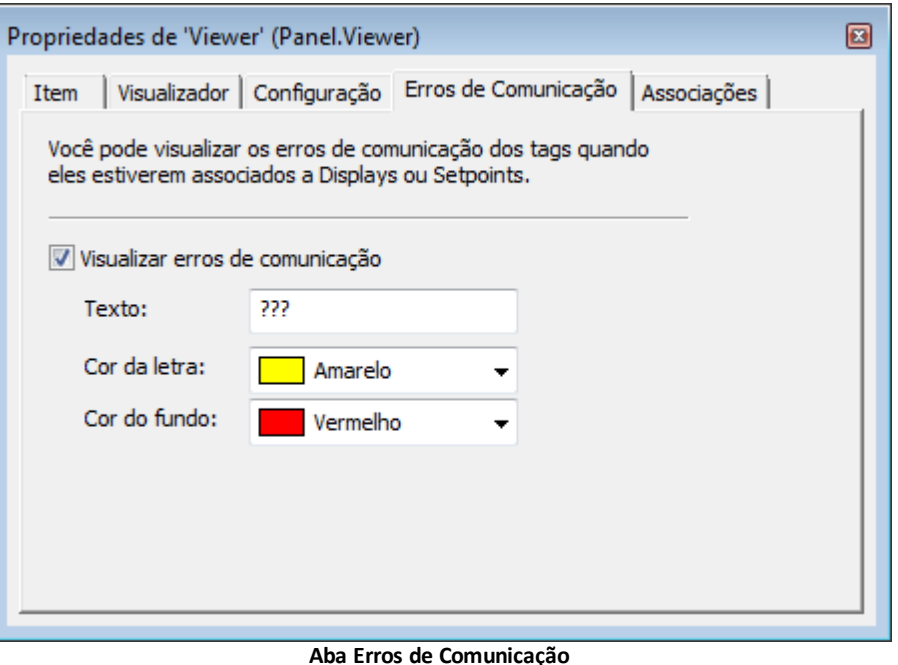

**NOTA**: Também é possível inserir Tags no Viewer.

## <span id="page-28-0"></span>**5.2 Exercícios**

A estrutura de Telas da aplicação é dividida em três partes: Um menu de navegação na parte superior, uma área de alarmes na parte inferior e uma área central.

#### **5.2.1 Quadros**

- 1. Clique com o botão direito do mouse no item **Viewer e Quadros** e selecione a opção **Inserir Quadro em - TreinamentoE3.prj**.
- 2. Na área de visualização do Quadro, clique com o botão direito do mouse e selecione a opção **Dividir Horizontalmente**, conforme a figura a seguir.

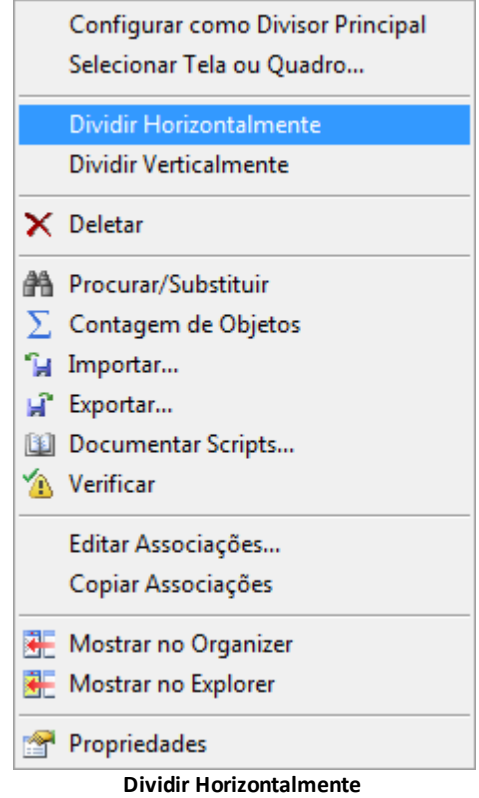

- 3. Posicione a barra que aparece a cerca de 10% da Tela, a partir de seu limite superior, e clique com o botão esquerdo do mouse para fixar a posição da barra.
- 4. Configure o tamanho do Divisor para "10%" na propriedade **SplitValue**.

#### **NOTA**: A propriedade **SplitValue** também pode ser configurada em pixels, utilizando o prefixo "px". Por exemplo, "100 px".

- 5. Nomeie a Divisão criada como "Area\_Superior". Para trocar o nome de um objeto, existem três opções:
	- Selecione o objeto no Organizer e pressione a tecla F2 para habilitar a edição do nome
	- Selecione o objeto no Organizer e, na Lista de Propriedades do objeto, altere a propriedade **Name**
	- Clique com o botão direito do mouse no objeto no Organizer e selecione a opção **Renomear**
- 6. Divida horizontalmente o Quadro inferior a cerca de 10% da Tela, a partir do limite inferior. Nomeie as Divisões como "Area Central" e "Area Inferior", respectivamente.

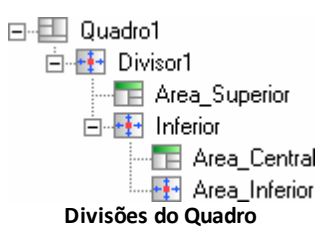

7. Configure o Divisor Area\_Inferior como Principal. Isto faz com que o E3 obedeça ao tamanho do Divisor e o restante da Tela é o tamanho do Divisor Area Central. Clique com o botão direito do mouse no Divisor Area Inferior e selecione a opção **Configurar como Divisor Principal**.

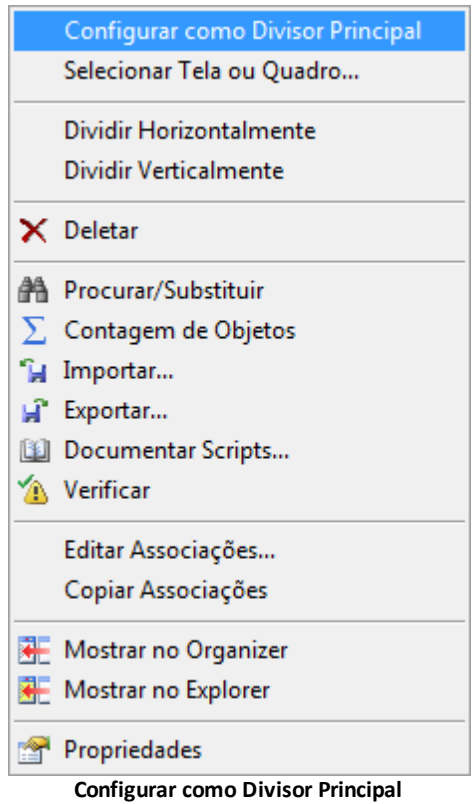

8. Configure o tamanho do Divisor Area\_Inferior em "10%" (propriedade **SplitValue**).

#### **5.2.2 Tela Menu**

A Tela de menu possibilita a navegação entre as Telas da aplicação, além de exibir o horário do sistema e o nome do usuário logado.

1. Clique com o botão direito do mouse no item **Telas** e selecione a opção **Inserir Tela em - TreinamentoE3.prj**.

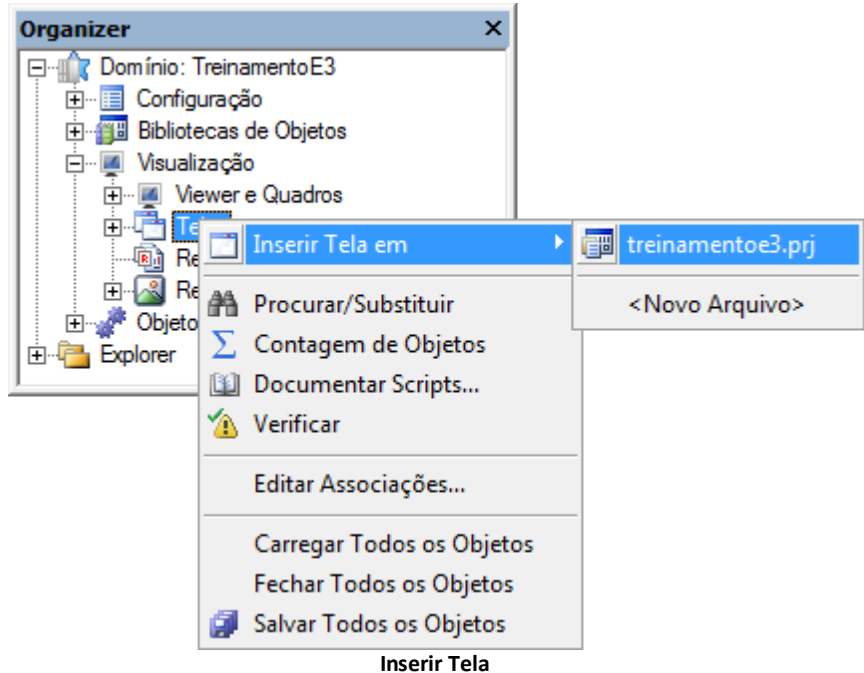

2. Selecione o item **Area\_Superior** na opção **Escolha o Divisor onde a Tela será aberta**. Isto faz com que a Tela seja criada com o tamanho exato deste Divisor. Selecione a opção **Configurar como Tela inicial do Divisor** e, no campo **Nome**, digite "TelaMenu".

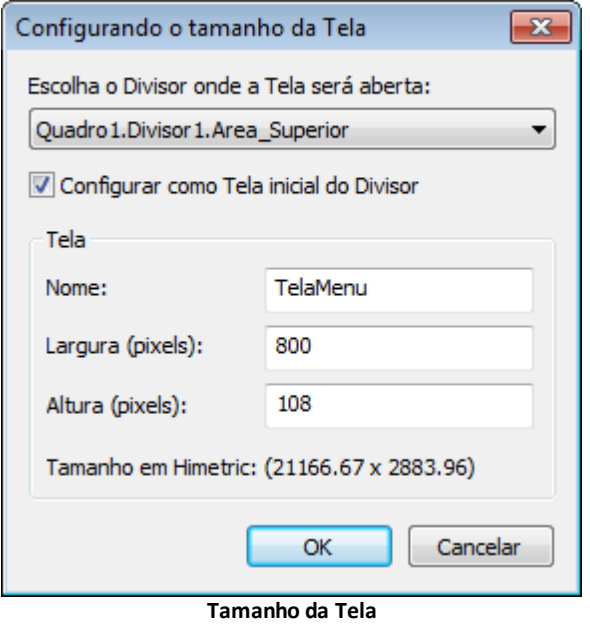

#### **5.2.3 Tela Alarmes**

- 1. Crie a "TelaAlarmes" para ser aberta no Divisor Area\_Inferior. Selecione a opção **Configurar como Tela inicial do Divisor**.
- 2. Selecione um estilo de preenchimento para esta Tela.

### **5.2.4 Tela ou Quadro Inicial da Aplicação**

Para testar a configuração do Quadro, vamos configurá-lo para que apareça ao iniciar a aplicação.

1. Clique com o botão direito do mouse no item **Visualização - Viewer e Quadros - Viewer** no Organizer para abrir a janela de propriedades.

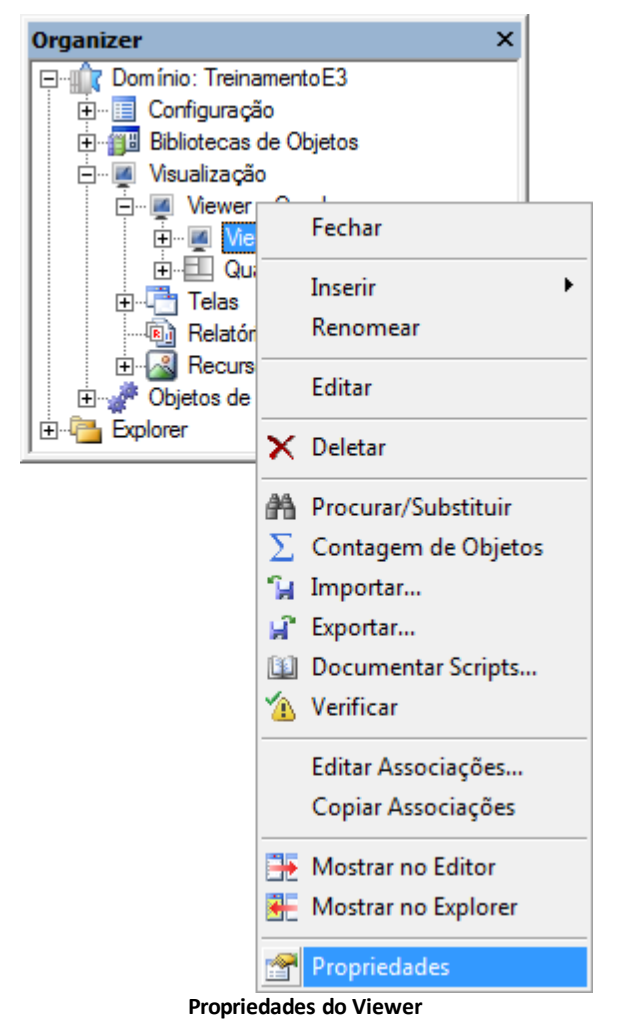

2. Selecione o Quadro1 no campo **Tela ou Quadro Inicial**.

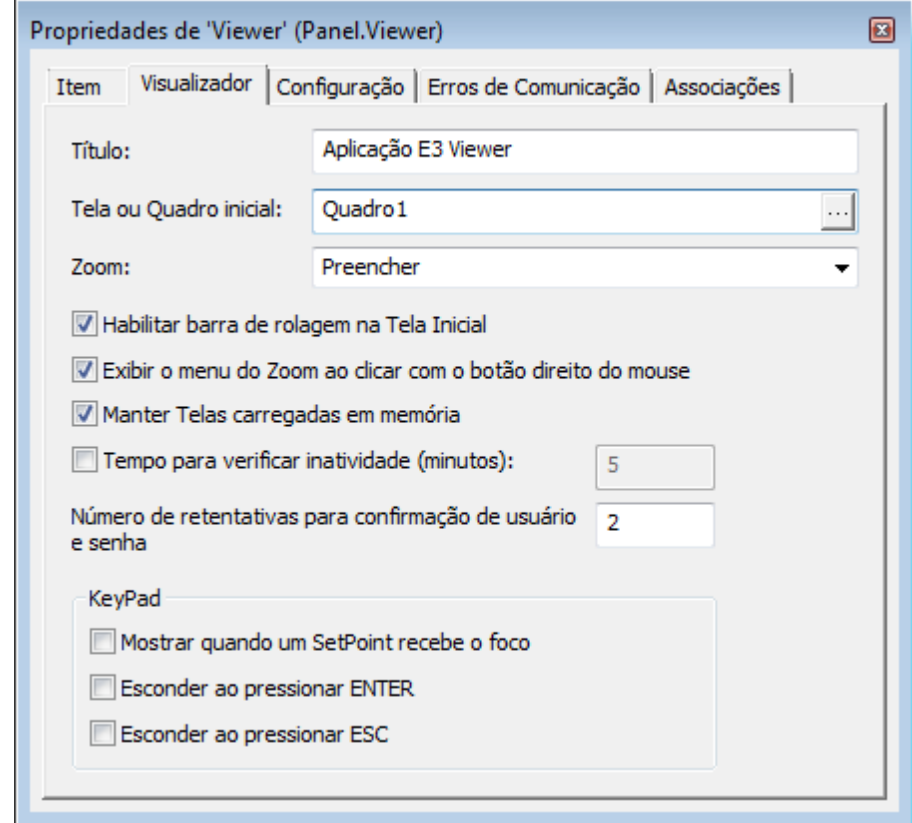

**Opção Tela ou Quadro Inicial**

## <span id="page-31-0"></span>**5.3 Exercícios Complementares**

## **5.3.1 Horário do Sistema**

Para obter o horário corrente do sistema, é necessário criar um Tag Demo que acesse esta informação.

1. Clique com o botão direito do mouse no item **Objetos de servidor - Objetos de Dados - Dados** e insira um Tag Demo com o nome de "Relogio". Configure a propriedade **Type** deste Tag para **3 - CurrentTime**.

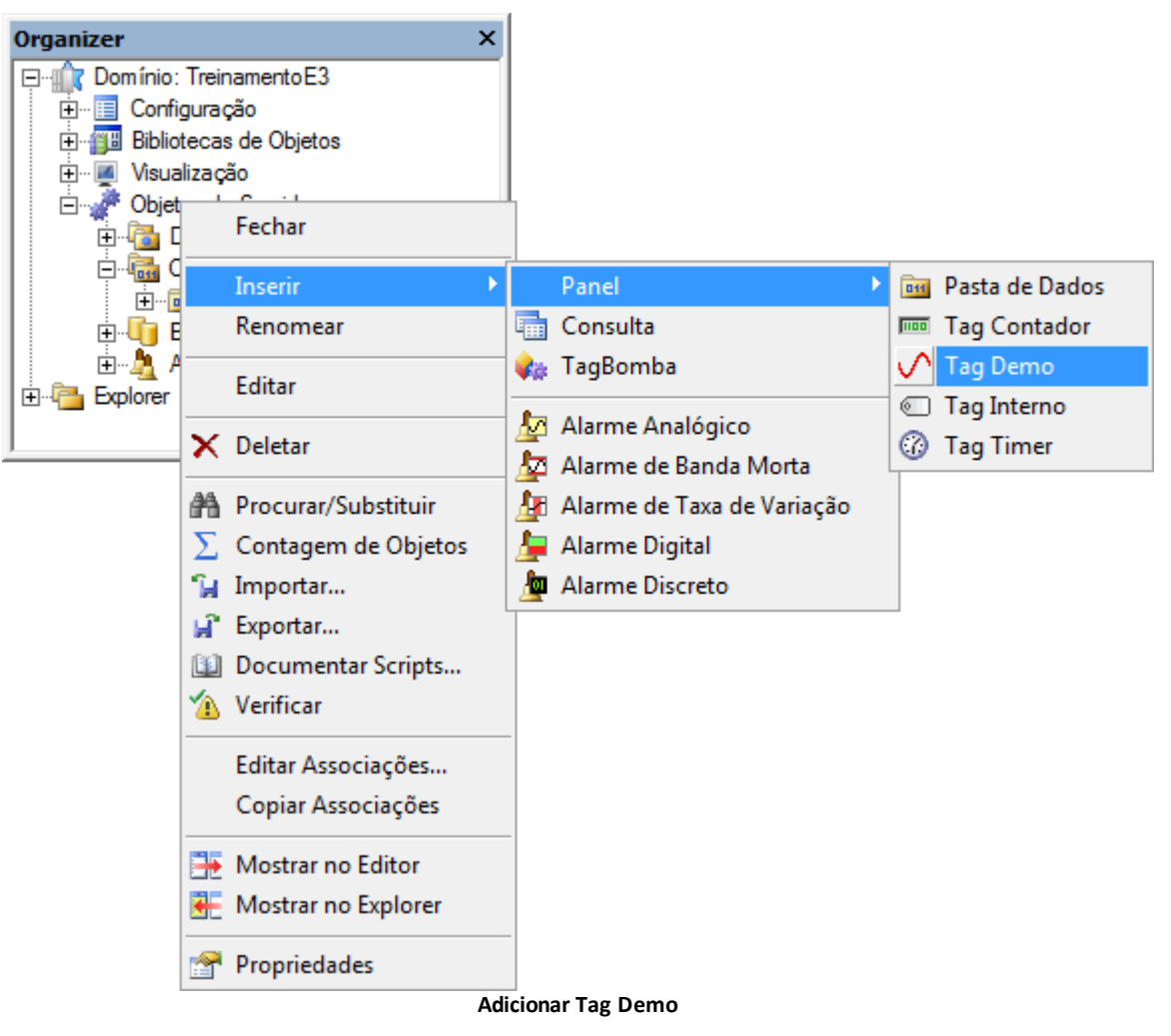

- 2. No canto direito da TelaMenu, insira um objeto Display  $\boxed{2}$  para exibir o horário do computador.
- 3. Abra a janela de propriedades deste objeto e selecione a aba **Formatação**. Defina o formato como **Hora** e, na opção **Tipo**, selecione o item **13:06:03**. Este formato mostra as horas, os minutos e os segundos.
- 4. Para visualizar a configuração feita no exercício anterior, selecione a propriedade **Value** do Display e selecione o item **Date**.
- 5. Abra a janela de propriedades do Display e clique na aba **Associações**. Na propriedade **Value**, selecione na coluna **Fonte**, usando o AppBrowser, o Tag Demo Relogio (em **Servidor - Dados**) e clique em **Colar**.

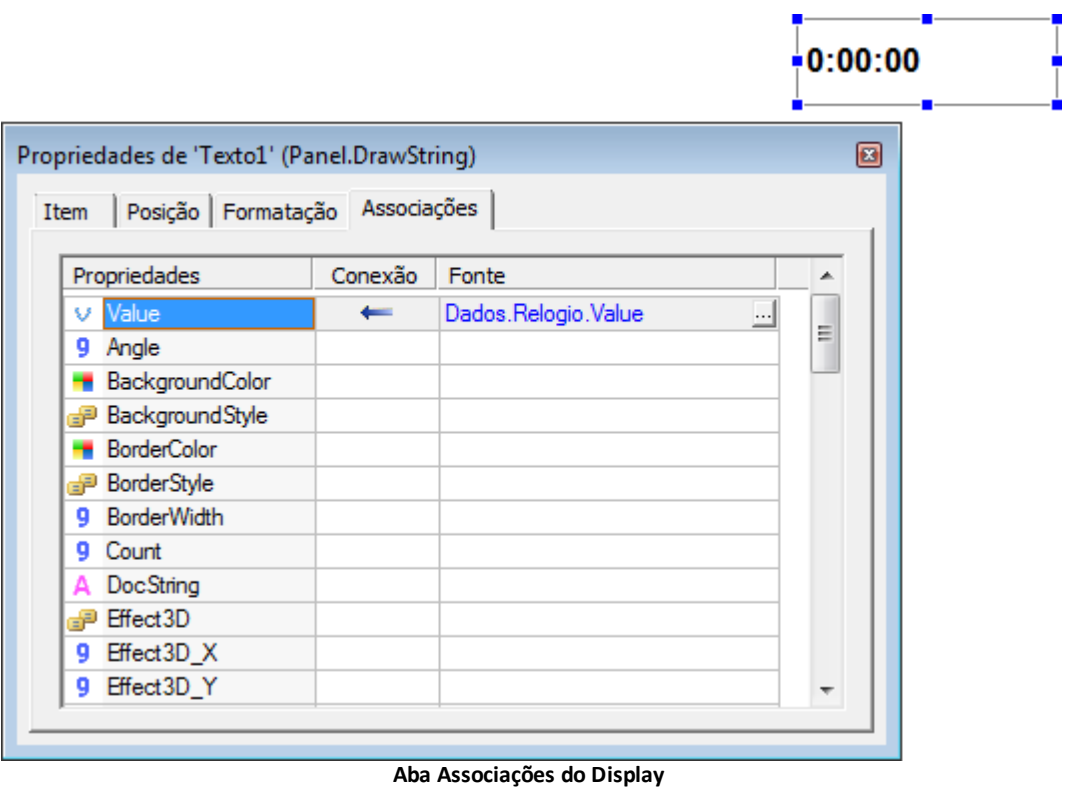

6. Execute a aplicação e verifique as novas funcionalidades.

<span id="page-34-0"></span>**6 Telas e Objetos de Tela CAPÍTULO**

**Telas** são janelas para monitoramento de processos, onde são inseridos objetos que fazem parte da interface do operador com o sistema. Cada aplicação pode ter um número ilimitado de Telas.

Os **Objetos de Tela** são elementos gráficos que podem ser inseridos nas Telas para criar a interface visual com o processo. Podem ser criados a partir da barra de ferramentas Objetos ou através do menu Objetos.

Uma vez selecionado o objeto que se deseja criar, mantenha o botão esquerdo do mouse pressionado na área da Tela enquanto movimenta o mouse (um retângulo pontilhado mostra o tamanho e a forma do objeto). Ao soltar o botão, o objeto é posicionado dentro da área especificada.

## <span id="page-34-1"></span>**6.1 Tela**

A **Tela** é o objeto básico de interface com o usuário. Nela podem-se inserir os seguintes objetos:

- Primitivas do editor gráfico (retas, círculos, retângulos, polígonos, etc.)
- Controles ActiveX fornecidos pela Elipse (E3Alarm, E3Chart, E3Browser)
- Controles ActiveX fornecidos por terceiros
- Imagens não vetoriais (Arquivos BMP, JPG, GIF, etc.)
- Imagens vetoriais (Arquivos WMF, EMF, etc.)
- Controles padrão do Windows (Lista, Editor de Texto, Lista de Seleção, etc.)
- Bibliotecas gráficas do E3 (XControl) compostas de quaisquer objetos citados anteriormente

As Telas utilizam como padrão para o tamanho e coordenadas as unidades **Himetric**, dadas em 1/100 mm, não em pixels. Neste sistema, ao se adicionar um valor positivo em x, a coordenada x move-se para a direita. Quando se adiciona um valor positivo em y, a coordenada y move-se para baixo, e a origem é dada pelo canto superior esquerdo da Tela.

As Telas podem ser abertas em modo **Full Screen** (Tela Cheia), ocupando toda a área do Viewer, ou ainda como telas modais, ocupando somente o tamanho de suas coordenadas de altura e de largura.

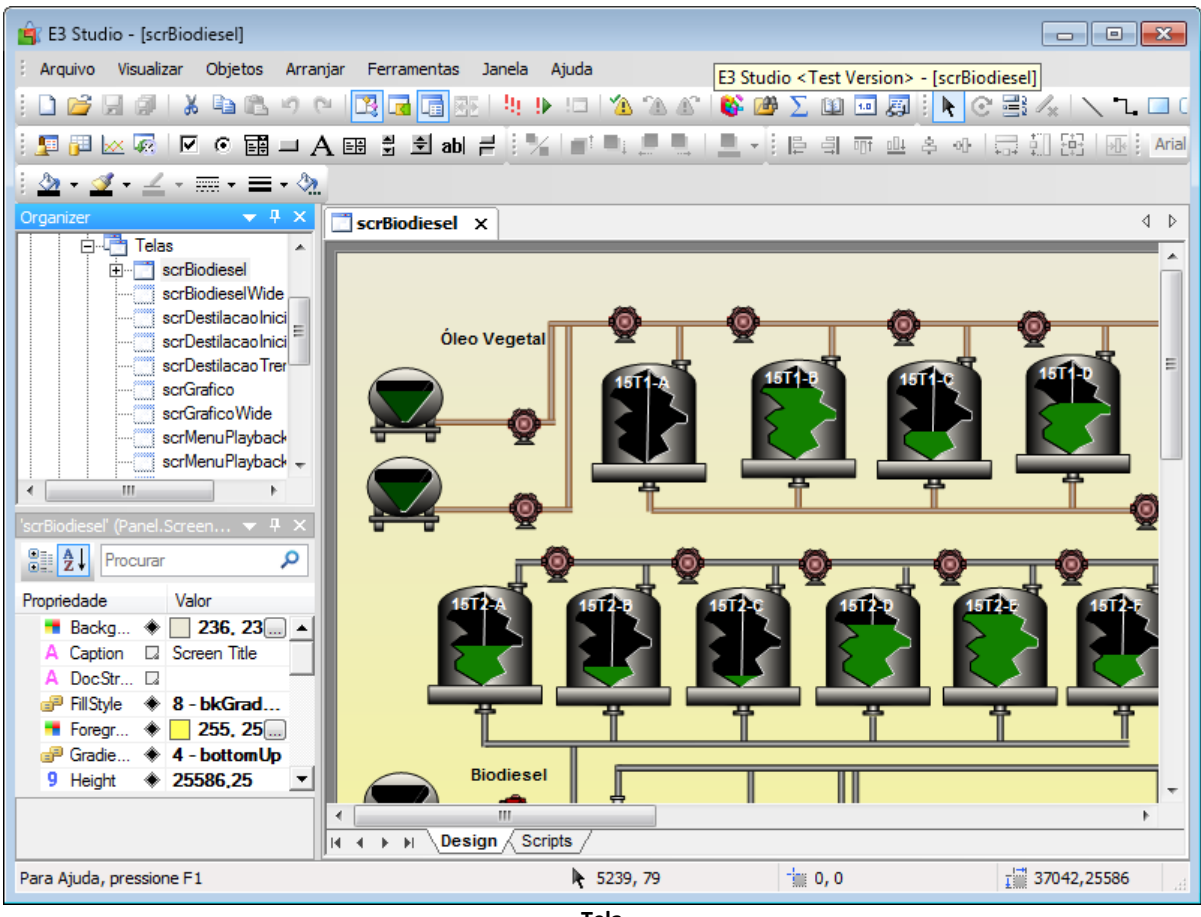

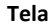

## <span id="page-35-0"></span>**6.2 Controles Microsoft Forms**

Os objetos **Microsoft Forms** são componentes de software baseados na tecnologia COM (*Component Object Model*) da Microsoft. O E3 instala e utiliza os controles Microsoft Forms. Eles podem ser inseridos nas Telas da aplicação para realizar diversas tarefas. A tabela a seguir contém a descrição destes objetos.

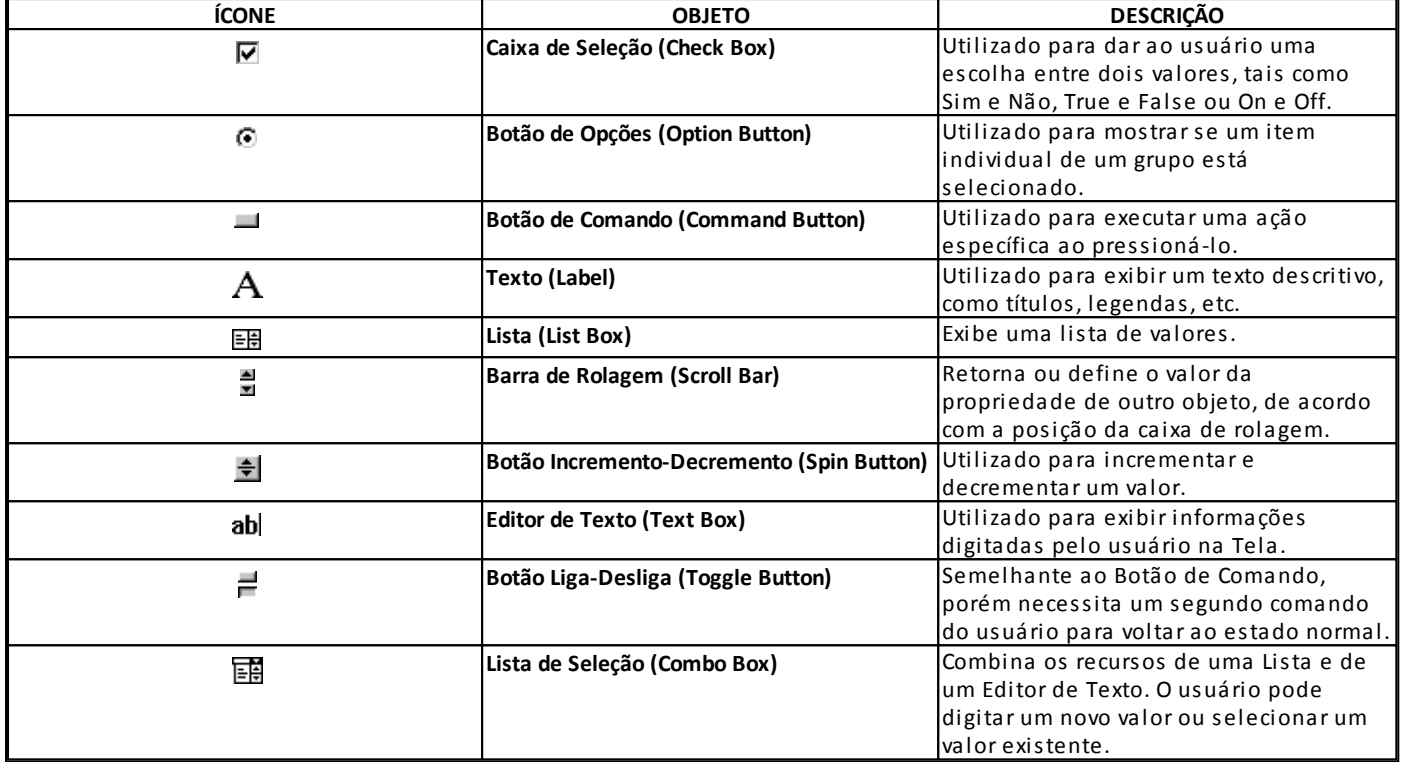

**Controles Microsoft Forms**

**NOTA**: Outros objetos ActiveX de terceiros também podem ser utilizados no E3, desde que sejam devidamente registrados. Eles podem ser adicionados através do menu **Ferramentas - Gerenciar ActiveX**.

## <span id="page-35-1"></span>**6.3 Galeria**

A **Galeria** é uma biblioteca de símbolos vetoriais, divididos em categorias, que podem ser arrastados para as Telas. Depois de inserido, o objeto pode ser livremente editado e trabalhado de acordo com as características descritas para os objetos de imagem (pode-se, por exemplo, mudar a cor de preenchimento através das propriedades **OverrideFillMode**, **OverrideFillColor** e **OverrideLineColor**, sem a necessidade de transformar o objeto em um objeto gráfico do E3).

Além da biblioteca de símbolos, a Galeria também mostra os XControls pertencentes às bibliotecas do Domínio corrente.

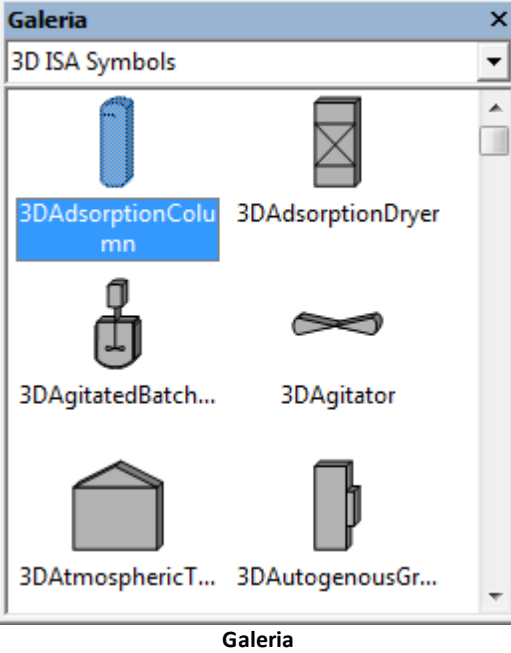
**NOTA**: Ao executar o E3 Studio em modo **Demo** (sem licença), apenas o primeiro elemento de cada conjunto de categorias de símbolos está disponível.

## **6.4 Exercícios**

A Tela Inicial deve ser a primeira a ser exibida ao executar o projeto.

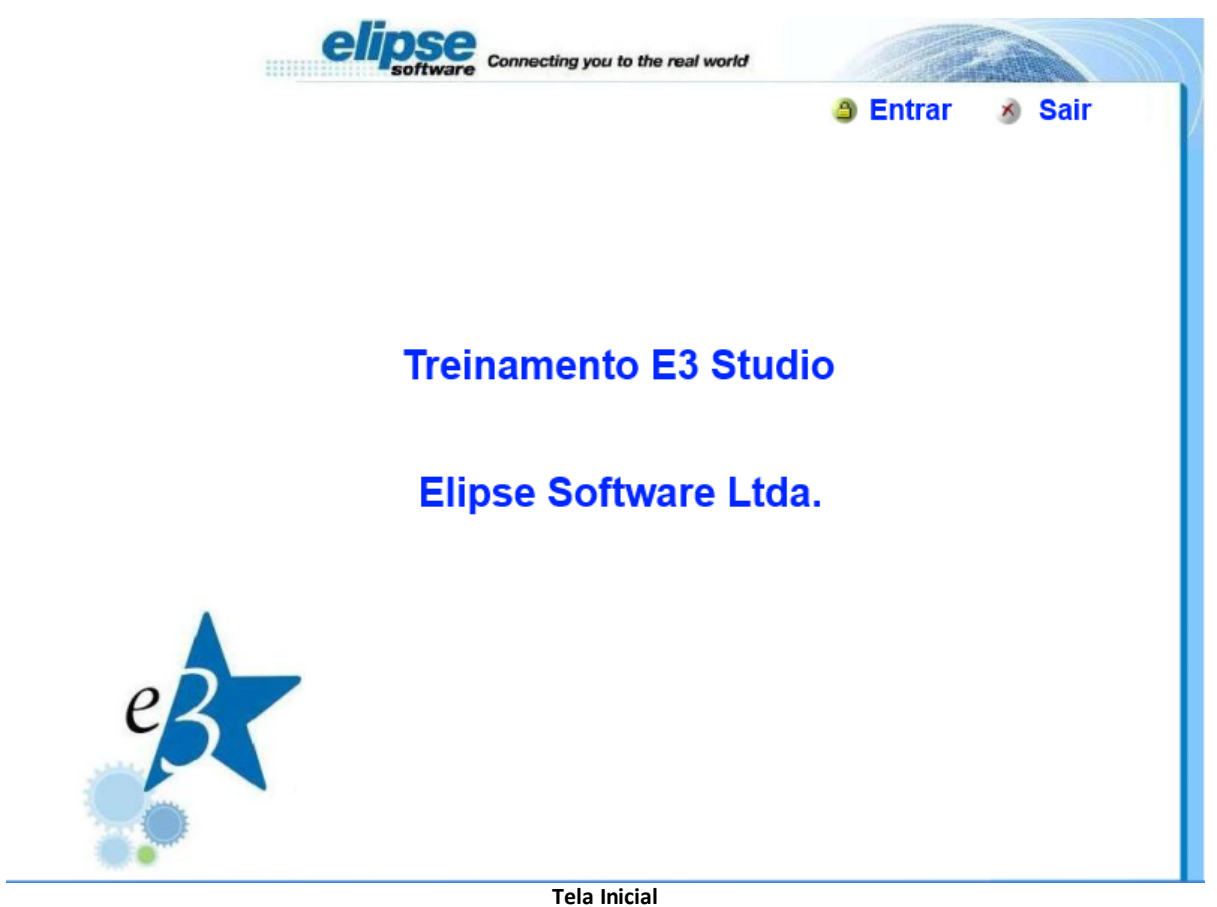

### **6.4.1 Figuras Externas**

Todas as figuras utilizadas nesta aplicação devem ser salvas em uma pasta dentro do projeto principal para que não seja necessário preocupar-se com os caminhos das figuras ao executar a aplicação em outro computador.

1. Clique com o botão direito do mouse em **Recursos** e selecione a opção **Inserir Recurso em - TreinamentoE3.prj**.

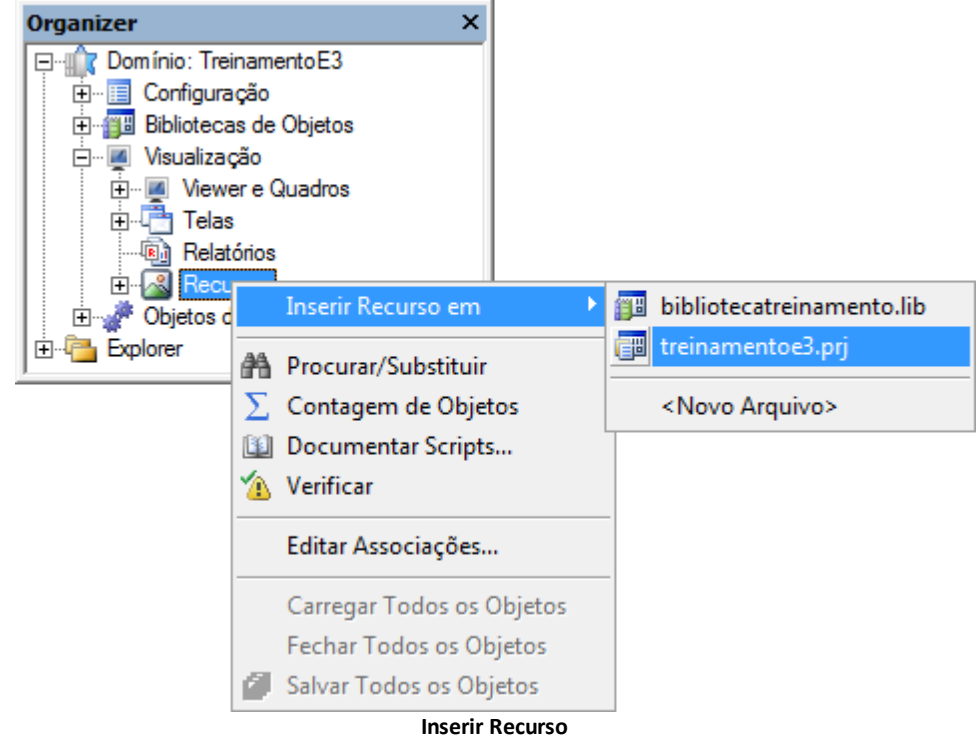

2. Escolha todas as figuras da pasta C:\TreinamentoE3\Figuras.

## **6.4.2 Imagem de Fundo**

- 1. Configure a propriedade **FillStyle** da TelaInicial para **12 - bkPicture**, para habilitar uma figura de fundo.
- 2. Para colocar a figura FundoTelaInicial como fundo da Tela, arraste o bitmap de Recursos até a propriedade **PictureFile** da Tela. Isto faz com que o E3 utilize o recurso inserido e não o arquivo da imagem, que é externo à aplicação.
- 3. Para escolher a melhor posição da figura, pode-se alterar a propriedade **PicturePosition**.

### **6.4.3 Texto**

1. Crie um objeto Texto A com a palavra "Entrar" e outro com a palavra "Sair".

**DICA**: Para editar um Texto já existente na Tela, clique com o botão direito do mouse no objeto e selecione o item **Editar texto**.

2. No centro da Tela, posicione o Texto "Treinamento E3 Studio".

**DICA**: Utilize as opções **HF** Centralizar Horizontalmente e **C**entralizar Verticalmente.

- 3. Logo abaixo do Texto "Treinamento E3 Studio", insira um segundo Texto com a mensagem "Elipse Software Ltda".
- 4. Para executar a aplicação, clique em <sup>1</sup>! na barra de ferramentas **Padrão**.

### **6.4.4 Tela Menu**

- 1. Altere a propriedade **FillStyle** para **12 - bkPicture**.
- 2. Arraste a imagem FundoTelaMenu para a propriedade **Picture**. Ajuste a imagem na propriedade **PicturePosition**.

## **6.4.5 Tela Sinótico**

Vamos trabalhar a Tela principal da aplicação.

Ao combinar a quantidade de vermelho, verde e azul, uma nova cor é criada no tanque. A tinta é depositada em um balde que desliza pela esteira. As bombas, temperaturas e níveis são monitorados neste processo.

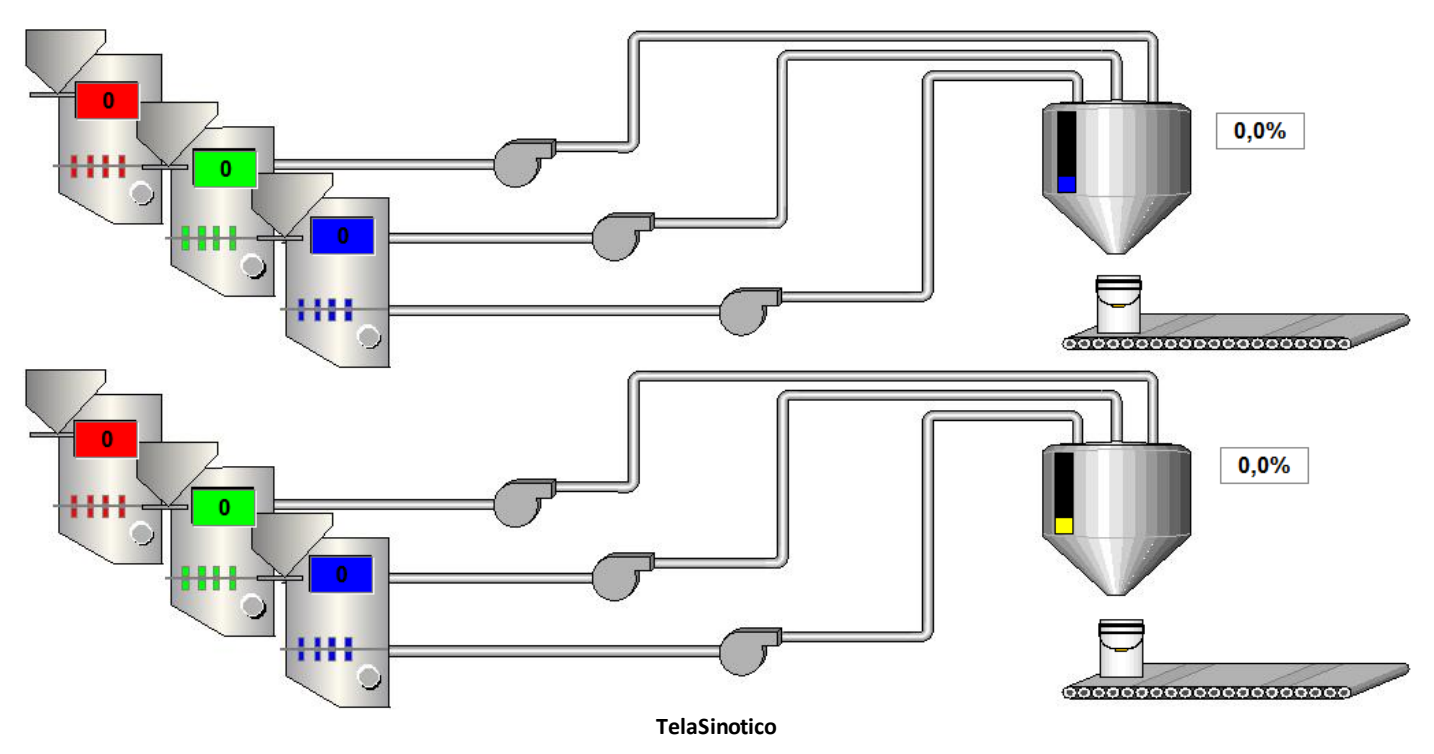

1. Clique com o botão direito do mouse na pasta Telas e selecione a opção **Inserir Tela em - TreinamentoE3.prj**.

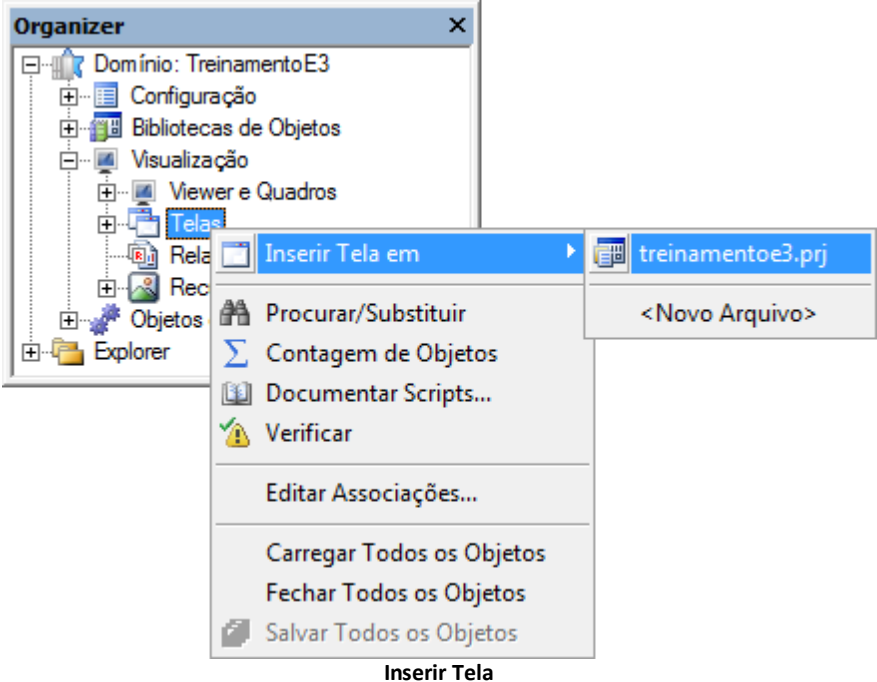

2. Selecione a opção **Configurar como Tela inicial do Divisor** e, no campo **Nome**, digite "TelaSinotico". Configure esta Tela para que seja aberta no Divisor Area\_Central.

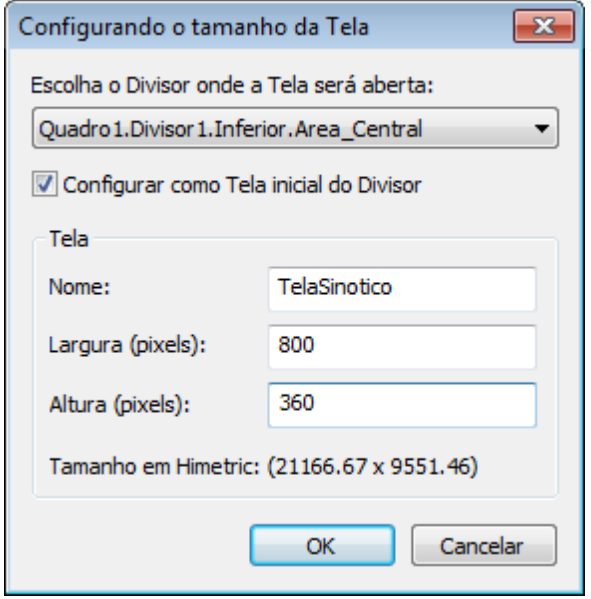

**Configurar como Tela inicial**

3. Responda **Sim** à mensagem **Deseja alterar esta configuração para 'TelaSinotico'?**.

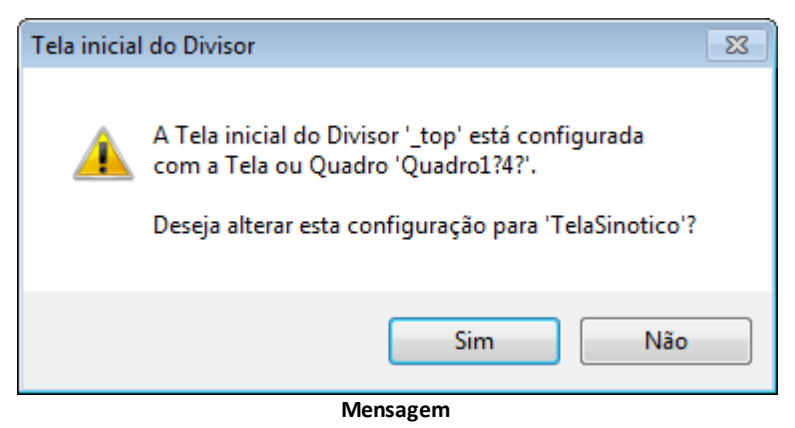

- 4. Na TelaSinotico, altere a propriedade **FillStyle** para **12 - bkPicture**.
- 5. Arraste a imagem FundoTelaSinotico para a propriedade **PictureFile**.

## **6.4.6 SetPoint**

- 1. Sobre os tanques de cores, insira SetPoints **d**onde deve ser digitada a quantidade de cada componente de cor.
	- Habilite os limites do SetPoint, alterando a propriedade **EnableLimits** para Verdadeiro (True).
	- Configure a propriedade **MaxLimit** para "255" e a propriedade **MinLimit** para "0" (zero).

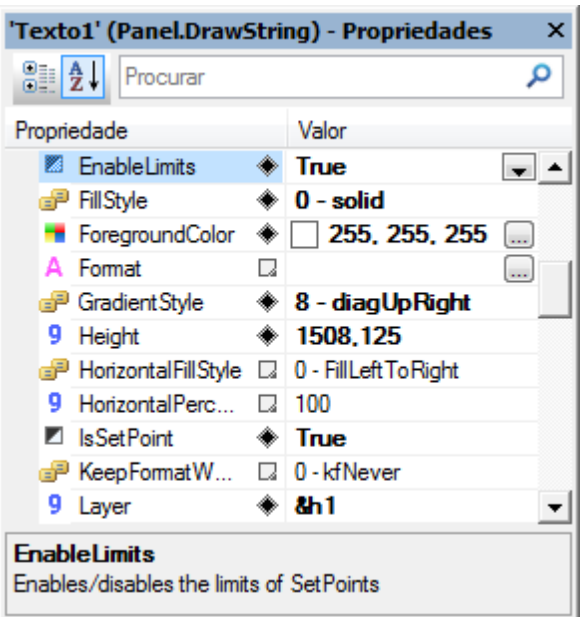

**Configurando limites**

### **6.4.7 Galeria**

1. Sobre a esteira insira, a partir da Galeria, a figura 5GallonBucket, que está na pasta Tanks.

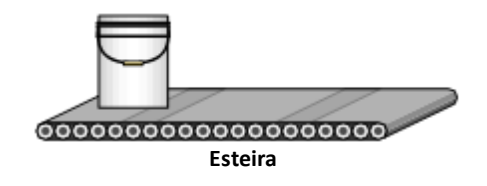

### **6.4.8 Retângulo**

- 1. Sobre os tanques à direita, desenhe um objeto Retângulo e configure as seguintes propriedades:
	- **BackgroundStyle**: 1 Opaque
	- **BackgroundColor**: Preto (**RGB(0, 0, 0)**)
	- **VerticalPercentFill**: 20

### **6.4.9 Display**

- 1. Ao lado de cada tanque, insira um Display  $\boxed{2}$ .
- 2. Configure o valor inicial para exibir um valor **Double**, alterando a sua propriedade **Value**.
- 3. Formate o Display como **Porcentagem** e com uma casa decimal, alterando a sua propriedade **Format**.
- 4. Insira mais um Display ao lado do anterior para exibir a temperatura, formatado como "0.0 °C" e uma casa decimal.

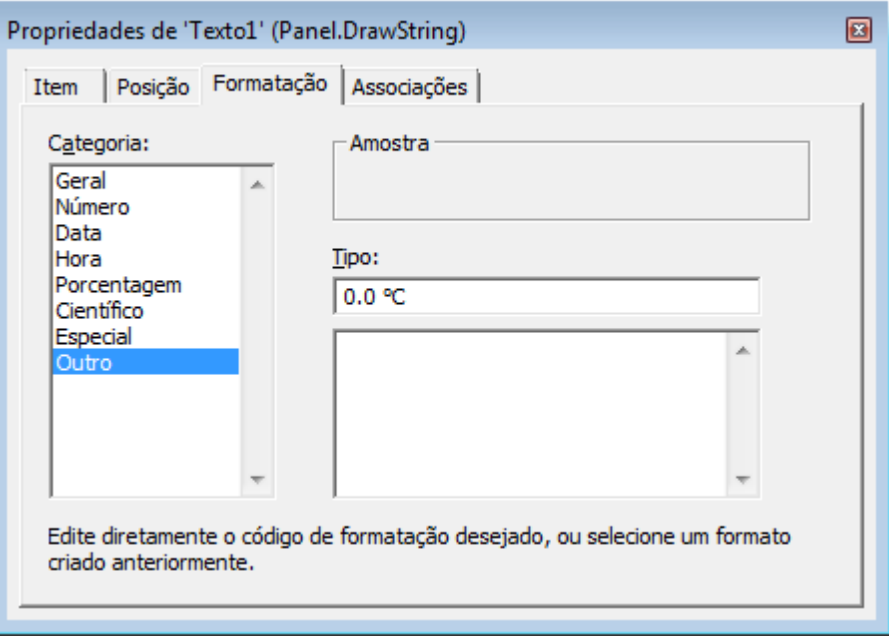

#### **Aba Formatação**

5. Para executar a aplicação, clique em <sup>!!</sup>! na barra de ferramentas **Padrão**.

# **6.5 Exercícios Complementares**

## **6.5.1 KB**

**[KB-36216](http://kb.elipse.com.br/pt-br/questions/3669/)**: Inserindo objetos na Galeria do E3

**Associações** (ou **Conexões**) são ligações feitas entre propriedades e objetos ou entre outras propriedades. As Associações trazem grande facilidade ao criar animações e outros tipos de lógicas comuns, minimizando a utilização de scripts.

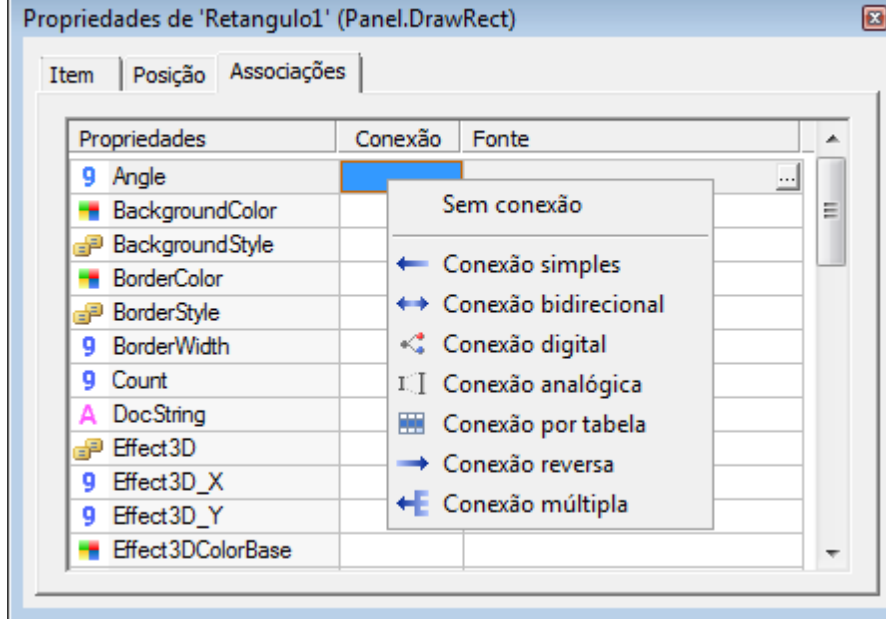

Através da aba **Associações** da janela de Propriedades, tem-se acesso a todas as propriedades disponíveis do objeto a ser tratado e todos os tipos possíveis de associações para estas propriedades.

#### **Aba Associações**

Pode-se associar um objeto ou criar uma expressão. Ao criar uma expressão ou associar um objeto ou propriedade ao campo **Fonte**, o texto aparece na cor azul, caso este corresponda a um item existente ou carregado no E3 Studio. Se o item não existir, ou pertencer a um módulo não existente no Domínio, o texto aparece em vermelho, e este item é mostrado como um erro, até ser corrigido ou excluído com a opção **Verificar Domínio**.

## **7.1 Tipos de Associação**

**7**

**CAPÍTULO**

**Associações**

Esta seção contém informações sobre os tipos de Associações.

### **7.1.1 Associação Simples**

Na **Associação Simples**, o valor do campo **Fonte** é copiado para a propriedade toda vez que a fonte é modificada.

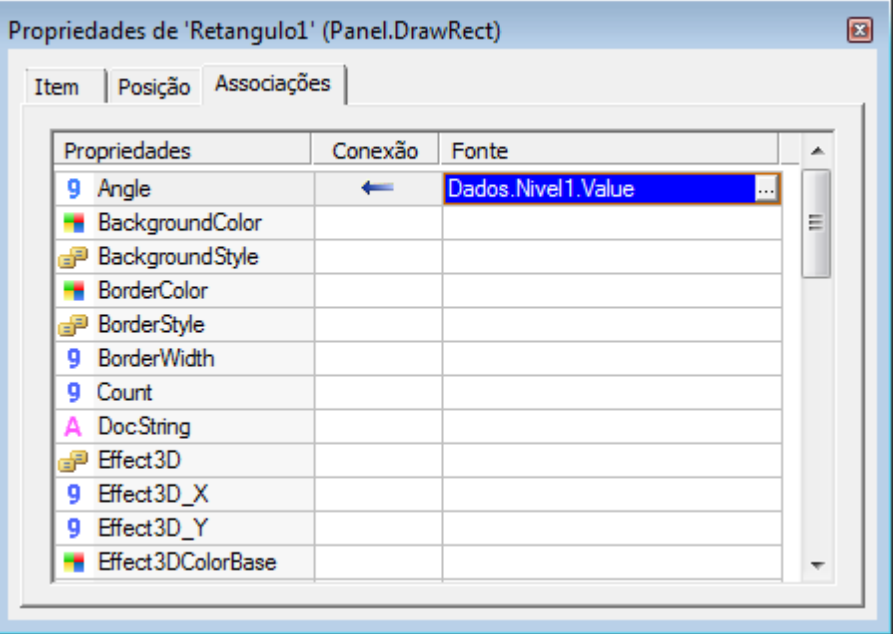

## **7.1.2 Associação Bidirecional**

Na **Associação Bidirecional** acontece o mesmo que na **Associação Simples**, porém caso também haja uma variação na propriedade, seu valor é copiado para o campo **Fonte**, gerando assim um caminho de duas direções.

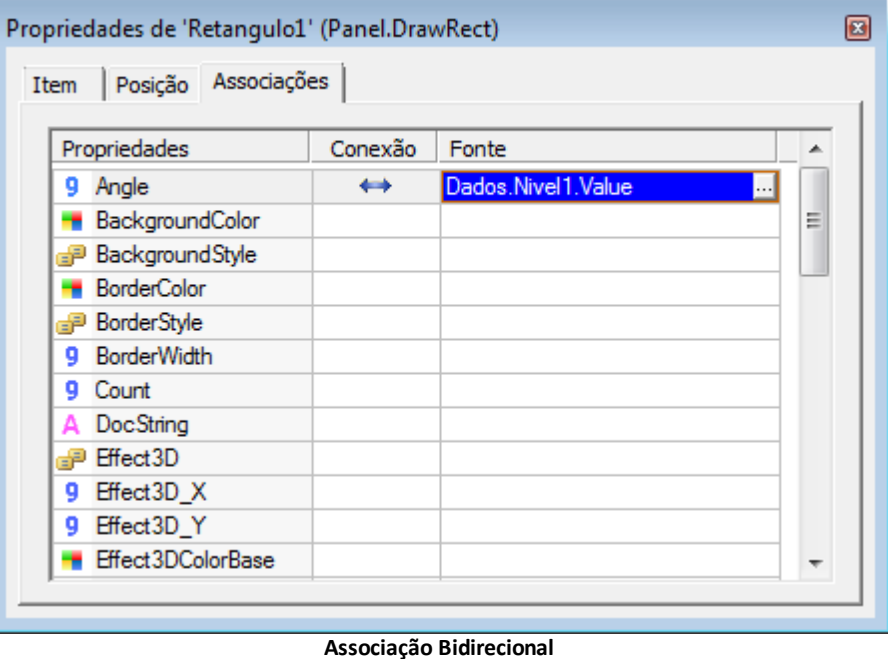

### **7.1.3 Associação Digital**

Já na **Associação Digital** é possível estabelecer que, caso a variável ou expressão do campo **Fonte** seja uma propriedade digital, seus estados Verdadeiro e Falso são mapeados para certos valores no destino, incluindo a opção de **Pisca** (alternância de valores).

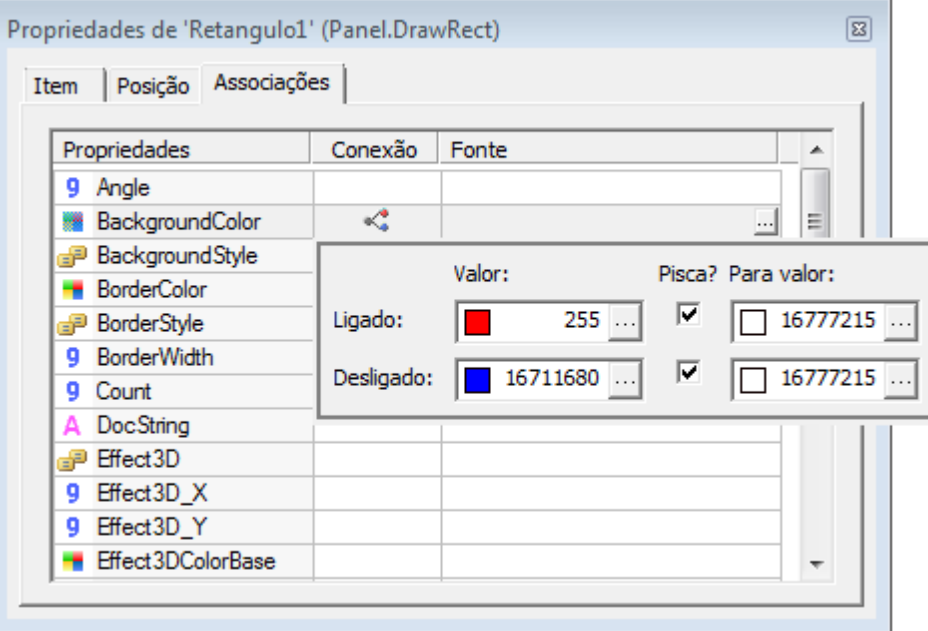

**Associação Digital**

## **7.1.4 Associação Analógica**

A **Associação Analógica** permite estabelecer uma escala de conversões entre a variável fonte e a variável destino. Através de quatro valores especificados, é feita uma escala linear entre os valores da propriedade e os valores da fonte.

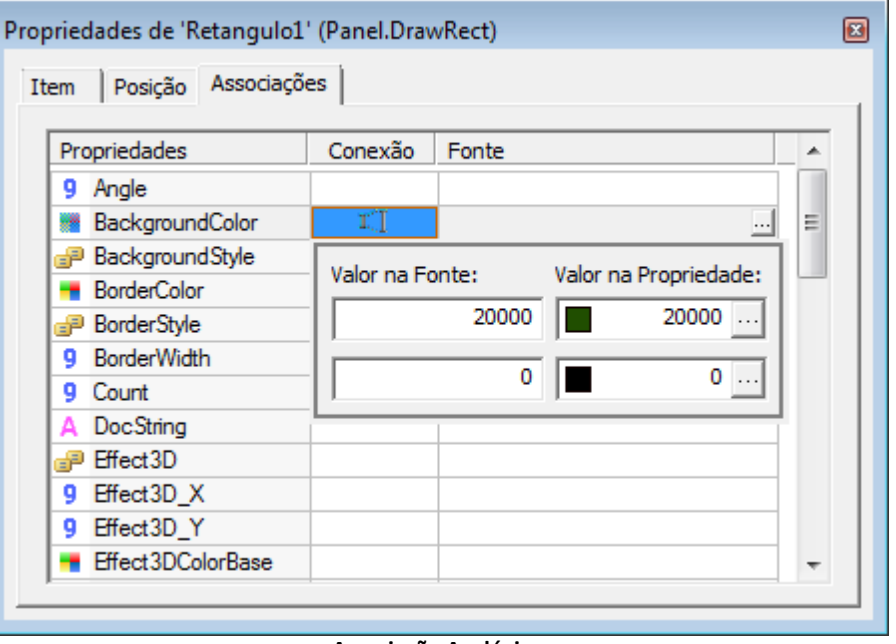

**Associação Analógica**

## **7.1.5 Associação por Tabela**

Na **Associação por Tabela**, pode-se estabelecer condições entre a variável, os valores e o destino. Na tabela são especificados valores mínimos e máximos, e valores para a propriedade referente a estas condições.

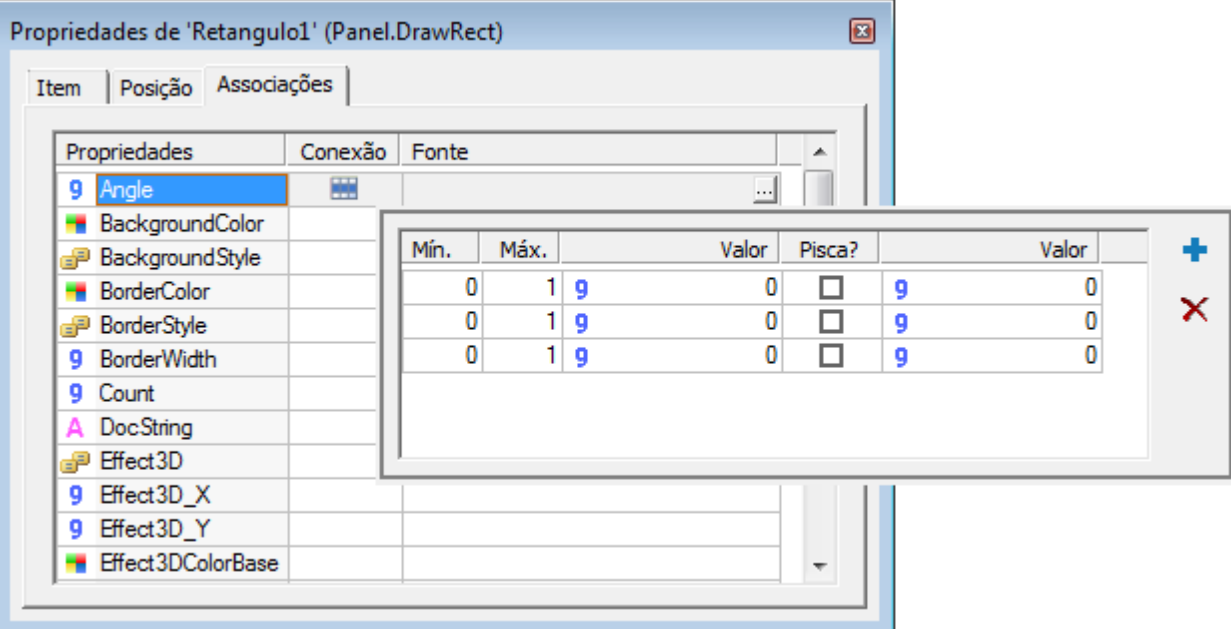

**Associação por Tabela**

## **7.1.6 Associação Reversa**

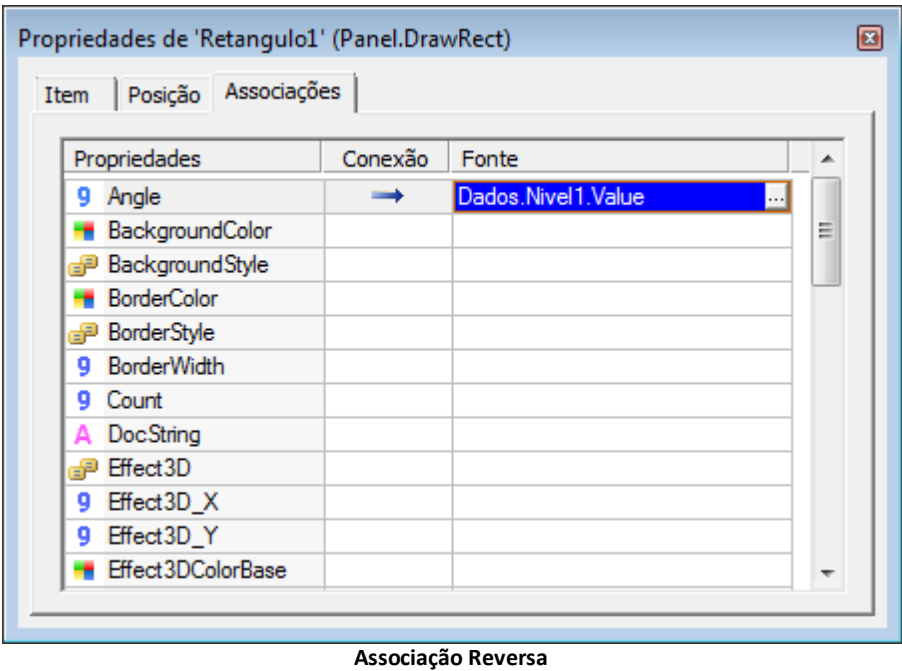

A **Associação Reversa** é uma Associação unidirecional do objeto para a fonte.

### **7.1.7 Associação Múltipla**

Na **Associação Múltipla**, cada linha da Associação permite buscar o valor de uma fonte diferente. A fonte ativa é selecionada de acordo com o valor da fonte principal da Associação.

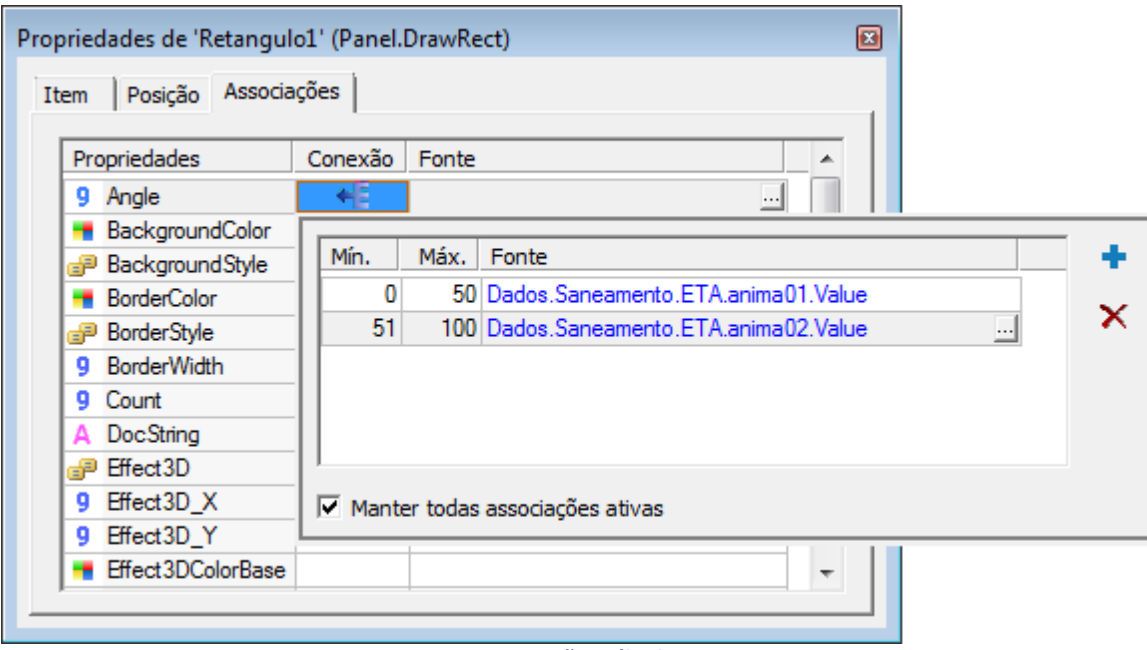

**Associação Múltipla**

## **7.2 Edição de Associações**

O E3 possui uma ferramenta para editar Associações, chamada **Edição de Associações**. Assim, é possível mudar uma ou mais Associações criadas na aplicação de forma mais rápida do que pela janela tradicional. O acesso a esta ferramenta pode ser feito clicando-se com o botão direito do mouse em um ou mais objetos e selecionando a opção **Editar Associações**.

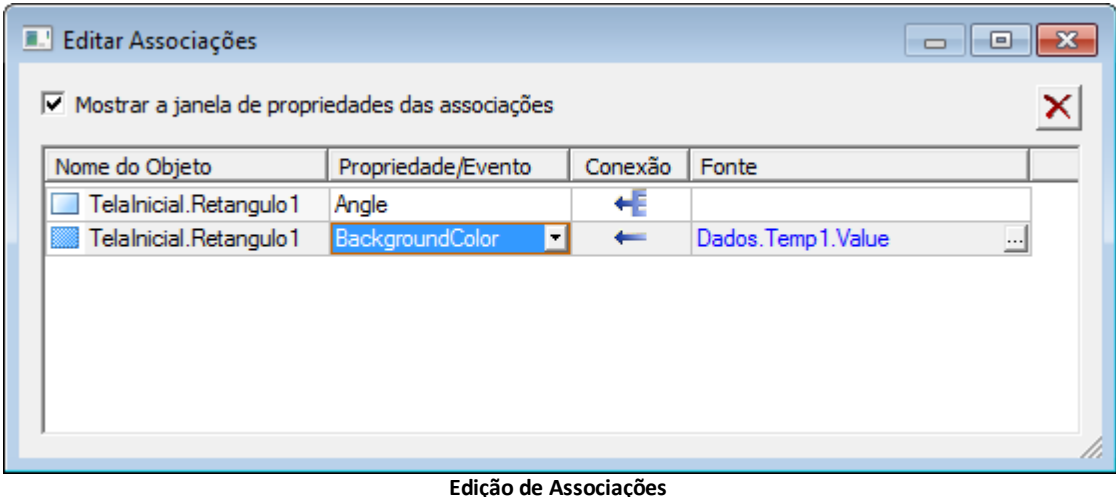

## **7.3 Valores Booleanos**

Em VBScript, 0 (zero) é considerado como Falso e qualquer valor diferente de zero é considerado Verdadeiro. Considere, por exemplo, um Tag que representa uma entrada ou saída digital, portanto seus valores são 0 ou 1. Ao usar o valor do Tag para Associações com propriedades do tipo **Boolean**, o E3 considera:

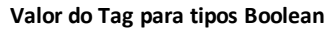

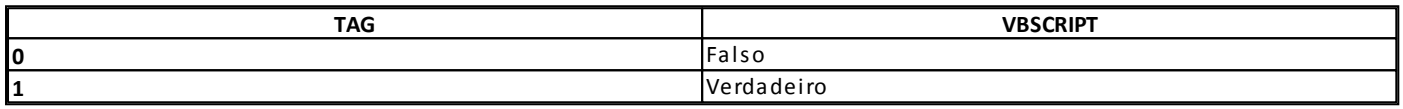

Ao utilizar o comando **NOT**, o E3 considera:

#### **Valor do Tag com NOT**

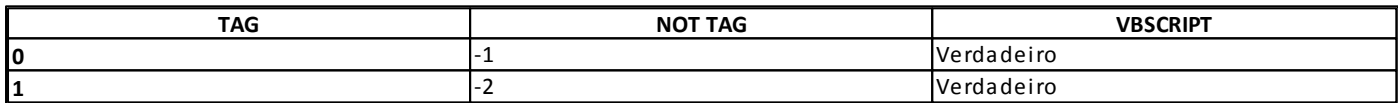

Portanto, **NOT** de 1 não é Falso, pois seu valor não é igual a 0 (zero). Caso deseje utilizar o comando **NOT**, primeiro converta o valor do Tag para **Boolean** com o método **CBool**.

#### **Conversão de Tags com CBool**

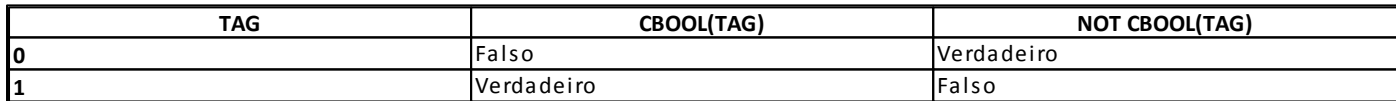

**Z** Visible  $\leftarrow$ NOT CBool(Driver1.Tag1.Value) **Uso do método CBool**

Outra opção seria trabalhar com a propriedade **Bit00** do Tag, que já é uma propriedade do tipo **Boolean**, ao invés de trabalhar com a propriedade **Value** do Tag.

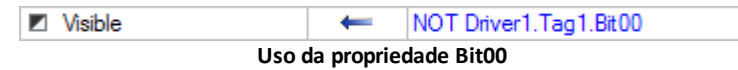

## **7.4 Exercícios**

## **7.4.1 Associação Simples**

#### **Nível do Tanque**

1. Para simular o movimento do líquido do tanque na TelaSinotico, crie uma Associação entre a propriedade **VerticalPercentFill** do corte do tanque e a propriedade **Value** do Tag Nivel1.

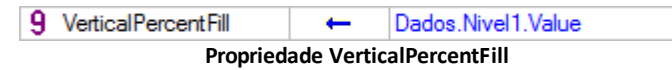

2. Repita o procedimento do item anterior para o Tag Nivel2.

#### **Temperatura do Tanque**

3. Crie uma Associação no Display de temperatura de cada tanque com o seu respectivo Tag.

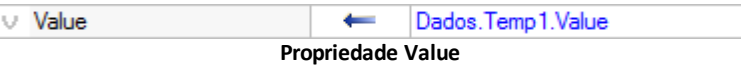

## **7.4.2 Associação Analógica**

1. O valor do Tag Nivel1 varia de 0 a 100, enquanto a formatação do tipo **Porcentagem** exibe valores de 0 a 1. Para aplicar uma escala ao valor, insira uma Associação Analógica no Display que exibe numericamente a variável Nivel1.

| Propriedades               | Cone            | Fonte                  |                       |
|----------------------------|-----------------|------------------------|-----------------------|
| Value                      | тT              | Dados.Nivel1.Value<br> |                       |
| Angle                      | Valor na Fonte: |                        |                       |
| <b>BackgroundColor</b>     |                 |                        | Valor na Propriedade: |
| de BackgroundStyle         |                 | 100                    |                       |
| <b>BorderColor</b>         |                 |                        |                       |
| <sub>n</sub> n BorderStyle |                 | 0                      |                       |
| <b>BorderWidth</b>         |                 |                        |                       |

**Associação Analógica**

## **7.4.3 Associação por Tabela**

O Display que exibe o nível deve alterar a cor de fundo, conforme a tabela a seguir.

#### **Cor de fundo do Display**

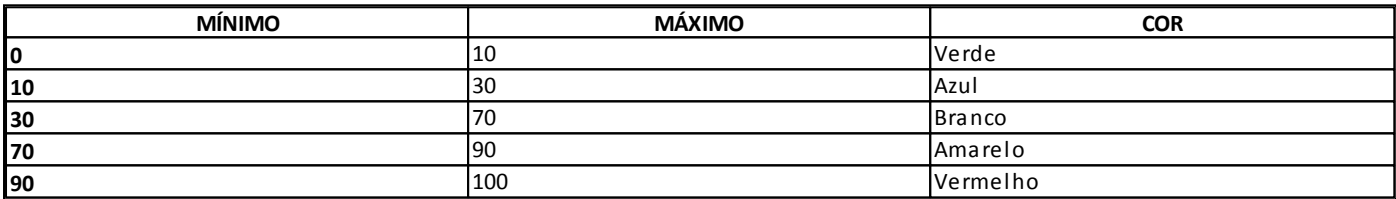

1. Na propriedade **ForegroundColor** do Display, insira uma Associação por Tabela com o Tag Nivel1.

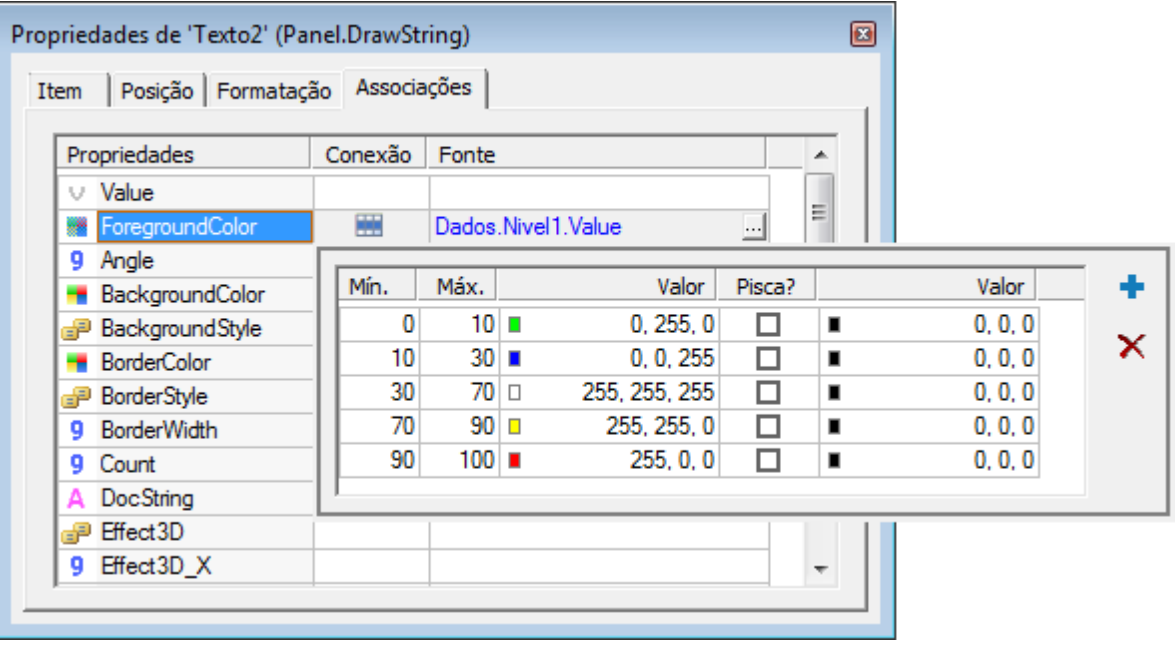

**Associação por Tabela**

## **7.4.4 Copiar Associação**

Para copiar a Associação para o Display Nivel2, siga estes passos:

1. No Display já configurado com a Associação por Tabela, clique com o botão direito do mouse e selecione a opção **Copiar Associações**.

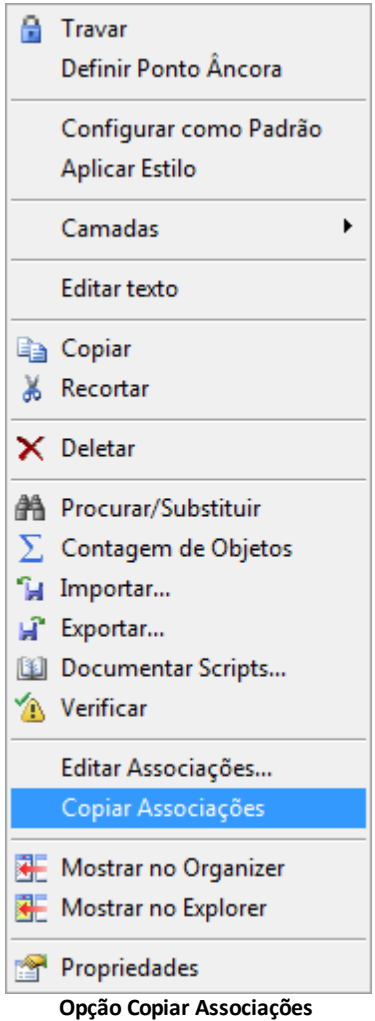

- 2. No Display que deseja formatar, clique com o botão direito do mouse e selecione a opção **Colar Associações**.
- 3. Se já existir alguma Associação neste objeto, abre-se uma caixa de diálogo para escolher se deseja ignorar ou sobrescrever.

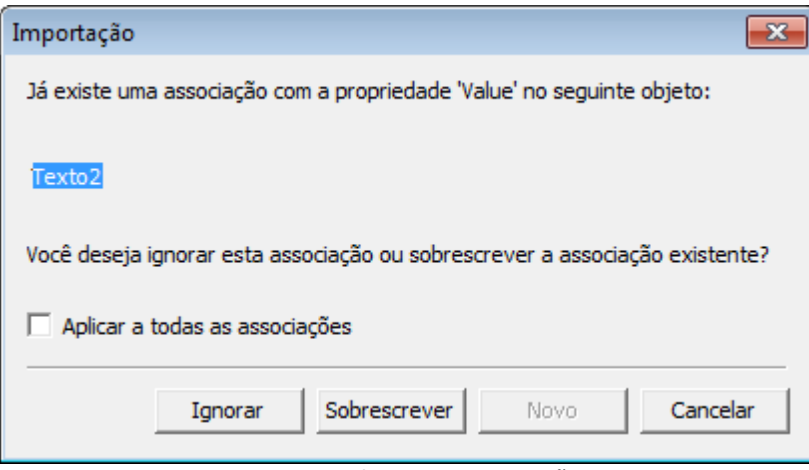

**Ignorar ou sobrescrever Associação**

4. Altere a referência do Tag Nivel1 para Nivel2.

### **7.4.5 Associação Bidirecional**

1. Para cada SetPoint na TelaSinotico, crie uma Associação Bidirecional com o seu Tag respectivo, Vermelho, Verde e Azul.

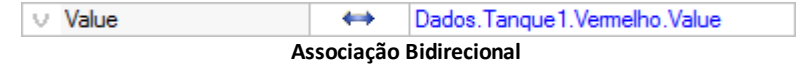

## **7.4.6 Expressão**

1. Para poder modificar a cor do líquido, crie a Associação mostrada na figura a seguir.

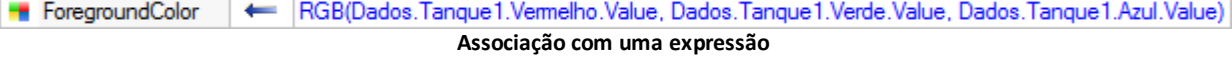

- 2. Selecione no AppBrowser o método **RGB** do VBScript.
- 3. Substitua as palavras "Red", "Green" e "Blue" pelos Tags Vermelho, Verde e Azul, respectivamente.

**DICA**: Trabalhe com os comandos **Copiar** (CTRL + C) e **Colar** (CTRL + V). Para editar uma Associação criada anteriormente, use a tecla F2.

4. Repita os procedimentos anteriores para o segundo tanque.

### **7.4.7 Animação**

1. Selecione o objeto Galão e clique em para inserir uma Animação com Translação. Uma sombra do objeto aparece. Mova-a até onde desejar.

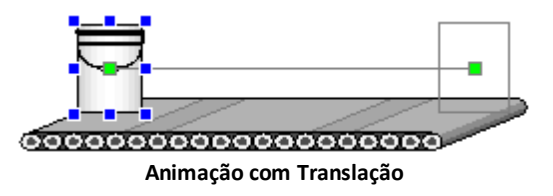

O início do movimento representa a posição 0 (zero), e o final a posição 100.

2. Clique com o botão direito do mouse na Animação e abra sua janela de propriedades. Crie uma Associação na propriedade **Value** com o Tag Anima.

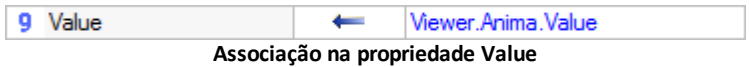

3. Altere as propriedades **Enabled** e **EnabledSlider** da Animação para Falso.

**8 Comunicação CAPÍTULO**

O E3 permite a comunicação com equipamentos de aquisição de dados, controladores, CLPs (Controladores Lógicos Programáveis), UTRs (Unidades Terminais Remotas), ou qualquer outro tipo de equipamento, através de Drivers de Comunicação ou Servidores OPC, de acordo com o tipo do equipamento ou tipo de comunicação necessário. Os Drivers de Comunicação e Servidores OPC funcionam neste caso como servidores de variáveis, ou seja, eles fornecem as informações do mundo externo para o E3 para que a supervisão do processo se realize. As variáveis envolvidas no processo são conhecidas como Tags e podem ser de vários tipos, de acordo com a utilização desejada. No E3 podem ser inseridos dois tipos de Drivers, o **Driver de [Comunicação](#page-50-0)** (arquivos .dll) e o **Driver de [Comunicação](#page-50-1) OPC**.

## **8.1 Elipse Modbus Simulator**

O **Elipse Modbus Simulator** é um gerador de valores aleatórios para aplicações compatíveis com o protocolo **Modbus RTU** e **Modbus TCP**. Além disto, também permite receber mensagens de escrita feitas por estas aplicações. O programa pode ser baixado no *[site](http://www.elipse.com.br/port/download_e3.aspx)* da Elipse.

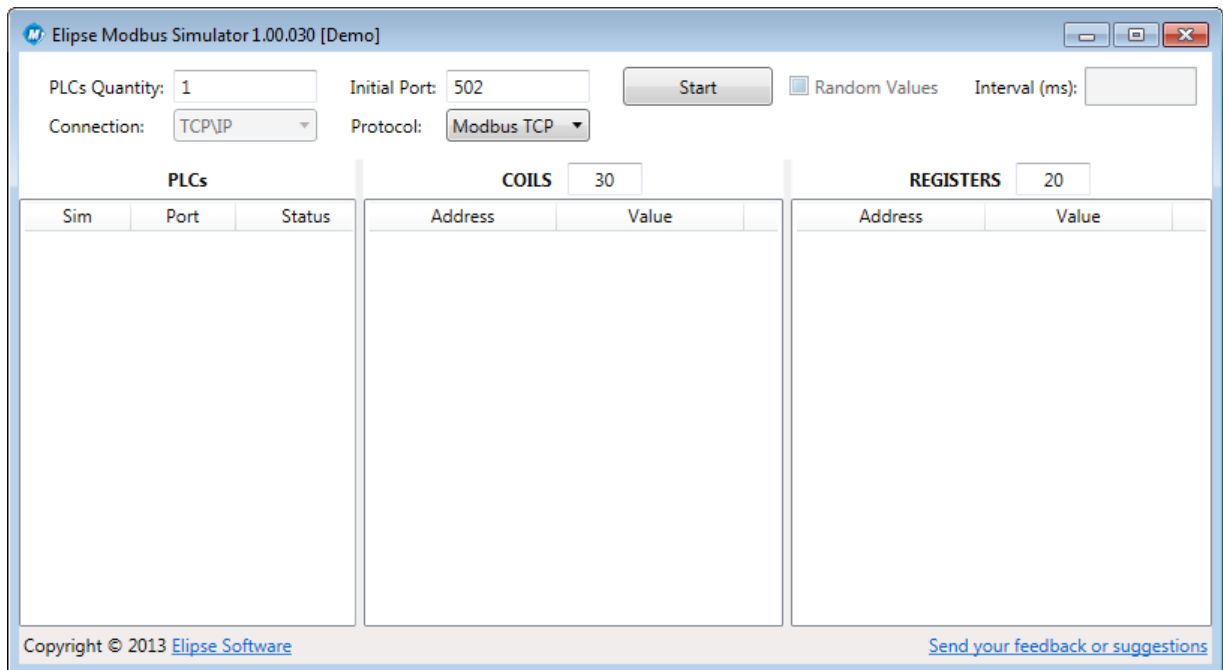

Quando o Simulador é iniciado, abre-se a área de trabalho, mostrada na figura a seguir.

#### **Janela principal do Elipse Modbus Simulator**

As opções disponíveis na janela principal estão descritas na tabela a seguir.

#### **Opções disponíveis na janela principal do Elipse Modbus Simulator**

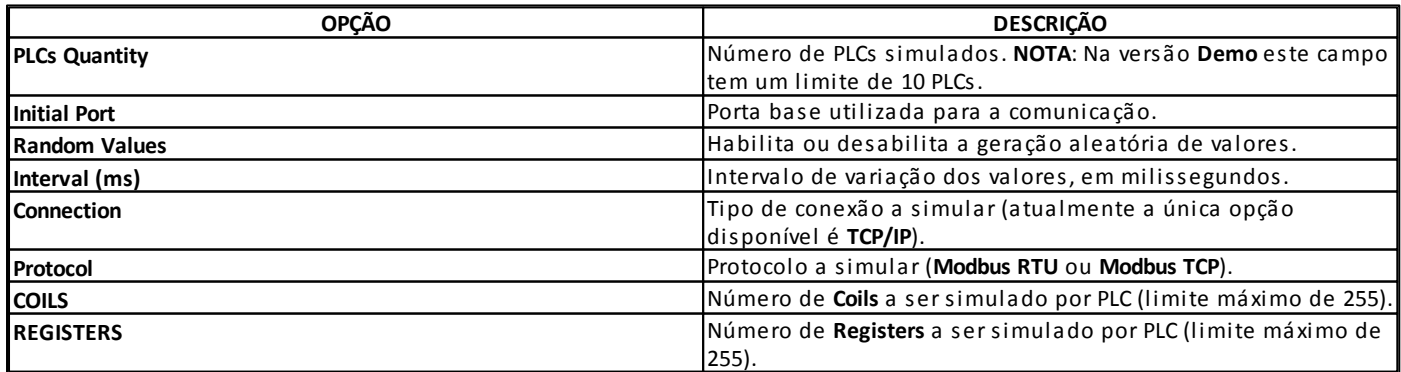

Após selecionar a quantidade de PLCs e a porta inicial, inicie a simulação clicando em **Start**.

### **8.1.1 Quantidade de PLCs**

O Simulador cria os PLCs nas portas consecutivas ao valor configurado no campo **Initial Port**. Por exemplo, ao configurar três PLCs a partir da porta 502, o primeiro PLC está disponível na porta 502, o segundo na porta 503 e o terceiro na porta 504.

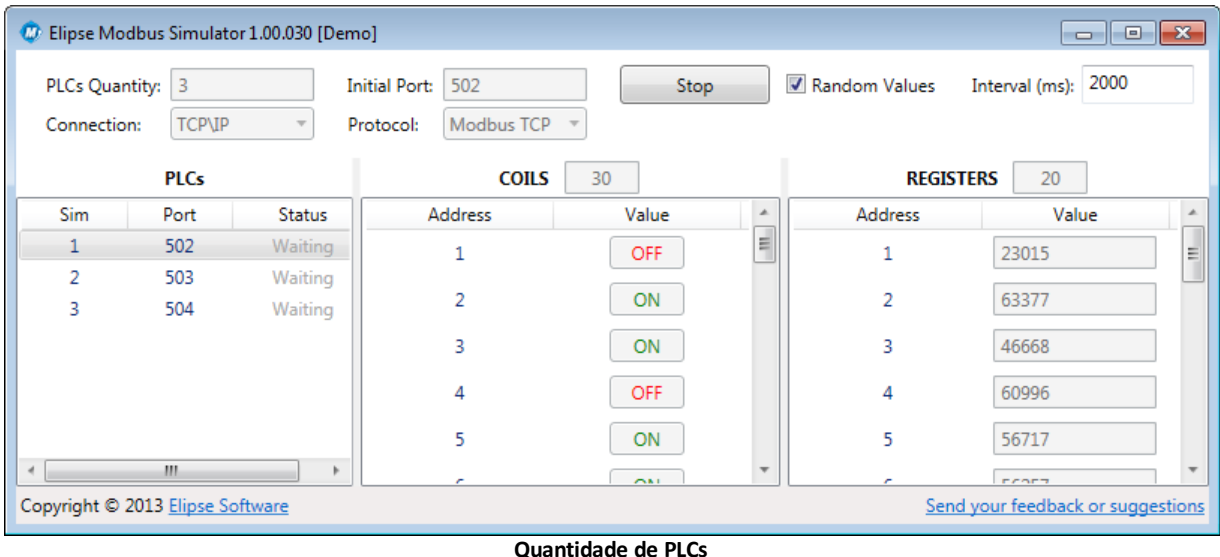

**NOTA**: Os PLCs criados consecutivamente ao valor configurado no campo **Initial Port** utilizam somente portas disponíveis. No exemplo anterior, se a porta 503 estiver em uso por outra aplicação, são criados PLCs nas portas 502, 504 e 505.

### **8.1.2 Memórias**

O Simulador prevê 30 registros digitais (**[Coils](#page-50-2)**) e 20 registros analógicos (**[Registers](#page-50-3)**). É permitida a escrita de valores diretamente no Simulador, através da coluna **Value** dos *grids* respectivos, quando a variação de valores para o PLC estiver desligada.

Com a opção **Random Values** selecionada, são gerados valores aleatórios em todas as memórias a cada dois segundos, conforme definido no campo **Interval**. O endereço de cada PLC é sempre 1 (*Device ID*).

### <span id="page-50-2"></span>**8.1.2.1 Coils**

**Coils** são memórias digitais disponíveis para leitura através da função **Modbus 01** (*Read Coil Status*) e escrita através da função **Modbus 05** (*Force Single Coil*).

### <span id="page-50-3"></span>**8.1.2.2 Registers**

**Registers** são memórias analógicas que variam de 0 a 65535 (**Word**). Estão disponíveis para leitura através da função **Modbus 03** (*Read Holding Registers*) e para escrita através da função **Modbus 06** (*Preset Single Registers*) ou da função **Modbus 16** (*Preset Multiple Registers*).

## <span id="page-50-0"></span>**8.2 Driver de Comunicação**

O **Driver de Comunicação** é o módulo do E3 que possibilita a comunicação com um determinado equipamento, usando os Drivers .dll fornecidos pela Elipse Software. Um manual é fornecido juntamente com cada Driver, contendo informações importantes à respeito da configuração de seus parâmetros [P] e outras propriedades. Os tipos de objetos de Driver disponíveis para comunicação são descritos na tabela a seguir.

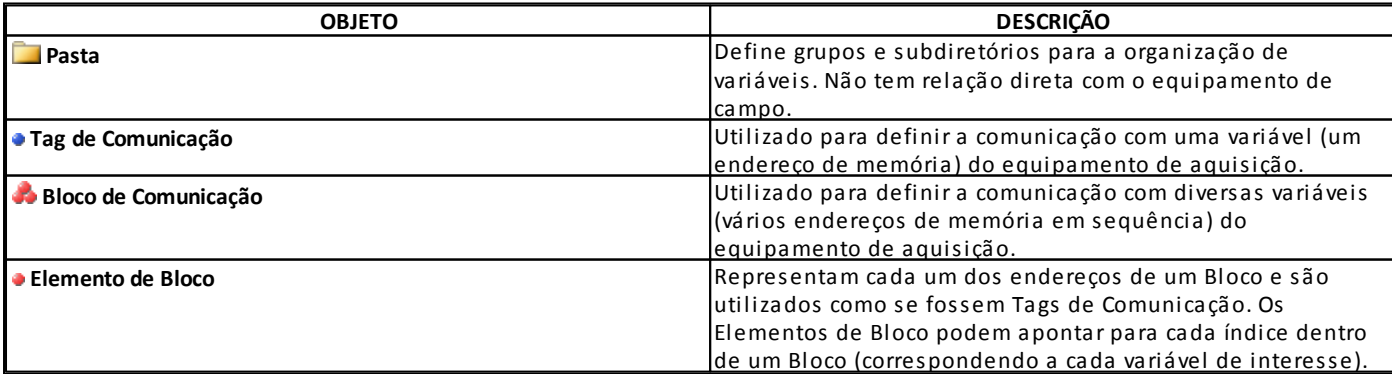

#### **Objetos disponíveis no Driver de Comunicação**

## <span id="page-50-1"></span>**8.3 Driver de Comunicação OPC**

O **Driver de Comunicação OPC** é o módulo responsável por coletar dados de equipamentos externos através de um Servidor OPC, que pode ser desenvolvido por qualquer empresa com conhecimentos da rede e do protocolo usados por um determinado equipamento. Os Tags OPC podem ser importados para o Driver OPC no E3 (o Driver OPC no E3 atua como um cliente OPC), ou ainda podem ser criados no E3. Neste caso é necessário conhecer o **ItemId** de cada Tag.

#### **Objetos disponíveis no Servidor OPC**

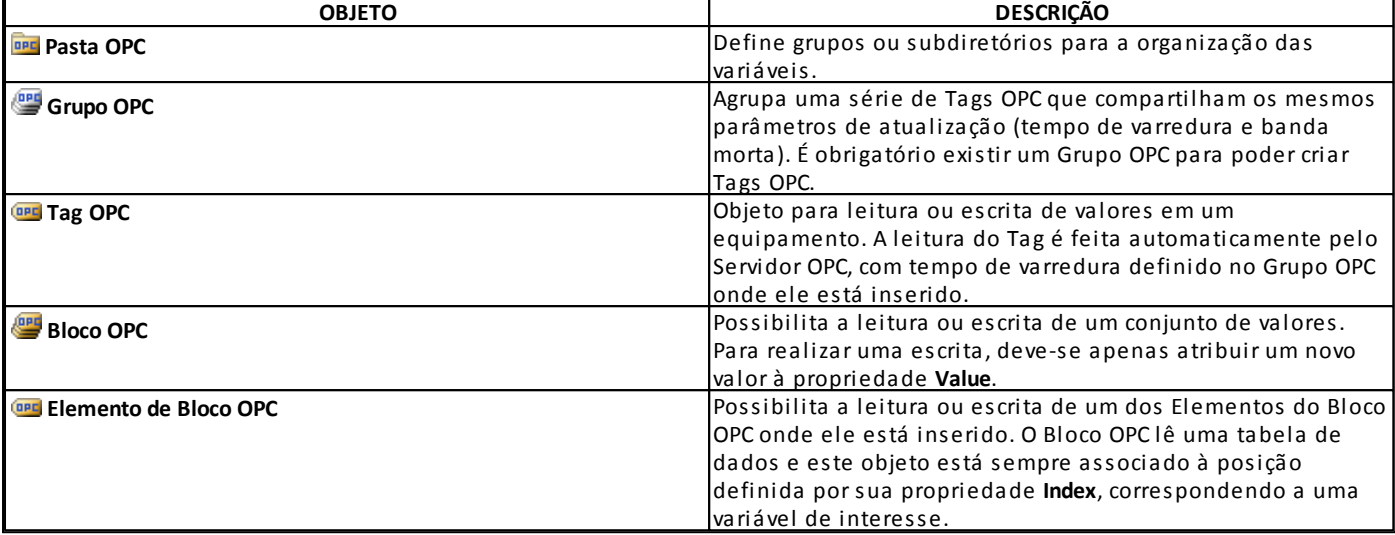

## **8.4 Exercícios**

### **8.4.1 Driver de Comunicação**

Para comunicar o Elipse Modbus Simulator com o E3 é utilizado o arquivo de Driver Modbus.dll, disponível para download em *[www.elipse.com.br](http://www.elipse.com.br/port/download_drivers.aspx)*.

1. Clique com o botão direito do mouse no item **Objetos de Servidor - Drivers e OPC** e selecione a opção **Inserir Driver de Comunicação em – TreinamentoE3.prj**.

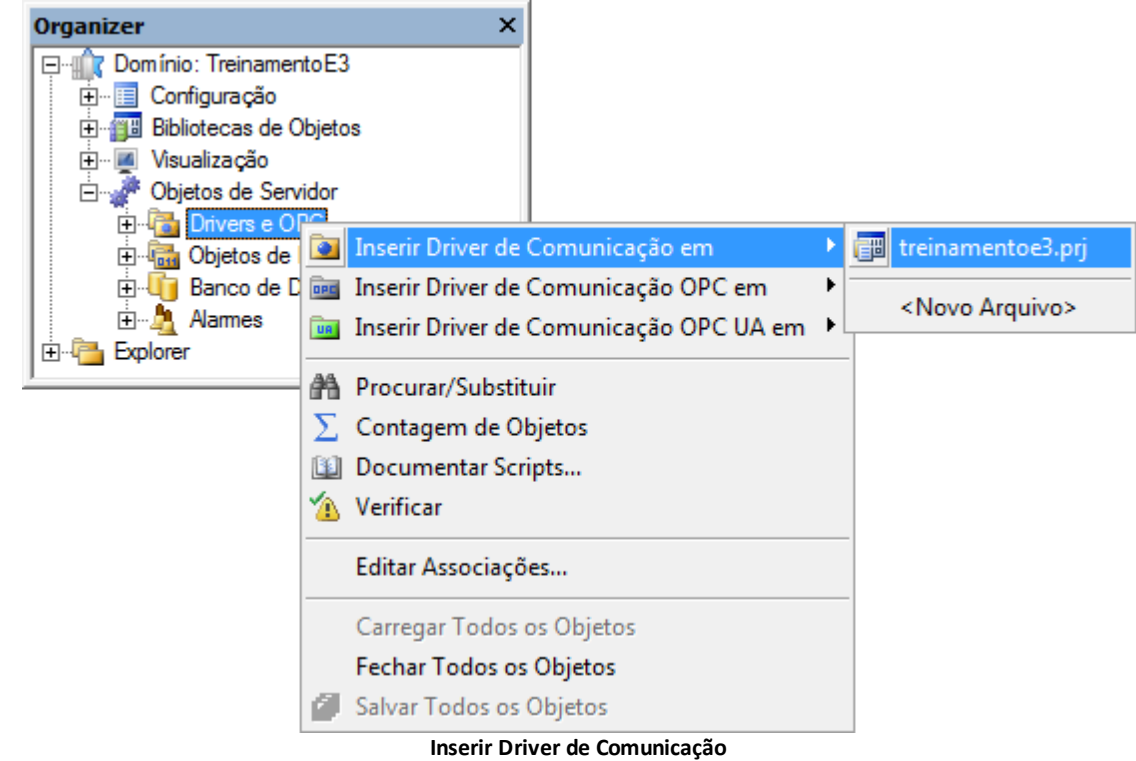

2. Selecione o arquivo do Driver (Modbus.dll) na caixa de diálogo para a seleção de arquivos. A janela da figura a seguir é aberta para configuração do Driver.

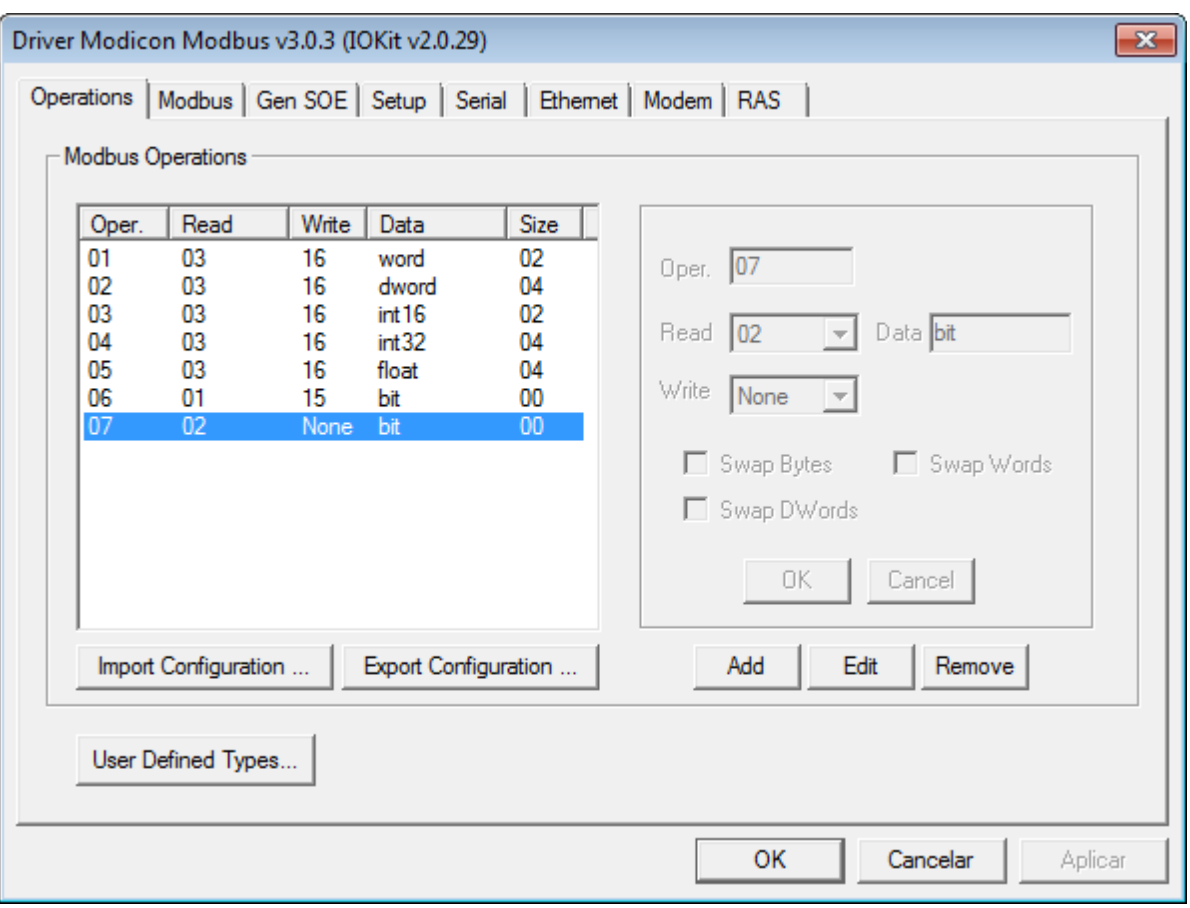

**Janela de configuração do Driver Modbus**

3. Na aba **Setup**, configure o tempo que o Driver aguarda uma resposta do equipamento no campo **Timeout** (por exemplo, 1000 ms). Selecione, na lista de opções da propriedade **Physical Layer**, a interface física **Ethernet**.

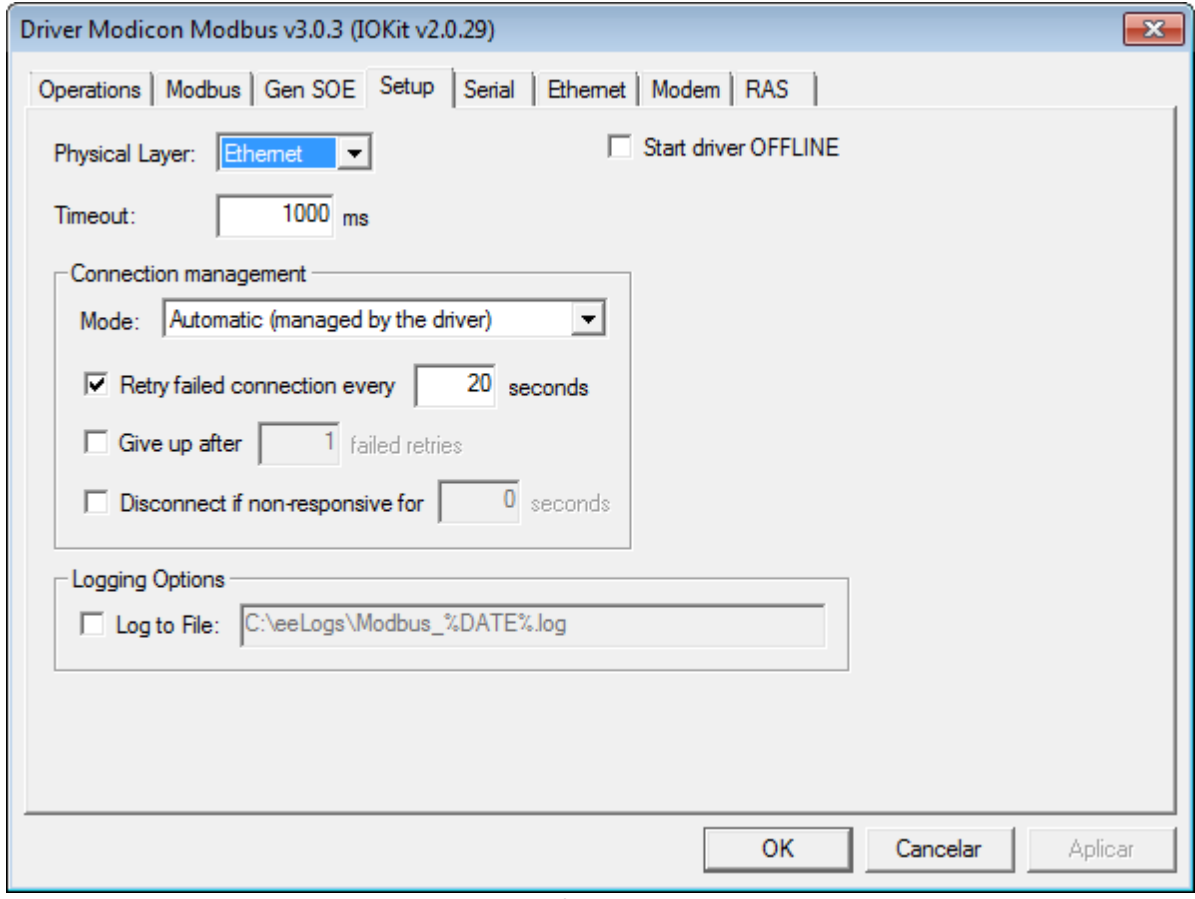

#### **Aba Setup**

4. Após selecionar a interface física, todas as outras abas são desabilitadas, sendo necessário apenas configurar a interface escolhida. Na aba **Ethernet**, digite o IP do computador que está executando o Simulador. Se o Simulador está no mesmo computador do E3, digite "127.0.0.1".

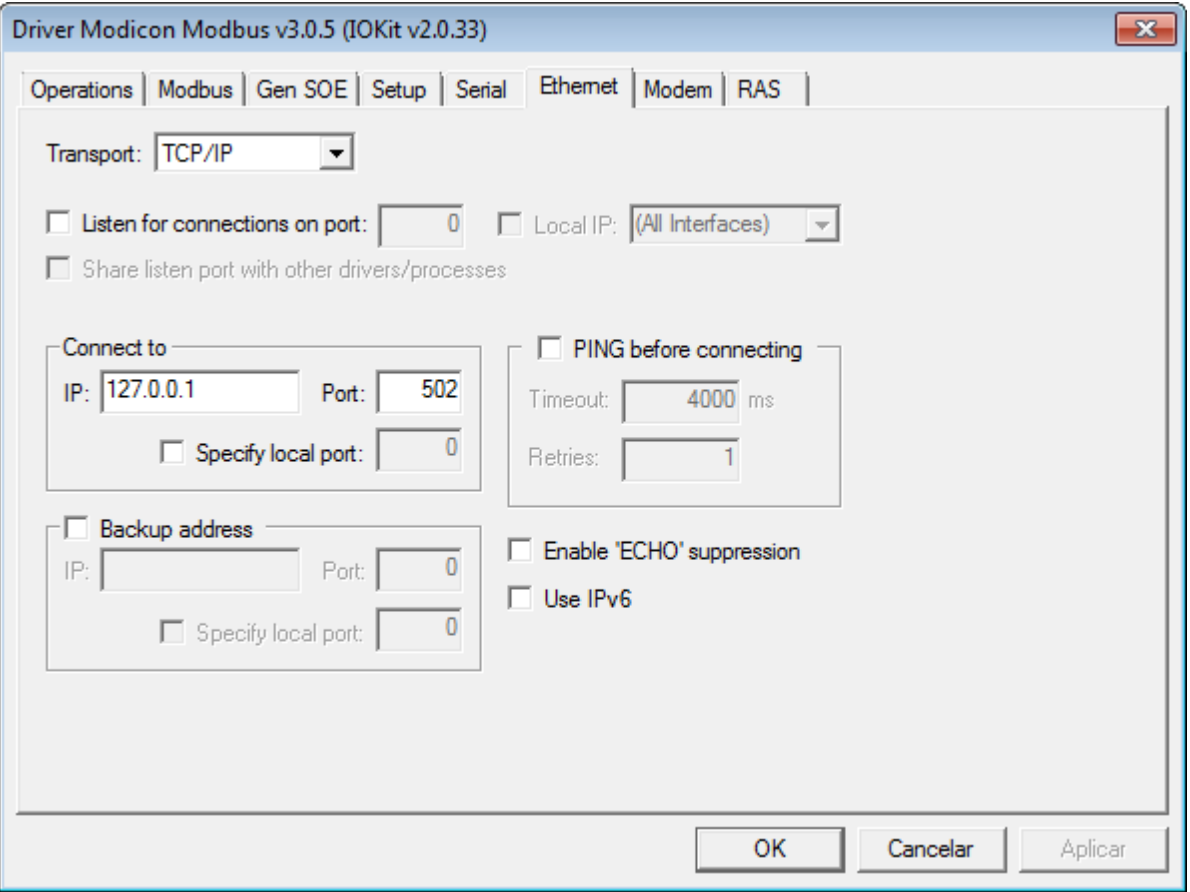

**Aba Ethernet**

- 5. No campo **Port**, digite o número da porta de comunicação. Por exemplo, digite "502" para acessar o primeiro CLP do Simulador.
- 6. Na aba **Modbus**, selecione o protocolo **Modbus TCP** no campo **Modbus Mode** e, no campo **Data Address Model Offset**, selecione o item **Data is address from 1**, pois o primeiro endereço do Simulador é 1 (um).

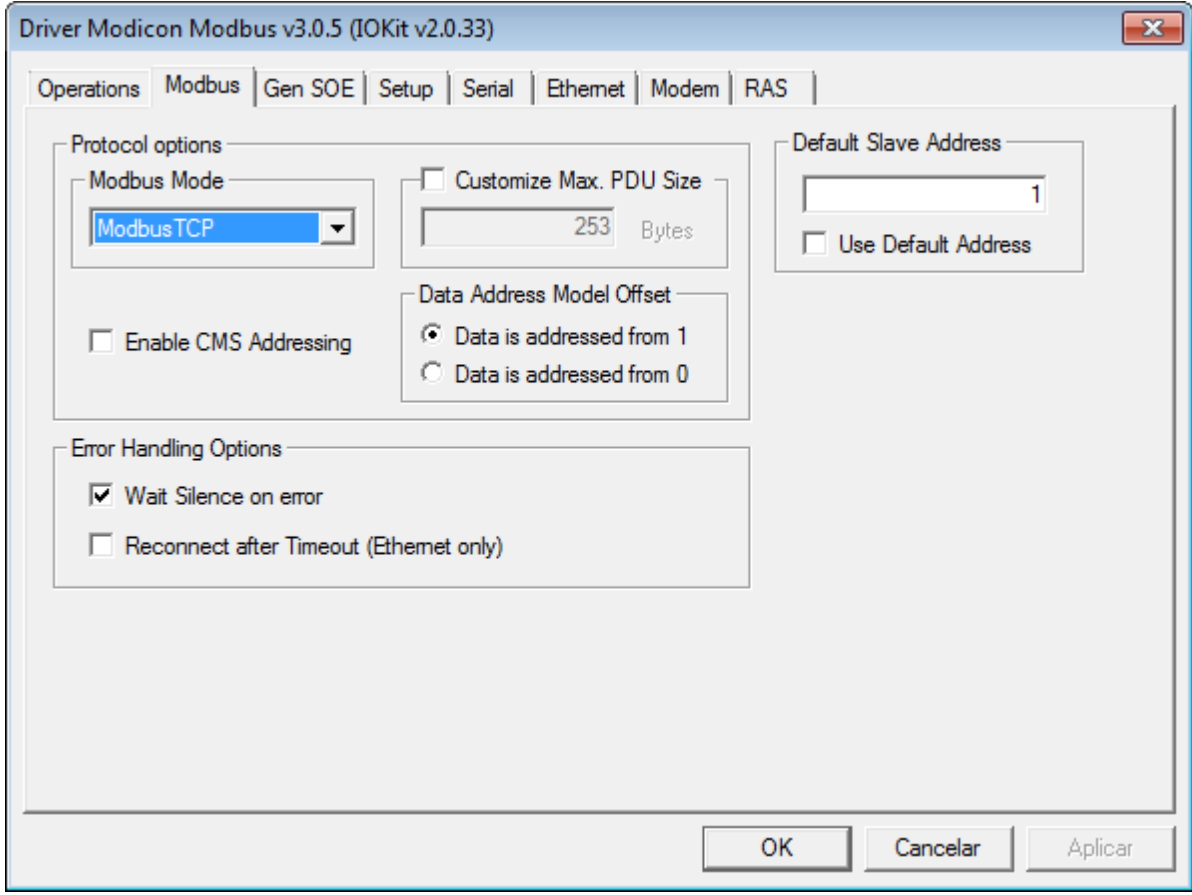

**Aba Modbus**

7. Na aba **Operations**, verifique o código das operações para leitura e escrita que são necessárias para as leituras dos

registros do CLP:

- **Registers**: Leitura de valores analógicos (**Word**) através da função **Modbus 03** (*Read Holding Registers*) e para escrita através das funções **Modbus 06** (*Preset Single Registers*) ou **Modbus 16** (*Preset Multiple Registers*). A operação **01** executa a leitura **Modbus 03** (*Read*) e escrita **Modbus 16** (*Write*) de valores do tipo **Word** (*Data*).
- **Coils**: Leitura de valores digitais (*Bit*) através da função **Modbus 01** e escrita através da função **Modbus 05** (*Force Single Coil*). Não existe na lista padrão uma operação com estas configurações, portanto é necessário adicionar uma nova.
- 8. No lado direito da aba **Operations**, clique em **Add** para criar a operação **08**. Selecione a opção **01** na lista de opções do campo **Read** e, no campo **Write**, a opção **05**.

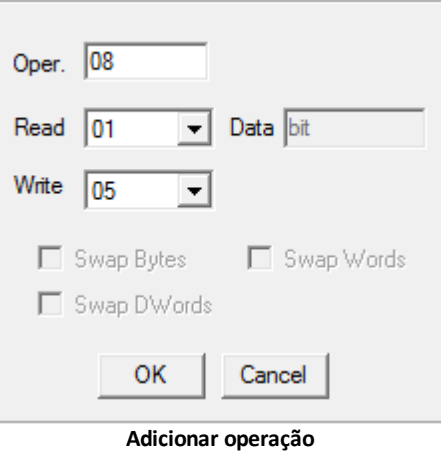

9. A lista de operações disponíveis é mostrada na figura a seguir.

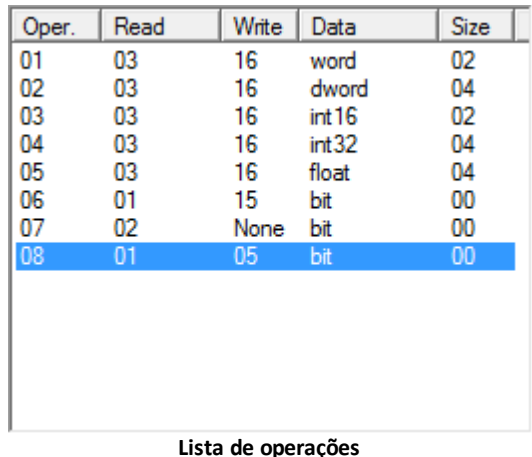

- 10. Estes códigos de operação são utilizados posteriormente na configuração dos Tags de Comunicação:
	- **Coils**: Código de operação **08**
	- **Registers**: Código de operação **01**
- 11. Após concluir a configuração, clique em **OK**.
- 12. Caso precise configurar novamente o Driver, clique com o botão direito do mouse no objeto Driver e selecione o item **Configuração**.

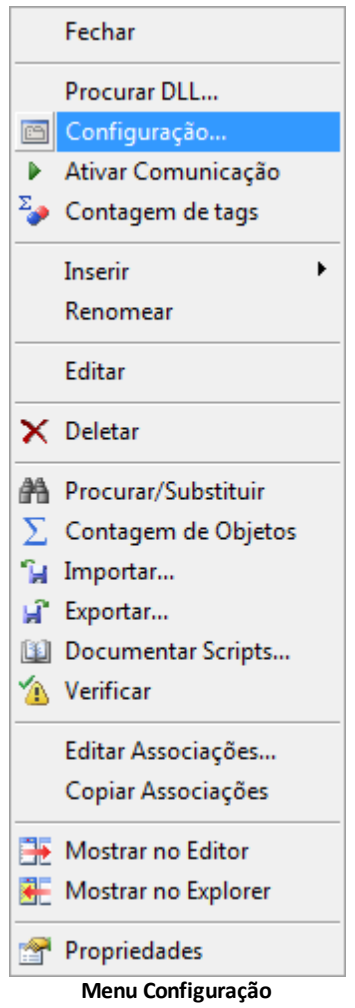

## **8.4.2 Tag Browser**

- 1. Caso a caixa de diálogo do Tag Browser não abra automaticamente, abra-a clicando em <sup>1</sup>.
- 2. Na janela Tag Browser, arraste para a esquerda o Bloco de Comunicação **IO.IOKitEvent** da pasta **General**. Este Bloco retorna informações de estado da comunicação.

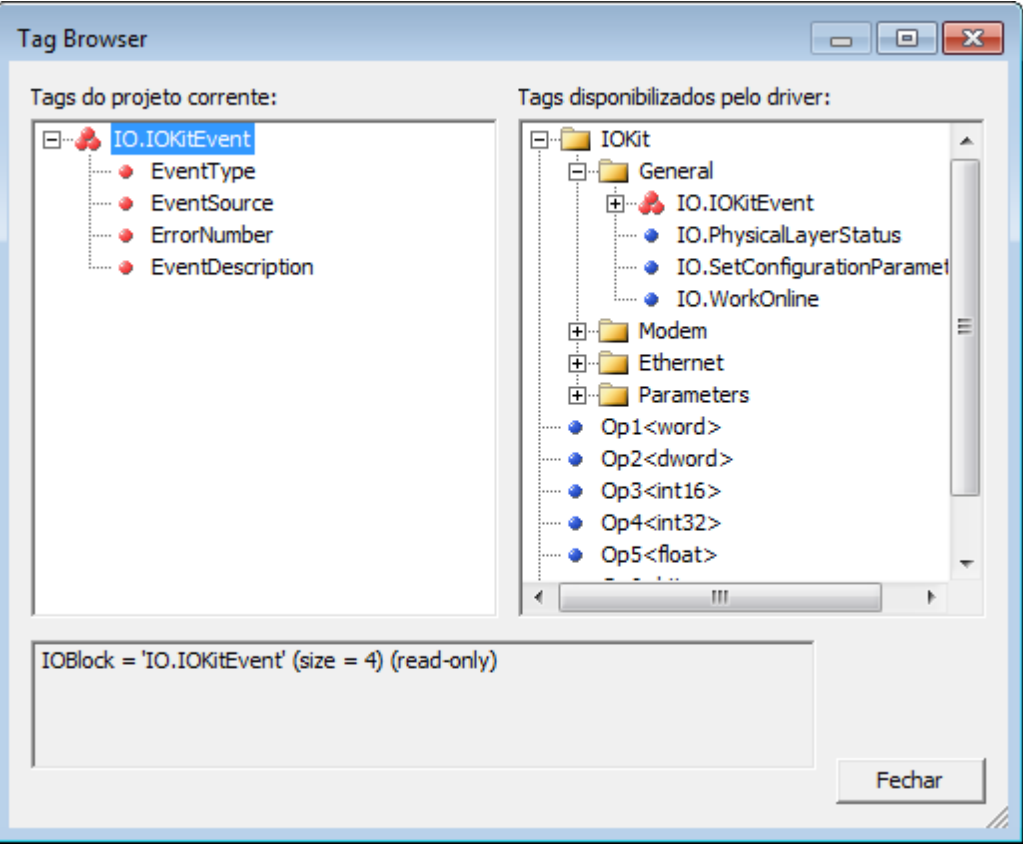

**Janela Tag Browser**

3. Feche a janela quando terminar de selecionar as variáveis desejadas.

### **8.4.3 Tag de Comunicação**

1. Clique com o botão direito do mouse no objeto Driver e selecione a opção **Inserir - Tag de Comunicação**, ou clique em **Adicionar** na barra de ferramentas do Driver.

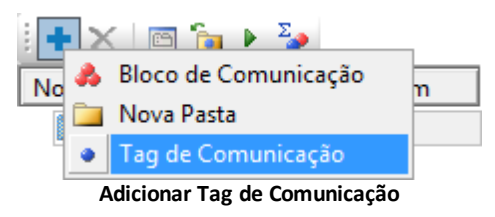

2. A janela de configuração é aberta. Informe a quantidade e o nome do Tag de Comunicação (por exemplo, "Estado1").

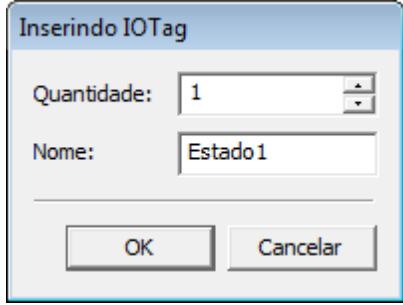

#### **Configuração do Tag**

- 3. Para configurar os Tags de Comunicação, é necessário preencher as propriedades **N1**, **N2**, **N3** e **N4**, conforme as instruções do manual do Driver Modbus:
	- **N1**: Endereço do equipamento escravo (CLP) na rede. Este endereço pode variar entre 1 e 255
	- **N2**: Código da operação. Referencia uma operação de leitura ou escrita adicionada na janela de configurações do Driver
	- **N3**: Parâmetro adicional
	- **N4**: Endereço do Registrador ou da variável no equipamento escravo (CLP) que se deseja ler ou escrever

### **8.4.3.1 Digital**

1. Para organizar os Tags, selecione o Driver e insira uma pasta chamada "Digitais".

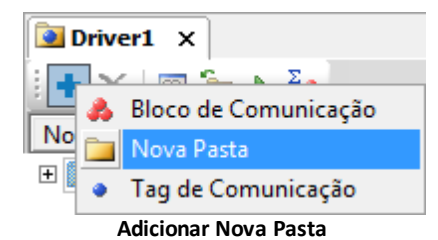

- 2. O primeiro Tag Digital é a informação de estado (aberto ou fechado) da Bomba 1. Crie um Tag de Comunicação com o nome "Estado\_B1" na pasta **Digitais**.
- 3. Configure os parâmetros *N* conforme as informações a seguir:
	- **N1**: 1 (Endereço do CLP)
	- **N2**: 8 (Código da operação, ou *Coil*)
	- **N3**: 0 (Parâmetro adicional)
	- **N4**: 1 (Endereço do registrador)
- 4. Clique com o botão direito do mouse no objeto Driver e selecione o item **Ativar Comunicação** para testar as configurações, ou clique em **Ativar ou Desativar a Comunicação** . Caso as configurações estejam corretas, a linha do Tag deve ficar na cor azul.
- 5. Adicionar, na pasta **Digitais**, os Tags a seguir:
	- **Endereço 2**: Estado\_B2
	- **Endereço 3**: Estado\_B3
	- **Endereço 4**: Estado\_B4
	- **Endereço 5**: Estado\_B5
	- **Endereço 6**: Estado\_B6
	- **Endereço 7**: AutoMan\_B1
	- **Endereço 8**: AutoMan\_B2
	- **Endereço 9**: AutoMan\_B3
	- **Endereço 10**: AutoMan\_B4
	- **Endereço 11**: AutoMan\_B5
	- **Endereço 12**: AutoMan\_B6
	- **Endereço 13**: Defeito\_B1
	- **Endereço 14**: Defeito\_B2
	- **Endereço 15**: Defeito\_B3
	- **Endereço 16**: Defeito\_B4
	- **Endereço 17**: Defeito\_B5
	- **Endereço 18**: Defeito\_B6
- 6. Após a criação dos Tags, teste a comunicação.

| ₫<br><b>O</b> Driver1 X<br>D                       |          |          |          |          |  |  |
|----------------------------------------------------|----------|----------|----------|----------|--|--|
| $+ \times$ $   \rightarrow$                        |          |          |          |          |  |  |
| Nome                                               | P1/N1/B1 | P2/N2/B2 | P3/N3/B3 | P4/N4/B4 |  |  |
| □ Driver1                                          | Ω        | 0        | 0        |          |  |  |
| Digitais<br>FI.                                    |          |          |          |          |  |  |
| Estado_B1                                          | 1        | 8        | 0        |          |  |  |
| Estado_B2                                          | 1        | 8        | 0        | 2        |  |  |
| Estado_B3                                          |          | 8        | 0        | 3        |  |  |
| Estado_B4                                          |          | 8        | 0        | 4        |  |  |
| Estado_B5                                          |          | 8        | 0        | 5        |  |  |
| Estado_B6                                          |          | 8        | 0        | 6        |  |  |
| AutoMan_B1                                         |          | 8        | 0        | 7        |  |  |
| AutoMan_B2                                         |          | 8        | 0        | 8        |  |  |
| AutoMan_B3                                         |          | 8        | 0        | 9        |  |  |
| AutoMan_B4                                         | 1        | 8        | 0        | 10       |  |  |
| AutoMan_B5                                         |          | 8        | 0        | 11       |  |  |
| AutoMan_B6                                         |          | 8        | 0        | 12       |  |  |
| Defeito_B1                                         |          | 8        | 0        | 13       |  |  |
| Defeito_B2                                         |          | 8        | 0        | 14       |  |  |
| Defeito_B3                                         |          | 8        | 0        | 15       |  |  |
| Defeito_B4                                         |          | 8        | 0        | 16       |  |  |
| Defeito_B5                                         |          | 8        | 0        | 17       |  |  |
| Defeito_B6                                         | 1        | 8        | 0        | 18       |  |  |
| Scripts<br>Design $\wedge$<br>Ы<br>$\overline{14}$ |          |          |          |          |  |  |

**Ativar a Comunicação**

### **8.4.3.2 Analógico**

- 1. Insira uma nova pasta chamada "Analogicas".
- 2. Na pasta **Analogicas**, crie os Tags a seguir:
	- **Endereço 1**: Temperatura\_T1
	- **Endereço 2**: Temperatura\_T2
	- **Endereço 3**: Nivel\_T1
	- **Endereço 4**: Nivel\_T2
- 3. Configure os parâmetros *N* conforme as informações a seguir:
	- **N1**: 1 (Endereço do CLP)
	- **N2**: 1 (Código da operação, ou *Register*)
	- **N3**: 0 (Parâmetro adicional)
	- **N4**: 1 a 4 (Endereço do registrador)
- 4. Clique com o botão direito do mouse no objeto Driver e selecione o item **Ativar Comunicação** para testar as configurações, ou clique em **Ativar ou Desativar comunicação** . Caso as configurações estejam corretas, a linha do Tag deve ficar na cor azul.

### **8.4.3.3 Escala**

O Simulador gera valores analógicos entre 0 e 65535. Desejamos valores em outra faixa, por isto vamos habilitar a função de escala.

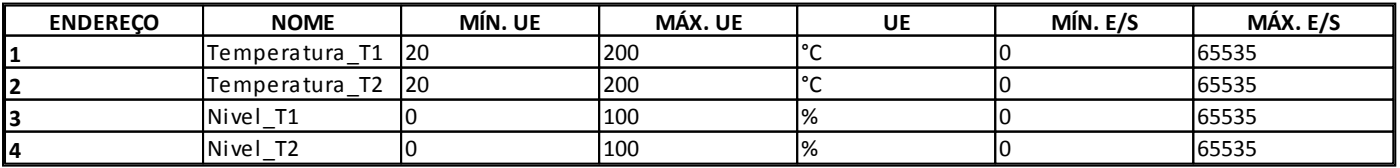

#### **Valores para a função de escala**

1. Altere as propriedades dos Tags Analógicos, conforme a figura a seguir.

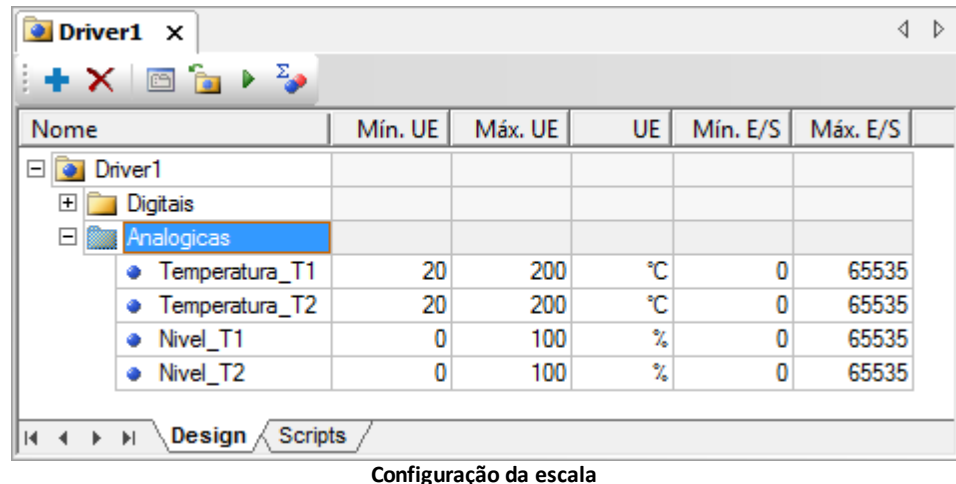

2. Teste a comunicação. A coluna **Valor** já exibe os valores com a escala aplicada e a coluna **Valor (sem escala)** apresenta os valores enviados pelo equipamento.

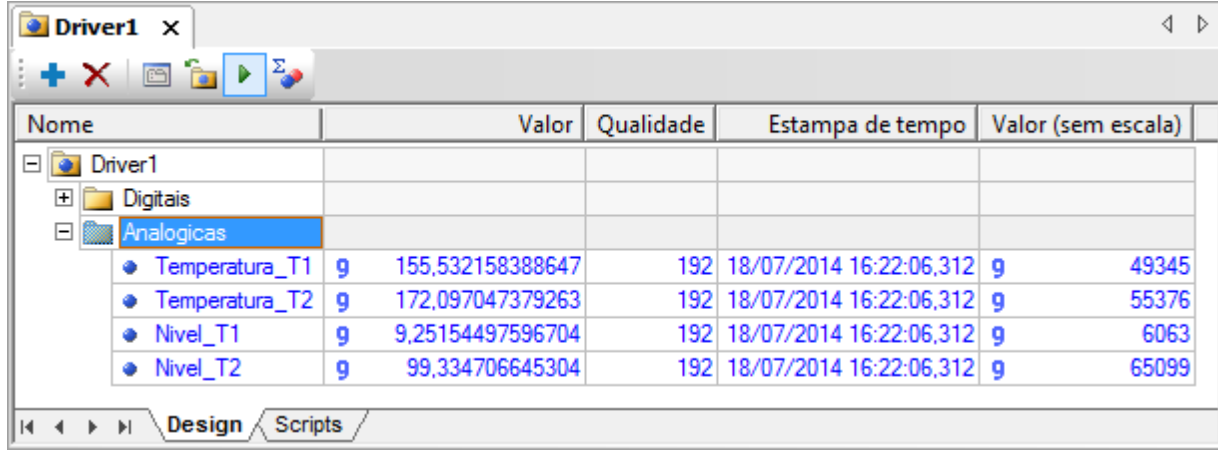

**Testando a comunicação**

## **8.5 Exercícios Complementares**

## **8.5.1 Driver de Comunicação OPC**

O E3 funciona tanto como servidor quanto como cliente OPC. Assim como no exercício anterior, este exercício serve para mostrar como funciona a configuração do Driver OPC, já que é semelhante para qualquer servidor OPC que esteja sendo utilizado. O roteiro está descrito nos passos a seguir.

- 1. Clique com o botão direito do mouse no item **Objetos de Servidor - Drivers e OPC** e selecione o item **Inserir Driver de Comunicação OPC em - TreinamentoE3.prj**.
- 2. Clique com o botão direito do mouse no Driver OPC inserido, selecione a opção **Propriedades** e clique na aba **OPC Driver**.
- 3. Clique em **Selecionar** para abrir uma janela com as opções de servidores OPC na máquina local ou na rede. Selecione o Elipse OPC Server da máquina do instrutor na opção **Servidores na rede** e clique em **OK**.
- 4. Ao voltar à janela de propriedades do Driver OPC, clique em **Ativar Comunicação**. A partir deste ponto, é possível verificar a comunicação com o servidor clicando em **Informações**.
- 5. O próximo passo para a configuração é a importação de Tags. Feche a janela de propriedades e clique com o botão direito do mouse no Driver OPC cadastrado e selecione a opção **Importar Tags**. Com isto, o Assistente de Importação de Tags do E3 é aberto.

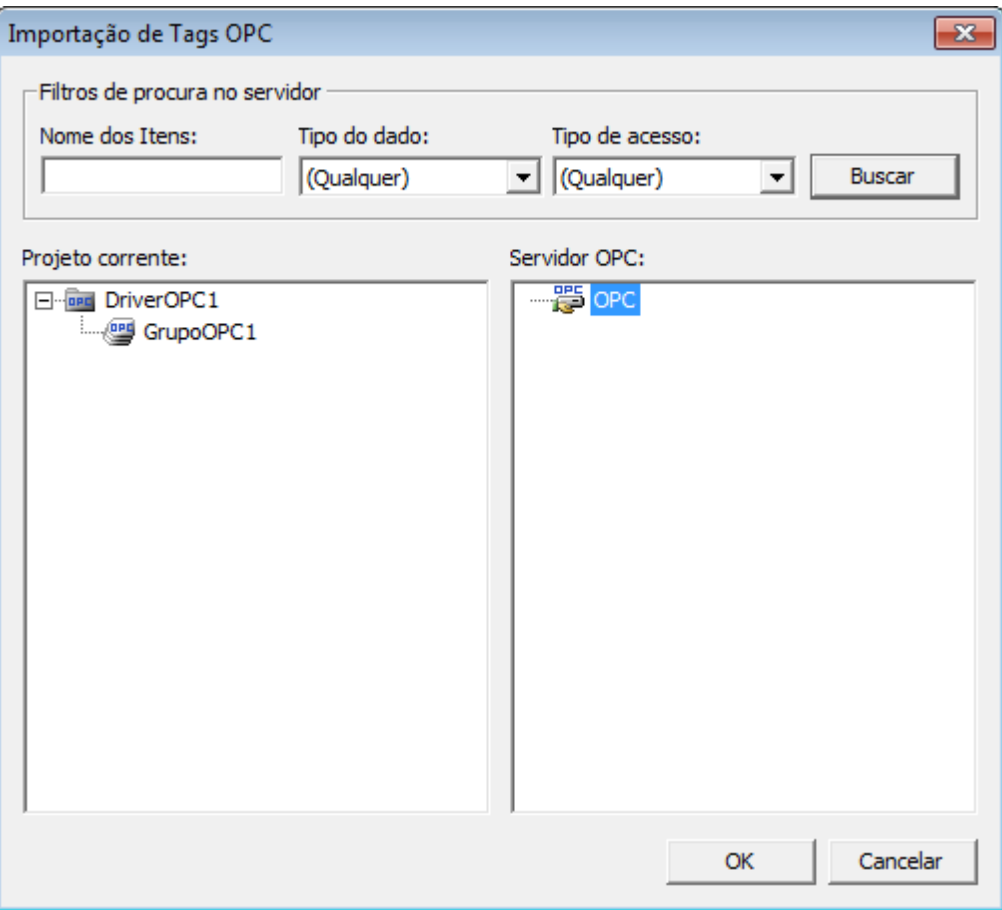

**Janela Importação de Tags OPC**

- 6. A figura anterior mostra a aparência da janela de importação. Do lado direito a lista de Tags do servidor e do lado esquerdo, a área de importação para o E3. Para importar, primeiro ajuste os filtros, selecione o item e arraste-o até o Grupo OPC de destino.
- 7. Depois de importar alguns Tags ou propriedades, verifique o funcionamento dos Tags importados.
- 8. Assim como no caso da configuração de Drivers da Elipse, o roteiro para trabalhar com o servidor OPC da Elipse é o mesmo para qualquer servidor que seja utilizado.

### **8.5.2 KB**

**[KB-14918](http://kb.elipse.com.br/pt-br/questions/607)**: Contagem de Tags no Driver de Comunicação

**9 Introdução aos Scripts CAPÍTULO**

Os **Scripts** são trechos de código (programação) com os quais se pode criar procedimentos associados a eventos específicos, permitindo grande flexibilidade no desenvolvimento e no uso de aplicações. Todos os scripts estão associados a eventos, e cada objeto do E3 possui uma lista de eventos previamente definidos, sendo possível também definir novos eventos de usuário.

De acordo com os conceitos da programação orientada a objetos, as **Propriedades** definem atributos de um objeto, como a aparência de um controle de Tela ou o valor inicial de um objeto quando se inicia o aplicativo.

**NOTA**: Estamos trabalhando até agora apenas com propriedades no E3. Já conhecemos algumas propriedades dos objetos do E3 e vimos que temos duas maneiras de alterá-las: na Janela de Propriedades ou por Associações.

Os **Métodos** são funções previamente definidas, que executam determinadas ações sobre as propriedades do objeto que chama estas ações. Exemplos disto são funções para realizar a escrita em Tags (**Write** ou **WriteEx**), entre outras. Em linguagens de programação orientadas a objeto, para agir sobre uma propriedade é necessária a criação de métodos. No E3, para cada método desejado, é necessário definir a qual evento ele está associado, pois os scripts do E3 são orientados a eventos.

Os **Eventos** são ocorrências relacionadas a um objeto, que podem ser tratadas de modo a se realizar uma ação (um método).

## **9.1 Definindo Scripts**

A linguagem que o E3 Studio usa em seus scripts é o **VBScript**, um subconjunto da linguagem Visual Basic® desenvolvida pela Microsoft. O VBScript possui um interpretador rápido, leve e portável, desenvolvido para o uso em navegadores para a Internet e outras aplicações que usam *ActiveX Controls*, *Automation Servers* e *Java Applets*. Os scripts são sempre associados a eventos de um determinado objeto. Entretanto, para facilitar e aumentar a velocidade de desenvolvimento, o E3 já incorpora algumas ações mais comuns que podem ser realizadas com scripts através de assistentes (*wizards*) chamados **Picks**. Pode-se definir que um determinado evento executa um script, um Pick ou uma combinação deles, em uma sequência definida durante a criação do script (no E3 Studio).

## **9.1.1 Picks**

Os **Picks** implementam uma forma amigável de realizar procedimentos comuns em scripts, poupando tempo de escrita de código. Entre eles estão ações como troca de Tela ou atribuição de valores, que são bastante comuns na criação de um projeto.

## **9.1.1.1 Executar Scripts**

Permite a edição de um script personalizado que é executado na ocorrência do evento determinado.

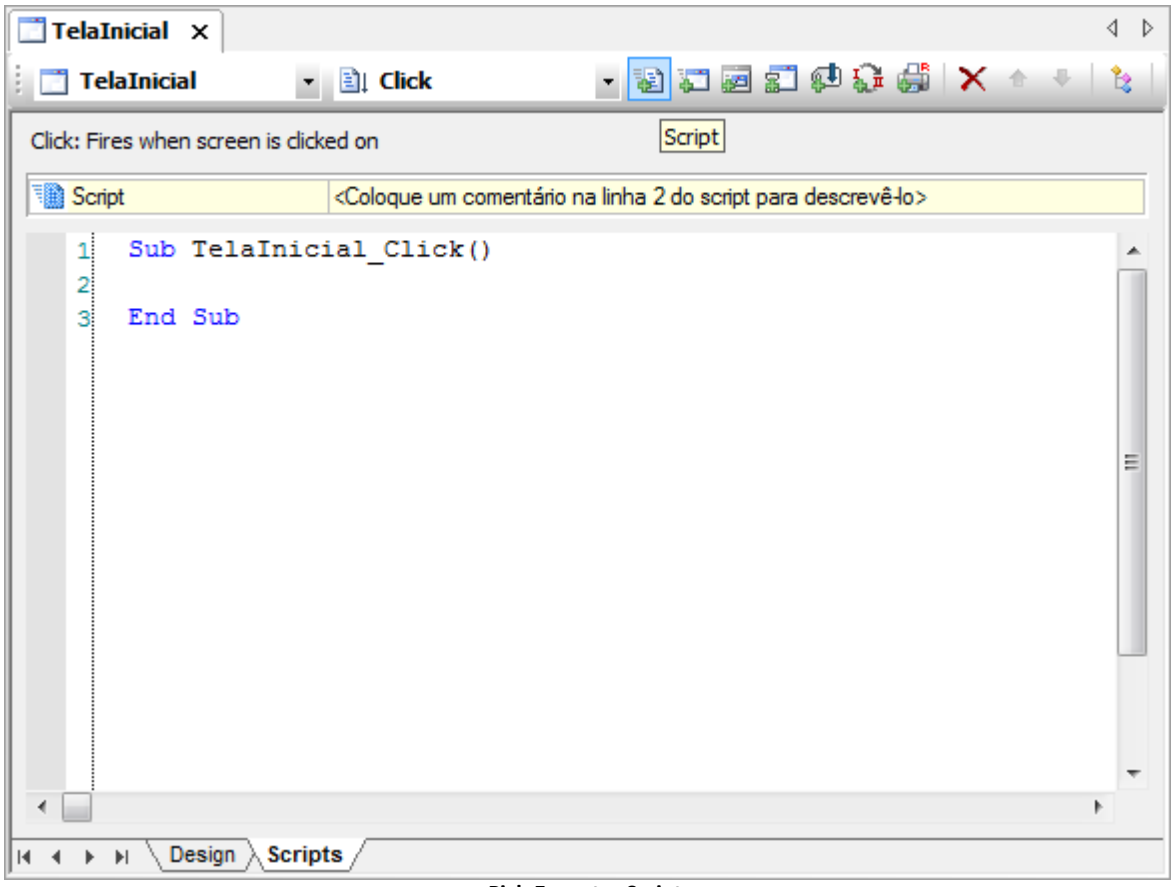

**Pick Executar Script**

### **9.1.1.2 Abrir Tela**

Abre uma determinada Tela ou Quadro.

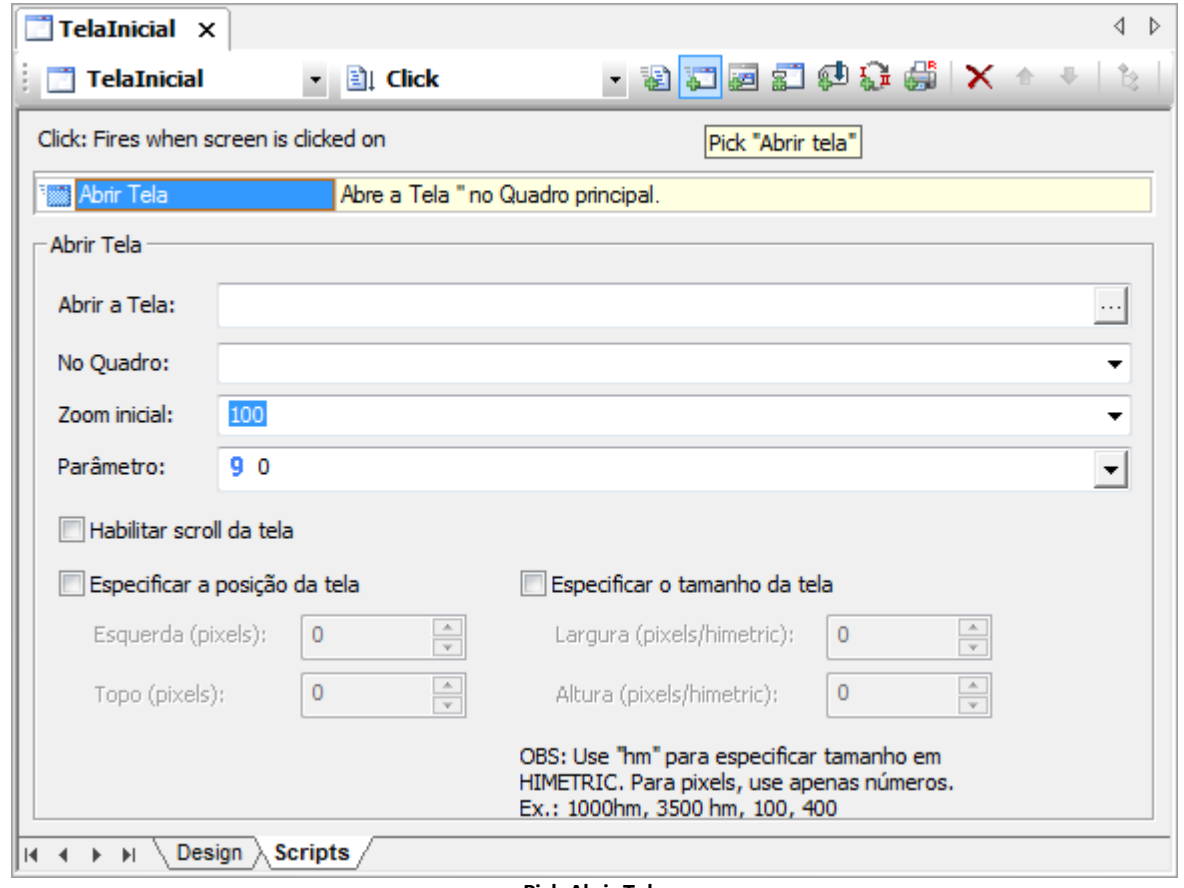

### **9.1.1.3 Abrir Tela Modal**

Abre uma Tela em estilo modal.

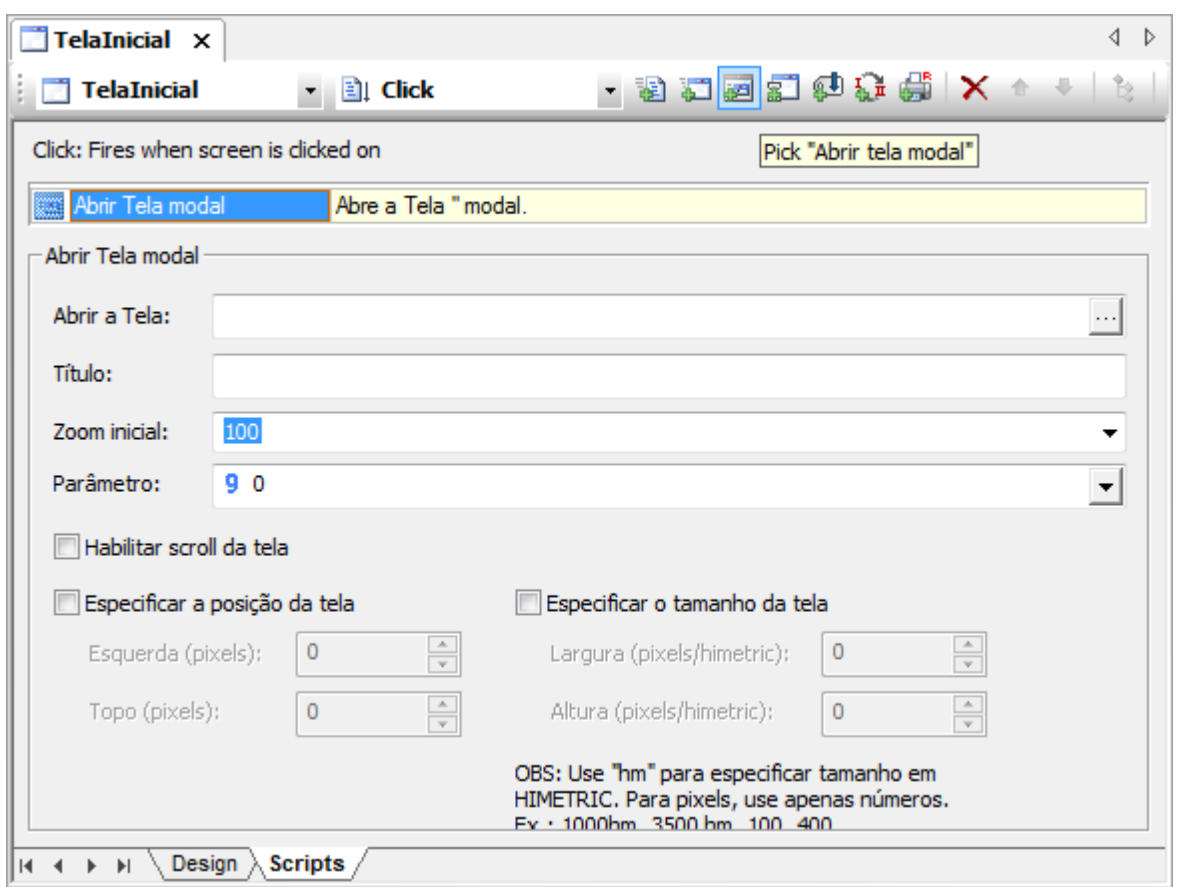

**Pick Abrir Tela Modal**

## **9.1.1.4 Executar Aplicação**

Executa um programa específico.

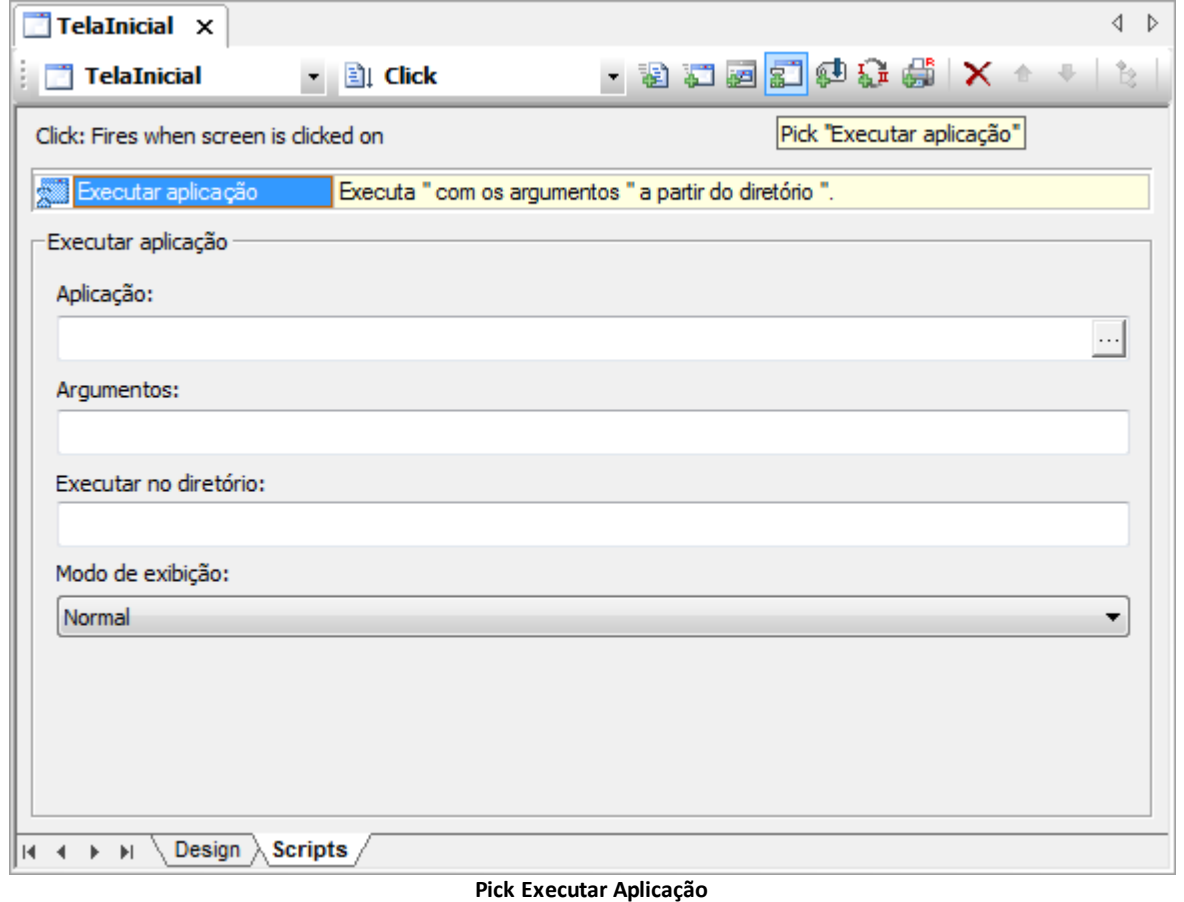

### **9.1.1.5 Carregar Valor**

Carrega um valor em um Tag.

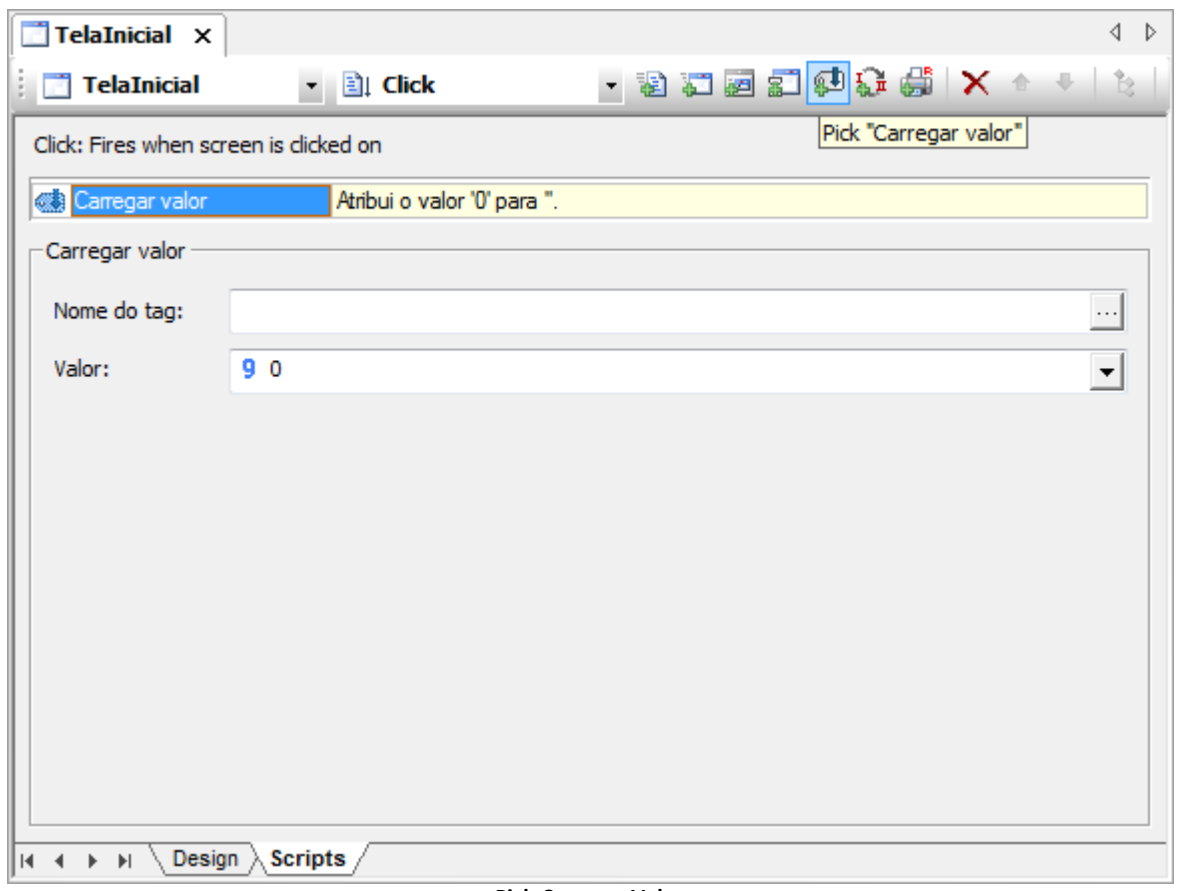

#### **Pick Carregar Valor**

### **9.1.1.6 Inverter Valor**

Permite mudar o valor de um Tag. Se o valor do Tag for igual a Valor1, então o Tag recebe Valor2. Se o valor do Tag for igual a Valor2, então o Tag recebe Valor1. Se o valor do Tag não for igual nem a Valor1 nem a Valor2, o Tag recebe Valor1.

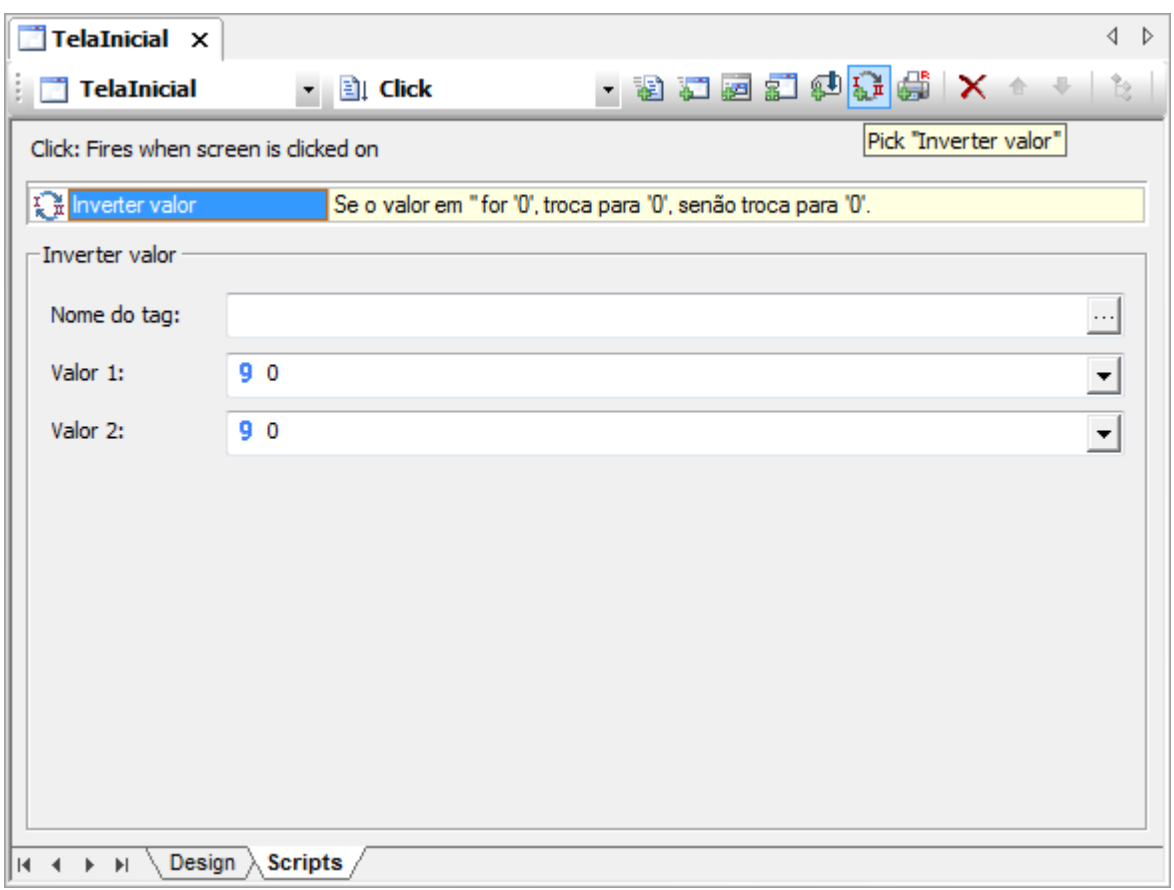

#### **Pick Inverter Valor**

### **9.1.1.7 Imprimir Relatório**

Permite imprimir um Relatório em uma Tela ou em uma impressora.

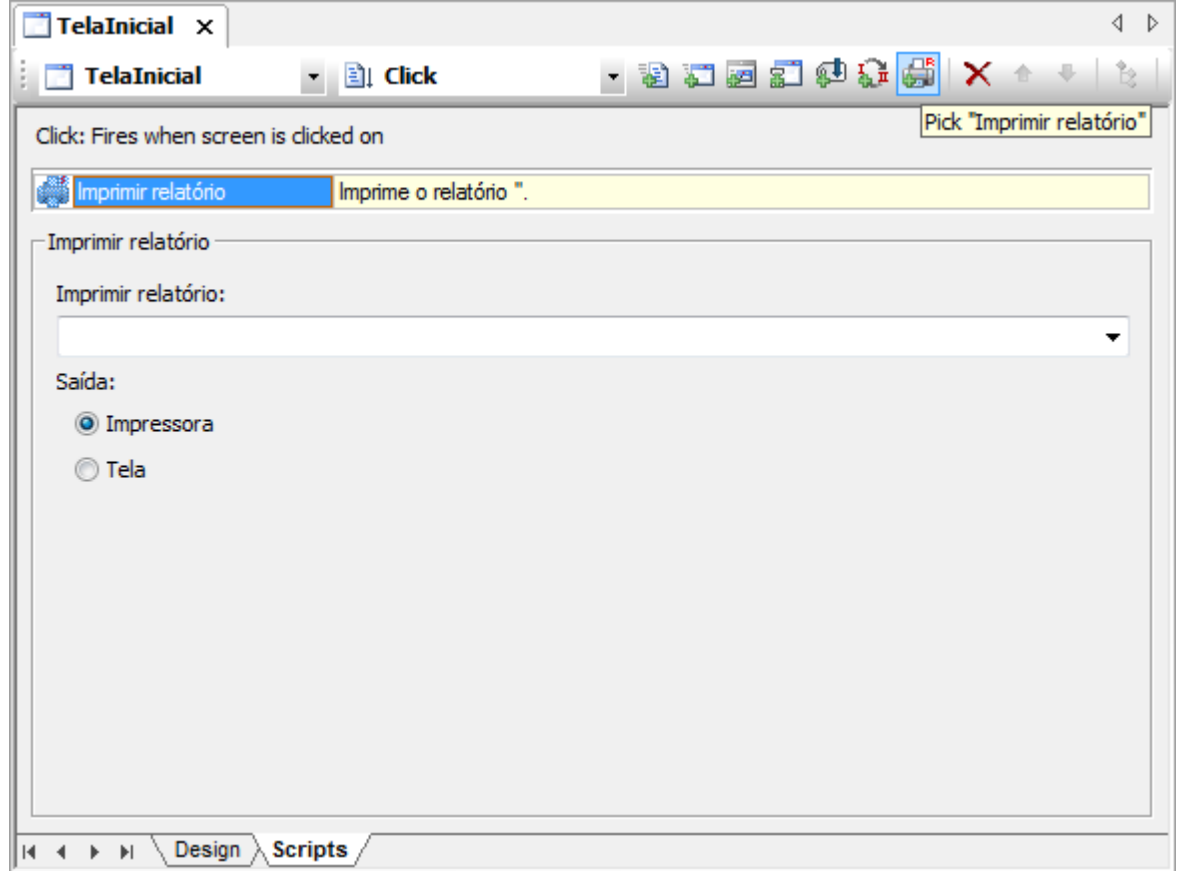

#### **Pick Imprimir Relatório**

## **9.2 Eventos**

Os **Eventos** são ocorrências relacionadas a um objeto, que disparam ações programadas. Basicamente são dois tipos de eventos: **Físicos** (ou externos) e **Internos**.

**Eventos físicos** são, por exemplo, ações no teclado ou no mouse. Neste caso, a informação relevante é a tecla pressionada ou a posição do cursor e o status dos botões. **Eventos internos** são, por exemplo, a mudança de uma temperatura de uma câmara de 10 para 11 graus Celsius.

No E3, há uma lista disponível de eventos classificada por objetos, iniciando pelos eventos padrão, presentes em todos os objetos. Estes eventos são acessados através da aba **Scripts**, que pode ser consultada através das propriedades do objeto para o qual se deseja criar o script.

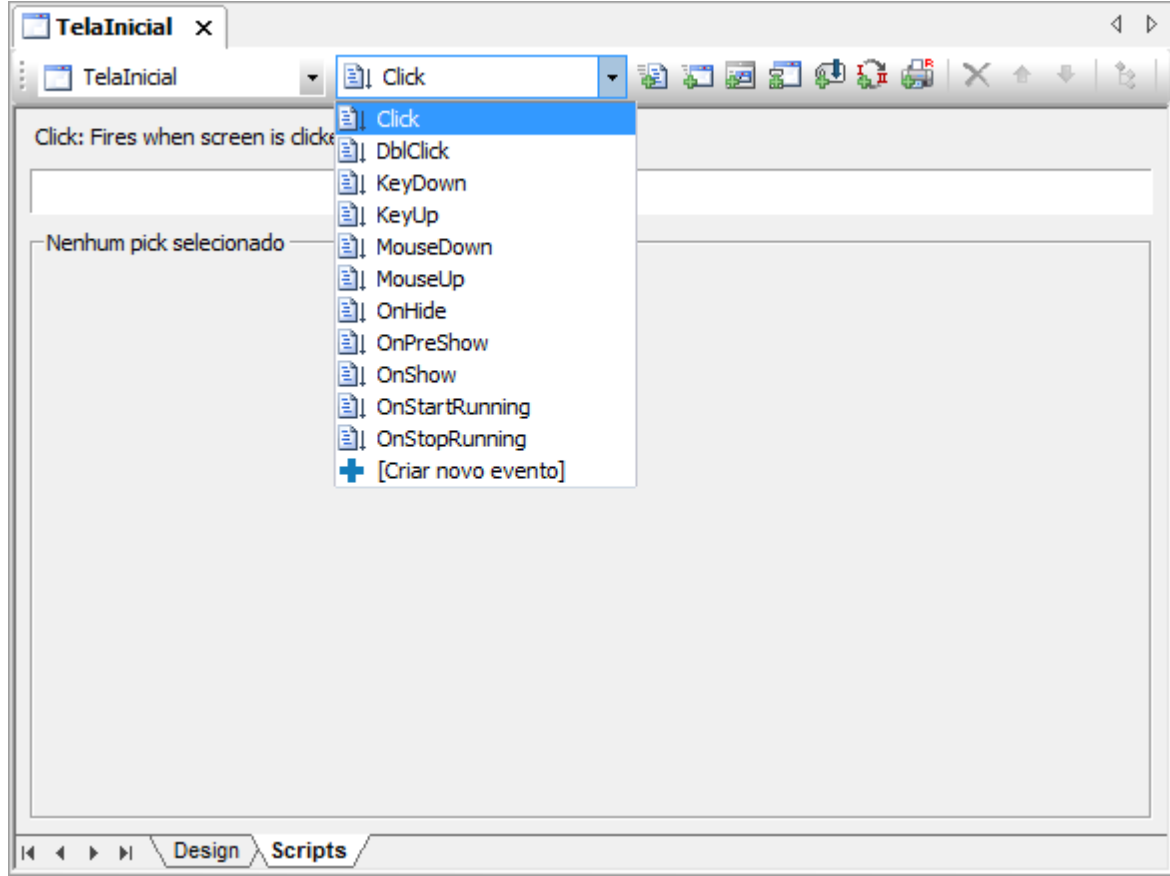

**Lista de eventos**

## **9.2.1 Eventos Definidos pelo Usuário**

Apesar de o E3 vir com uma extensa gama de eventos, muitas vezes o usuário necessita criar um evento específico para a aplicação. Um exemplo para a utilização de eventos definidos pelo usuário é a realização de um cálculo (ou tarefa mais complexa) em um objeto, quando o evento gerador vem de outro Tag ou propriedade.

É possível a criação de eventos personalizados definidos pelo usuário através da opção **Criar novo evento** na lista de eventos ou ao clicar em **Criar evento do usuário** .

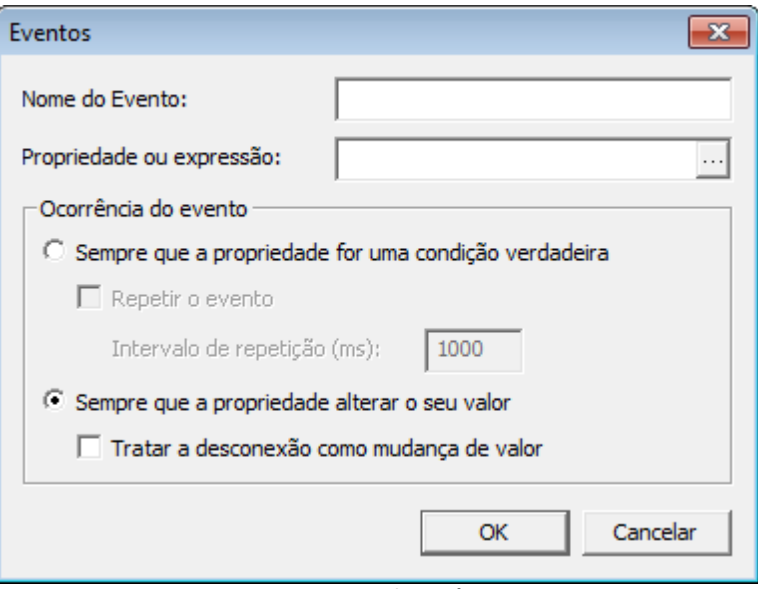

**Criar evento do usuário**

## <span id="page-67-0"></span>**9.3 Métodos**

Os **Métodos** são procedimentos que podem ser executados por objetos. Por exemplo, o objeto Tela tem um método para a adição de objetos (**AddItem**) e outro para o seu fechamento (**Close**). Por estarem encapsulados, isto é, guardados dentro dos objetos, na chamada de um método sempre deve constar a qual objeto este método se refere.

Muitos métodos pré-definidos possuem parâmetros, que podem (ou devem) ser passados na sua chamada. Para isto, o VBScript possui uma regra que deve ser seguida. Se o método for utilizado em uma atribuição, seus parâmetros devem estar entre parênteses. Os parênteses usados nas citações de métodos neste Tutorial servem apenas como indicativo para diferenciá-los das propriedades. Nos scripts, deve-se seguir esta regra.

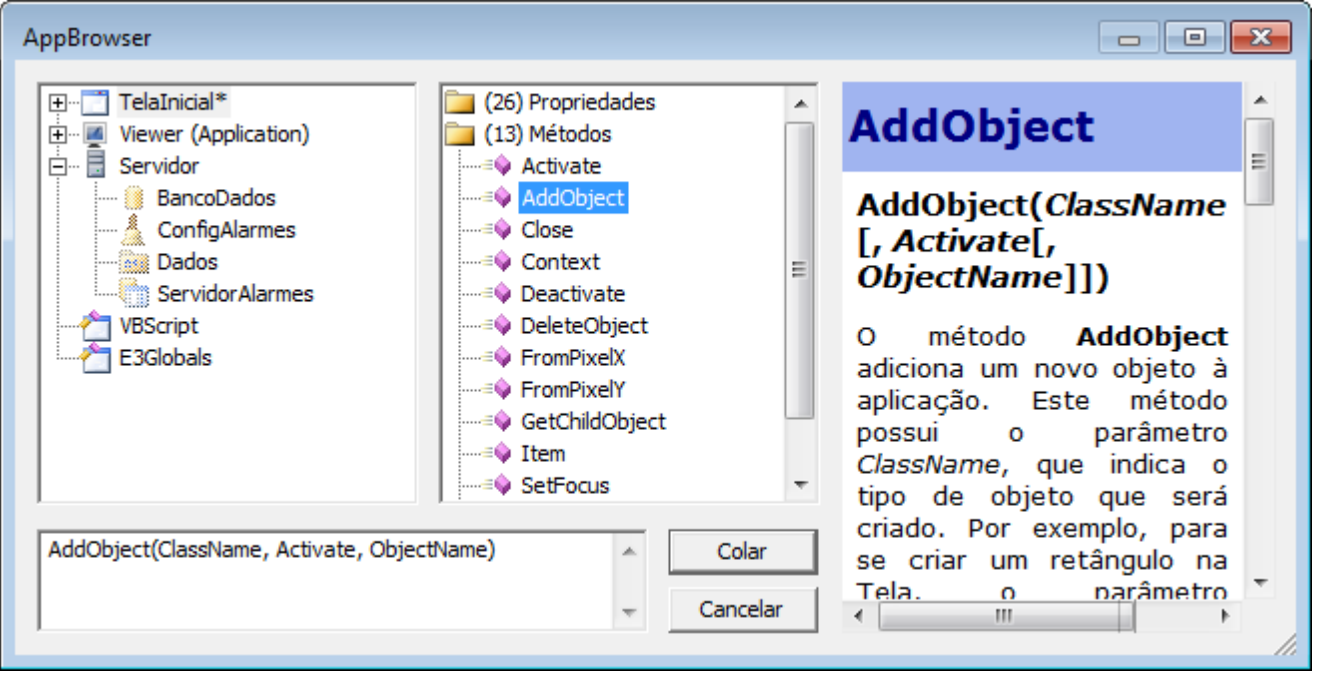

**AppBrowser**

## **9.4 Propriedades**

Todo objeto possui **Propriedades** que guardam informações a respeito de suas características. Por exemplo, um objeto do tipo Retângulo possui a propriedade **Name**, que contém seu nome e as propriedades **Width** e **Height**, que guardam sua largura e altura, respectivamente, entre outras. Para acessar as propriedades, proceda como no tópico **[Métodos](#page-67-0)**, porém selecione a pasta **Propriedades** no AppBrowser.

## **9.5 Exercícios**

## **9.5.1 Pick Abrir Tela**

Vamos implementar a navegação entre as Telas da aplicação. A TelaInicial deve abrir o Quadro1 e cada botão na TelaMenu deve abrir sua respectiva Tela no Quadro Area\_Central ou em tela cheia.

- 1. Configure a TelaInicial para ser a primeira Tela da aplicação. Isto pode ser feito de duas formas:
	- Ajustando a Tela ao Divisor \_top e selecionando a opção **Configurar como Tela inicial do Divisor**
	- Selecionando a TelaInicial no item **Tela ou Quadro inicial** da janela de propriedades do Viewer
- 2. Na TelaInicial, selecione o texto "Entrar" e selecione a aba **Scripts**.
- 3. No evento **Click**, crie um novo script do tipo **Abrir Tela**.
- 4. No campo **Abrir a Tela**, selecione o item **Quadro1**.
- 5. Deixe a opção **No Quadro** em branco.

### **9.5.2 Pick Script**

Na TelaInicial pode-se fechar a aplicação ao clicar no texto "Sair".

1. Na TelaInicial, crie um novo Pick do tipo **Script** no texto "Sair".

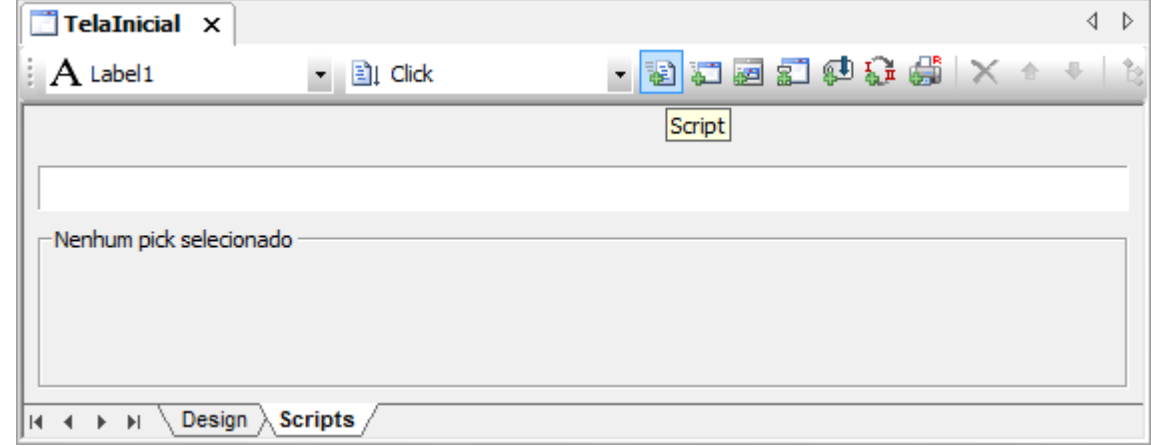

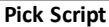

- 2. Com o auxílio do AppBrowser **t**, selecione o método **Exit** do Viewer e clique em **Colar**. Application.Exit
- 3. Execute a aplicação e teste as novas funcionalidades.

### **9.5.3 Tela Menu**

- 1. Insira um objeto Command Button e, na sua propriedade **Caption**, digite o texto "Inicial".
- 2. Crie um script no evento **Click** para abrir a TelaInicial ocupando toda a área (tela cheia).

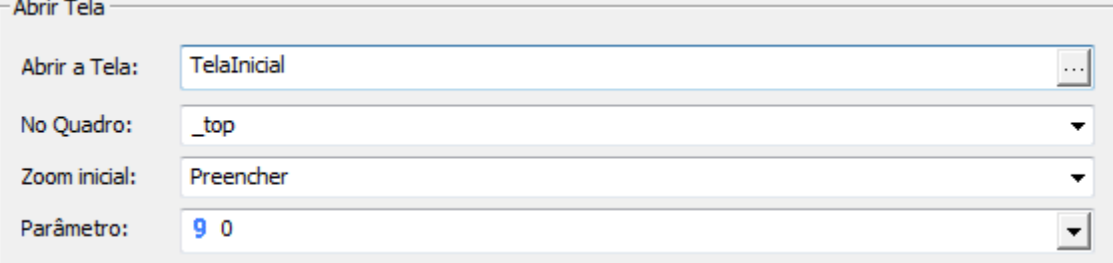

**Abrir Tela Inicial**

3. Crie um segundo botão para abrir a TelaSinotico no Quadro Area\_Central.

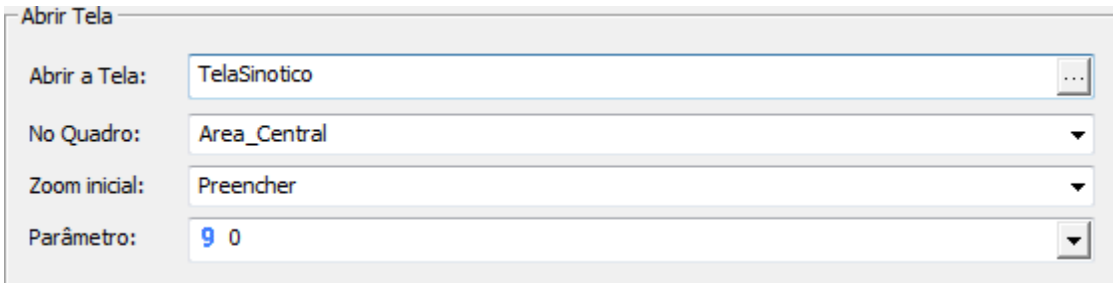

**Abrir Tela Sinótico**

# **9.6 Exercícios Complementares**

## **9.6.1 KB**

**[KB-25172](http://kb.elipse.com.br/pt-br/questions/497)**: Teclas de atalho no E3

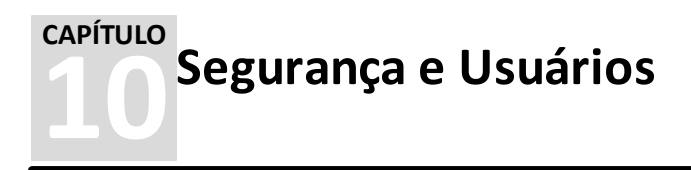

O E3 possui um controle de acesso às Telas, aos Alarmes e aos Domínios em uma lista de usuários, onde para cada nome é atribuída uma senha e um login. Conforme a opção configurada, uma aplicação permite acesso aos usuários cadastrados ou acesso ilimitado às Telas do projeto.

## **10.1 Usuários**

Através da opção **Usuários** é possível configurar as informações referentes aos usuários que têm ou não acesso à aplicação. Para utilizar este recurso, selecione o menu **Arquivo - Usuários** e clique na aba **Usuários**.

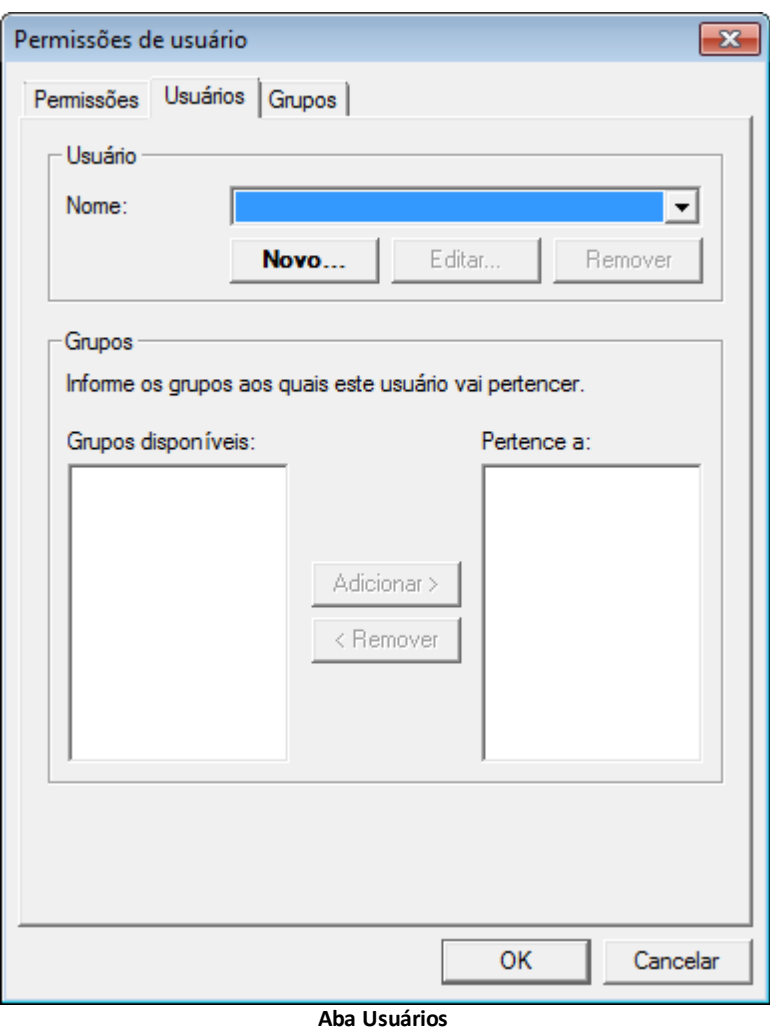

**IMPORTANTE**: Após configurar a segurança, somente os usuários listados têm acesso à aplicação.

## **10.2 Grupos**

A opção **Grupos** permite que sejam criados grupos com características que são comuns para todos os seus membros (usuários). Um grupo também pode pertencer a outros grupos. Só não é permitido pertencer a outro grupo que pertença a ele, ou seja, uma referência circular. Para utilizar este recurso, selecione o menu **Arquivo - Usuários** e clique na aba **Grupos**.

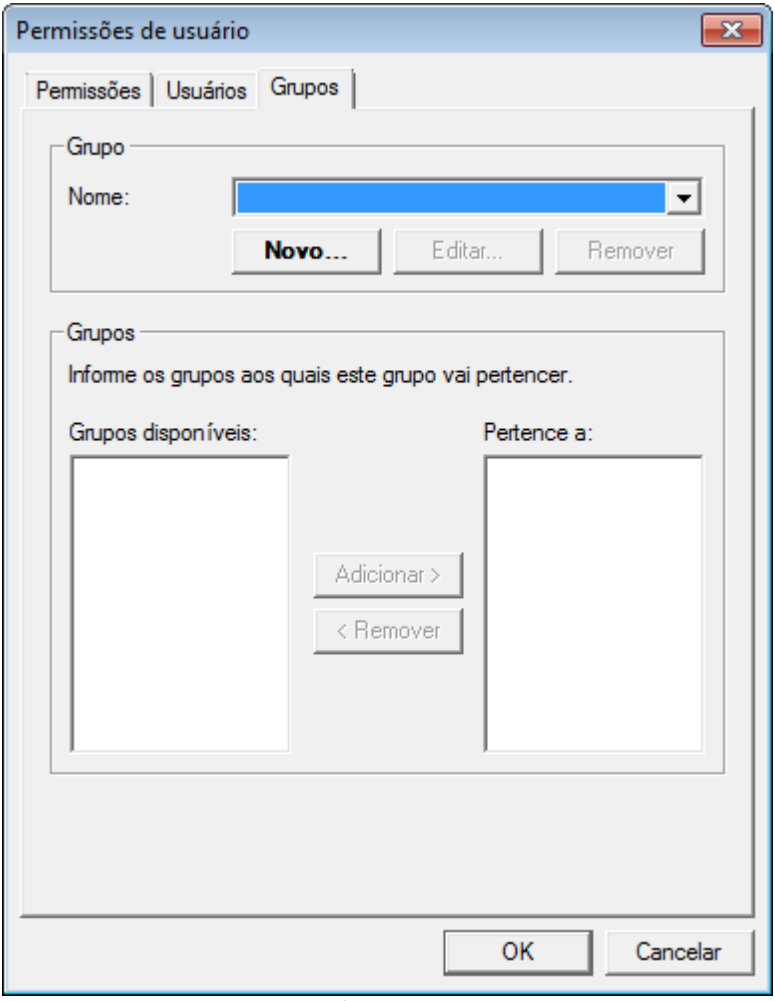

**Aba Grupos**

## **10.3 Permissões**

A aba **Permissões** configura as permissões dos usuários e grupos para Telas, Alarmes, Domínio e Viewer. Uma verificação de permissão consiste em uma informação que o membro do grupo tem sobre um comando que atua sobre um objeto específico.

Por exemplo, o **Usuario1** tem permissão para o comando **Abrir** sobre o objeto **Tela1**. Cada membro do grupo pode negar ou afirmar a permissão de um comando, independente do grupo ao qual pertence. Desta forma, ele não vai levar em consideração a informação do grupo. Também pode-se optar por sempre utilizar a informação definida pelo grupo. Se as informações dos grupos forem conflitantes, é usada a seguinte ordem de preferência: Negar » Afirmar » Indiferente.
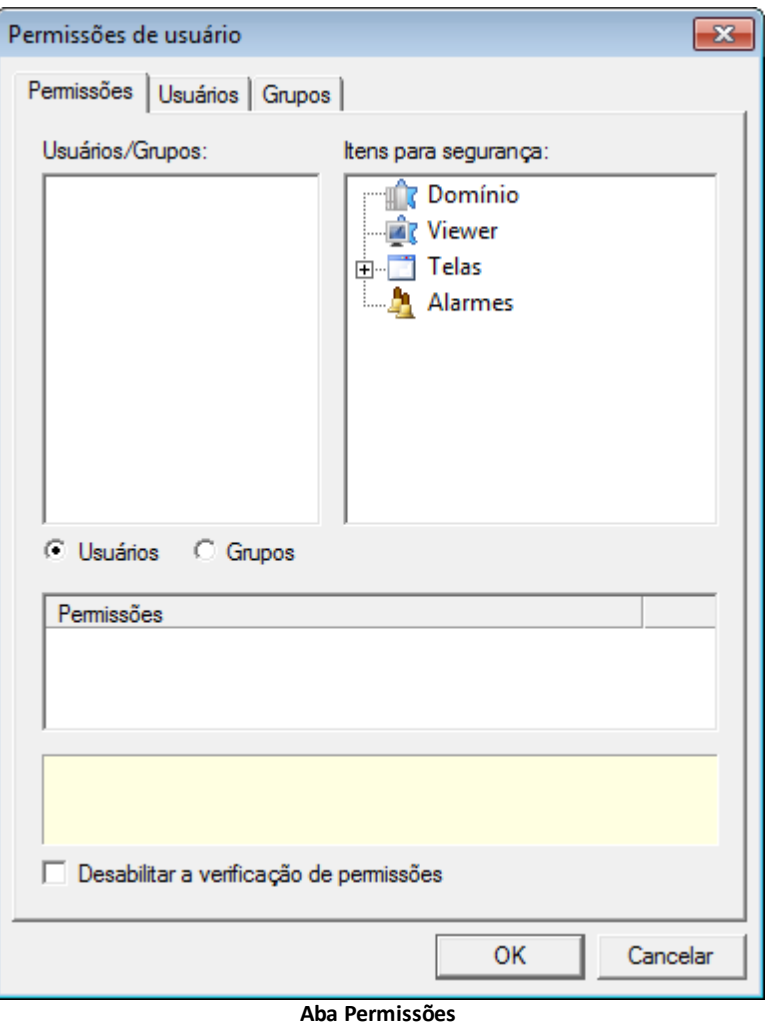

# **10.4 Proteção**

O E3 possui uma ferramenta de proteção de projetos ou de bibliotecas. Através deste item é possível proteger o conteúdo do arquivo contra a edição, a visualização ou a execução não autorizada. Para utilizar este recurso, clique com o botão direito do mouse no nome do projeto no Organizer e selecione a opção **Proteção**.

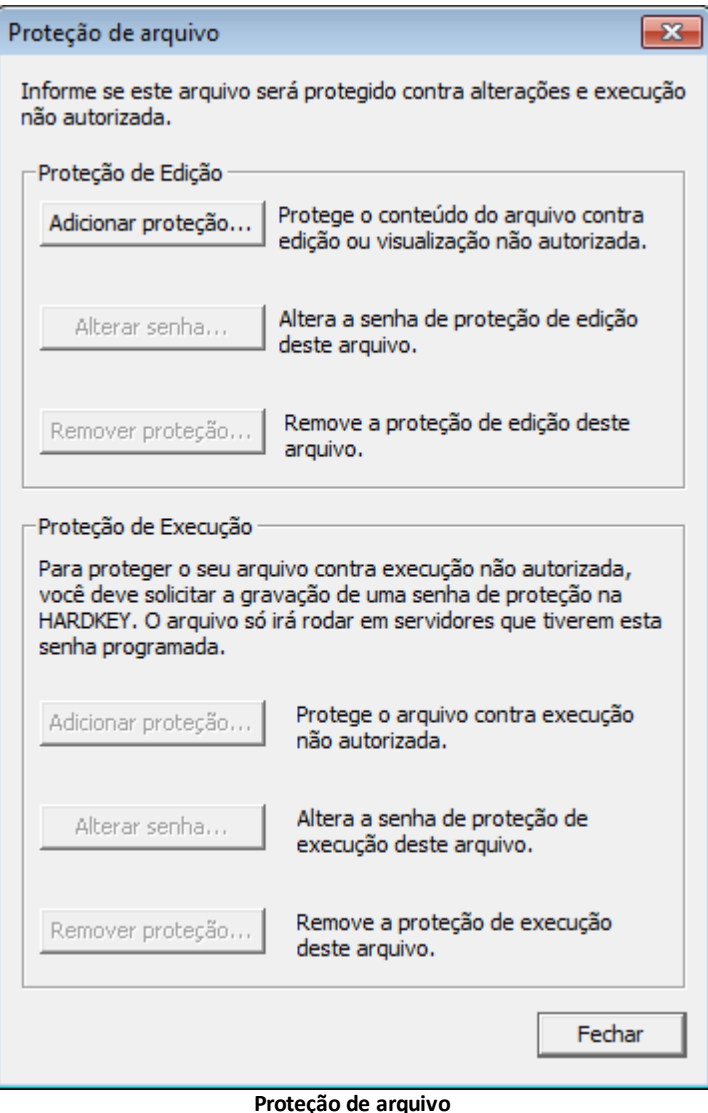

Esta opção possui dois tipos de proteção: **Edição** e **Execução**.

- **Proteção de Edição**: Protege o arquivo contra alterações e visualizações não autorizadas. Este recurso é utilizado para evitar que determinada biblioteca ou projeto seja alterado acidentalmente, ou que sejam copiados procedimentos de conhecimento específico do desenvolvedor. O E3 fornece um controle sobre a edição destes arquivos, sejam eles projetos ou bibliotecas.
- **Proteção de Execução**: Esta opção é utilizada para proteger um arquivo contra execução não autorizada. Para tanto, é necessário solicitar a gravação de uma senha no dispositivo de proteção, que é feita pela Elipse Software. Isto protege o desenvolvedor de cópias não autorizadas do projeto, por exemplo.

Quando um arquivo .lib ou .prj é aberto no E3 Studio, este inicializa mostrando um ícone cinza <sup>er</sup>e com um cadeado, indicando que está protegido e este conteúdo não pode ser acessado. Para acessar o conteúdo do arquivo, clique com o botão direito do mouse neste ícone e selecione a opção **Abrir com senha**. Após informar a senha e liberar o acesso, o ícone fica colorido , indicando a acessibilidade dos arquivos.

**IMPORTANTE**: As proteções implementadas não podem ser desfeitas caso as senhas sejam perdidas. Portanto, ao proteger determinado arquivo, mantenha as senhas armazenadas de modo seguro. Isto garante o acesso ao arquivo sempre que necessário.

## **10.5 Exercícios**

A seguir, veremos como configurar usuários em um Domínio no E3 e como utilizar este recurso para inibir ou permitir acesso a Telas, controles, alarmes, etc.

## **10.5.1 Usuários**

1. No menu **Arquivo**, selecione a opção **Usuários**.

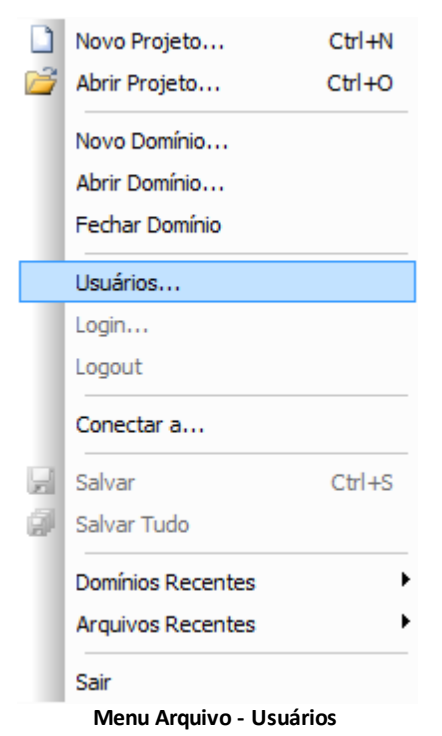

- 2. Selecione a aba **Grupos** e crie dois grupos de usuários,chamados **Administradores** e **Operadores**.
- 3. Através da aba **Usuário**, crie três usuários. Cuidado que maiúsculas e minúsculas fazem diferença.

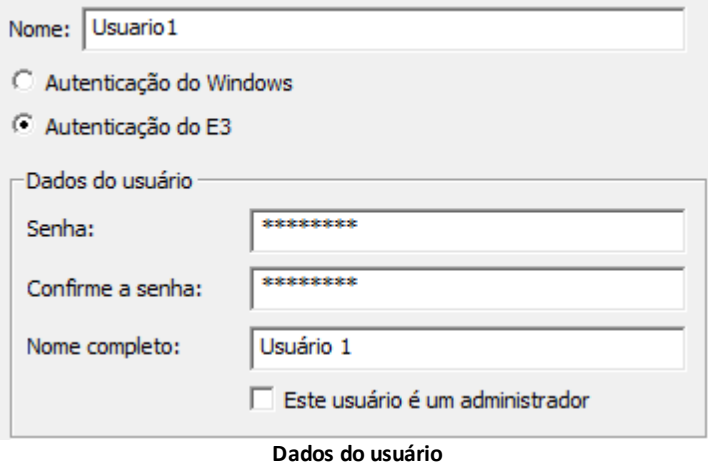

4. Configure um usuário para pertencer ao grupo **Administradores** e dois para pertencerem ao grupo **Operadores**.

## **10.5.2 Permissões**

1. Na aba **Permissões**, selecione a opção **Grupos**. Bloqueie o reconhecimento de alarmes para o grupo **Operadores**.

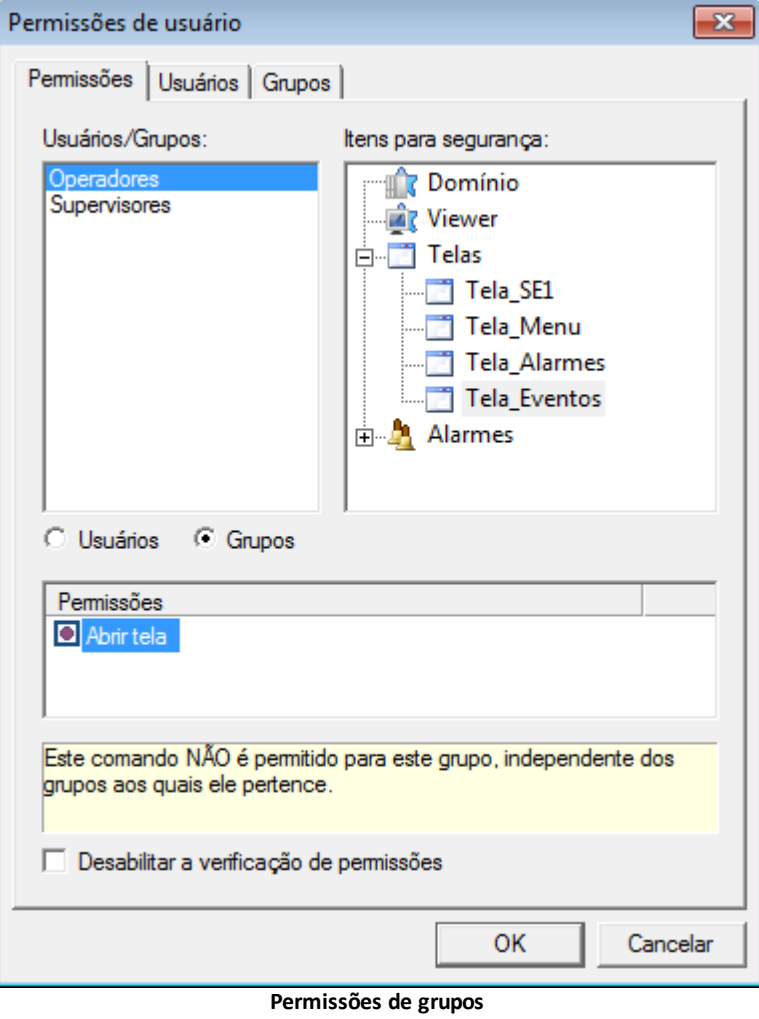

2. Nas permissões de usuários, dê permissão para um dos usuários do grupo **Operadores** reconhecer os alarmes bloqueados para o grupo.

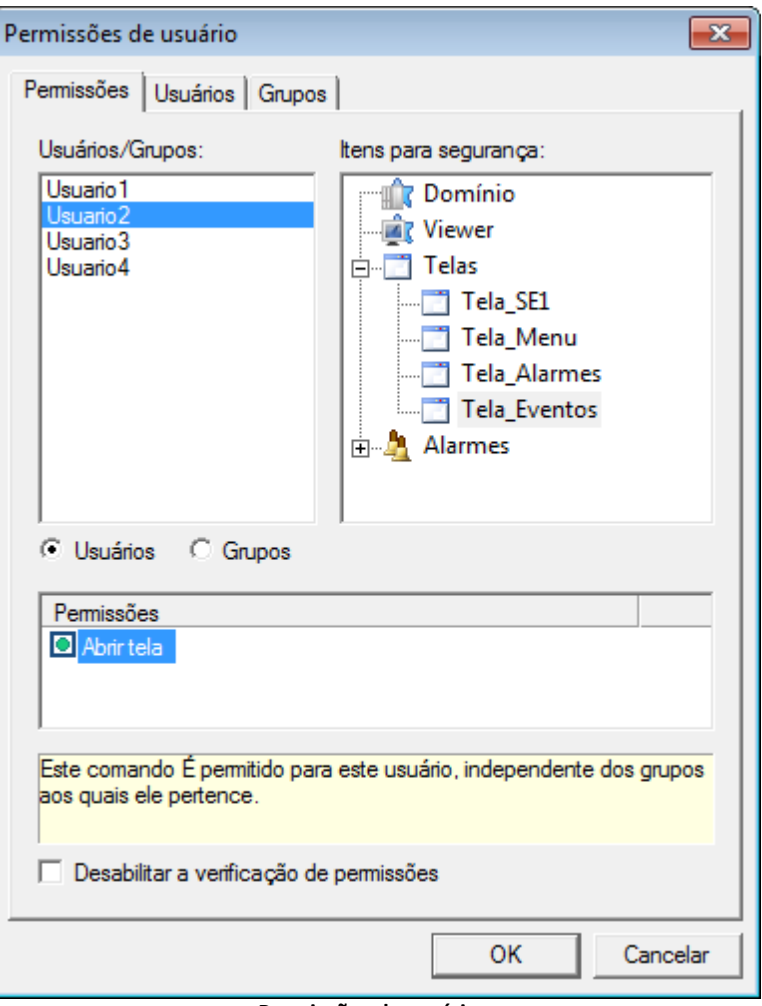

**Permissões de usuários**

## **10.5.3 Login**

- 1. Na TelaMenu, insira um objeto Command Button e modifique a propriedade **Caption** para "Login". Crie um novo Pick do tipo **Script** no evento **Click**.
- 2. Selecione no AppBrowser o método **Login** do Viewer e clique em **Colar**.

## **10.5.4 Usuário Logado**

1. No Display que exibe o nome do usuário, associe a propriedade **Value** do Display com a propriedade **User** do Viewer.

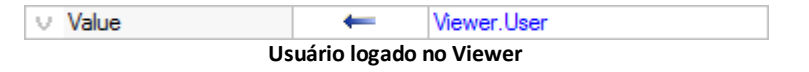

## **10.5.5 Administração de Usuários**

Desejamos criar, apagar e editar usuários em tempo de execução. Somente usuários configurados como administradores (opção **Este usuário é um administrador**) têm acesso a este recurso.

- 1. Insira um objeto Command Button na TelaMenu com o texto "Usuários".
- 2. Neste botão, crie o seguinte script no evento **Click**: 'Administração de usuários

Application.UserAdministration()

3. Com o auxílio do AppBrowser, selecione o método **UserAdministration** do Viewer.

## **10.5.6 Registro de Eventos**

1. Clique com o botão direito do mouse no ícone do E3 na Área de Notificação do Windows e selecione a opção **Domínio - Opções**.

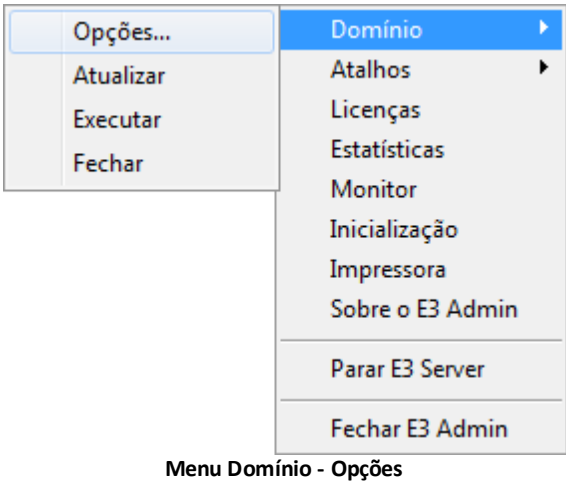

2. Na aba **Segurança**, configure as opções conforme a figura a seguir.

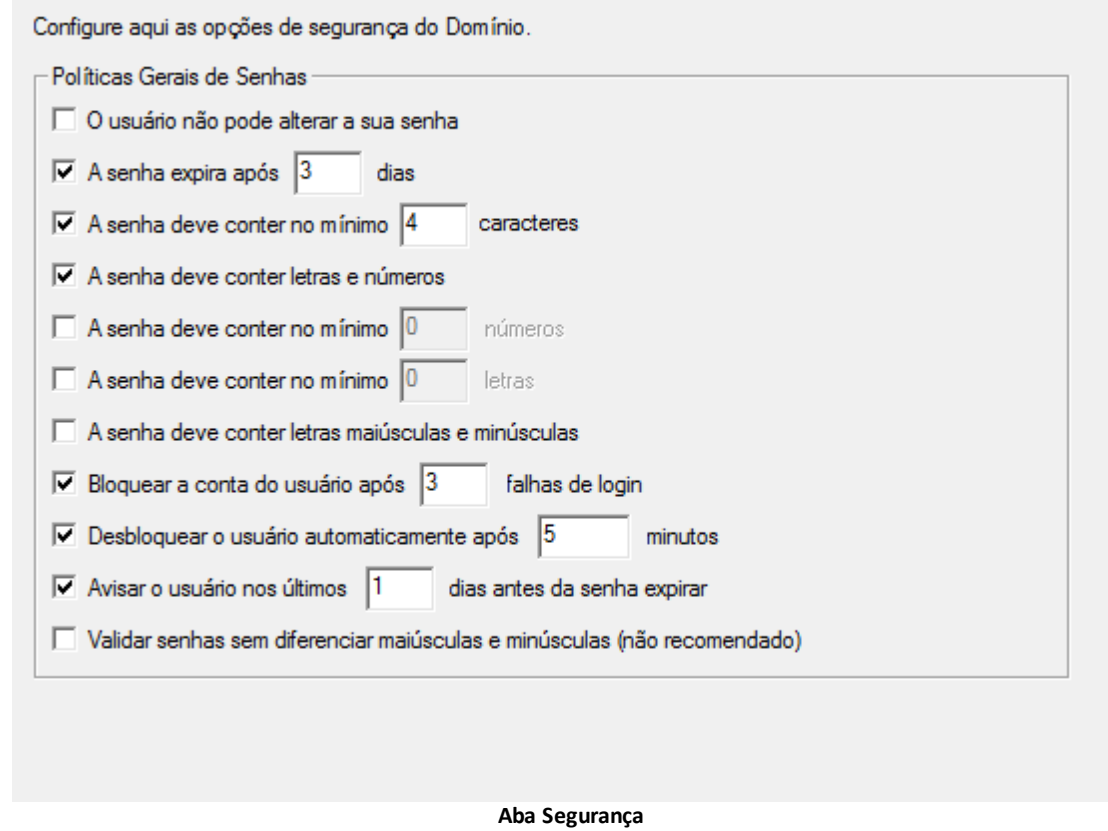

**NOTA**: Configurações de segurança não são aplicadas aos usuários já existentes, apenas ao alterar ou criar um usuário.

3. Selecione a aba **Registro de Eventos** e configure-a para registrar os eventos na tabela Eventos, em um banco de dados selecionado automaticamente.

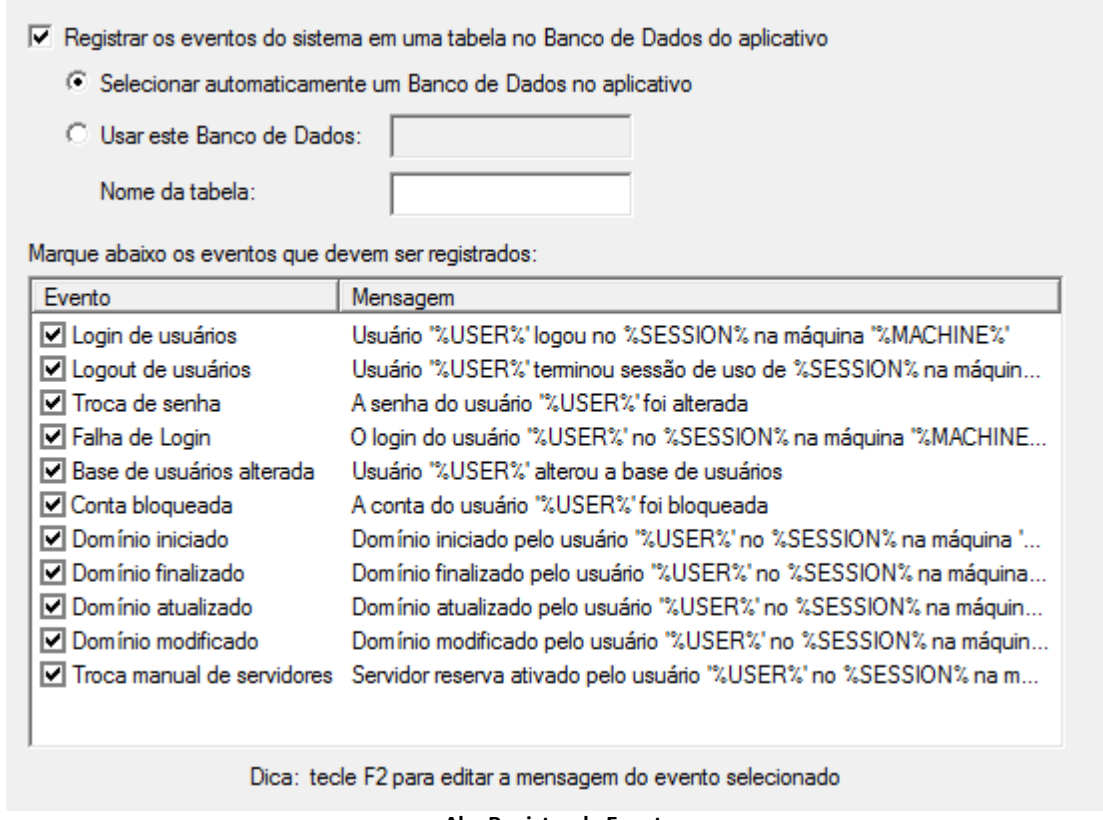

**Aba Registro de Eventos**

**NOTA**: É necessário ter um banco de dados configurado na aplicação.

## **10.6 Exercícios Complementares**

## **10.6.1 Permissão por Grupo de Usuários para Objetos de Tela**

Algumas vezes desejamos que o operador acesse a Tela mas não visualize ou habilite alguns objetos. Para programarmos esta funcionalidade, primeiro precisamos saber se o usuário pertence ou não ao grupo com restrições. Esta informação varia conforme o usuário logado, lembrando que podemos ter mais de uma estação de visualização e, consequentemente, mais de um usuário logado.

1. Clique com o botão direito do mouse no item **Visualização - Viewer e Quadros - Viewer** e insira um Tag Interno com o nome de "TagAdmin".

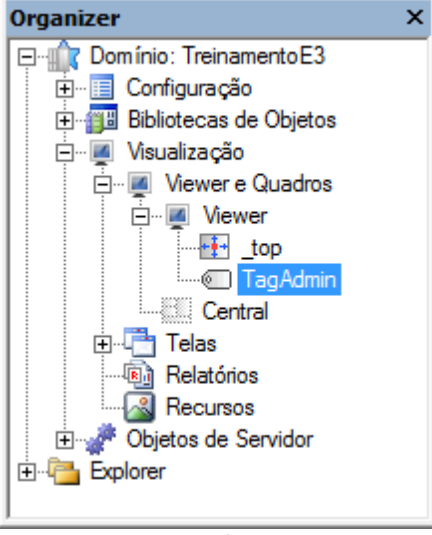

**TagAdmin**

- 2. No evento **OnLogin** do Viewer, insira o seguinte script: 'Verifica se o usuário pertence ao grupo Manutenção Item("TagAdmin").Value = IsUserMemberOfGroup("Manutenção")
- 3. Na TelaInicial, crie uma Associação na propriedade **Visible** do texto **Sair** com o Tag TagAdmin. Somente usuários do

grupo **Manutenção** podem visualizar este objeto.

## **10.6.2 KB**

**[KB-32881](http://kb.elipse.com.br/pt-br/questions/2082)**: Abrindo a janela de administração de usuário em tempo de execução

**11 Configuração de Alarmes CAPÍTULO**

O módulo de Alarmes do E3 consiste basicamente em duas unidades, cujo funcionamento é interligado logicamente:

- **Servidor de Alarmes**: Organiza o modo como os eventos e alarmes são tratados
- **Configuração de Alarmes**: Neste objeto os alarmes a serem tratados são criados e suas fontes configuradas

## **11.1 Servidor de Alarmes**

O objeto **Servidor de Alarmes** centraliza todos os alarmes do projeto. Nele podem ser encontrados os totais de alarmes ativos da aplicação (reconhecidos ou não). Também é o responsável por reportar os eventos de alarmes para todos os Viewers conectados, bem como, se desejado, enviar estes eventos para um Banco de Dados.

**IMPORTANTE**: Um Domínio pode ter somente um objeto deste tipo, e sua presença é obrigatória para que haja verificação de alarmes.

Através da aba **Configuração** é possível especificar se os alarmes são armazenados no Banco de Dados. Os alarmes podem ser visualizados em um E3Alarm ou em um E3Browser, objetos de Tela vistos mais adiante neste Tutorial.

# **11.2 Configuração de Alarmes**

O objeto **Configuração de Alarmes** é onde as Fontes de Alarme são criadas. Para inserir este objeto no projeto, clique com o botão direito do mouse no Organizer, selecione a opção **Inserir Configuração de Alarmes em**, e em seguida o nome do projeto desejado.

## **11.2.1 Área**

O objeto **Área** permite agrupar um conjunto de Fontes de Alarmes, bem como outras Áreas de Alarme. Isto facilita o gerenciamento, a operação e o monitoramento de um conjunto de Fontes de Alarmes relacionadas, permitindo, por exemplo:

- Filtrar o conjunto de alarmes visíveis no sumário
- Habilitar ou desabilitar um conjunto de Fontes de Alarmes
- Reconhecer um conjunto de Fontes de Alarmes
- Verificar o total de alarmes ativos ou não reconhecidos de um conjunto de Fontes de Alarmes

Caso haja necessidade, novas Áreas podem ser inseridas dentro de outras Áreas.

## **11.2.2 Fontes de Alarme**

As **Fontes de Alarme** definem todas as informações relativas às condições de alarme. Em cada Fonte de Alarme são configurados seus limites, a mensagem relativa ao evento e sua severidade, bem como a necessidade ou não de reconhecimento deste evento. Todas as Fontes de Alarme possuem as seguintes propriedades gerais:

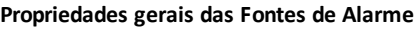

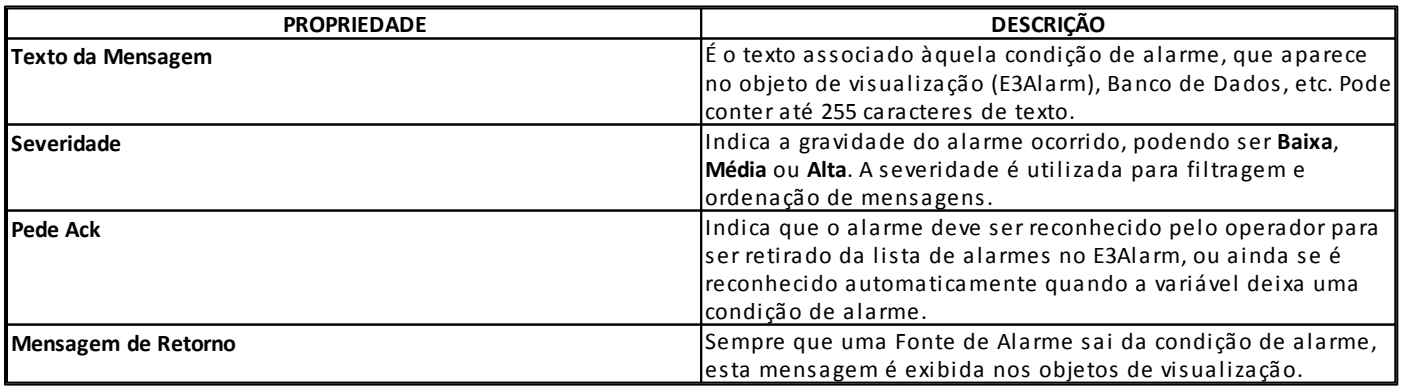

Há vários tipos de Fontes de Alarme que podem ser inseridas na Área de Alarme, descritas nos tópicos a seguir.

#### **11.2.2.1 Analógico**

Permite monitorar uma variável analógica pela especificação de até quatro níveis de alarme: **LOLO** (muito baixo), **LO** (baixo), **HI** (alto) e **HIHI** (muito alto).

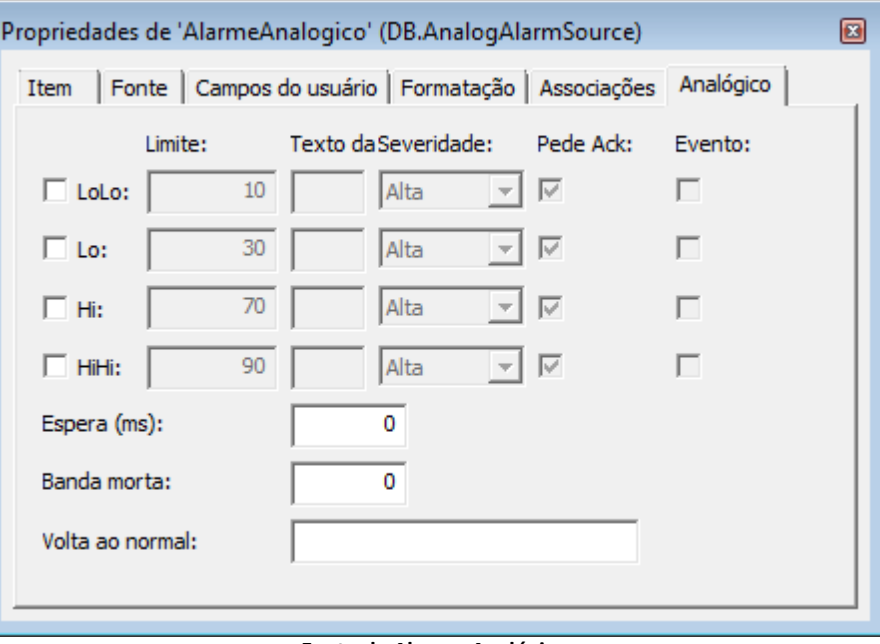

**Fonte de Alarme Analógico**

#### **11.2.2.2 Banda Morta**

Permite monitorar uma variável analógica pela especificação de um limite máximo de diferença (valor de banda morta) em relação a um valor de referência (*Setpoint*).

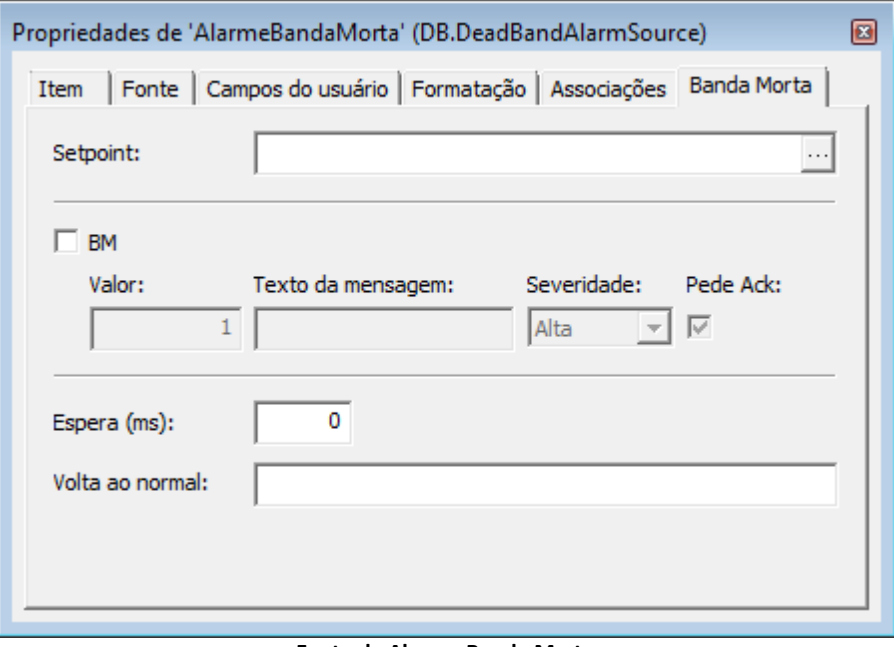

**Fonte de Alarme Banda Morta**

#### **11.2.2.3 Taxa de Variação**

Permite monitorar variações muito rápidas em uma variável do processo. A Fonte de Alarme do tipo **Taxa de Variação** usa seus valores especificados em unidades da variável por segundo.

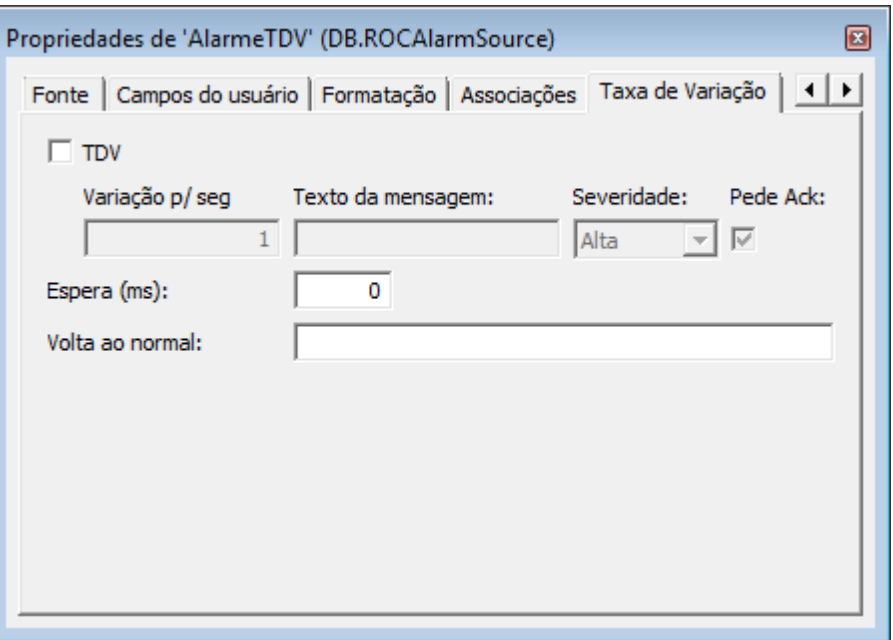

**Fonte de Alarme Taxa de Variação**

#### **11.2.2.4 Digital**

Permite monitorar uma variável (ou expressão) digital pela especificação de alarme na borda de subida (em -1 ou Verdadeiro) ou na borda de descida (em 0 ou Falso).

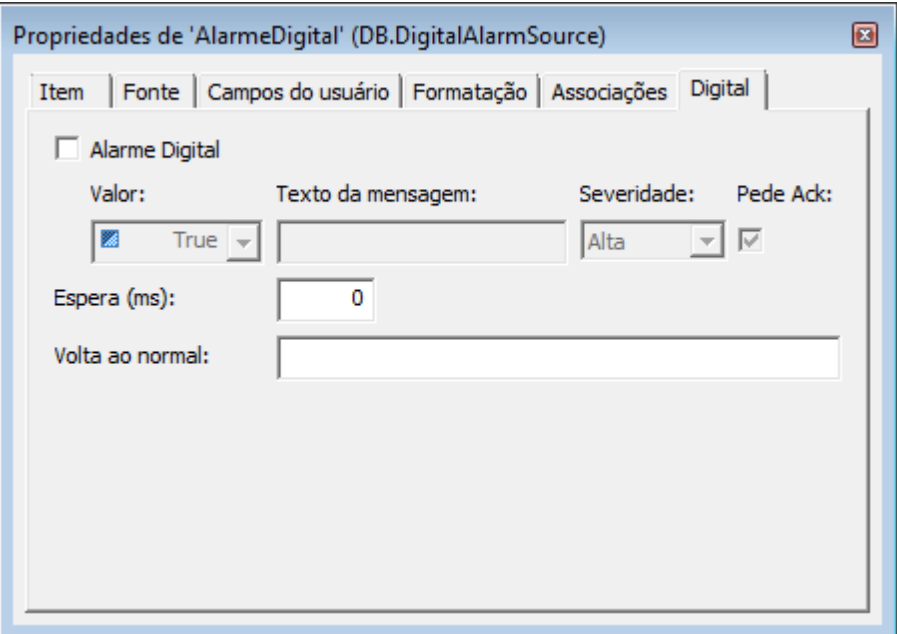

**Fonte de Alarme Digital**

#### **11.2.2.5 Discreto**

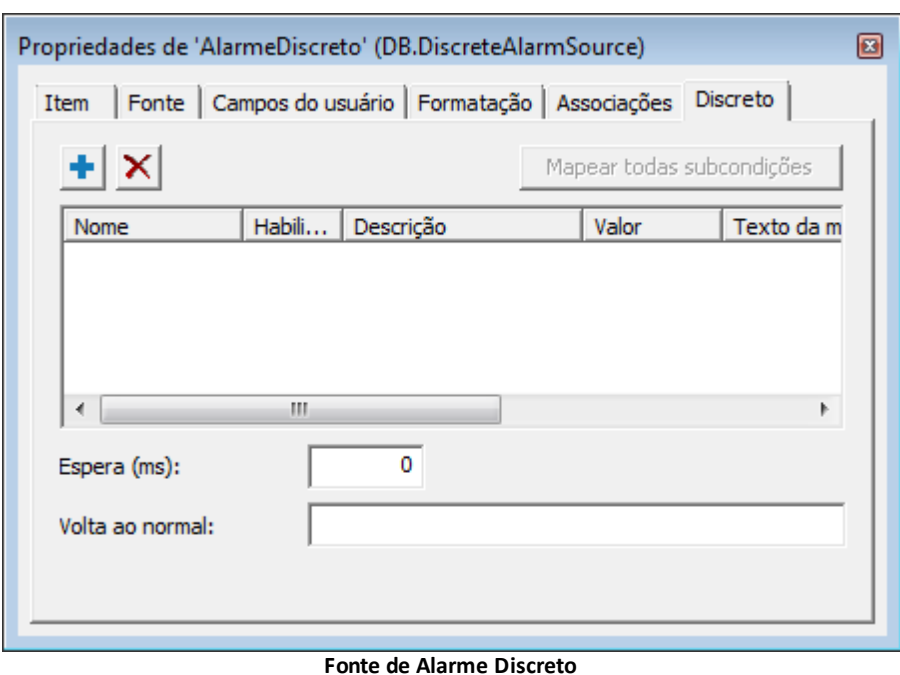

Permite monitorar uma variável pela especificação de múltiplas subcondições.

## **11.3 E3Alarm**

O E3Alarm serve para o monitoramento dos alarmes ativos ou não reconhecidos em uma aplicação. Através deste objeto é possível verificar o estado dos alarmes na aplicação, bem como reconhecê-los manualmente. Para utilizar este objeto, clique com o botão direito do mouse na área de trabalho e selecione a opção **Inserir - E3Alarm**.

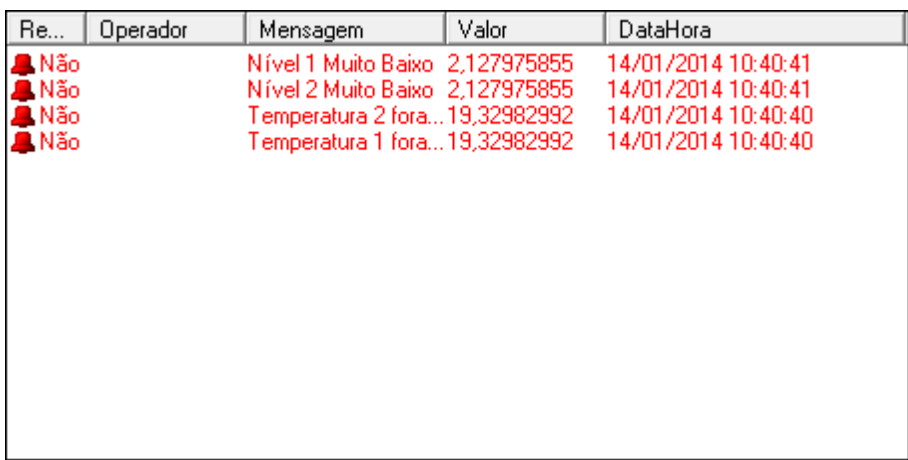

#### **Objeto E3Alarm**

Na aba **Geral** das propriedades do E3Alarm são especificadas as informações referentes ao Servidor de Alarmes e ao filtro.

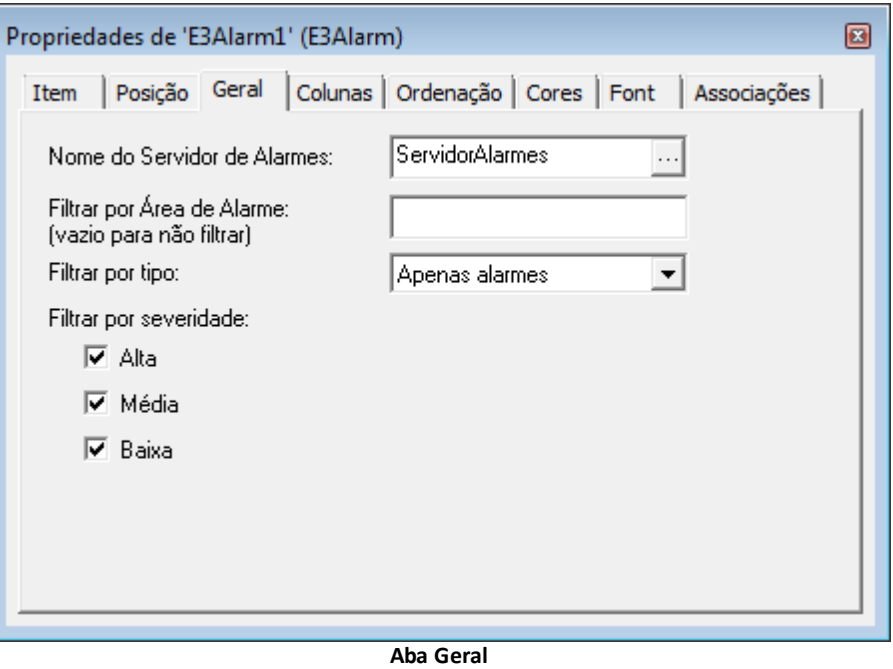

# **11.4 Exercícios**

## **11.4.1 Servidor de Alarmes**

1. Insira um objeto Servidor de Alarmes no projeto TreinamentoE3.

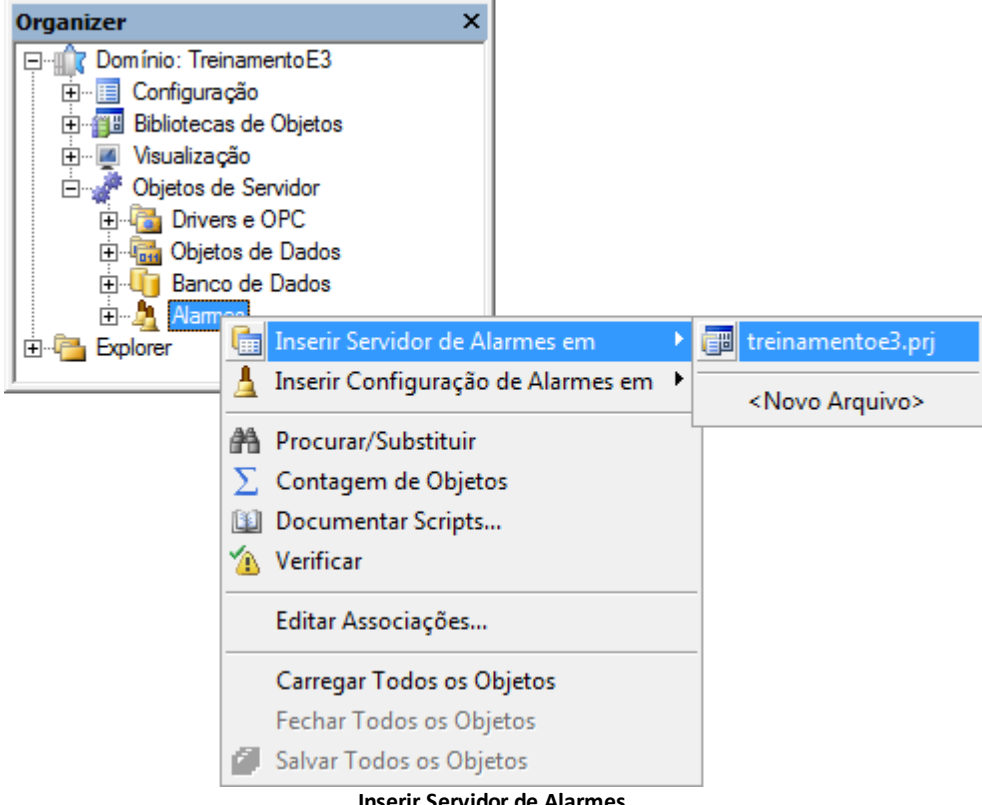

**Inserir Servidor de Alarmes**

## **11.4.2 Configuração de Alarmes**

1. Se ainda não existir, insira no projeto um objeto Configuração de Alarmes.

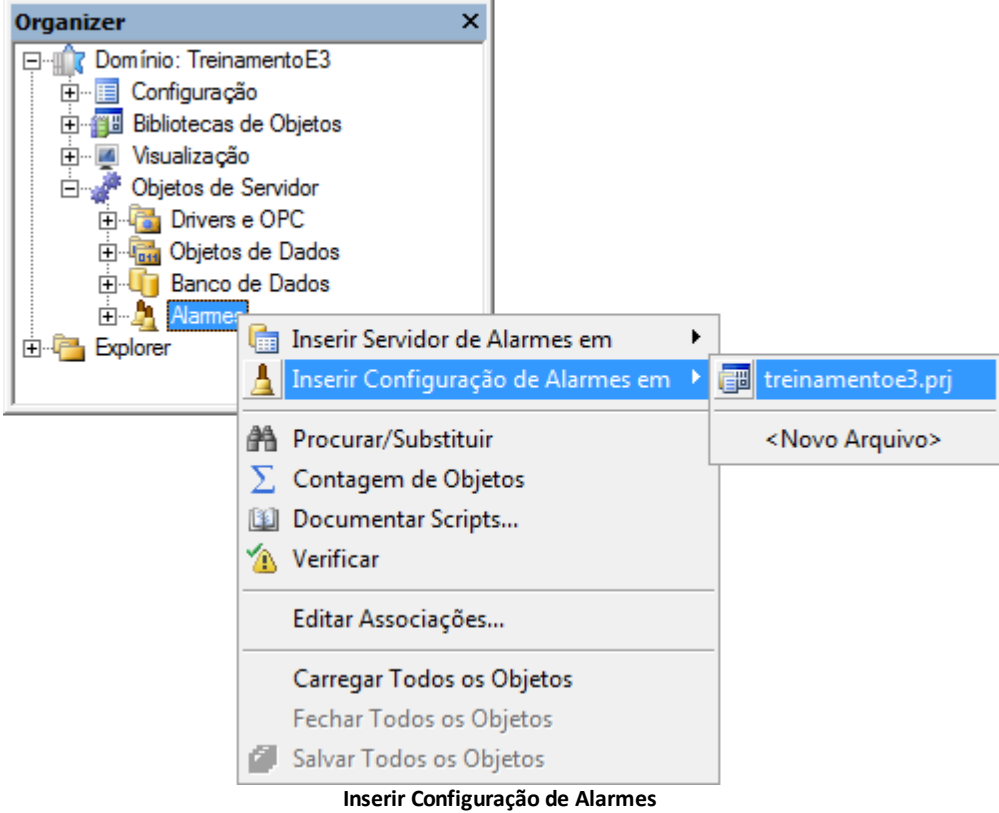

## **11.4.3 Alarme Analógico**

1. Crie na Configuração de Alarmes uma nova Área de Alarmes, clicando em **Adicionar** e modificando seu nome para Nivel.

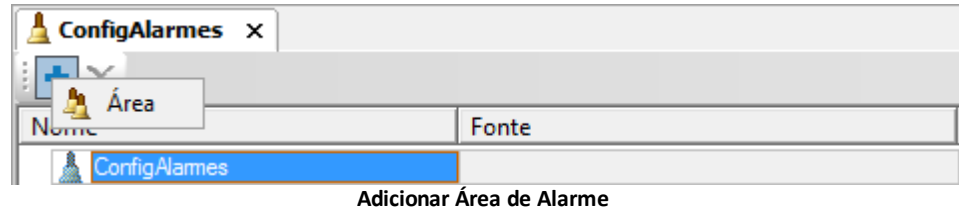

2. Selecione a Área criada e clique em **Adicionar**. Insira uma Fonte de Alarme do tipo **Analógico**.

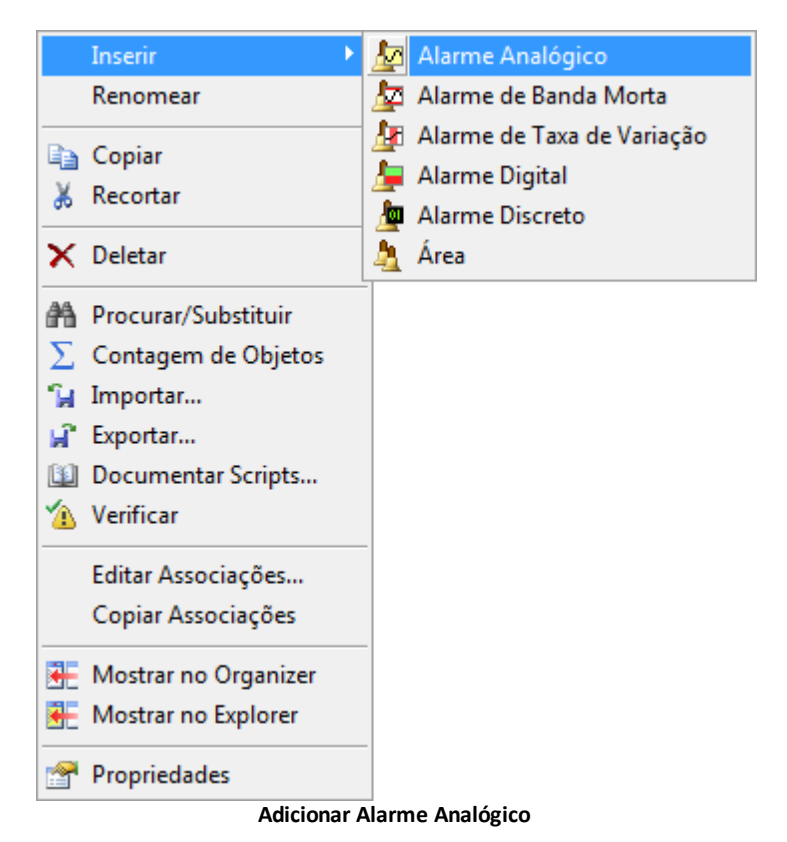

- 3. Renomeie o Alarme Analógico para Tanque1.
- 4. Clique sobre a área de edição da Fonte de Alarme Tanque1 e, usando o AppBrowser, selecione a propriedade **Value** do Tag Nivel1 da pasta **Dados**.
- 5. Abra a janela de propriedades do Alarme do Tanque1, aba **Analógico**.
	- Marque o item **LoLo**, com limite igual a 10 e mensagem "Nível 1 Muito Baixo"
	- Marque o item **Lo**, com limite igual a 30 e mensagem "Nível 1 Baixo"
	- Marque o item **Hi**, com limite igual a 70 e mensagem "Nível 1 Alto"
	- Marque o item **HiHi**, com limite igual a 90 e mensagem "Nível 1 Muito Alto"
	- No item **Volta ao normal**, digite "Nível 1 normalizado"
- 6. Copie o Alarme Tanque1 para criar o Alarme Tanque2.
- 7. Associe o Alarme Tanque2 ao Tag Nivel2 e altere as mensagens do Alarme.

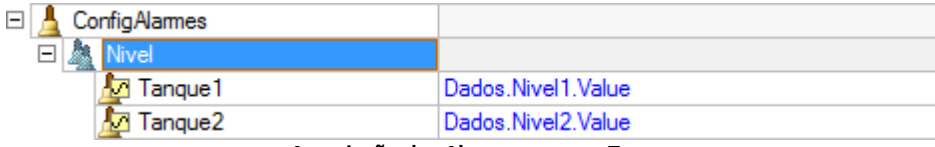

**Associação dos Alarmes com os Tags**

#### **11.4.4 Alarme Banda Morta**

- 1. Insira uma nova Área com o nome de Temperatura.
- 2. Na Área Temperatura insira um Alarme de Banda Morta com o nome de Tanque1.
- 3. Associe esse Alarme ao Tag Temp1 da pasta **Dados**.
- 4. Acesse as propriedades do Alarme, aba **Banda Morta**.
- 5. Configure as seguintes propriedades:
	- Setpoint: 50
	- **BM**: 10
	- **Texto da mensagem**: Temperatura 1 fora da faixa recomendada
	- **Volta ao normal**: Temperatura 1 normalizada

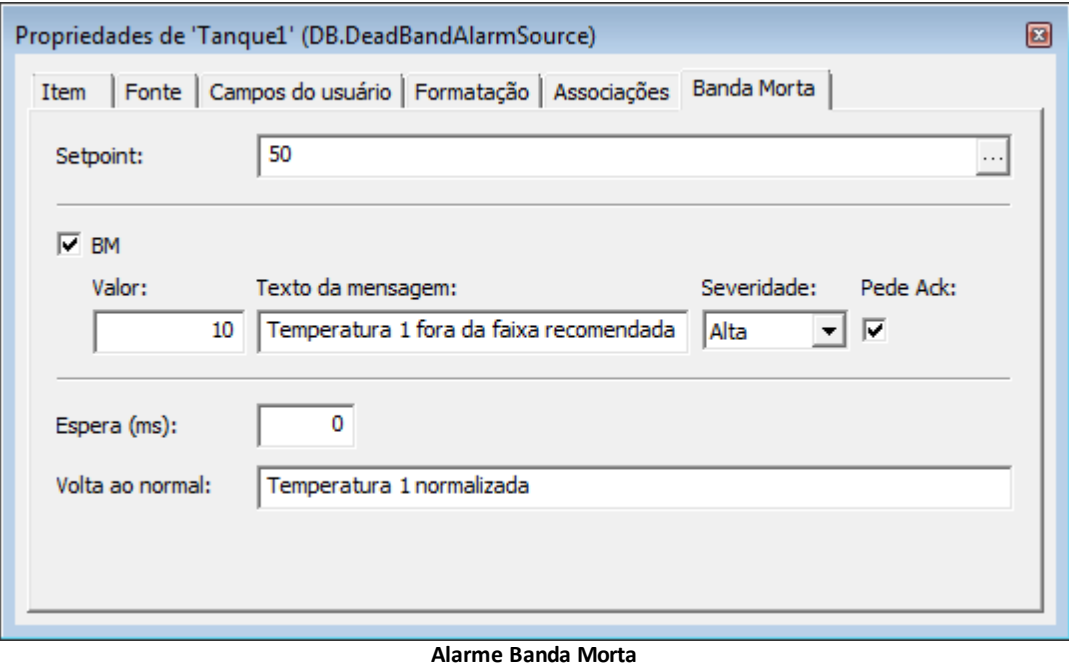

- 6. Copie o Alarme Tanque1 para criar o Alarme Tanque2.
- 7. Associe o Alarme Tanque2 ao Tag Temp2 e altere as mensagens do Alarme.

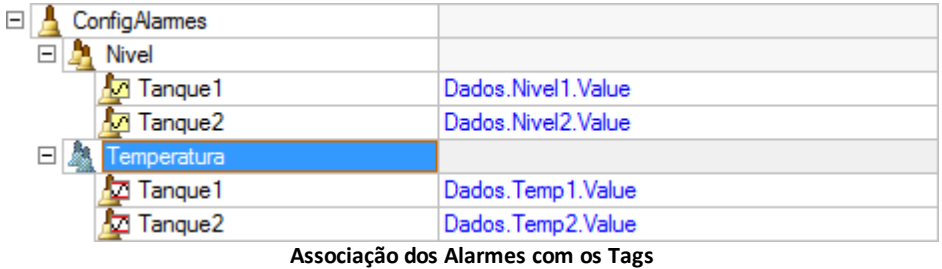

#### **11.4.5 E3Alarm**

A visualização dos Alarmes em tempo real pode ser feita através do objeto E3Alarm.

- 1. Posicione um objeto E3Alarm **F** na TelaAlarmes.
- 2. Nas propriedades do E3Alarm, aba **Geral**, informe o nome do Servidor de Alarmes.

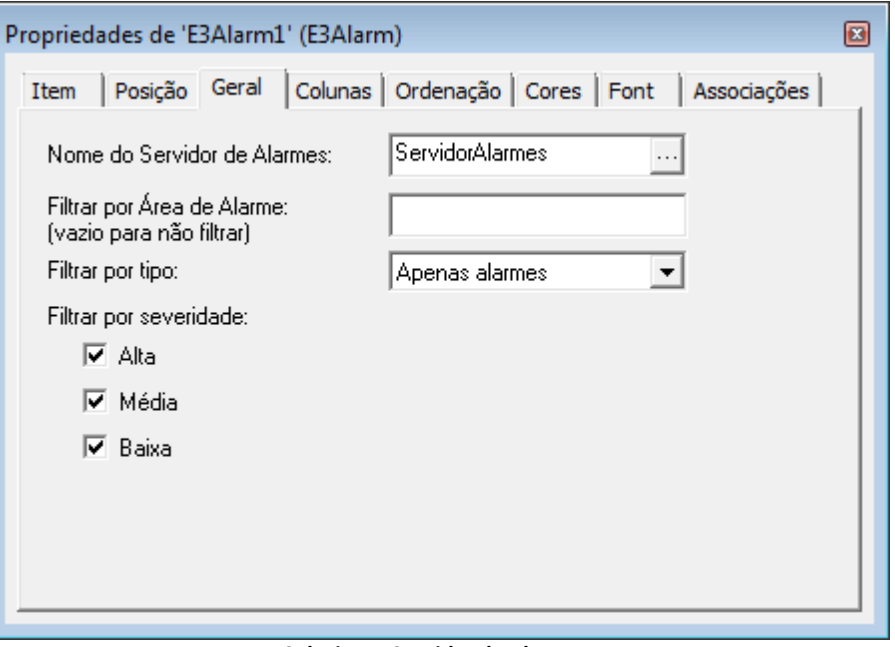

#### **Selecionar Servidor de Alarmes**

3. A mesma configuração pode ser feita através da lista de propriedades. Na propriedade **AlarmServer**, digite o nome do Servidor de Alarmes, ou arraste-o até a propriedade.

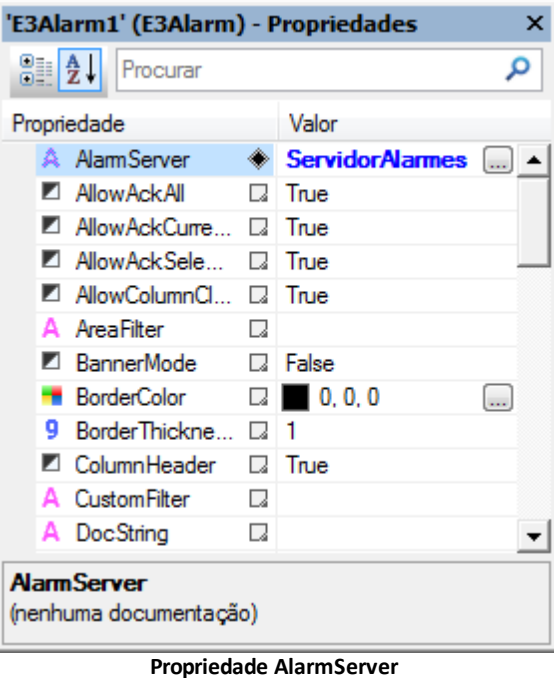

- 4. Abra a janela de propriedades do E3Alarm. Na aba **Colunas**, selecione os campos **DataHora**, **Operador**, **Mensagem**, **Reconhecido** e **Valor**.
- 5. Na aba **Cores** faça a configuração que desejar.
- 6. Execute a aplicação e confira as funcionalidades.

# **11.5 Exercícios Complementares**

#### **11.5.1 KB**

- **[KB-29110](http://kb.elipse.com.br/pt-br/questions/763)**: Gerando um *beep* no *speaker* do PC quando alarme for ativado
- **[KB-17370](http://kb.elipse.com.br/pt-br/questions/644)**: Executando um som sempre que existir um alarme ativo

**12 Bibliotecas ElipseX: XControls CAPÍTULO**

O E3 possui ferramentas que permitem transformar qualquer objeto ou conjunto de objetos de uma aplicação em uma biblioteca do usuário. A ideia das bibliotecas de usuários (chamadas de **ElipseX**) vem das linguagens de programação orientadas a objetos, onde diversos componentes podem ser compartilhados entre projetos sem que seja necessário desenvolver novamente cada um dos objetos. O uso de Bibliotecas no E3 é altamente recomendável, devido ao ganho de produtividade que elas trazem. Algumas das vantagens das Bibliotecas ElipseX:

- Reutilização de código
- Minimização de testes durante o desenvolvimento
- Criação de interfaces padrão para os objetos desenvolvidos
- Diminuição do tempo de desenvolvimento de novos projetos
- Proteção do conteúdo do projeto

O uso de Bibliotecas é recomendado na maioria das aplicações.

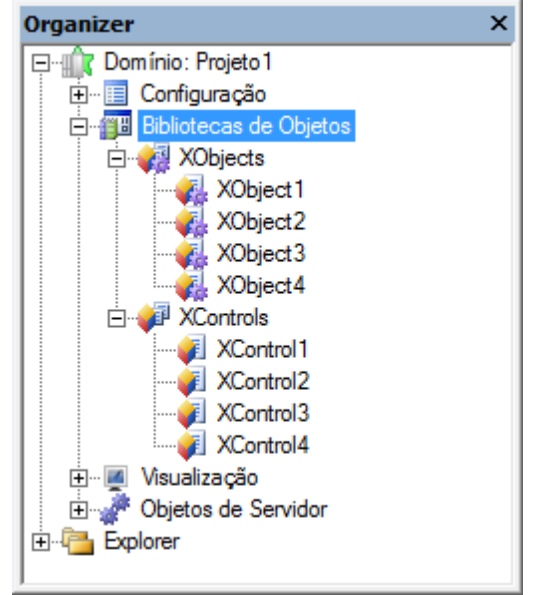

**Bibliotecas de objetos**

# **12.1 Criação de Bibliotecas do Usuário**

Os objetos ElipseX podem conter, além de um desenho, variáveis internas que podem ser exportadas para a aplicação, além de lógicas de programação (scripts) que vão estar presentes em todas as cópias do objeto sendo criado, diminuindo a necessidade de repetição de código em diversas partes do aplicativo. Para criar uma nova biblioteca no E3, siga estes procedimentos:

- 1. Abra o menu **Arquivo**, selecione o item **Novo Projeto** e clique em **Avançar**.
- 2. Na opção **Informe o tipo de Aplicação**, selecione o item **Biblioteca de componentes do E3**.

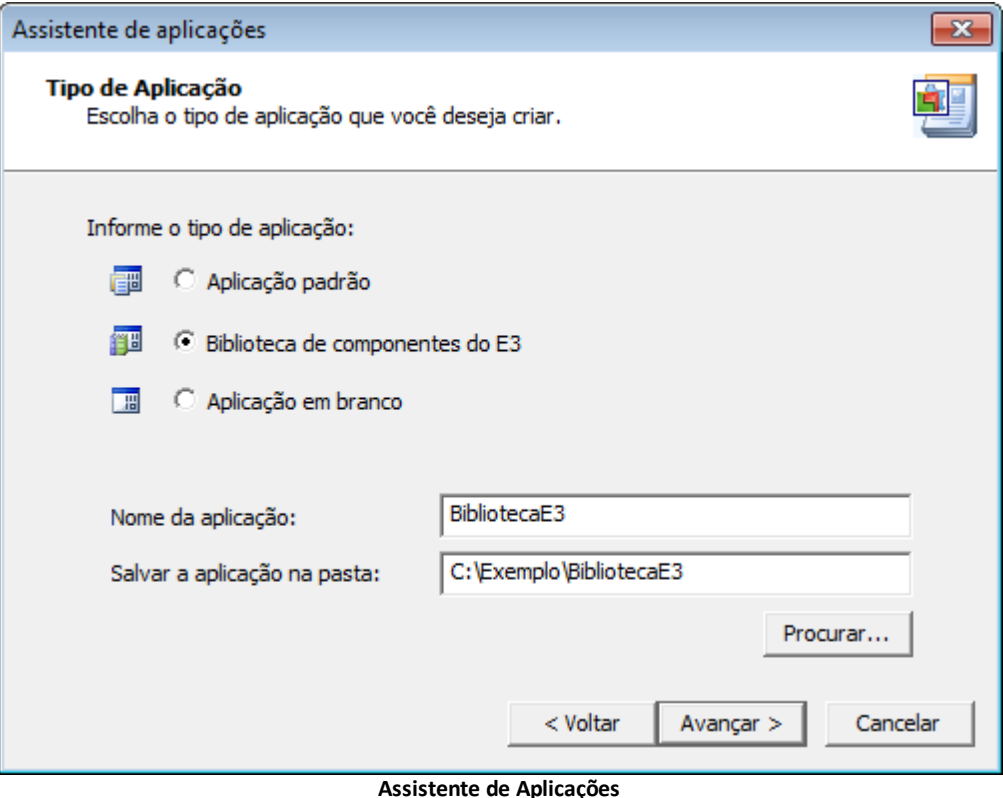

- 3. Digite o nome da biblioteca, a pasta onde ela deve ser salva e clique em **Avançar**.
- 4. Determine as especificações referentes ao Domínio.
- 5. Clique em **Concluir**.

Em uma biblioteca ElipseX podem ser inseridos dois tipos de objetos, os objetos gráficos XControls e os objetos de dados XObjects.

Podem ser inseridos nos XControls todos os itens disponíveis para as Telas. Entre estes itens estão as primitivas de desenho, objetos gráficos vetoriais, incluindo objetos da biblioteca de símbolos (WMF, EMF, etc.), objetos gráficos não vetoriais (BMP, JPEG, GIF, etc.), controles ActiveX do E3 (E3Chart, E3Browser, E3Alarm), controles ActiveX de terceiros e outros XControls.

Já as bibliotecas de dados podem conter quaisquer tipos de objetos não gráficos, que são executados no E3 Server. Pode-se inserir em um XObject os seguintes objetos: Driver de Comunicação, Servidor de Dados, Banco de Dados, Fórmulas, Configuração de Alarmes, Servidor de Alarmes, Objetos COM e outros XObjects.

Em um mesmo arquivo .lib pode existir qualquer número de componentes ElipseX, sejam eles XControls ou XObjects. Pode-se ter também várias bibliotecas diferentes (vários arquivos .lib) no mesmo Domínio.

## **12.1.1 XControl**

O **XControl** define uma interface gráfica com o usuário, que pode ser composta de quaisquer objetos do E3, com o propósito de ser multiplicada facilmente por um projeto. Pode-se criar um XControl clicando com o botão direito do mouse no arquivo .lib criado no Domínio ou no item **Bibliotecas de Objetos - XControl**, selecionando a opção **Inserir - XControl**.

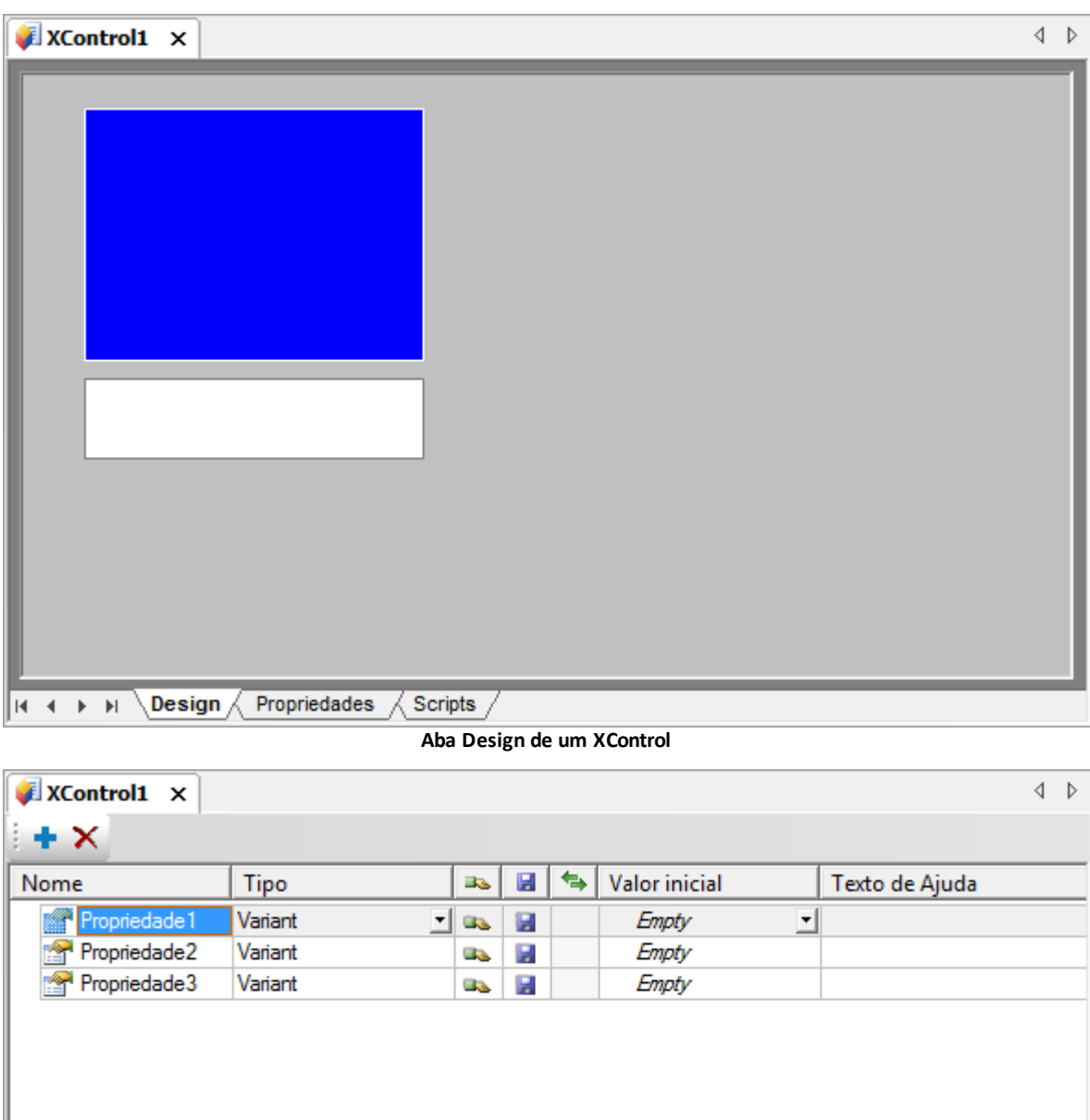

#### **Aba Propriedades de um XControl**

 $\mathbf{H}$ 

Ao inserir um XControl, observe que na parte inferior da tela existem três abas: **Design**, **Propriedades** e **Scripts**. Na aba **Propriedades**, pode-se inserir propriedades a serem exportadas pelo objeto. Elas podem ser associadas a um Tag ou outra propriedade qualquer quando o objeto estiver em uso em um projeto. Na aba **Design**, que equivale a uma Tela, pode-se inserir os objetos gráficos descritos anteriormente.

As propriedades a serem exportadas (XProperties) podem ser inseridas através da tecla INS do teclado ou clicando em +, e excluídas clicando em  $\mathsf X$ . As opções disponíveis são descritas na tabela a seguir.

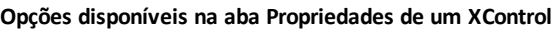

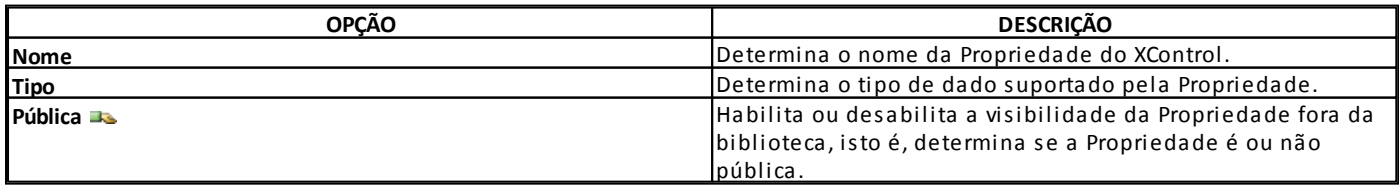

k

 $\leftarrow$ 

 $|H|$   $|H|$ 

 $\overline{\phantom{a}}$  Design

Propriedades  $\sqrt{\text{Scripts}}$ 

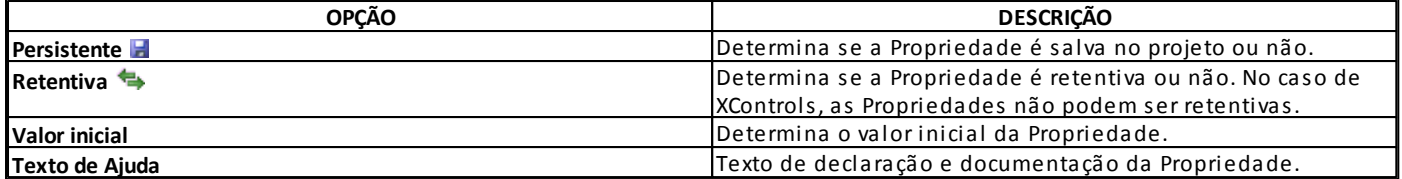

Note que outros objetos de Dados (XObjects) podem ser declarados como Tipos. Isto permite que em uma única Propriedade seja controlado o funcionamento de todo um objeto, tornando mais fácil a manutenção de uma biblioteca.

A edição deste objeto possui os mesmos recursos gráficos e opções da edição de Telas. Pode-se inserir os XControls em qualquer Tela, ou ainda dentro de outro XControl clicando com o botão direito do mouse na Tela ou XControl de destino e selecionando a opção **Inserir**.

A partir deste momento, o XControl tem um nome dentro da Tela, e é entendido como uma cópia da definição original. Assim, deve-se definir (se necessário) os valores ou as Associações que esta cópia específica tem no contexto que está sendo utilizada.

## **12.2 Exercícios**

Neste exercício é desenvolvido um XControl para exibir o valor da temperatura e do nível do tanque. São dois Displays, um para o nível e outro para a temperatura. O Display de temperatura deve ser formatado com uma casa decimal e sufixo "° C", e sua cor de fundo varia conforme a temperatura. O nível deve ser exibido em um Display com uma casa decimal e sufixo "%", através do preenchimento de cor de um retângulo.

### **12.2.1 XControl**

1. No Organizer, clique com o botão direito do mouse no item **Bibliotecas de Objetos - XControls** e selecione a opção **Inserir XControl em - <Nova Biblioteca>**.

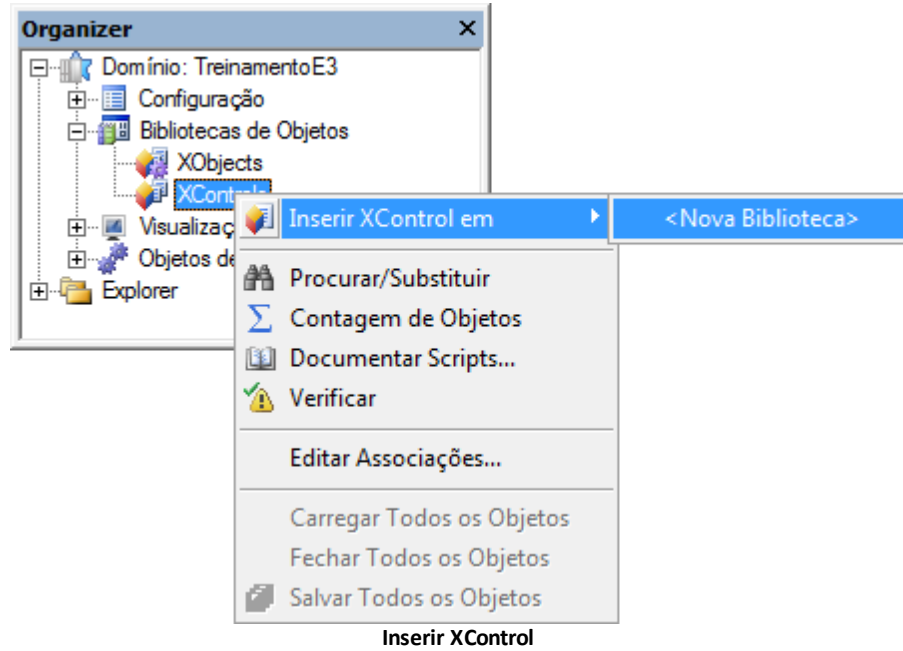

2. Nomeie a biblioteca como "BibliotecaTreinamento" e especifique a pasta C:\TreinamentoE3.

3. Selecione o objeto XControl1 criado automaticamente e altere a propriedade **Name** para "Tanque".

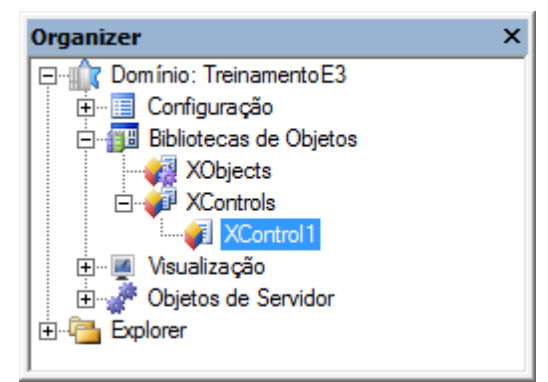

**Alterar propriedade Name**

4. Na aba **Design**, desenhe os objetos da imagem: Escala, Retângulo e dois Displays.

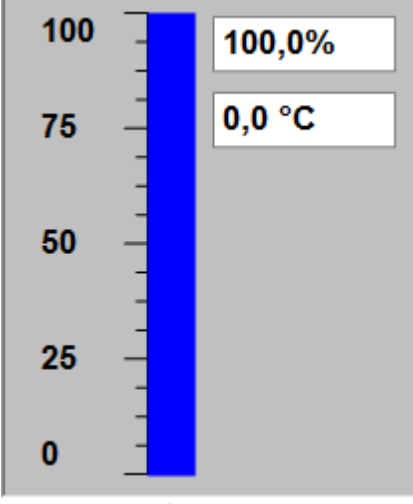

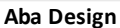

- 5. Para poder receber externamente qualquer valor, é preciso criar Propriedades. Selecione a aba **Propriedades**, na parte inferior da Tela.
- 6. Crie uma Propriedade chamada "Temperatura" e outra chamada "Nivel", ambas do tipo **Double**.

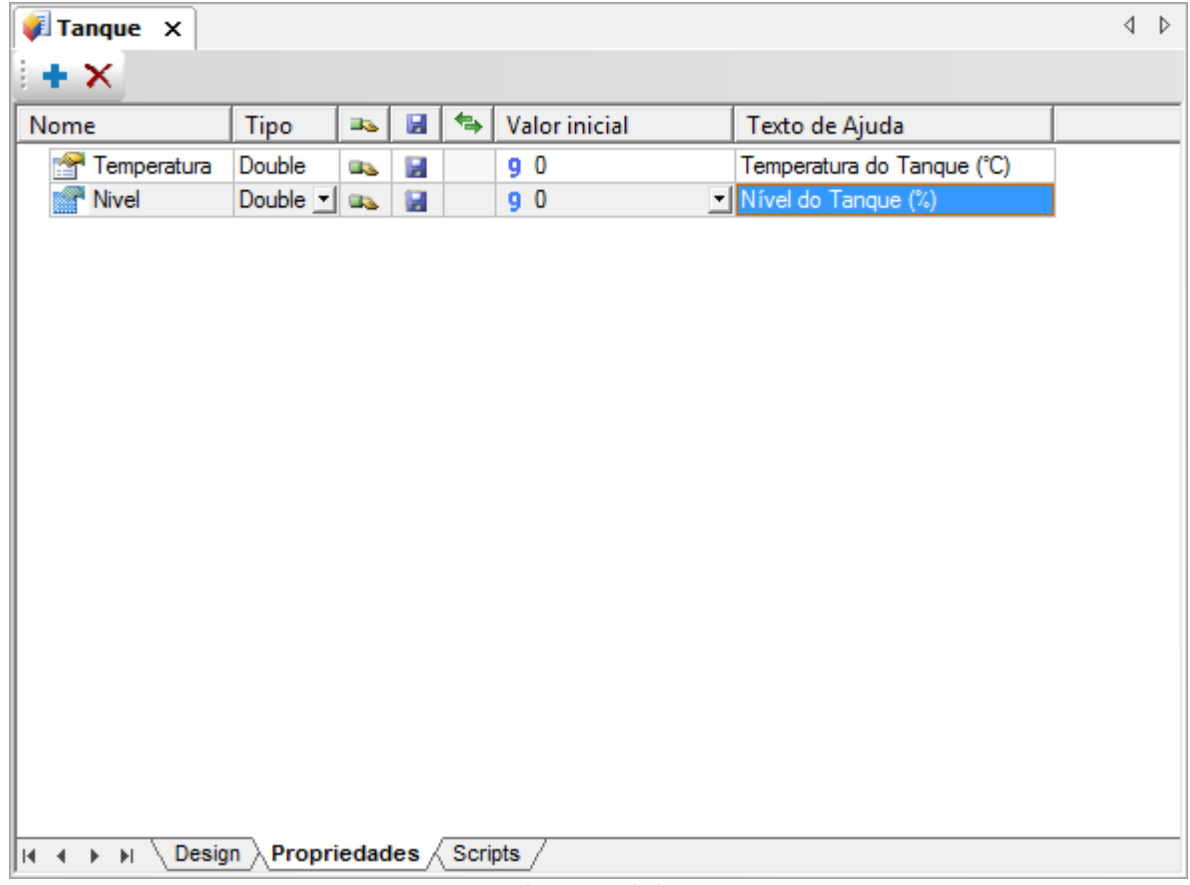

**Aba Propriedades**

- 7. Retorne à aba **Design**. No Display de temperatura, crie uma Associação Simples entre a propriedade **Temperatura** e a propriedade **Value**.
- 8. Selecione o objeto Display, abra a janela de propriedades e selecione a aba **Associações**. Na propriedade **Value**, clique em para abrir o AppBrowser.
- 9. No AppBrowser, selecione à esquerda o XControl Tanque e à direita a Propriedade **Temperatura** criada anteriormente. Verifique que no campo de ajuda aparece o texto digitado na coluna **Texto de ajuda** quando a Propriedade foi criada. Clique em **Colar**.

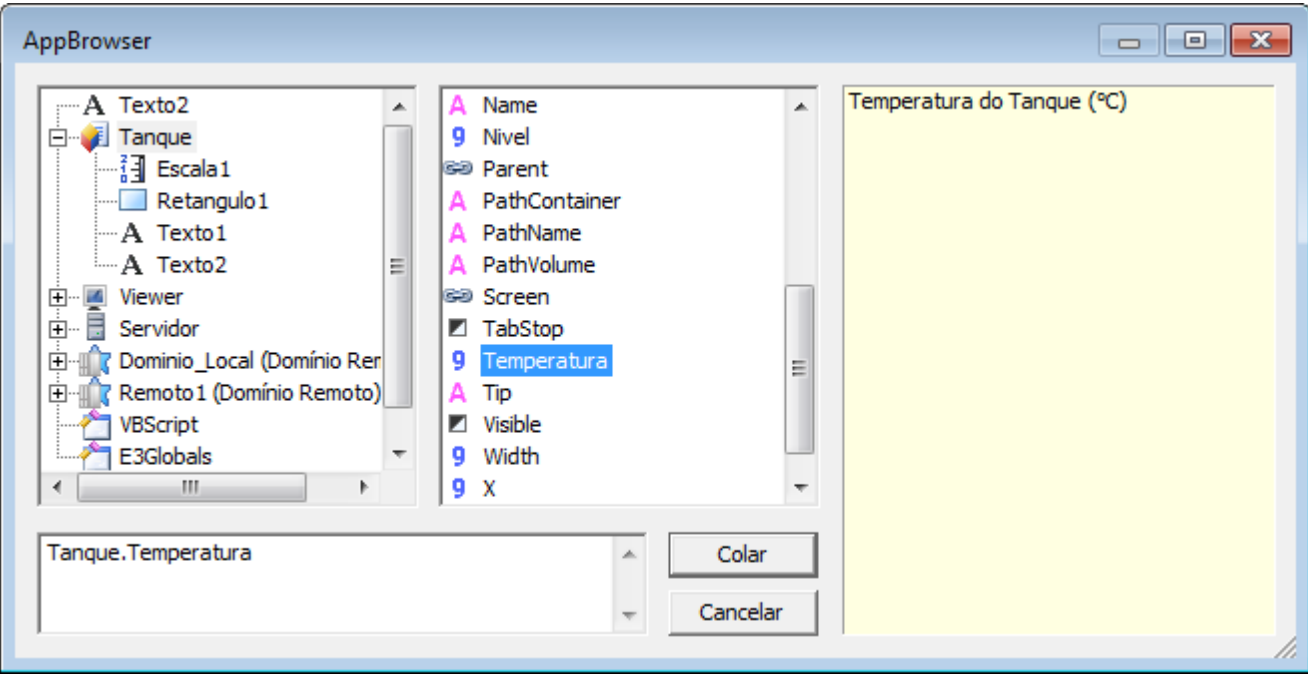

#### **AppBrowser**

10. Para alterar a cor conforme o valor da temperatura, crie uma Associação por Tabela na propriedade **ForegroundColor**, informando os limites e as cores desejados. Na coluna **Fonte**, selecione a Propriedade **Temperatura** criada anteriormente.

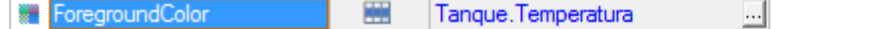

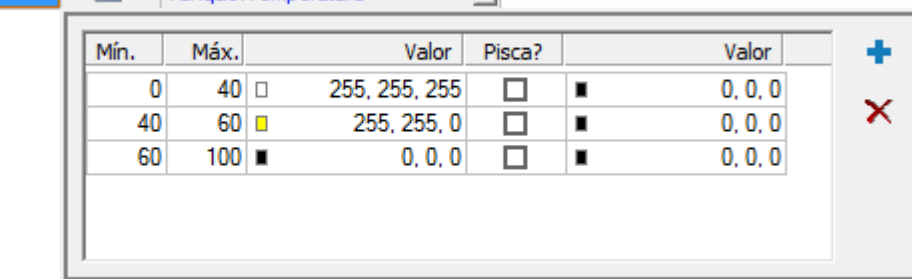

#### **Propriedade ForegroundColor**

11. No Display de nível, crie uma Associação Analógica entre a Propriedade **Nivel** e a propriedade **Value**.

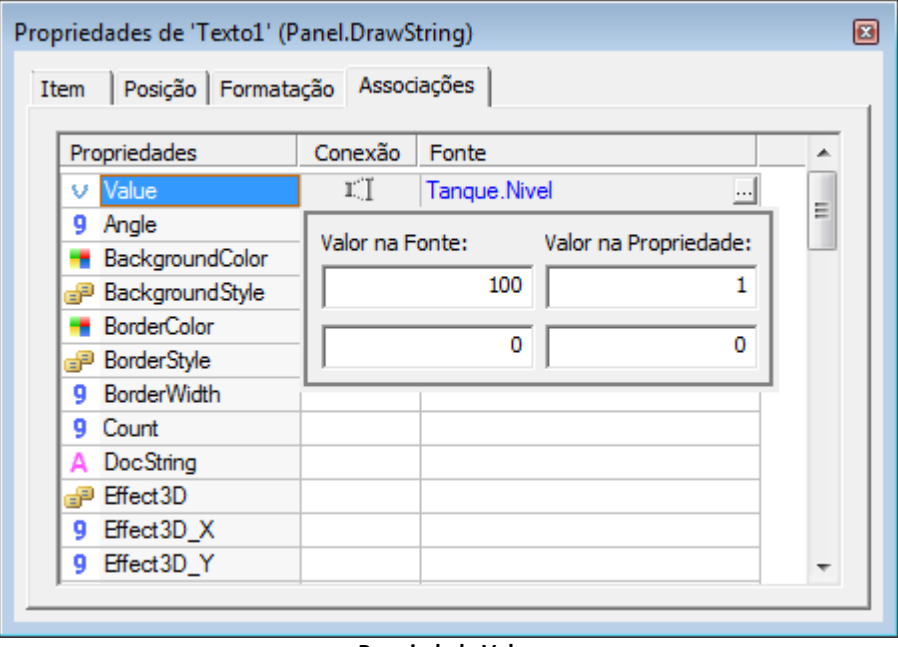

#### **Propriedade Value**

- 12. No objeto Retângulo, crie uma Associação Simples entre as propriedades **Nivel** e **VerticalPercentFill**.
- 13. Para que o novo objeto possa ser utilizado, é preciso registrá-lo. Salve as modificações, clique com o botão direito do mouse em **Bibliotecas de Objetos** no Organizer e selecione a opção **Registrar bibliotecas carregadas**.

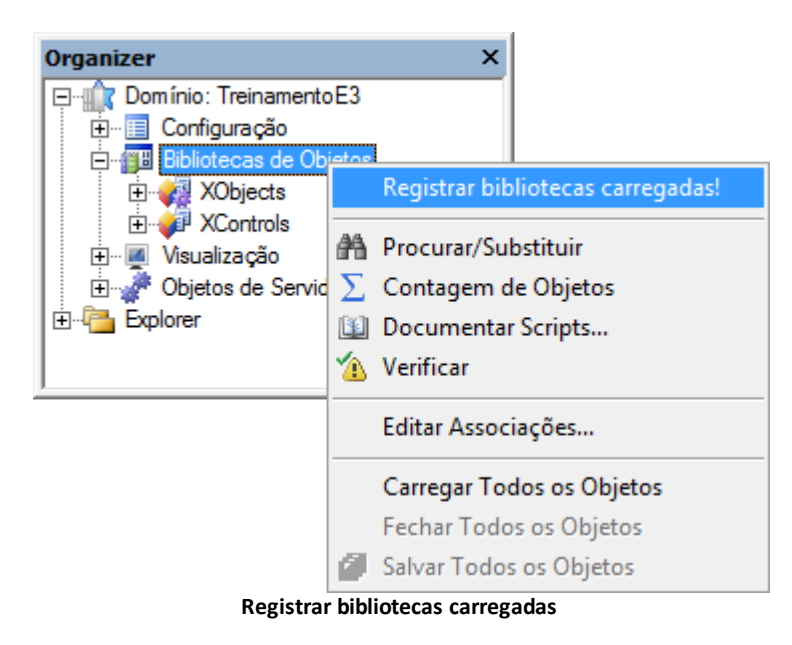

## **12.2.2 Tela Sinótico**

1. Na TelaSinotico, clique com botão direito do mouse no fundo da Tela e selecione o item **Inserir - Tanque**.

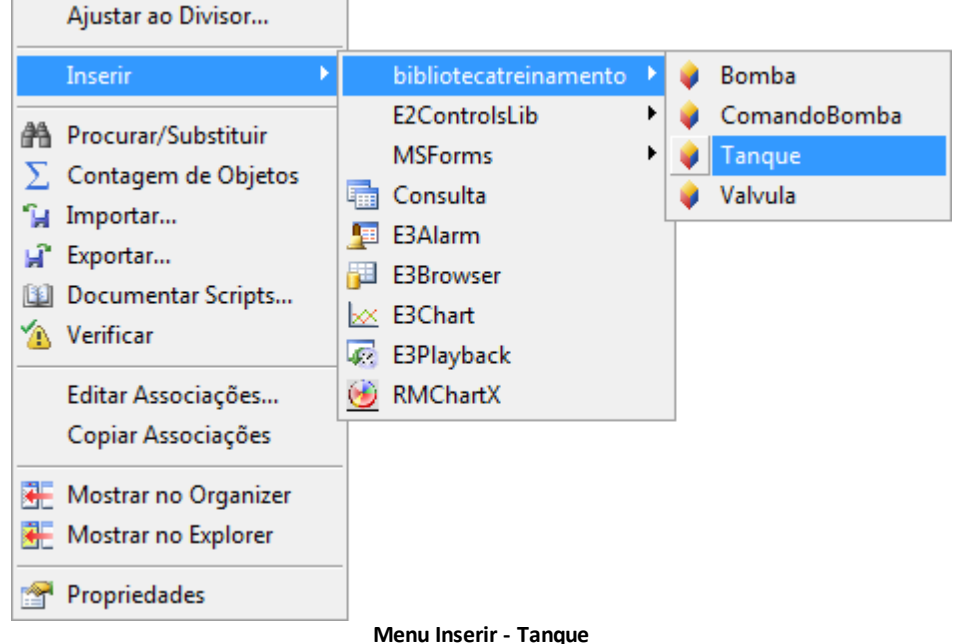

2. Posicione o XControl Tanque próximo à esteira superior.

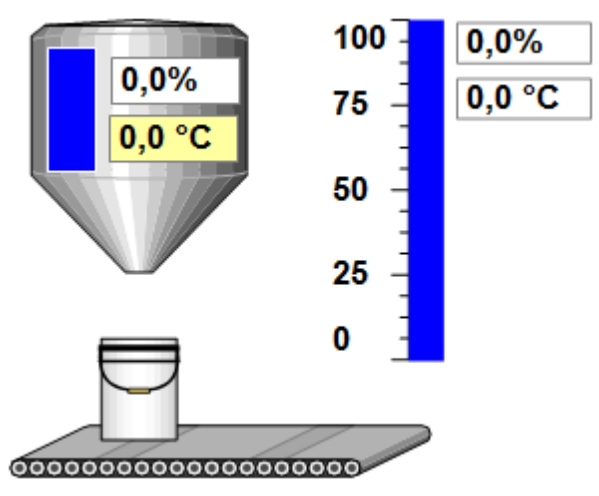

**XControl Tanque**

3. Para testar o objeto, na lista de propriedades digite um valor na propriedade **Nivel** e outro na propriedade **Temperatura**.

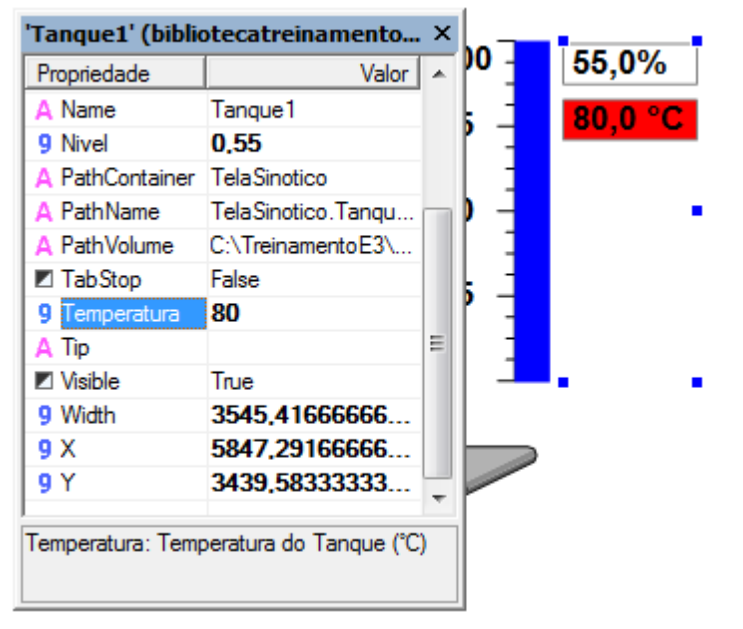

**Propriedades do Tanque**

## **12.2.3 Associação**

- 1. As propriedades **Nivel** e **Temperatura** devem ser associadas aos seus respectivos Tags. Abra a janela de propriedades do objeto Tanque e selecione a aba **Associações**.
- 2. Na propriedade **Temperatura**, selecione o item **Servidor - Driver1 - Analogicas - Temperatura\_T1 - Value** no AppBrowser.
- 3. Na propriedade **Nivel**, selecione o item **Servidor - Driver1 - Analogicas - Nivel\_T1 - Value** no AppBrowser.

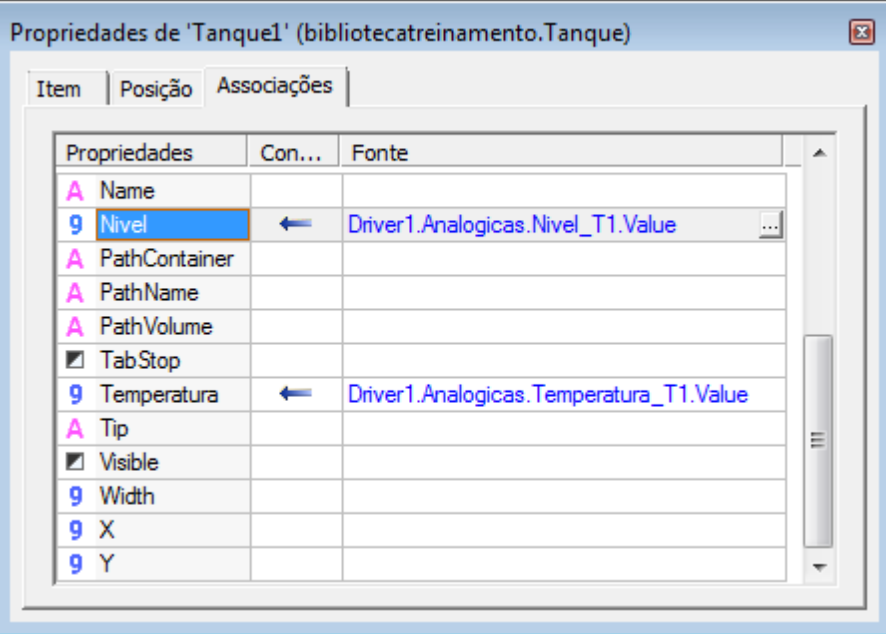

#### **Aba Associações**

4. Repita os passos anteriores para inserir um XControl Tanque na esteira inferior e associá-lo aos seus respectivos Tags.

**13 Bibliotecas ElipseX: XObjects CAPÍTULO**

Além dos objetos gráficos, pode-se criar uma biblioteca de dados, chamada **XObject**. Com ela, pode-se definir uma estrutura de dados a ser executada no servidor. Tal estrutura pode realizar cálculos, Associações, comunicações, verificação de alarmes, registro histórico, etc., que independam de alguma interface gráfica (Viewer) aberta ou em execução naquele momento. Para criar um XObject, clique com o botão direito do mouse no arquivo .lib no Organizer e selecione o item **Inserir - XObject**.

As opções disponíveis para as Propriedades de um XObject são as mesmas de um XControl. Além das Propriedades, podem ser inseridos em um XObject quaisquer módulos do E3 que sejam executados no servidor. Para saber a lista completa, clique na lista de seleção da coluna **Tipo** da Propriedade e verifique a lista de objetos disponíveis. Isto permite que se possa definir um sistema complexo de gerenciamento como uma biblioteca, que pode ser facilmente replicado quantas vezes forem necessárias no aplicativo.

Pode-se inserir os XObjects em qualquer Servidor de Dados clicando com o botão direito do mouse no Servidor de Dados e selecionando o item **Inserir**. Mesmo que o arquivo de biblioteca possua vários XControls e XObjects, o E3 Studio exibe para as Telas somente os XControls, e para os Servidores de Dados somente os XObjects.

## **13.1 Quando Criar um ElipseX**

Existem alguns critérios para indicar a necessidade da criação de objetos no E3:

- **Repetição no uso**: Se um mesmo equipamento ou processo é usado mais de uma vez no mesmo projeto
- **Procedimentos de conhecimento do usuário**: Frequentemente, um processo criado por determinada empresa deve ser protegido de cópia ou alteração. Isto é comum no caso de integradores de serviços ou fabricantes de máquinas
- **Uso de controladores**: Um controlador de processo, cujo mapeamento de memória é fixo, pode ser implementado com todas as funcionalidades disponíveis. A flexibilidade disponível para a construção e uso dos objetos no E3 permite que sejam utilizadas posteriormente apenas as variáveis de interesse, desprezando-se as demais

**NOTA**: Não é possível copiar uma Biblioteca e utilizar os dois arquivos (original e cópia) no mesmo Domínio. Por exemplo, não se pode copiar um arquivo .lib para separá-lo em dois novos arquivos.

## **13.2 Exercícios**

## **13.2.1 Tag Bomba**

- 1. Na biblioteca BibliotecaTreinamento, insira um novo XObject e nomeie-o "TagBomba".
- 2. Crie três Propriedades do tipo **Boolean**: **Estado**, **Automatico** e **Defeito**.

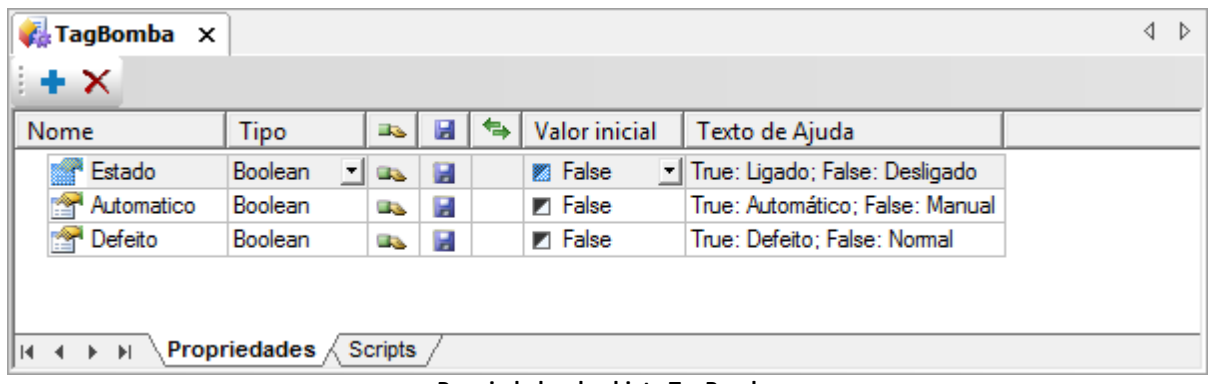

**Propriedades do objeto TagBomba**

#### **13.2.2 Servidor de Dados**

- 1. Crie uma Pasta de Dados com o nome de "Bombas" em **Objetos de Servidor - Objetos de Dados - Dados**.
- 2. Na Pasta **Bombas**, crie seis XObjects do tipo **TagBomba**, nomeados de "B01" a "B06".

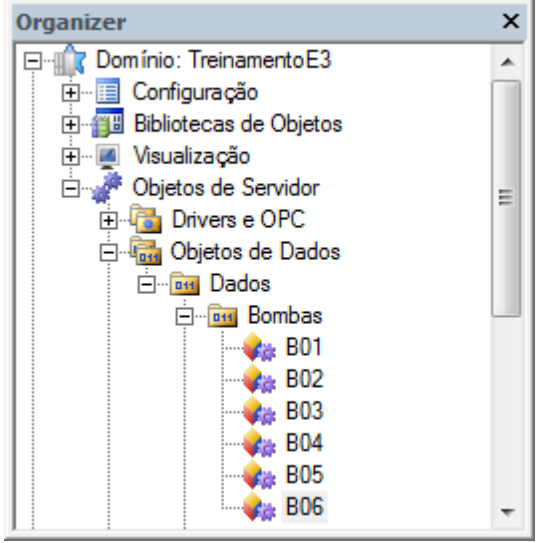

**Objetos TagBomba**

## **13.2.3 Associação**

As informação das Propriedades **Estado**, **Automatico** e **Defeito** são enviadas pelo CLP. É preciso associar os objetos do tipo **TagBomba** aos Tags de Comunicação.

- 1. Na Pasta **Bombas**, abra a janela de propriedades do objeto B01 e selecione a aba **Associações**.
- 2. Na Propriedade **Automatico**, selecione o item **Servidor - Driver1 - Digitais - AutoMan\_B1 - Value**, usando o AppBrowser.
- 3. Repita o passo anterior para associar as Propriedades **Defeito** e **Estado** aos seus respectivos Tags de Comunicação.

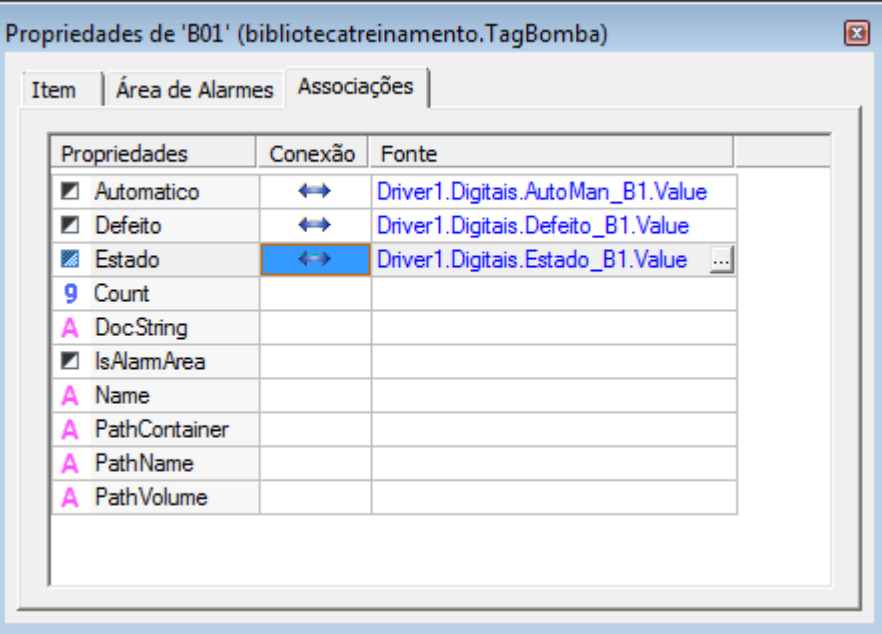

**Associações das Propriedades**

4. Crie as Associações para todas as bombas.

## **13.2.4 Bomba**

As Propriedades de um XObject normalmente são exibidas através de um XControl. É preciso criar um XControl chamado "Bomba", que altera a cor para indicar a Propriedade **Estado**, exibe uma chave de boca vinculada com a Propriedade **Defeito** e engrenagens para indicar a Propriedade **Automatico**.

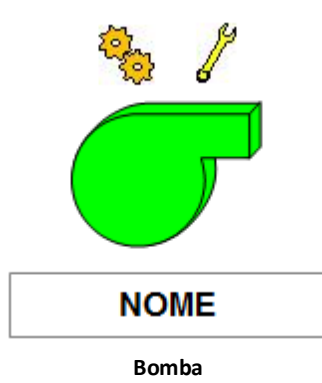

- 1. Insira um novo XControl no projeto e nomeie-o como "Bomba".
- 2. Insira o objeto 3DISABlower, disponível na categoria **Blowers** da Galeria. Modifique as seguintes propriedades:
	- **OverrideFillMode** para **3 - ByBrightness**

r.

- **OverrideFillColor** para a cor verde (**RGB(0, 255, 0)**)
- 3. Insira a figura Defeito e Automático <sup>et</sup> , que estão no projeto como **Recursos**.
- 4. Insira um Display  $\boxed{2}$  sob a bomba, para exibir o nome "Bomba".
- 5. Crie uma Propriedade chamada "Fonte", do tipo **TagBomba** (XObject criado anteriormente).

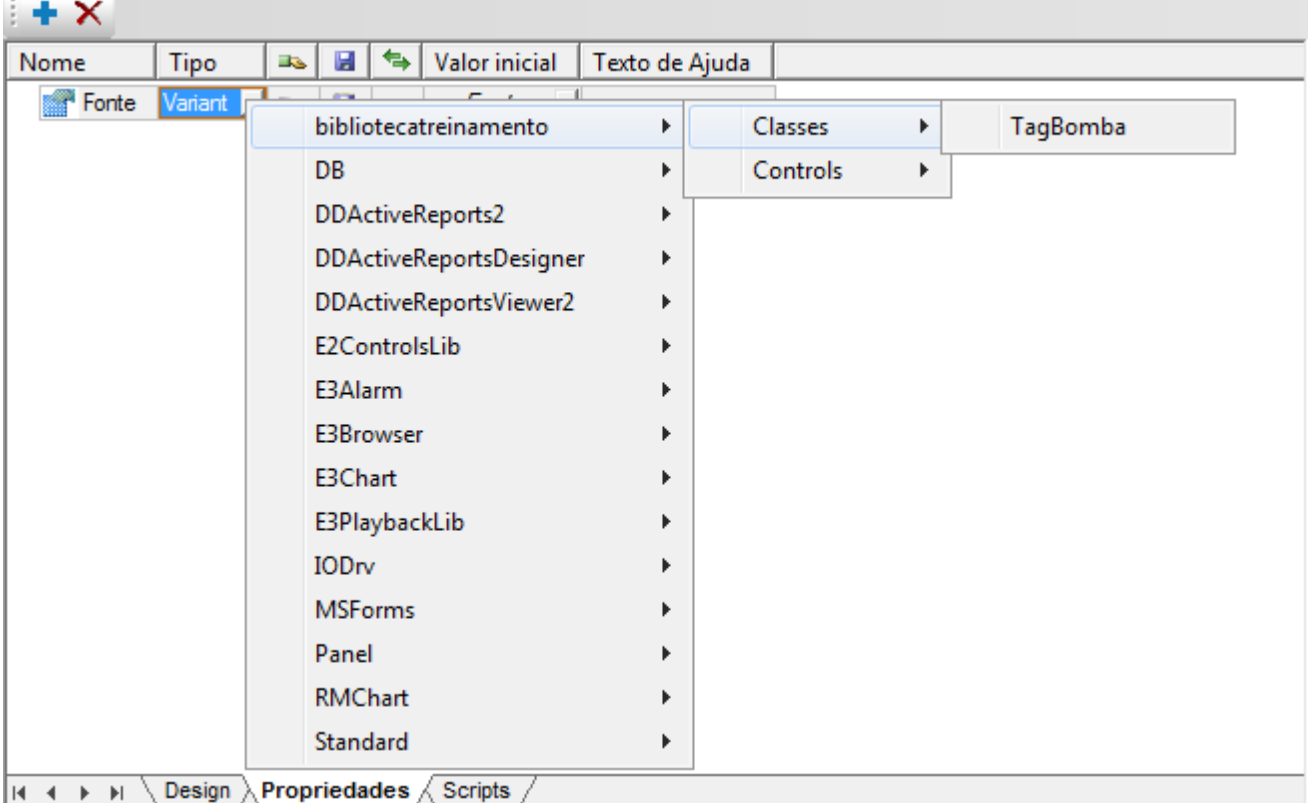

**Propriedade do Tipo TagBomba**

- 6. Para facilitar posteriormente, escreva na coluna **Texto de ajuda** a mensagem "Objeto TagBomba associado. Propriedades: Estado, Automatico, Defeito".
- 7. Para que a figura só apareça quando a válvula estiver com defeito, crie uma Associação Simples entre a propriedade **Visible** do objeto e a Propriedade **Defeito**:
	- Com o auxílio do AppBrowser, selecione a Propriedade **Fonte**
	- No campo inferior, insira após a Propriedade **Fonte** a propriedade do objeto TagBomba desejada. Neste caso, **Defeito**

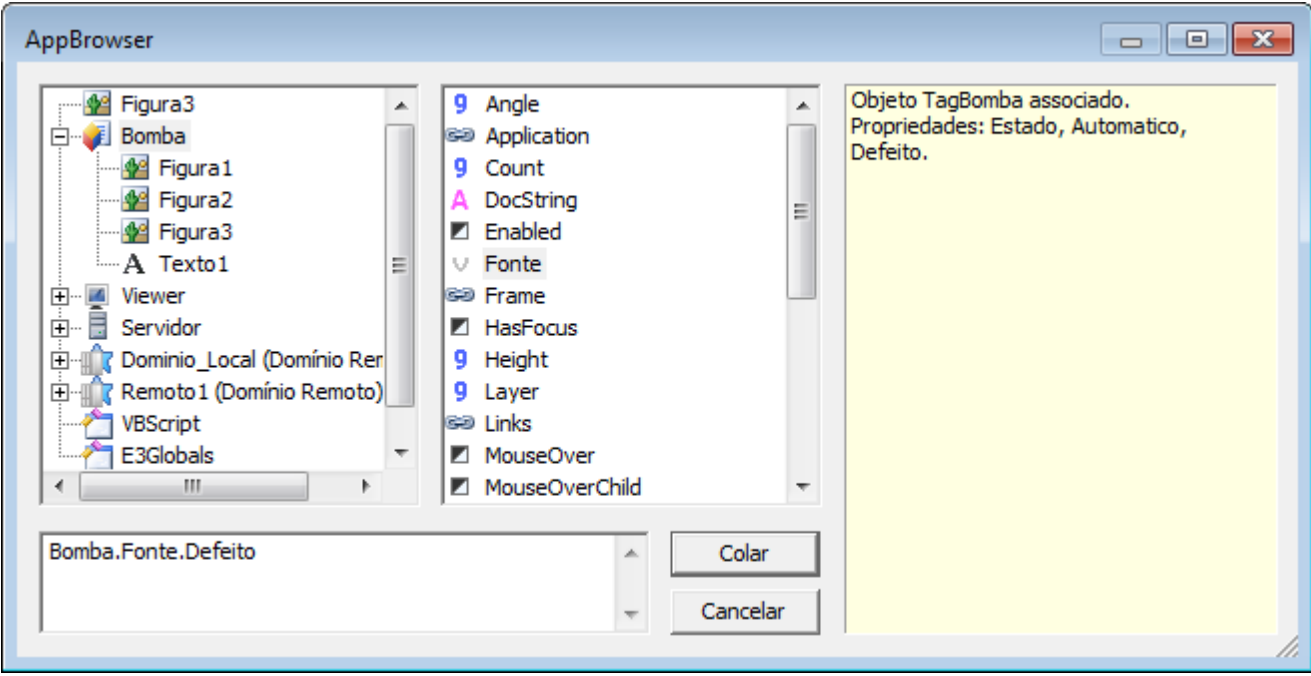

#### **AppBrowser**

- 8. Repita o procedimento anterior entre o objeto Automatico e a propriedade **Automatico**.
- 9. No Display abaixo da válvula, deve aparecer o nome do XObject TagBomba associado. Crie uma Associação entre a propriedade **Value** do Display e a propriedade **Bomba.Fonte.Name**.
- 10. Quando a Propriedade **Estado** estiver em Verdadeiro, a cor da bomba deve ser verde, e quando a propriedade estiver em Falso a cor deve ser vermelha. Na aba **Associações**, crie uma Associação Digital entre a propriedade **OverrideFillColor** e a Propriedade **Estado**.

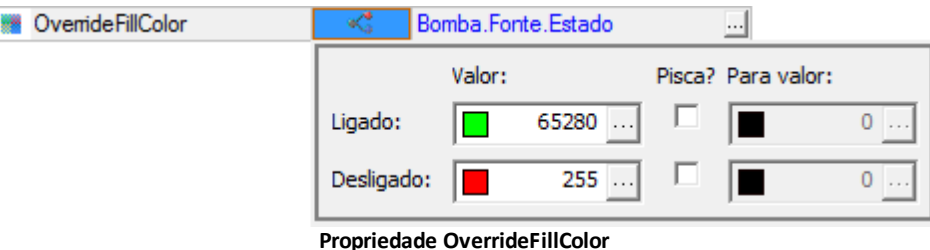

11. Salve a biblioteca e registre-a.

#### **13.2.5 Tela Sinótico**

- 1. Na TelaSinotico, insira um objeto Bomba sobre cada bomba do desenho de fundo.
- 2. Associe a Propriedade **Fonte** dos objetos Bomba da TelaSinotico aos XObjects Bomba criados no exercício anterior.

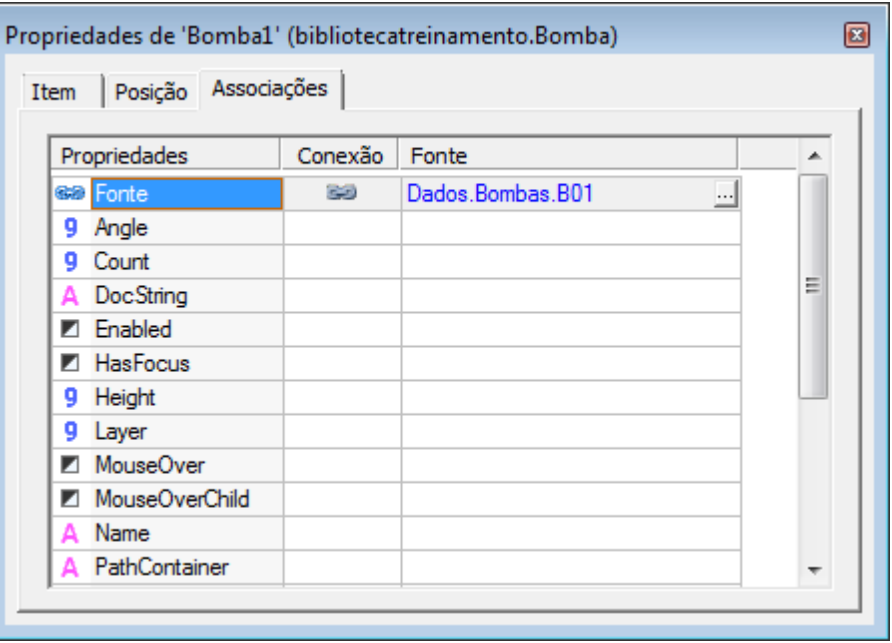

**Propriedade Fonte**

**DICA**: Pode-se arrastar o objeto que se deseja associar até a propriedade desejada.

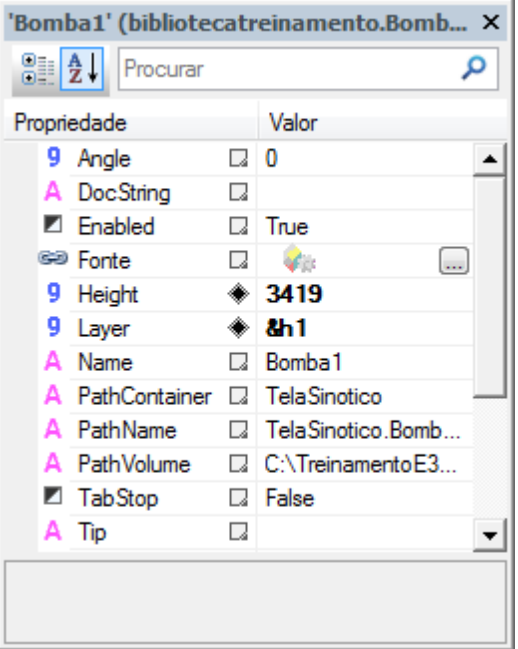

**Arrastando um objeto para uma propriedade**

3. Execute a aplicação e verifique se o nome e as imagens correspondem às propriedades dos seus respectivos objetos TagBomba.

**14 Tela Indexada CAPÍTULO**

A **Tela Indexada** é uma Tela que pode receber e enviar informações a diversos equipamentos individualmente. Ao ser aberta, a Tela recebe a informação com o nome do objeto a ser associado, e então cria automaticamente a Associação.

Por exemplo, em uma Tela com seis bombas, ao clicar em qualquer uma delas, a Tela com informações mais detalhadas deve ser aberta.

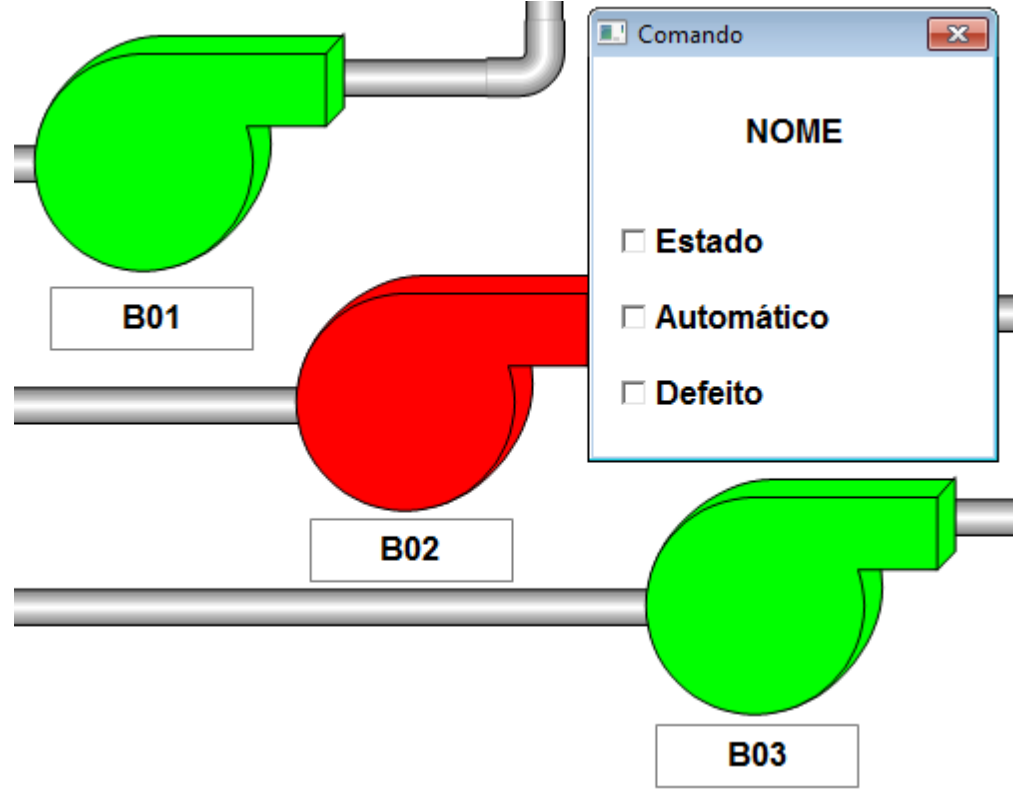

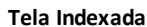

A Tela com as informações detalhadas da bomba é sempre a mesma, o que muda são os valores das variáveis mostradas.

## **14.1 Arquitetura da Informação**

Na aplicação de treinamento, a estrutura de dados a seguir deve ser criada:

- O Driver de Comunicação acessa as informações do equipamento (CLP)
- O XObject TagBomba concentra as informações de uma única bomba (**Estado**, **Automático** e **Defeito**) associando cada uma destas informações com seu respectivo Tag de Comunicação e gerando os alarmes
- O XControl Bomba exibe de forma gráfica para o usuário as informações de cada bomba

A Tela Indexada acessa as mesmas informações de **Estado**, **Automático** e **Defeito** concentradas no TagBomba e exibe as informações através de botões, que também permitem comandos.

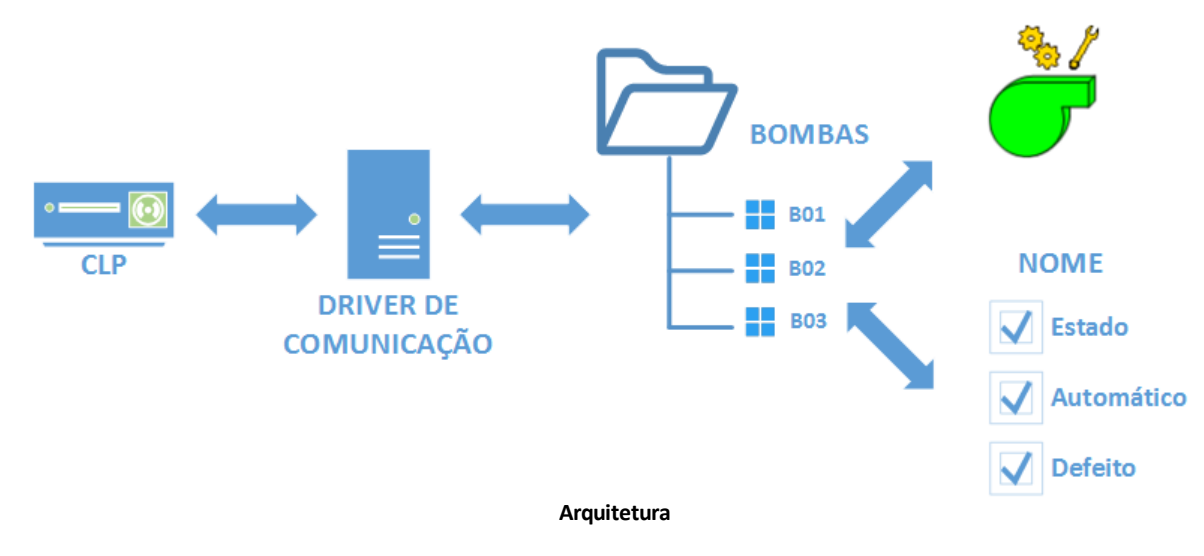

## **14.2 Exercícios**

### **14.2.1 Comando Bomba**

Este exercício cria um XControl que é utilizado para alterar as propriedades **Estado**, **Automatico** e **Defeito** do XObject TagBomba. Há uma única Tela com este objeto, que configura todas as bombas do aplicativo.

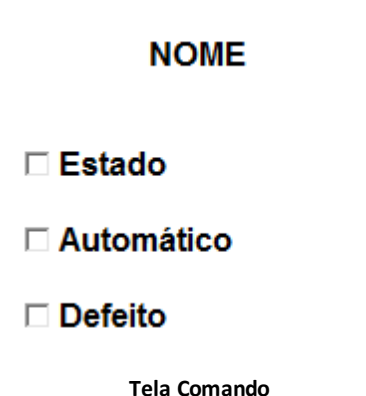

- 1. Insira um novo XControl na biblioteca BibliotecaTreinamento e nomeie-o como "ComandoBomba".
- 2. Crie uma propriedade chamada **Fonte**, do tipo **TagBomba**.
- 3. Crie uma Caixa de Seleção **□** e, na sua propriedade **Caption**, digite o texto "Defeito".
- 4. Crie uma Associação Bidirecional entre as propriedades **Value** da Caixa de Seleção e **Defeito** da propriedade **Fonte**.

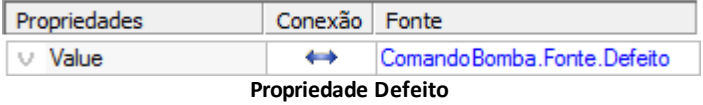

- 5. Copie o objeto Caixa de Seleção duas vezes. Altere a propriedade **Caption** dos novos objetos para "Automático" e "Estado", respectivamente, e associe-os às propriedades correspondentes.
- 6. Insira um texto sobre os objetos, onde apareça o nome do XObject TagBomba associado.

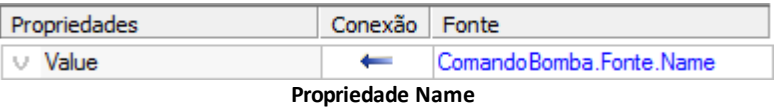

7. Salve a biblioteca e registre-a.

## **14.2.2 Tela Comando**

- 1. Insira no projeto uma nova Tela, chamada "TelaComando", com o tamanho de 200 x 200 pixels.
- 2. Na TelaComando, insira um objeto do tipo **ComandoBomba**.
- 3. No evento **OnPreShow** da TelaComando, crie o seguinte script:

Item("ComandoBomba1").Fonte = Arg

- 4. Selecione, utilizando o AppBrowser, o XControl ComandoBomba1 que está na TelaComando e, à direita, selecione a propriedade **Fonte**.
- 5. Digite " = Arg".

## **14.2.3 Tela Indexada**

Ao clicar em uma bomba, deve ser aberta a sua Tela de comando. Como só há uma única Tela de comando e várias bombas, ao abrir a Tela deve-se informar o nome da bomba para a qual são enviados os comandos.

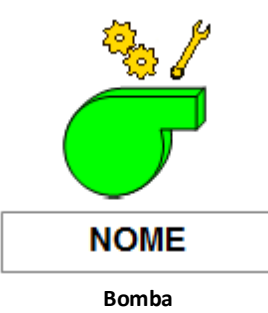

1. No XControl Bomba, crie um script no evento **Click** da figura que simboliza a bomba:

```
'Nome completo da bomba
Arg = Bomba.Fonte.PathName
'Abrir TelaComando
Application.DoModal "TelaComando", "Comando", 0, 0, , , Arg, 1 + 2 + 64 + 2048
```
- 2. Digite "Arg = " para criar uma variável auxiliar de script, que guarda o nome da bomba clicada.
- 3. Selecione, utilizando o AppBrowser, o XControl Bomba e, à direita, a propriedade **Fonte**. Clique em **Colar**.
- 4. Termine a linha digitando ".PathName". Esta propriedade retorna o nome completo do XObject TagBomba associado. Arg = Bomba.Fonte.PathName
- 5. Selecione, utilizando o AppBrowser, o método **DoModal** do Viewer e clique em **Colar**. Application.DoModal(Screen, Title, Left, Top, Width, Height, Arg, Flags)
- 6. Altere o parâmetro *Screen* para o nome da Tela que se deseja abrir, "TelaComando".
- 7. Altere o parâmetro *Title* para "Comando". Este é o título da Tela, desde que a propriedade **Caption** esteja em branco.
- 8. Altere os parâmetros *Left* e *Top* para 0 (zero). A Tela é forçada a abrir no centro em outro parâmetro.
- 9. Altere os parâmetros *Width* e *Height* para um espaço, assim utilizando o tamanho original da Tela.
- 10. O parâmetro *Arg* é a informação passada para a Tela que se abre. Este parâmetro já foi definido como o nome completo da bomba.
- 11. Altere o parâmetro *Flags* para "1 + 2 + 64 + 2048", que significa **Barra de título** (1), **Botão de fechar** (2), **Tela pode ser movida** (64) e **Tela centralizada** (2048).

## **14.3 Exercícios Complementares**

#### **14.3.1 KB**

**[KB-28547](http://kb.elipse.com.br/pt-br/questions/333)**: Utilizando biblioteca desenvolvida em outro projeto

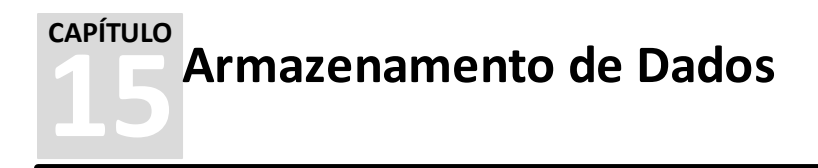

O Armazenamento de Dados no E3 é utilizado para guardar as informações do projeto através de Históricos, Fórmulas e Alarmes. Possui suporte a MDB (Microsoft Access), Oracle e Microsoft SQL Server.

# **15.1 Servidor de Alarmes**

Uma aplicação só pode ter um objeto do tipo **Servidor de Alarmes**, e sua presença é obrigatória para que haja verificação de alarmes. Este objeto é responsável por reportar os eventos de alarmes para todos os Viewers conectados, bem como, se desejado, enviar estes eventos para um Banco de Dados.

Para salvar os alarmes no banco de dados, abra a janela de propriedades do Servidor de Alarmes e, na aba **Configuração**, habilite a opção **Guarde alarmes no banco de dados**.

## **15.2 Históricos**

Os **Históricos** são módulos responsáveis pelo armazenamento de dados da aplicação em um Banco de Dados. Permitem armazenar dados de processos para análises futuras, no E3 ou em qualquer outra ferramenta.

Pode-se criar tantos arquivos de Histórico quantos se desejar, cada um contendo diversos Tags ou expressões. Cada Histórico pode criar ou utilizar uma tabela independente dentro do Banco de Dados, cujo armazenamento pode ser definido por Tempo ou por Evento. É possível ainda determinar qual Banco de Dados inserido no projeto é utilizado para o armazenamento dos dados. Para utilizar este recurso, clique com o botão direito do mouse no nome do projeto no Explorer e selecione a opção **Inserir - Histórico**.

Para criar a tabela no Histórico, é importante criar seus campos. Tais campos podem ser criados clicando em **Adicionar** . Para remover algum campo indesejado, clique em **Remover** .

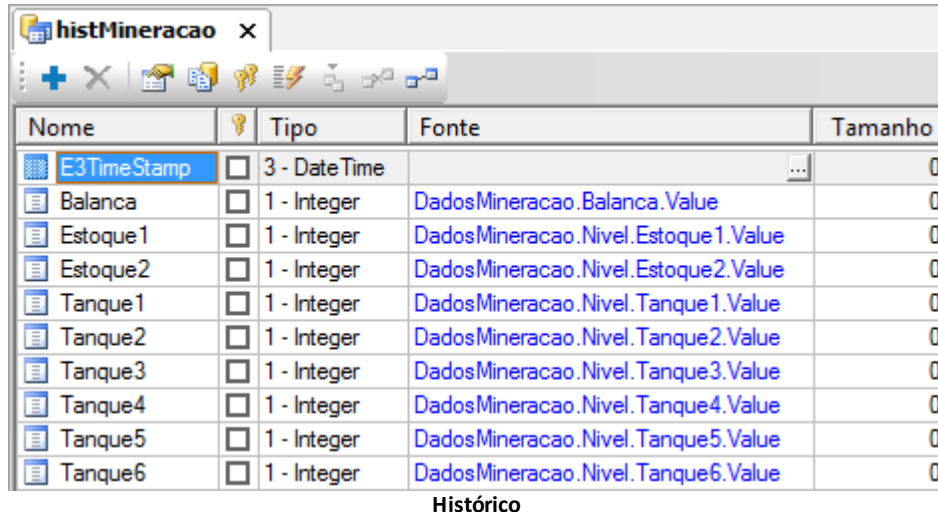

## **15.3 Chave Primária**

Uma **Chave Primária** é um campo ou um conjunto de campos que identifica de maneira única cada registro de uma tabela. Assim como o índice principal para a tabela, ela é utilizada para associar dados entre tabelas. Após ter definido um campo como sendo a chave primária da tabela, o próprio Banco de Dados garante que não sejam inseridos dados duplicados no(s) campo(s) que seja(m) chave(s) primária(s).

Há dois tipos de chave primária, a **Simples** e a **Composta**. Uma **Chave Primária Simples** é um campo que identifica de modo único cada registro de uma tabela. Uma **Chave Primária Composta** pode ser formada pela combinação de dois ou mais campos da tabela. Podem existir casos em que um único campo não é capaz de atuar como chave primária, pelo fato deste apresentar valores repetidos. Além disto, uma tabela pode ter somente uma chave primária, seja ela simples ou composta. Ou seja, não se pode definir dois ou mais campos de uma tabela para serem uma chave primária separada cada. Não confundir com o caso de uma chave primária composta, onde a união de dois ou mais campos é que forma a única chave primária da tabela. Ao escolher campos de Chave Primária, considere os seguintes detalhes:

- Não é permitida duplicidade de valores ou valores nulos
- Caso não exista um identificador único para uma determinada tabela, pode-se usar um campo que numere os registros sequencialmente

A Chave Primária pode ser configurada de duas formas: Verificando na Tela do Histórico o campo da tabela que se deseja

tornar Chave Primária e habilitando-a ao clicar em , ou clicando em <sup>pa</sup> para abrir a tela de configuração.

# **15.4 Índices**

Um **Índice** é um campo ou um conjunto de campos que é previamente ordenado pelo Banco de Dados, a fim de melhorar o desempenho das consultas que utilizam este índice. Eles são utilizados para encontrar rapidamente registros com um valor específico em uma coluna. Sem um índice, o Banco de Dados tem de iniciar com o primeiro registro e depois ler os registros através de toda a tabela até que encontre os registros relevantes. Quanto maior a tabela, maior é o custo em termos de tempo de processamento. Se a tabela possui um índice para as colunas em questão, o Banco de Dados pode rapidamente obter uma posição para procurar no meio do arquivo de dados, sem ter que varrer todos os registros. Os tipos de índices disponíveis são **Primário**, **Único** e **Index**.

Pode-se criar índices em múltiplas colunas. Um índice de múltiplas colunas pode ser considerado um vetor ordenado contendo valores que são criados concatenando-se valores de colunas indexadas.

Os índices podem ser configurados clicando em  $\frac{1}{2}$  para abrir a tela de configuração, mostrada na figura a seguir.

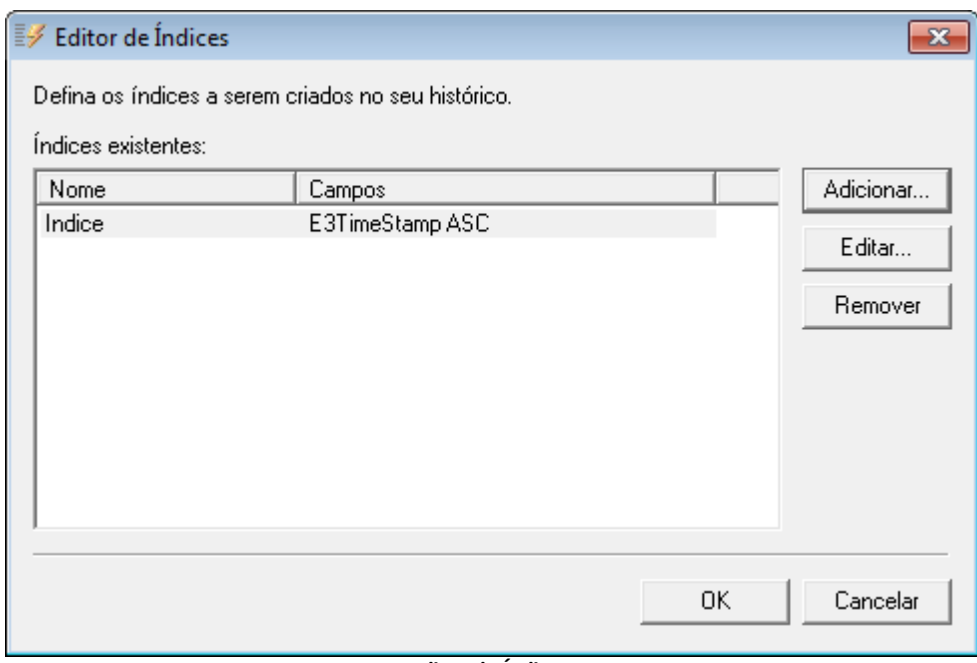

**Editor de Índices**

## **15.5 Exercícios**

Este banco de dados é utilizado para armazenar todos os dados de Alarmes e Históricos dos projetos.

#### **15.5.1 SQL Server Management Studio**

- 1. Abra o **SQL Server Management Studio** utilizando o menu **Iniciar - Programas - Microsoft SQL Server**.
- 2. Para conectar-se ao banco de dados, é necessário informar o nome do servidor, usuário e senha.

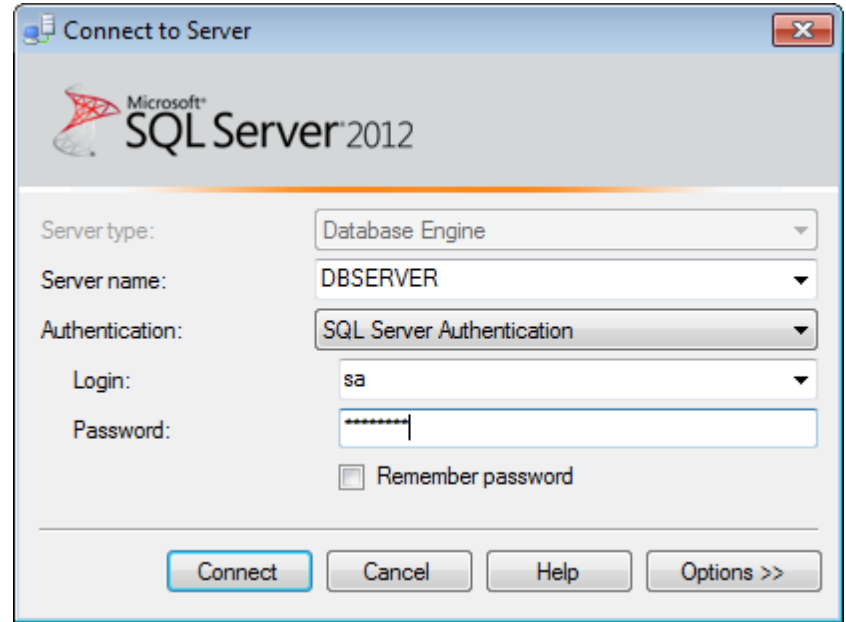

**Conexão ao SQL Server**

3. No campo **Server name**, clique na Caixa de Seleção e selecione o servidor na listagem.

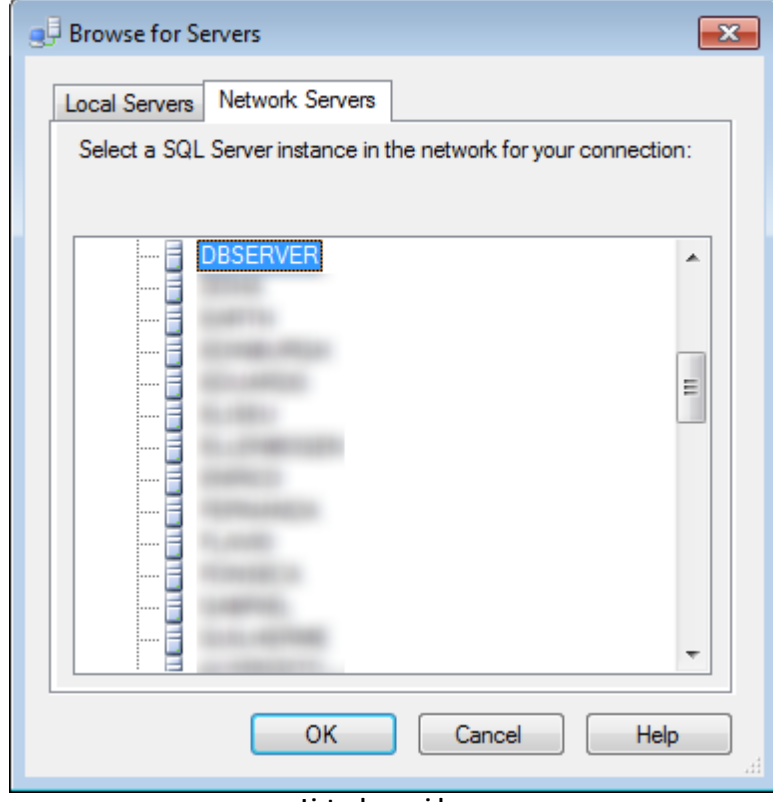

**Lista de servidores**

- 4. No campo **Authentication**, selecione a opção **SQL Server Authentication**. No campo **Login** digite "sa" e, no campo **Password**, informe a senha criada para o usuário **sa** durante a instalação.
- 5. Clique em **Connect**. Se todas as informações estiverem corretas, o Studio se conecta ao servidor de banco de dados.
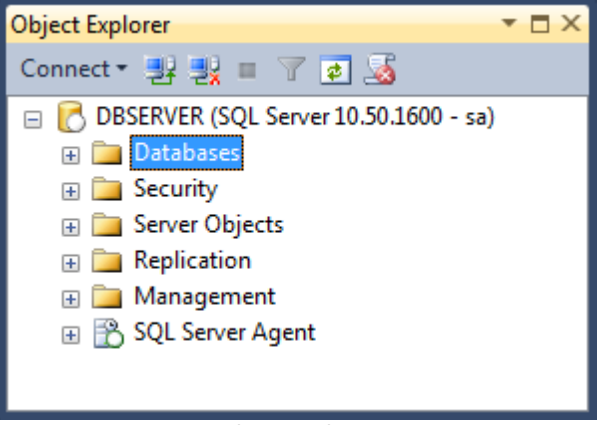

**Object Explorer**

### **15.5.1.1 Criação do Banco de Dados**

1. Clique com o botão direito do mouse no item **Databases** e selecione a opção **New Database**.

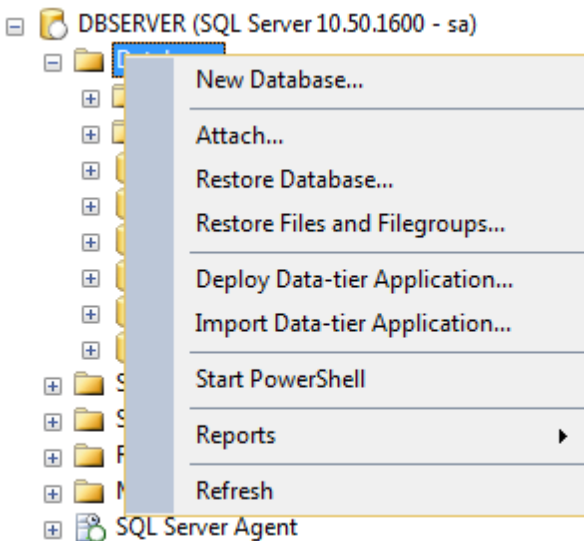

#### **Opção New Database**

2. No campo **Database name**, digite "TreinamentoE3" e clique em **OK**.

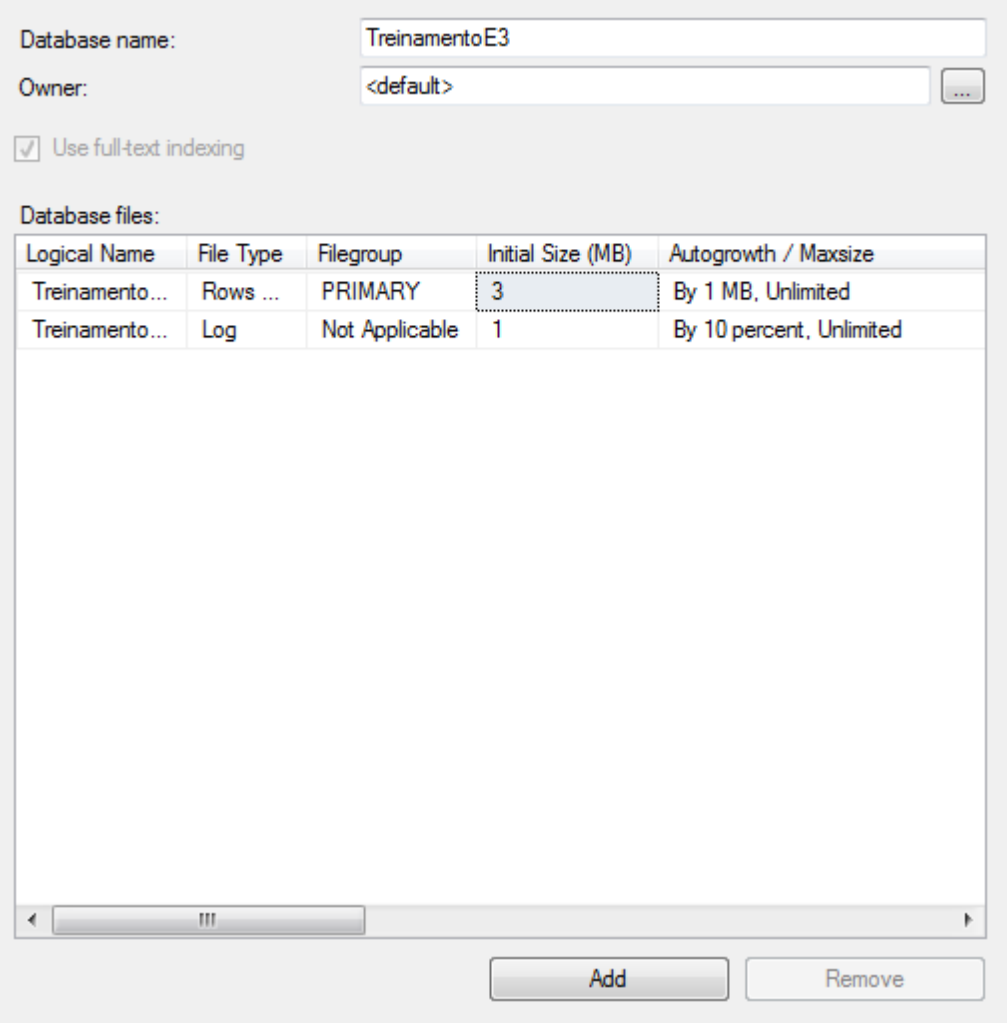

#### **Campo Database Name**

3. Verifique se o banco de dados criado aparece na lista **Databases**.

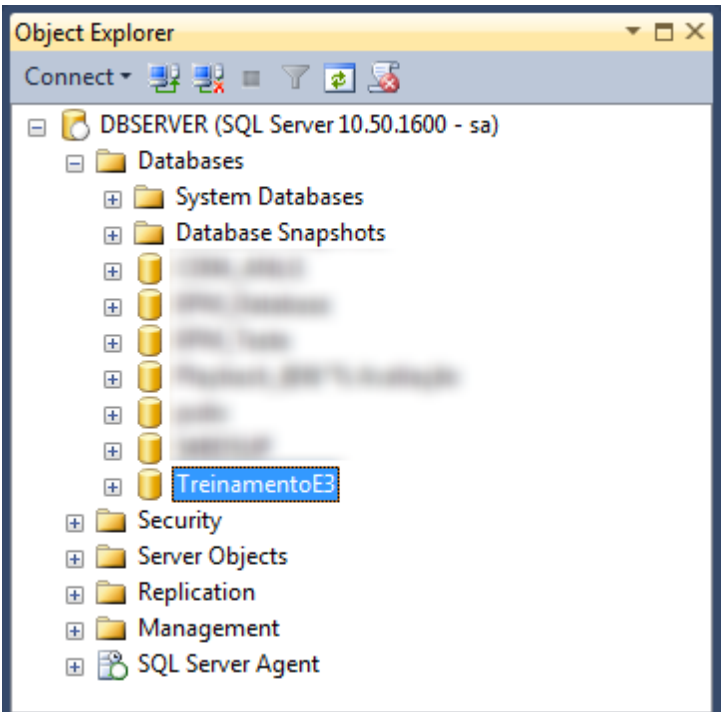

**Lista de bancos de dados**

### **15.5.2 Banco de Dados**

1. Se não existir, insira um novo Banco de Dados no projeto TreinamentoE3, com o nome de "BancoDados".

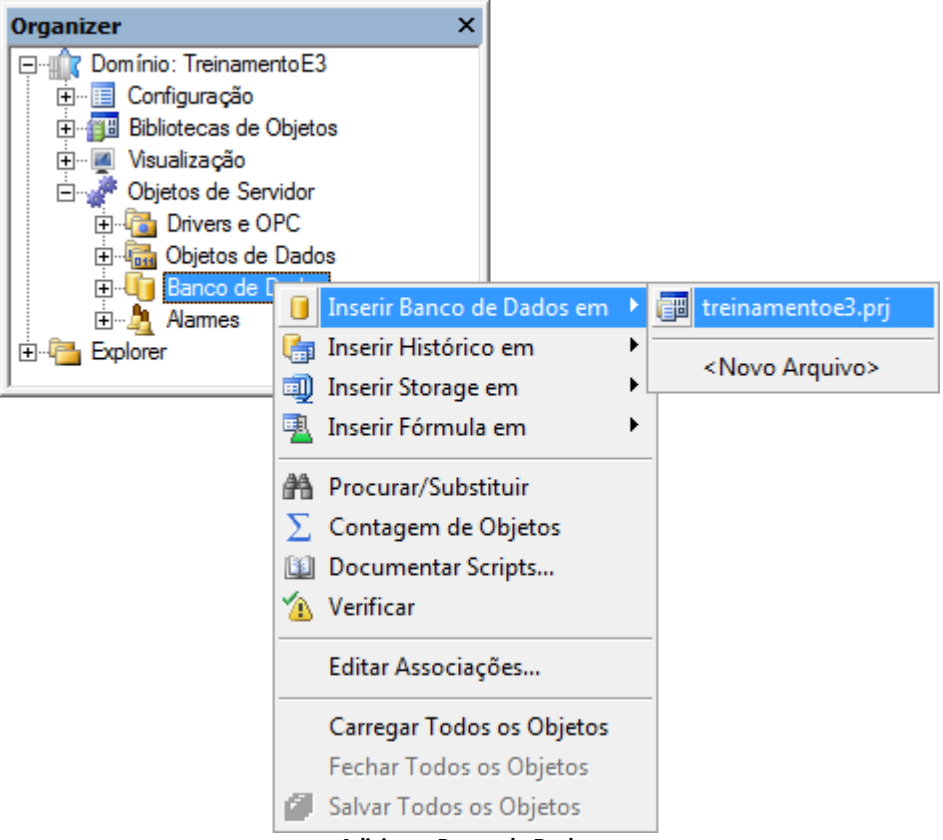

**Adicionar Banco de Dados**

- 2. Selecione o item **2 - stSqlServer** no campo **Banco de Dados**.
- 3. Configure os parâmetros de conexão.

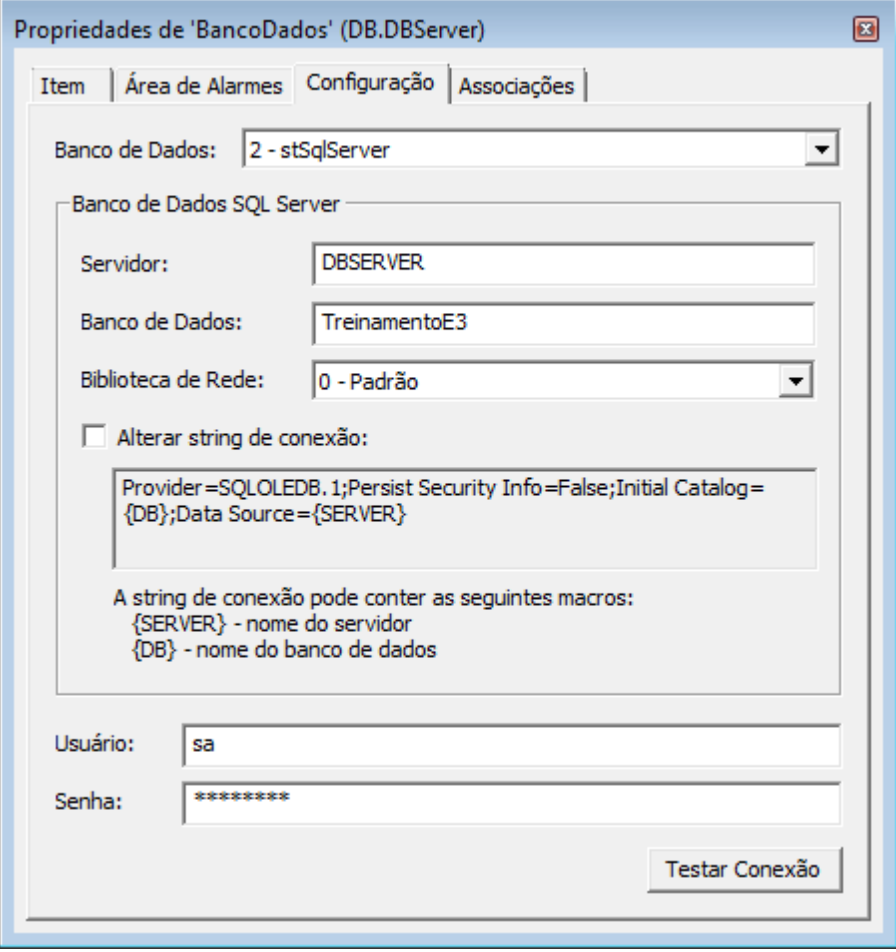

**Parâmetros da conexão**

4. Teste a conexão com o banco de dados.

#### **15.5.3 Servidor de Alarmes**

1. Abra a janela de propriedades do Servidor de Alarmes e, na aba **Configuração**, habilite a opção **Guarde alarmes no banco de dados**.

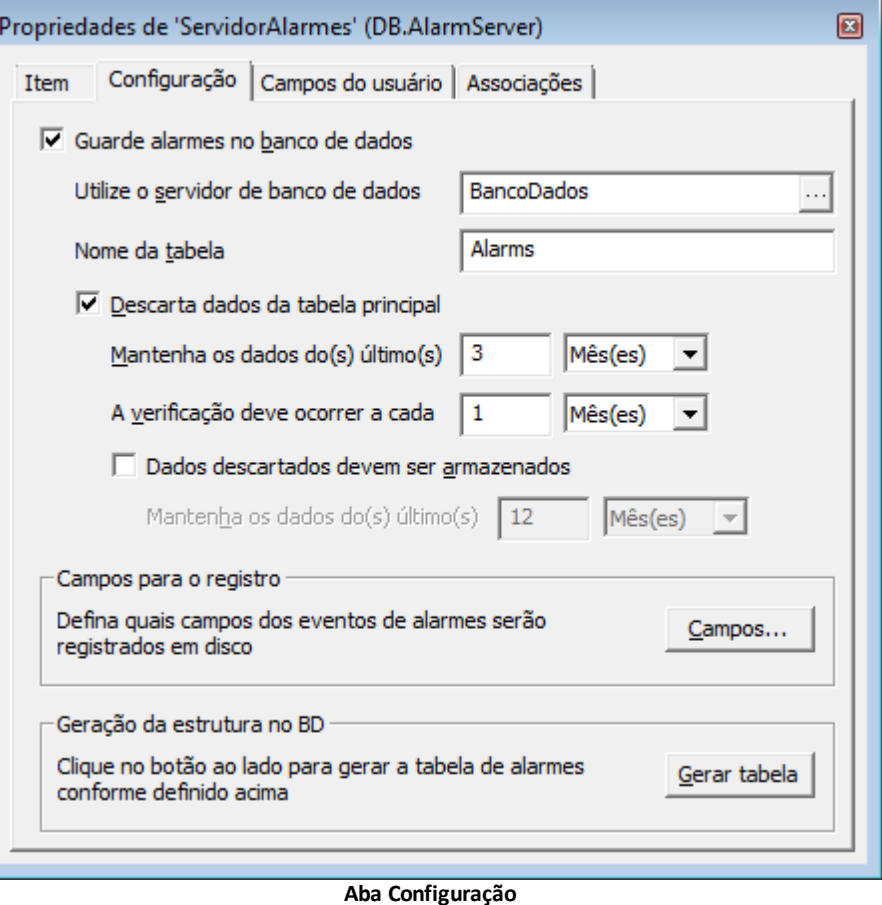

#### 2. Na opção **Utilize o servidor de banco de dados**, selecione o item **BancoDados**.

- 3. Habilite a opção **Descarta dados da tabela principal**.
	- Mantenha os dados dos últimos 3 meses
	- A verificação deve ocorrer a cada 1 mês
- 4. Clique em **Campos** e selecione os campos que desejar. Para o correto funcionamento com o E3Playback, visto mais adiante neste Tutorial, insira os seguintes campos:
	- **EventTimeDbl**
	- **FullAlarmSourceName**
	- **ConditionActive**
	- **Acked**
	- **AckRequired**
- 5. Por último, clique em **Gerar Tabela**. Deve ser exibida uma mensagem de sucesso, como a mostrada na figura a seguir.

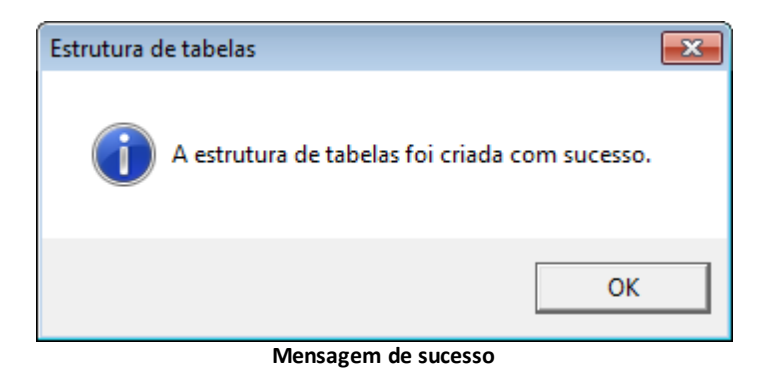

### **15.5.4 Histórico**

1. Clique com o botão direito do mouse no item **Banco de Dados** e insira um novo Histórico no projeto TreinamentoE3, nomeando-o como "HistNivel".

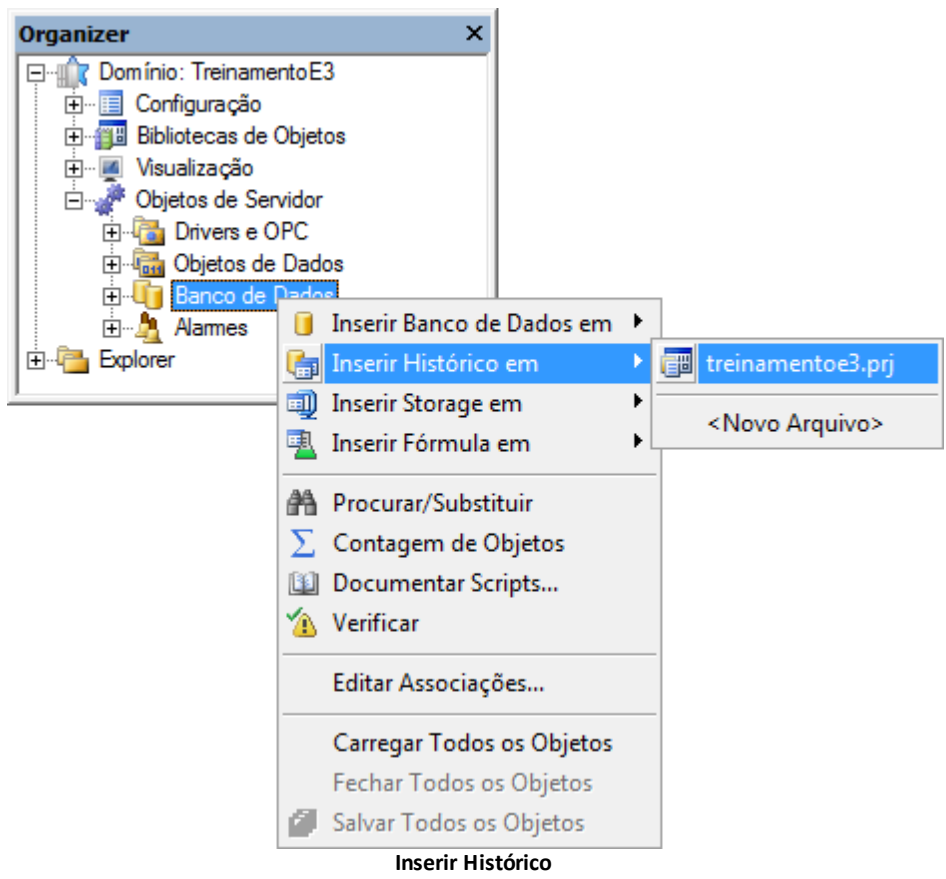

2. No Histórico criado, insira dois novos campos e configure-os conforme a figura a seguir.

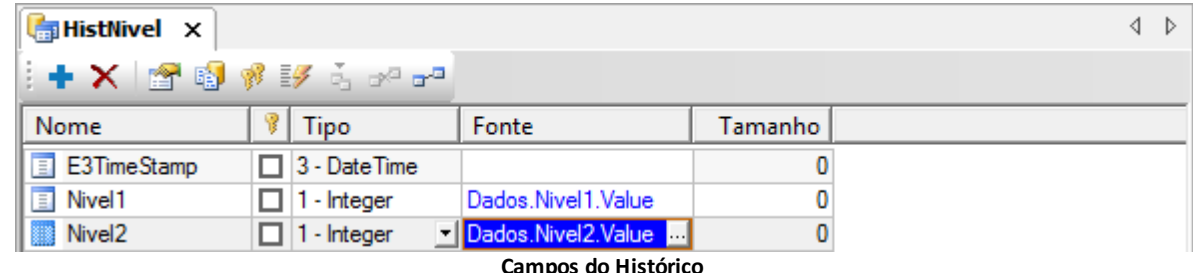

- 3. Clique em **Propriedades do Histórico** e, na aba **Histórico**, configure as seguintes propriedades:
	- **Utilize o servidor de banco de dados**: BancoDados
	- **Nome da tabela**: Nivel
	- **Gravar um novo registro a cada**: 2000 ms
- 4. Clique em **Gerar Tabela**. Deve aparecer a mensagem na figura a seguir.

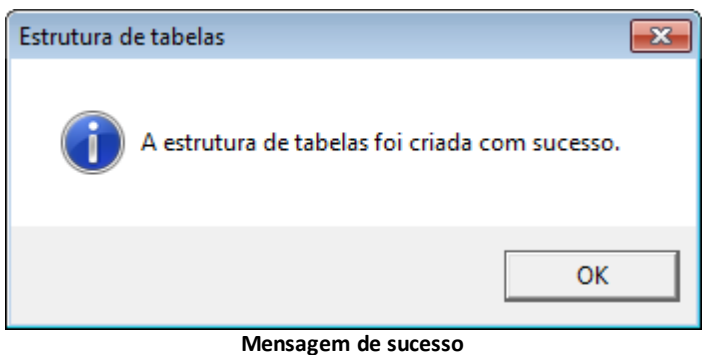

# **15.6 Exercícios Complementares**

### **15.6.1 KB**

**[KB-29527](http://kb.elipse.com.br/pt-br/questions/894)**: Bancos de dados suportados pelo E3

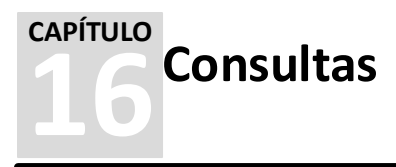

O objeto **Consulta** (ou *Query*) auxilia no processo de definição de consultas no Banco de Dados da aplicação. Toda vez que o E3 necessita buscar dados do Banco de Dados é necessário enviar um comando, de forma que se saiba quais os dados desejados para aquele objeto. Para esta busca, toda vez que uma aplicação precisar gravar ou buscar dados armazenados em um Banco de Dados, são enviados comandos no formato SQL (*Structured Query Language*).

A Consulta apresenta uma interface amigável que permite a construção de consultas SQL usando uma interface gráfica e o acompanhamento imediato do código SQL gerado. A Consulta permite mostrar os dados dos últimos *n* dias, horas ou meses, data inicial e final e consultas, dependendo do filtro a ser implementado.

O Assistente de Configuração da Consulta é responsável por criar o texto que executa o filtro ou a consulta, não sendo necessário para o usuário saber detalhes como data, etc. Para utilizar este recurso, clique com o botão direito do mouse na Tela do projeto e selecione a opção **Inserir - Consulta**.

**NOTA**: Quando se cria um objeto Relatório ou um E3Browser, o objeto Consulta é adicionado a este automaticamente. No entanto, também se pode inserir uma Consulta em uma Pasta de Dados ou em uma Tela e utilizar seus dados através de s cripts.

# **16.1 Criando uma Consulta**

1. A definição da Consulta começa quando o usuário informa o Servidor de Banco de Dados onde a Consulta busca os dados.

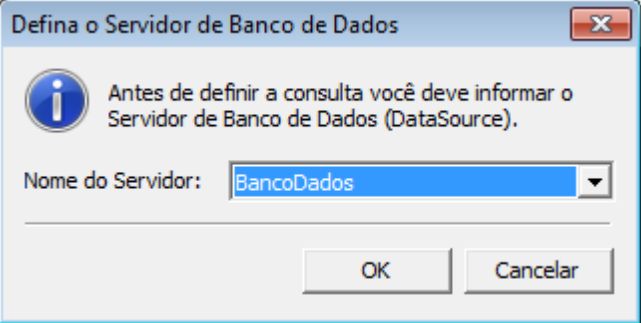

**Definir o Servidor de Banco de Dados**

2. Após definido o Banco de Dados, uma nova janela aparece com as tabelas que foram encontradas, permitindo sua seleção.

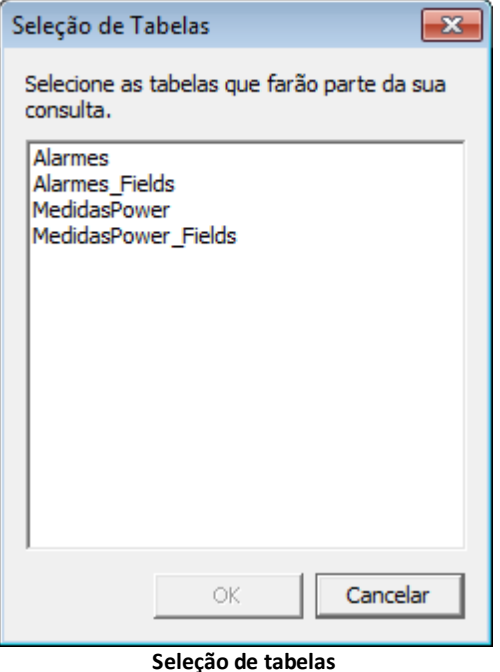

- 3. Selecione as tabelas que farão parte da Consulta e clique em **OK**.
- 4. Na aba **Campos** são adicionados os campos retornados pela Consulta, bem como definidos filtros e ordenações.
- 5. Na aba **Variáveis** são mostradas as variáveis criadas para os filtros.
- 6. Na aba **Visualizar** pode-se realizar uma prévia da Consulta.
- 7. Na aba **SQL** pode-se visualizar e editar o código SQL.

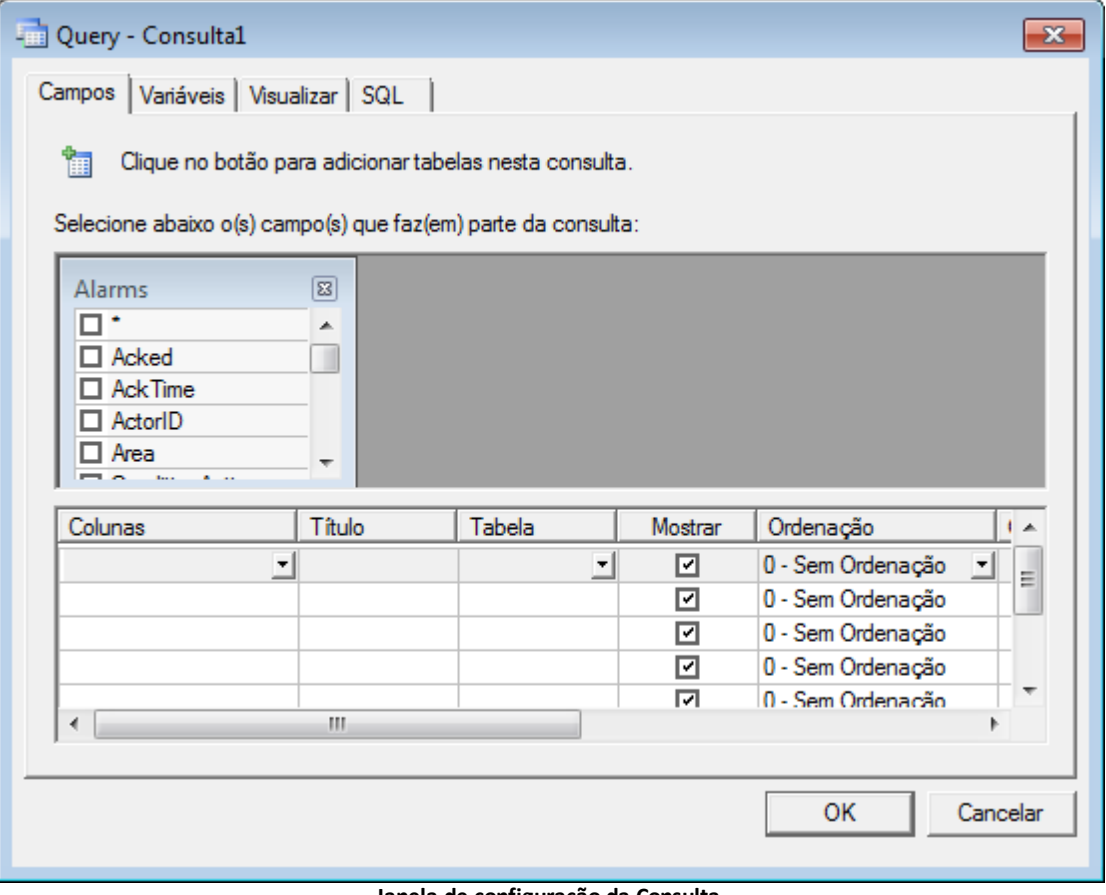

**Janela de configuração da Consulta**

A janela mostrada na figura anterior pode ser aberta clicando-se com o botão direito do mouse no objeto Consulta e selecionando a opção **Configurar**.

# **16.2 E3Browser**

O E3Browser é um controle ActiveX utilizado para visualizar dados armazenados em Banco de Dados gerados pelo E3 ou outro software qualquer. Pode-se configurar Consultas utilizando filtros de vários tipos nos dados e atribuir cores para cada coluna, entre outras configurações. Este objeto é utilizado para visualizar Históricos, Alarmes ou qualquer tabela existente no Banco de Dados.

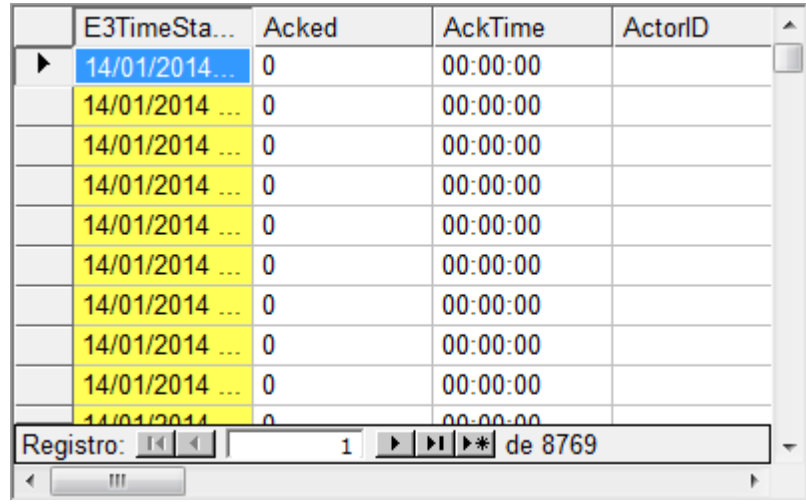

#### **E3Browser**

Para utilizar este recurso, insira o E3Browser no projeto clicando com o botão direito do mouse na Tela e selecionando a opção **Inserir - E3Browser**.

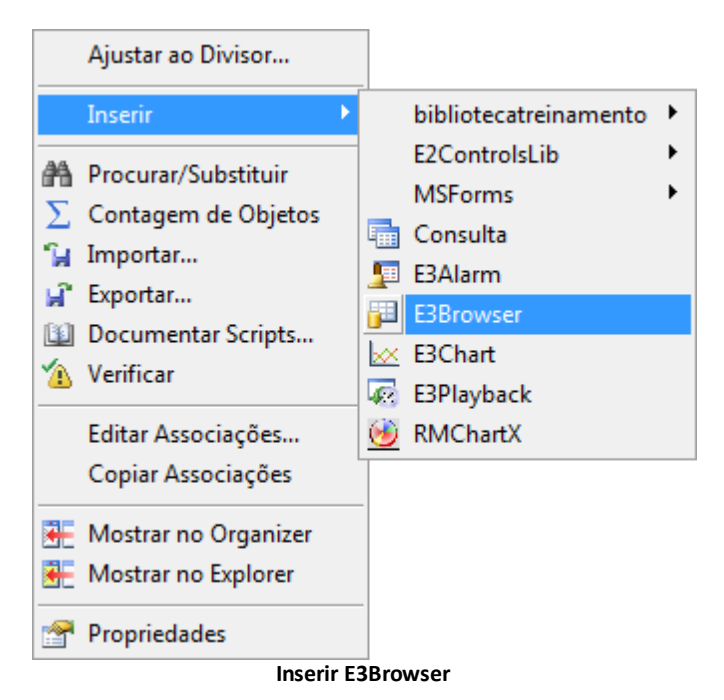

O E3Browser utiliza o objeto Consulta para auxiliar o usuário no processo de definição de consultas no Banco de Dados da aplicação.

# **16.3 Exercícios**

Vamos visualizar os dados de alarmes armazenados no Banco de Dados em forma de tabela, utilizando o objeto E3Browser.

### **16.3.1 Tela Eventos**

- 1. Insira no projeto uma nova Tela, chamada TelaEventos, a ser aberta no Divisor Area\_Central.
- 2. Na TelaMenu, insira um botão para abrir a TelaEventos.
- 3. Insira um E3Browser **in** na TelaEventos.
- 4. Para configurar os dados que o E3Browser mostra, abra a janela de propriedades do objeto e selecione a aba **Consulta**.
- 5. Selecione a Consulta1 e clique em **Configurar**.

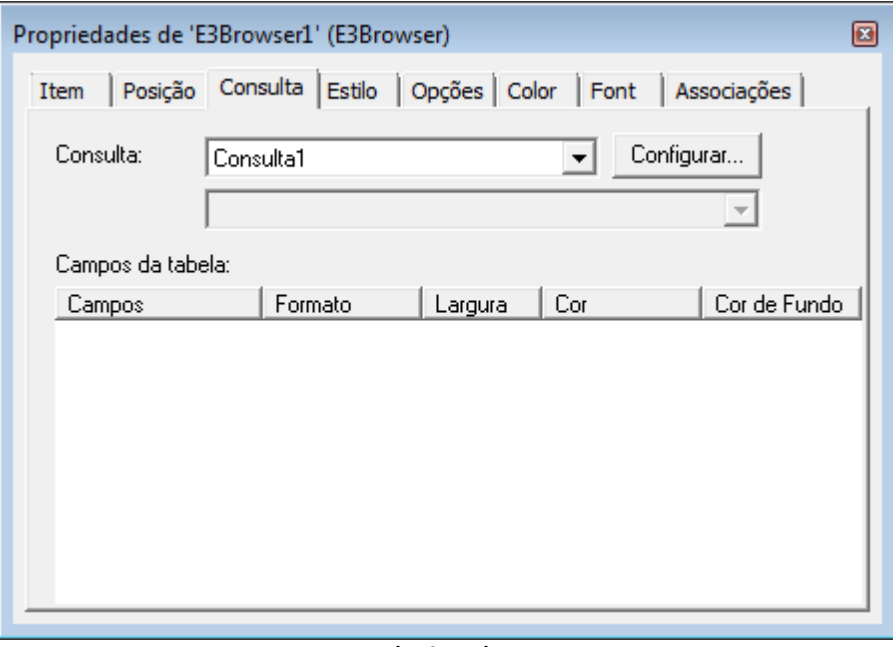

#### **Aba Consulta**

- 6. Selecione o Banco de Dados que contém a tabela que se deseja consultar.
- 7. Escolha a tabela Alarms.
- 8. Selecione todos os campos da tabela Alarms.

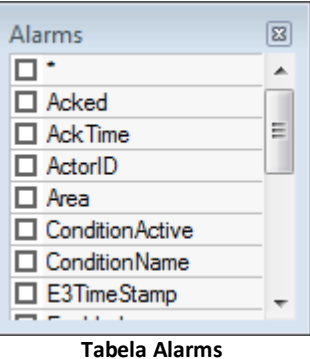

9. Selecione a aba **Visualizar** e clique em **Executar Consulta** para verificar o resultado da Consulta.

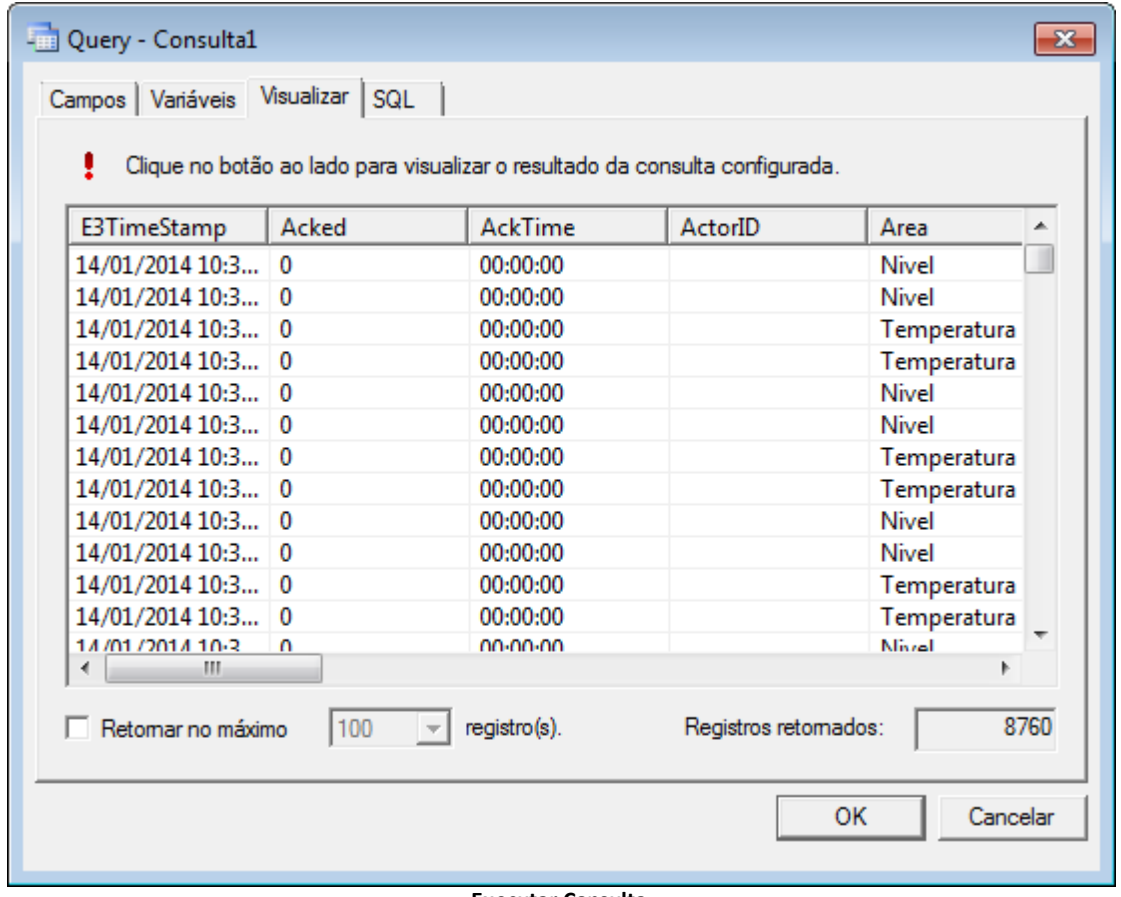

#### **Executar Consulta**

10. Clique em **OK**. Ao finalizar este passo, estão disponíveis no E3Browser todos os campos listados na Consulta. Configure cada campo com a cor, formatação e tamanho desejados.

| $\boxed{\mathbf{z}}$<br>Propriedades de 'E3Browser1' (E3Browser)                    |                         |           |                        |                           |   |  |  |  |
|-------------------------------------------------------------------------------------|-------------------------|-----------|------------------------|---------------------------|---|--|--|--|
| Consulta   Estilo   Opções   Color   Font   Associações  <br>Posição<br><b>Item</b> |                         |           |                        |                           |   |  |  |  |
| Consulta:                                                                           | Configurar<br>Consulta1 |           |                        |                           |   |  |  |  |
|                                                                                     |                         |           |                        |                           |   |  |  |  |
| Campos da tabela:                                                                   |                         |           |                        |                           |   |  |  |  |
| Campos                                                                              | Formato                 | Largura   | Cor                    | Cor de Fundo              | ۸ |  |  |  |
| E3TimeStamp                                                                         |                         | $\sim$ 90 | 0, 0, 0                | $\Box$ 255, 255, 2 $\Box$ |   |  |  |  |
| <b>□</b> Acked                                                                      |                         | 90        | 0, 0, 0                | $\Box$ 255, 255, 255      | Ξ |  |  |  |
| <b>⊡</b> AckTime                                                                    |                         | 90        | 0, 0, 0                | $\Box$ 255, 255, 255      |   |  |  |  |
| <b>⊡</b> ActorID                                                                    |                         | 90        | 0, 0, 0                | $\Box$ 255, 255, 255      |   |  |  |  |
| ⊡ Area                                                                              |                         | 90        | 0, 0, 0                | $\Box$ 255, 255, 255      |   |  |  |  |
| □ Condition Activ                                                                   |                         | 90        | $\blacksquare$ 0, 0, 0 | $\Box$ 255, 255, 255      |   |  |  |  |
| □ ConditionNam                                                                      |                         | 90        | $\blacksquare$ 0, 0, 0 | $\Box$ 255, 255, 255      |   |  |  |  |
| <b>□</b> Enabled                                                                    |                         | 90        | $\blacksquare$ 0, 0, 0 | $\Box$ 255, 255, 255      |   |  |  |  |
|                                                                                     |                         |           |                        |                           |   |  |  |  |

**Configuração da Consulta**

### **16.3.2 Tela Histórico**

- 1. Insira no projeto uma nova Tela, chamada TelaHistorico, a ser aberta no Divisor Area\_Central.
- 2. Na TelaMenu, insira um botão para abrir a TelaHistorico.
- 3. Insira um E3Browser **ill** na Tela e configure-o para exibir a tabela Nível já criada.
- 4. Execute a aplicação para testar as novas funcionalidades.

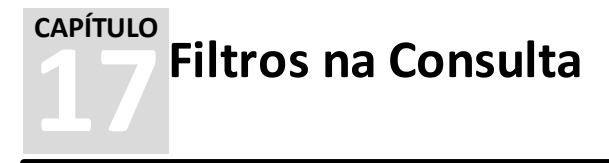

Muitas vezes, recuperar todo o conteúdo de uma tabela se torna inviável pela quantidade de dados armazenados, seja pelo alto número de campos, seja pelo grande número de registros. Nestes casos, é preciso aplicar filtros nos Históricos. Na sintaxe SQL, o filtro é identificado pela cláusula **WHERE**.

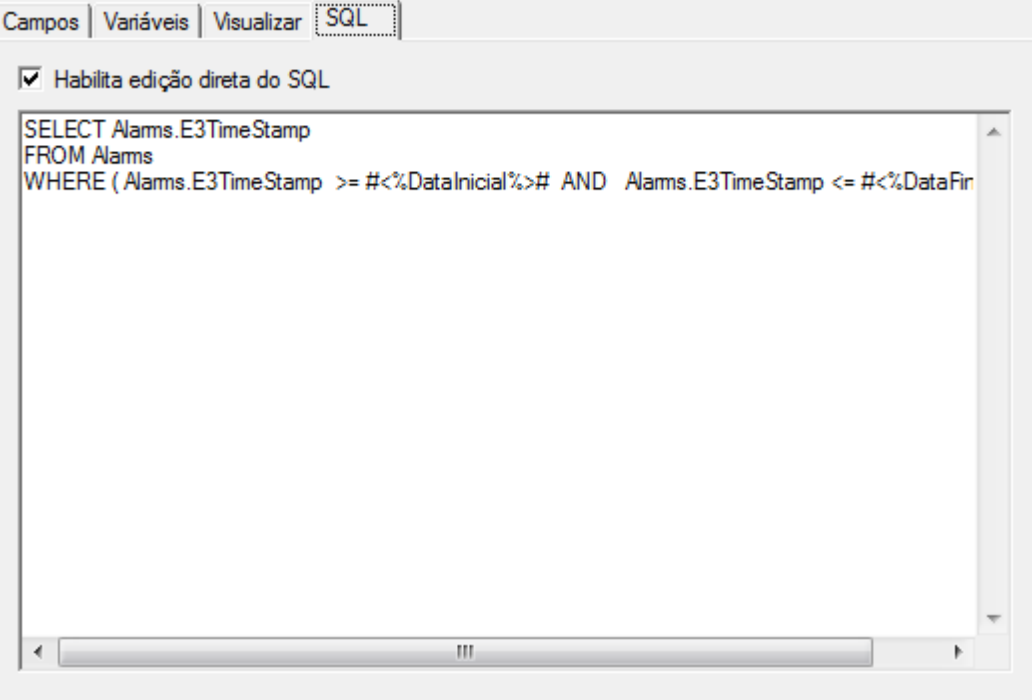

**Filtro na Consulta**

# **17.1 Criando e Acessando Variáveis**

Na janela de configuração da Consulta, pode-se adicionar filtros diretamente nos campos. Estes filtros podem ser constituídos de variáveis que são definidas por script utilizando o método **SetVariableValue** da Consulta. A forma de declarar as variáveis depende do tipo de dado que elas representam, como mostrado a seguir:

- **Números**: <%Nome\_da\_Variavel%>
- **Strings**: '<%Nome\_da\_Variavel%>'
- **Data e hora**: #<%Nome\_da\_Variavel%>#

# **17.2 Exemplo de Filtros**

Na Consulta do E3Browser, seleciona-se diversos campos de uma tabela, entre eles o campo **E3TimeStamp**, que representa o horário que o registro foi salvo no banco de dados.

No campo **E3TimeStamp**, edita-se o filtro onde foram criadas as variáveis DataInicial e DataFinal. Como o campo onde o filtro deve ser aplicado é do tipo **Data e Hora**, as variáveis devem ser criadas no formato **#<%Nome\_da\_Variavel%>#**.

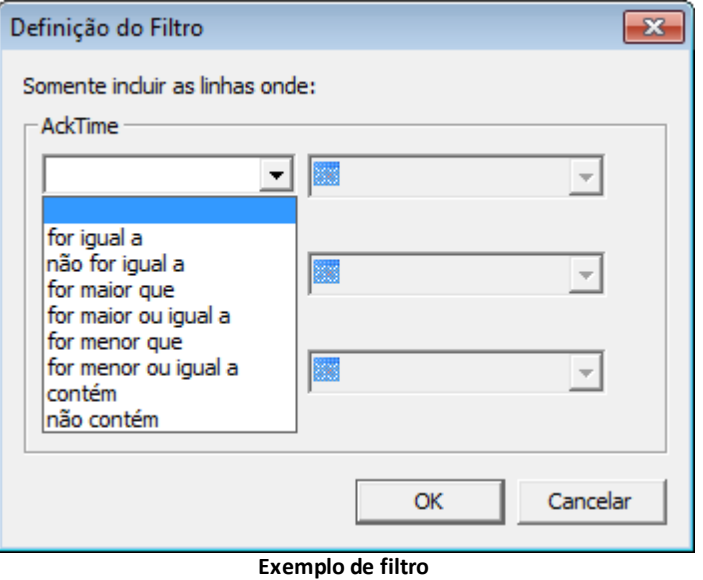

Após configurada a Consulta, é necessário criar um script para informar o valor de cada variável (DataInicial e DataFinal). No evento **Click** de um botão, selecione, usando o AppBrowser, o método **SetVariableValue** do objeto Consulta.

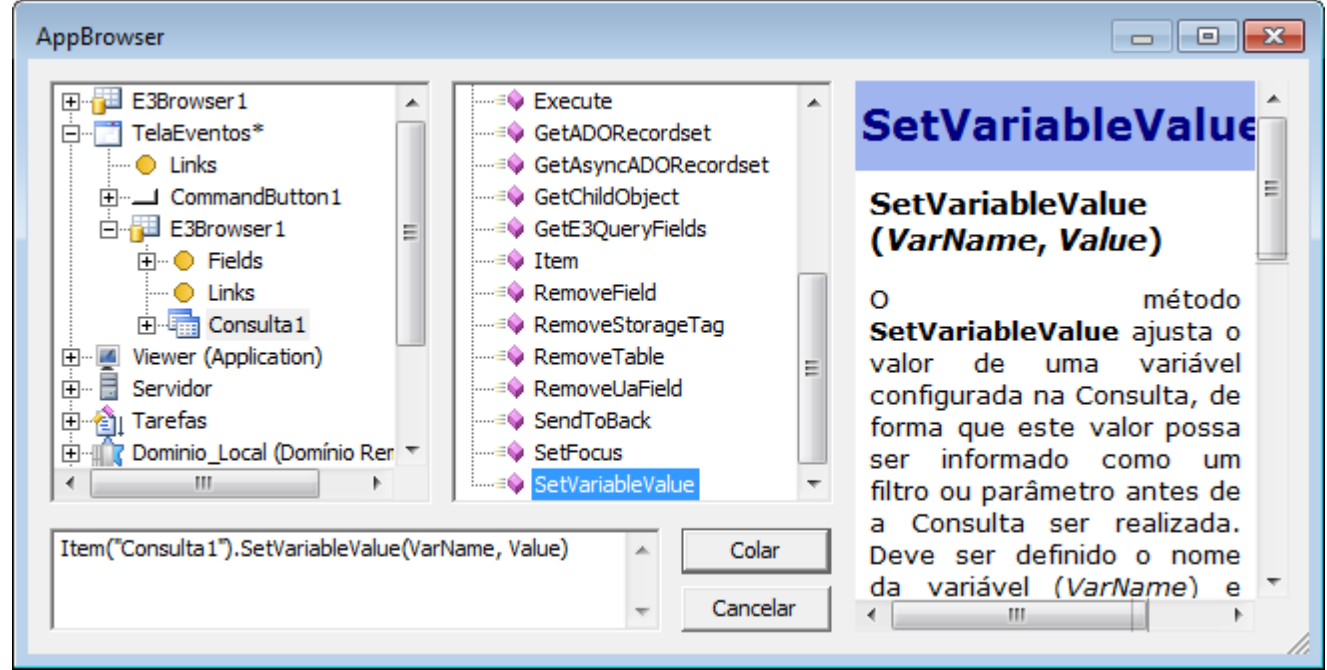

**Método SetVariableValue da Consulta**

O parâmetro *VarName* deve ser substituído pelo nome da variável (por exemplo, "DataInicial") e o parâmetro *Value* deve ser substituído pelo valor que deve ser passado para a variável. Exemplo:

```
Screen.Item("E3Browser1").Item("Consulta1").SetVariableValue "DataInicial", "01/01/2000"
```
Como existem duas variáveis, esta linha deve ser repetida:

```
Screen.Item("E3Browser1").Item("Consulta1").SetVariableValue "DataInicial", "01/01/2000"
Screen.Item("E3Browser1").Item("Consulta1").SetVariableValue "DataFinal" , "01/01/2020"
```
### **17.3 Exercícios**

1. Insira na TelaEventos dois SetPoints, chamados de spDataInicial e spDataFinal, e dois objetos do tipo **Texto** conforme a figura a seguir.

#### **Data Inicial**

#### 30/12/1899 00:00:00

#### **Data Final**

#### 30/12/1899 00:00:00

#### **SetPoints**

2. Neste exercício, será usado um método do Viewer que mostra um calendário para a escolha da data pelo usuário. Crie um novo script no evento **Click** dos SetPoints.

```
'Executa a função Calendário
If Application.ShowDatePicker(DataHora, 0, 0) Then
  'Passa a data escolhida para o SetPoint
 Value = DataHora
End If
```
- 3. Selecione, utilizando o AppBrowser, o método **ShowDatePicker** do Viewer e clique em **Colar**. Application.ShowDatePicker(DateValue, Left, Top, [DefaultDate])
- 4. O parâmetro *DefaultDate* é opcional e informa a data selecionada no calendário. Apague-o pois usaremos o padrão, que corresponde à data atual.
- 5. Substitua os parâmetros *Left* e *Top* por 0 (zero) ou pela coordenada onde se deseja abrir o calendário.
- 6. O parâmetro *DateValue* deve ser substituído por uma variável interna de script. Esta variável deve ser criada com o nome de "DataHora".
- 7. O método **ShowDatePicker** retorna Verdadeiro se o usuário clicar em **OK** e Falso se clicar em **Cancelar**. Somente se o usuário clicar em **OK** é que deve ser passado o valor do calendário para o SetPoint. Digite "If" no começo da linha do comando **ShowDatePicker** e "Then" no final.

```
If Application.ShowDatePicker(DataHora, 0, 0) Then
```
- 8. Para passar a data do calendário para o SetPoint, digite na próxima linha o texto a seguir: Value = DataHora
- 9. Como este script está sendo digitado no Setpoint, e desejamos referenciar a sua propriedade **Value**, pode-se digitar diretamente o nome da propriedade sem especificar o caminho completo.
- 10. Finalize o script digitando "End If".
- 11. Abra a janela de configuração do objeto Consulta do E3Browser. Isto pode ser feito clicando com o botão direito do mouse no objeto e selecionando o item **Configurar**, ou pela aba **Consulta** da janela de propriedades do E3Browser.

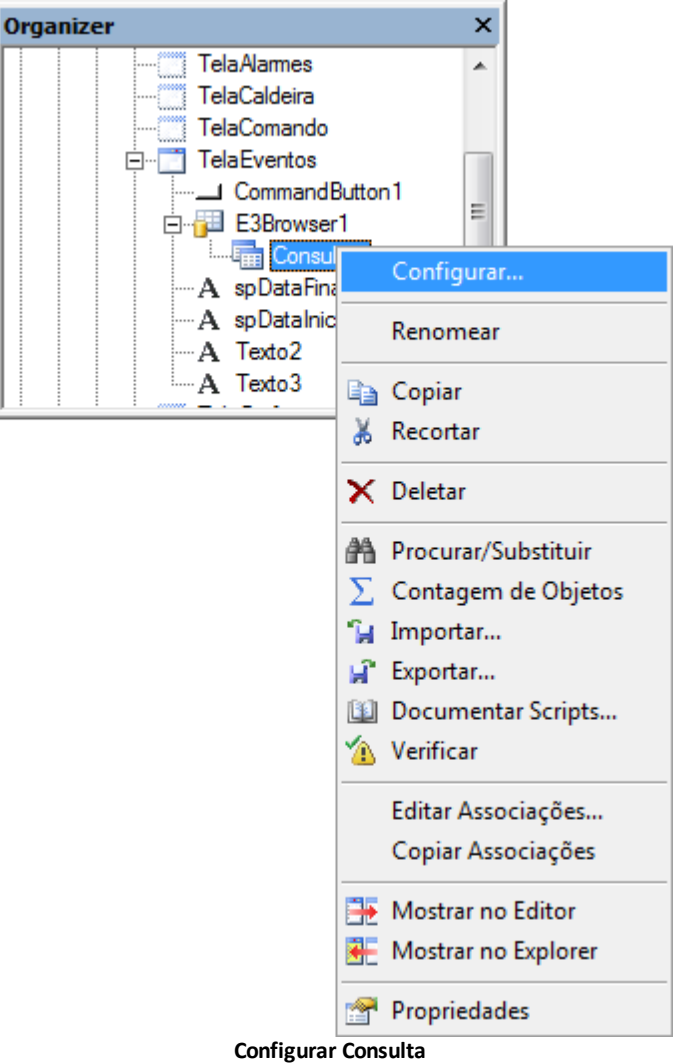

- 12. Na coluna **Filtro** do campo **E3TimeStamp**, clique em **Configurar Filtro** .
- 13. Para que o usuário possa escolher a data inicial e a data final, é preciso criar variáveis de consulta. Configure o filtro conforme a figura a seguir.

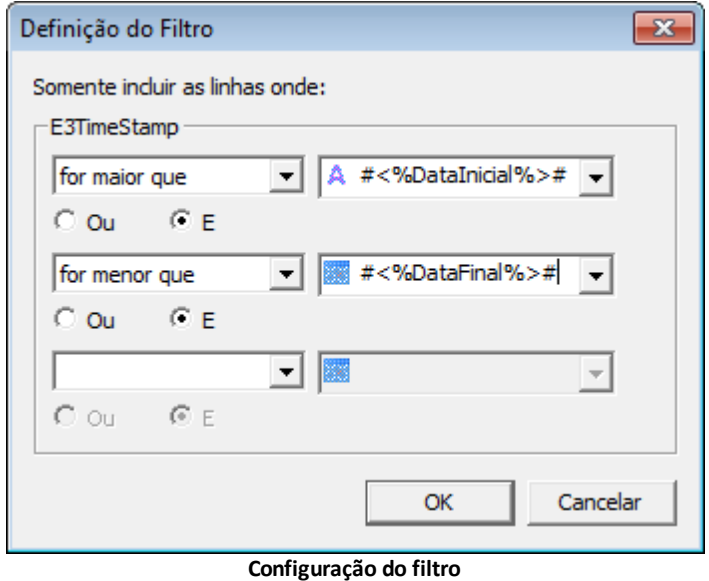

14. Digite um valor inicial para as variáveis criadas na aba **Variáveis**.

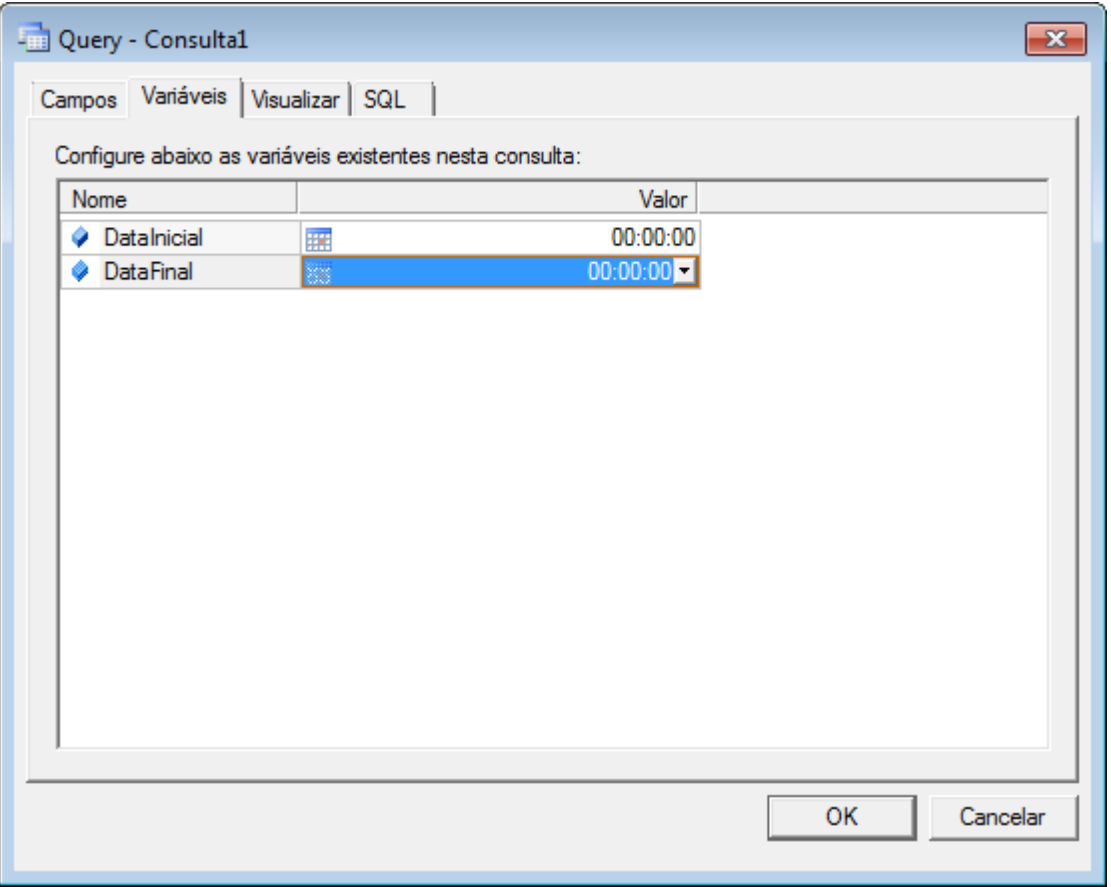

**Valores iniciais para o filtro**

- 15. Selecione a aba **Visualizar** e clique em **Executar consulta** para verificar o resultado da Consulta. Certifique-se que o filtro foi aplicado e clique em **OK**.
- 16. Na TelaEventos, abaixo dos SetPoints, crie um botão **Consultar**, e insira um novo script no evento **Click** com o código a seguir.

```
'Referencia os SetPoints
DataIni = Screen.Item("spDataInicial").Value
DataFim = Screen.Item("spDataFinal").Value
Set consulta = Screen.Item("E3Browser1").Item("Consulta1")
'Configura as variáveis da Consulta
consulta.SetVariableValue "DataInicial", DataIni
consulta.SetVariableValue "DataFinal", DataFim
```
- 17. Digite a variável interna de script "DataIni = ".
- 18. Selecione, utilizando o AppBrowser, o SetPoint spDataInicial e, à direita, a propriedade **Value**. DataIni = Screen.Item("spDataInicial").Value
- 19. Repita o passo anterior para criar a variável interna DataFim, referenciando o valor do SetPoint spDataFinal. DataFim = Screen.Item("spDataFinal").Value
- 20. Selecione, utilizando o AppBrowser, a Consulta1 que está no E3Browser1. À direita selecione o método **SetVariableValue**. Screen.Item("E3Browser1").Item("Consulta1").SetVariableValue(VarName, Value)
- 21. Insira uma quebra de linha logo após o texto "Item('Consulta1')". Screen.Item("E3Browser1").Item("Consulta1")\_ .SetVariableValue(VarName, Value)
- 22. Digite no começo da linha o texto "Set consulta = ". Este código cria uma variável interna de script que referencia o objeto Consulta.

Set consulta = Screen.Item("E3Browser1").Item("Consulta1")

23. No início da linha que contém o método **SetVariableValue**, digite "consulta.". consulta.SetVariableValue(VarName, Value)

- 24. O parâmetro *VarName* referencia o nome da variável criada na Consulta. Digite "DataInicial".
- 25. No parâmetro *Value*, informe o valor que deseja passar para a variável. Neste caso, é o valor do SetPoint que foi referenciado através da variável interna DataIni. consulta.SetVariableValue "DataInicial", DataIni
- 26. Remova os parênteses do método **SetVariableValue**.
- 27. Copie a linha anterior para implementar a mesma lógica para a variável DataFinal. consulta.SetVariableValue "DataFinal", DataFim
- 28. Compile o script e execute a aplicação.

# **17.4 Exercícios Complementares**

### **17.4.1 KB**

**[KB-20214](http://kb.elipse.com.br/pt-br/questions/466)**: Função SQL para calcular valores máximo, mínimo e médio

**18 Gráficos e E3Chart CAPÍTULO**

O objeto **E3Chart** é um componente ActiveX criado especialmente para trabalhar em conjunto com o E3. Com ele, é possível exibir gráficos com Tags variando em tempo real e também mostrar dados históricos gravados em um Banco de Dados.

Cada sequência de dados é representada no E3Chart através de **Penas**. Para cada Pena são associados dados, que podem ser Tags ou campos de Consultas. É possível criar vários eixos com escalas diferentes para serem associados aos dados das Penas.

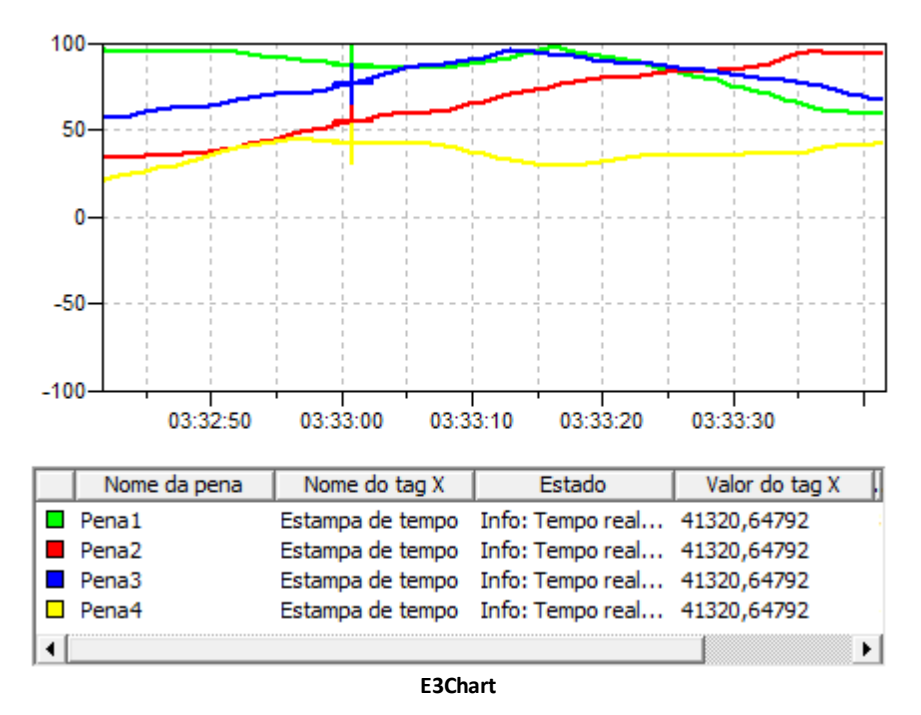

Para inserir este objeto em uma Tela, clique com o botão direito do mouse e selecione a opção **Inserir - E3Chart**.

# **18.1 Configurações das Penas**

O objeto **Coleção de Penas** representa o conjunto de Penas contidas no E3Chart. Cada Pena é configurada para exibir dados em tempo real ou dados históricos vindos da Consulta. Através da aba **Penas**, é possível configurar o número e o tipo das Penas a serem criadas na Coleção de Penas. Selecione esta aba e clique em **Adicionar** para criar uma nova Pena no E3Chart.

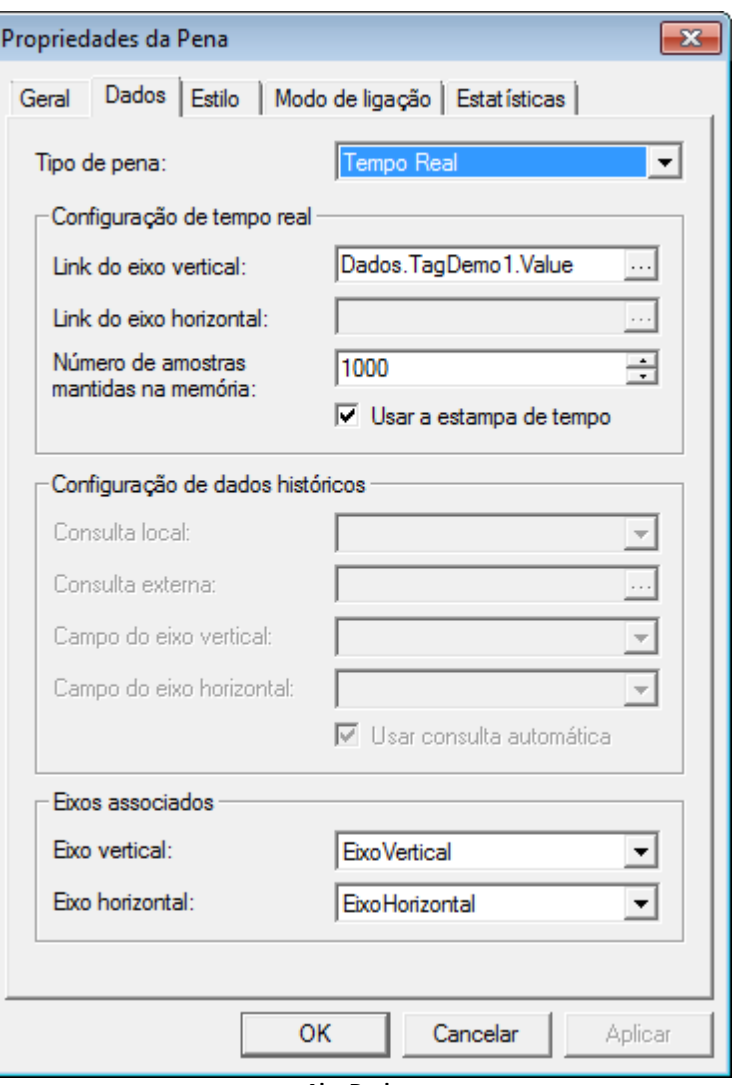

**Aba Dados**

#### **18.1.1 Tempo Real**

Para configurar uma Pena como Tempo Real, selecione o item **Tempo Real** na opção **Tipo de pena** na aba **Dados** da janela de propriedades da Pena. Logo após, defina os Tags nas opções **Link do eixo vertical** e **Link do eixo horizontal**.

#### **18.1.2 Histórica**

O objeto Consulta também é usado para mostrar valores históricos no E3Chart. Através da aba **Consultas** é possível adicionar, excluir ou configurar as Consultas. Para criar uma Pena Histórica, é necessário que a Consulta esteja previamente criada. Para tanto, na aba **Dados** da janela de propriedades da Pena, selecione o item **Histórica** na opção **Tipo de pena** e defina a Consulta. Logo após, defina os campos da Consulta nas opções **Campo do eixo vertical** e **Campo do eixo horizontal**.

### **18.1.3 Tempo Real e Histórica (Mista)**

Para configurar uma Pena como Tempo Real e Histórica, na aba **Dados** da janela de propriedades da Pena, selecione o item **Tempo Real & Histórica** na opção **Tipo de pena**. Este tipo de Pena é utilizado quando se deseja ter os dados antigos e os valores atuais dos Tags na mesma Pena.

# **18.2 Exercícios**

Vamos criar um gráfico com Penas de Tempo Real com as variáveis de nível. Posteriormente iremos transformar estas Penas em Penas Mistas (Tempo Real e Histórica).

### **18.2.1 Tela Gráfico**

- 1. Insira no projeto uma nova Tela, chamada TelaGrafico, a ser aberta no Divisor Area\_Central.
- 2. Na TelaMenu, insira um botão para abrir a TelaGrafico.

### **18.2.2 E3Chart**

1. Posicione um objeto E3Chart **X** na TelaGrafico.

#### **18.2.3 Escala**

Os maiores valores são do Tag Nivel, que varia entre 0 e 100, portanto vamos alterar a escala vertical para exibir os valores nesta faixa.

- 1. Na aba **Eixos**, selecione o item **EixoVertical** e clique em **Configurar**.
- 2. Na aba **Escala**, selecione a opção **Escala numérica** e configure os campos **Mínimo** e **Máximo** com os valores 0 (zero) e 100, respectivamente.

### **18.2.4 Pena de Tempo Real**

1. Na aba **Penas**, clique em **Adicionar e** selecione o item **Tempo Real**.

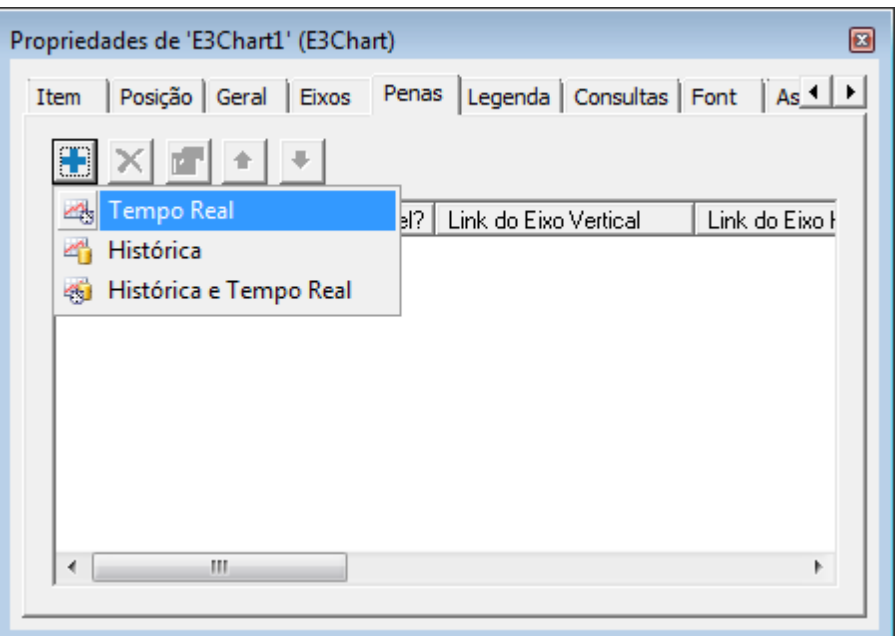

**Adicionar Pena de Tempo Real**

2. Troque o nome da Pena para "Nivel1".

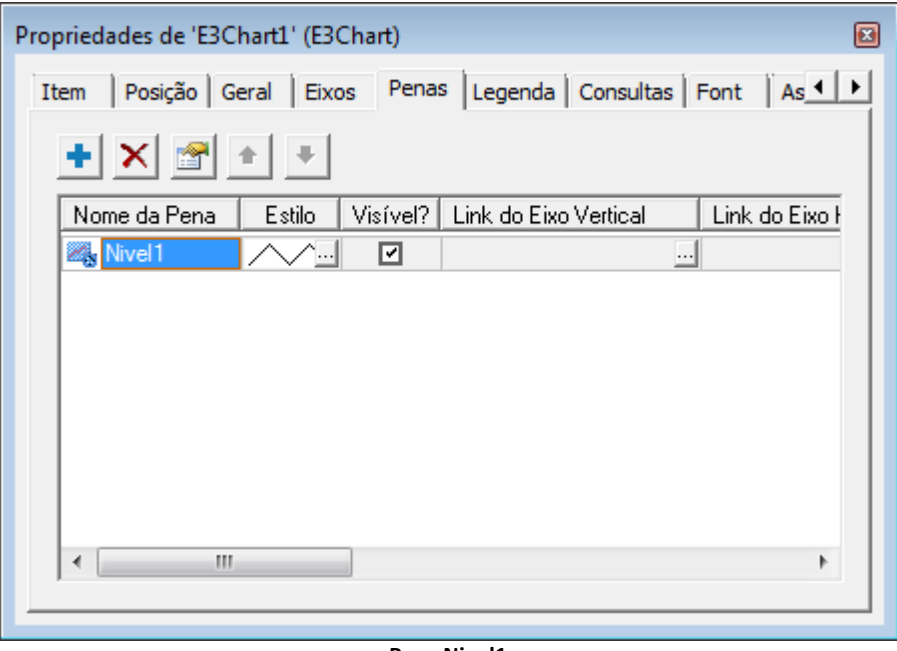

#### **Pena Nivel1**

3. Na coluna **Estilo**, clique em **para abrir a janela Estilo da Pena e selecione a cor e o tipo da linha.** 

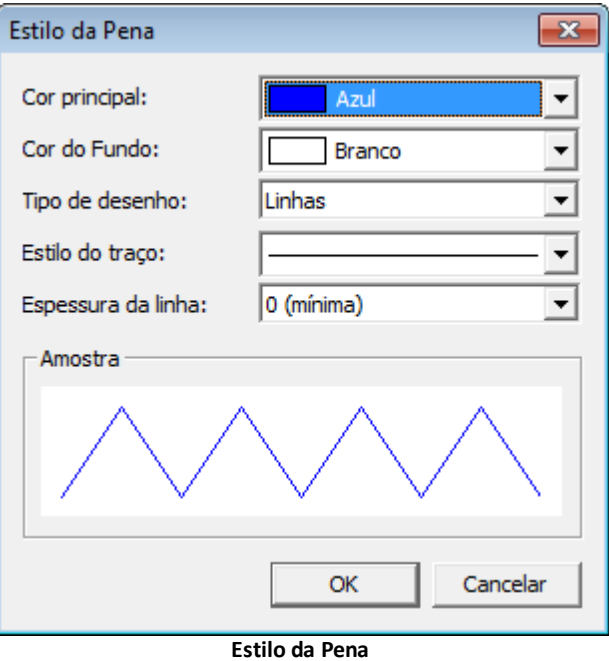

4. Na coluna **Link do Eixo Vertical**, selecione o Tag Nivel1 (em **Servidor - Dados**).

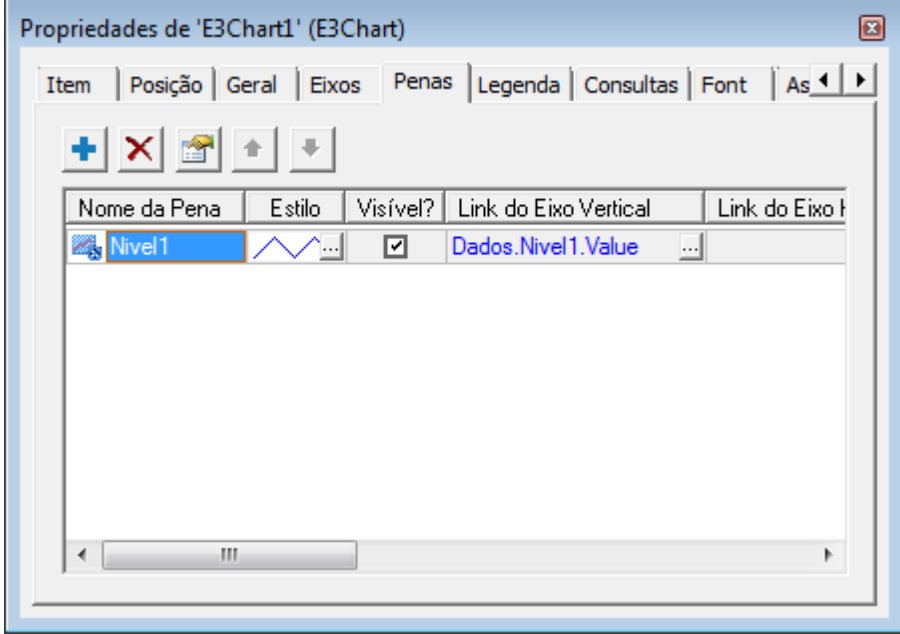

**Link do Eixo Vertical**

- 5. Repita os passos anteriores para incluir uma Pena para o Tag Nivel2.
- 6. Execute a aplicação para verificar as novas funcionalidades.

#### **18.2.5 Legenda**

- 1. Na aba **Legenda**, selecione a opção **Mostrar legenda**, tamanho 60, e adicione as colunas **Cor da Pena**, **Valor do tag X**, **Valor do tag Y**, e outras colunas que preferir.
- 2. Configure a coluna **Valor do tag X** para mostrar o valor no formato **HH:mm:ss**.
- 3. Execute a aplicação e clique sobre uma Pena do gráfico para que a legenda exiba os valores do ponto selecionado.

#### **18.2.6 Visibilidade das Penas**

- 1. Para habilitar ou desabilitar a visibilidade de uma Pena, adicione uma Caixa de Seleção **⊠** na TelaGrafico.
- 2. Na Caixa de Seleção, crie um script no evento **Change**, e selecione no AppBrowser a propriedade **Visible** da Pena Nivel1.

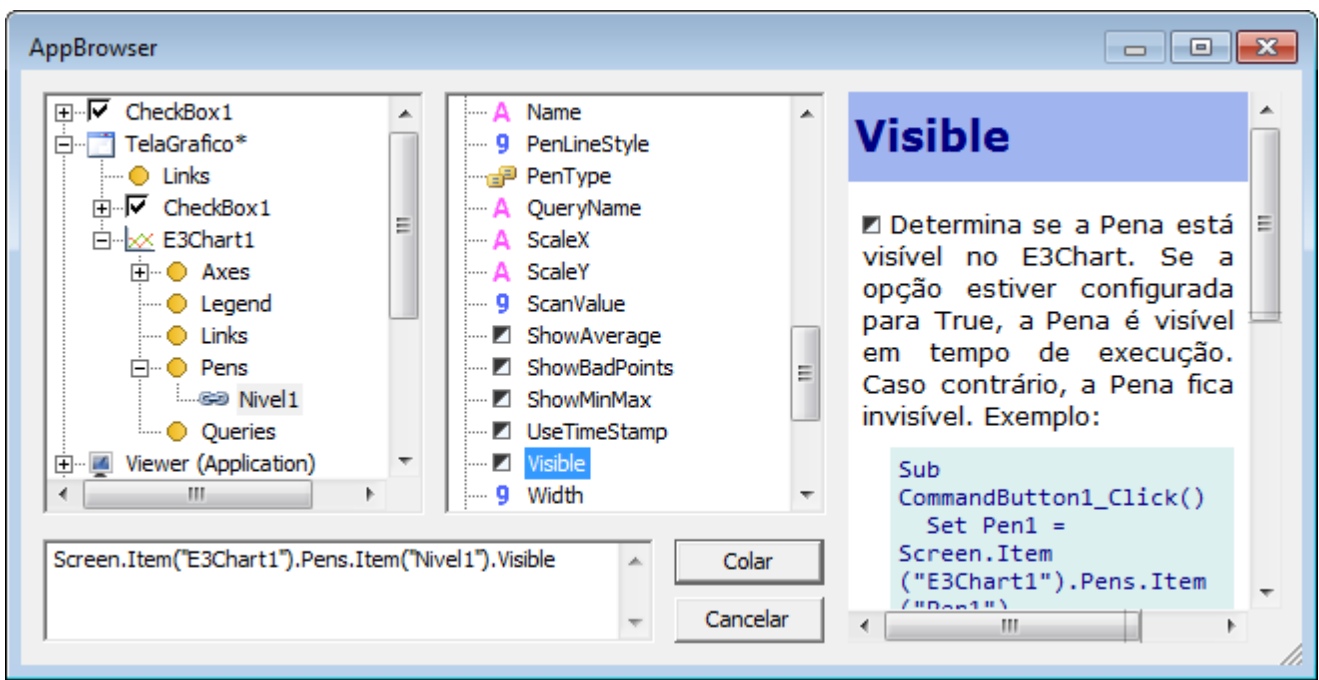

**Propriedade Visible da Pena**

- 3. Complete a linha do script com o código a seguir. Screen.Item("E3Chart1").Pens.Item("Nivel1").Visible = Value
- 4. Selecione, usando o AppBrowser, a Pena Nivel1 da coleção de Penas do objeto E3Chart na TelaGrafico e, à direita, selecione a propriedade **Visible**. Clique em **Colar**.
- 5. Digite " = Value". Como este script está sendo escrito no objeto Caixa de Seleção, digitar "Value" faz referência ao valor do próprio objeto.
- 6. Configure o valor inicial (a propriedade **Value**) da Caixa de Seleção para Verdadeiro.
- 7. Repita os passos anteriores para a Pena Nivel2.

### **18.2.7 Gráfico Histórico**

Vamos criar um gráfico com Penas de Tempo Real e Histórica (Mistas) com as variáveis de nível. Através de um botão, será possível alternar o eixo horizontal do gráfico entre Penas de Tempo Real e Históricas.

### **18.2.8 Consulta**

Como desejamos visualizar os dados históricos, é preciso configurar uma Consulta.

- 1. Abra a janela de propriedades do E3Chart e selecione a aba **Consultas**.
- 2. Clique em **Adicionar**. Selecione "BancoDados" no campo **Nome do Servidor** e, a seguir, selecione a tabela Nivel.
- 3. Selecione os campos **E3TimeStamp**, **Nivel1** e **Nivel2**.
- 4. Visualize o resultado da Consulta na aba **Visualizar** e clique em **OK**.

### **18.2.9 Pena Mista**

- 1. Selecione a Pena Nivel1 e clique em para abrir a janela de propriedades.
- 2. Na aba **Dados**, selecione o item **Tempo Real & Histórica** na opção **Tipo de pena**.
- 3. Na opção **Link do eixo vertical**, selecione a propriedade **Value** do Tag Nivel1 na pasta Dados.
- 4. Na seção **Configuração de dados históricos**, preencha os campos a seguir:
	- **Consulta local**: Consulta1
	- **Campo do eixo vertical**: Nivel1
	- **Campo do eixo horizontal**: E3TimeStamp

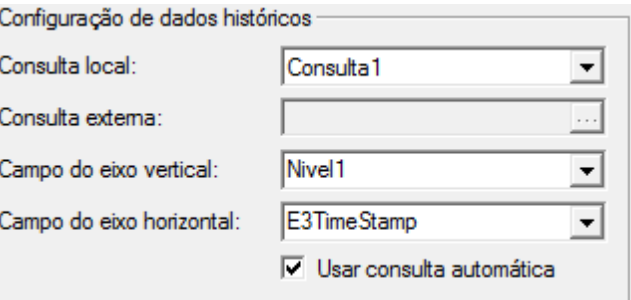

#### **Configuração de dados históricos**

- 5. Repita os passos anteriores para a Pena Nivel2.
- 6. Execute a aplicação. Ao abrir a TelaGrafico, os dados históricos são carregados.

#### **18.2.10 Eixo Horizontal Histórico**

Para navegar pelo gráfico consultando dados antigos, o Eixo Horizontal deve estar configurado como **Histórico**.

- 1. Abra a janela de propriedades do E3Chart e selecione a aba **Eixos**.
- 2. Selecione o item **EixoHorizontal** e clique em **Configurar**.
- 3. Na aba **Escala**, selecione a opção **Intervalo de tempo (histórico)** na seção **Tipo de Escala**.

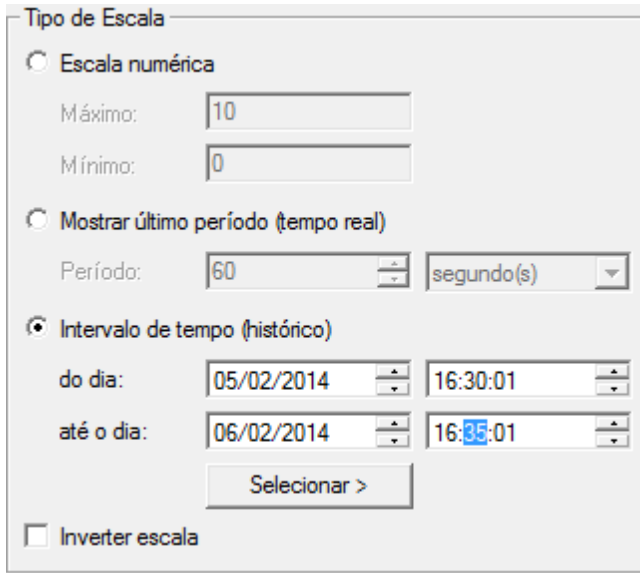

**Intervalo de tempo (histórico)**

4. Selecione um intervalo inicial pequeno (cinco minutos, por exemplo), pois assim a Tela é carregada rapidamente.

#### **18.2.11 Intervalo do Gráfico**

1. Para poder escolher a data inicial e data final visualizada no E3Chart, copie da TelaEventos os SetPoints com a data inicial e data final para a TelaGrafico.

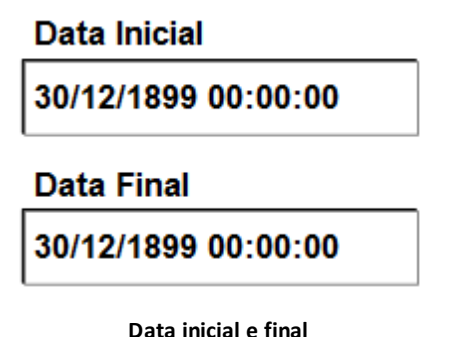

2. No SetPoint com a data inicial, crie uma Associação Bidirecional com a propriedade **HorScaleBegin** do E3Chart.

 $\leftrightarrow$  $\vee$  Value TelaGrafico.E3Chart1.HorScaleBegin **Associação Bidirecional**

3. No SetPoint com a data final, crie uma Associação Bidirecional com a propriedade **HorScaleEnd** do E3Chart.

O **TrendExplorer** é uma ferramenta de análise gráfica de alto nível. Através dela pode-se acessar dados históricos do E3, Elipse Power e Elipse SCADA.

# **19.1 Exercícios**

**TrendExplorer**

**19**

**CAPÍTULO**

Iremos repetir o exercícios visto no capítulo sobre o **E3Chart**, agora utilizando o **TrendExplorer**.

- 1. Execute o instalador do TrendExplorer. Consulte o instrutor para encontrá-lo na máquina local ou baixe-o diretamente no *[site](http://www.elipse.com.br)* da Elipse.
- 2. Após a instalação, execute o programa e selecione o item **New** para criar uma nova aplicação que acesse os dados de um banco de dados do E3.

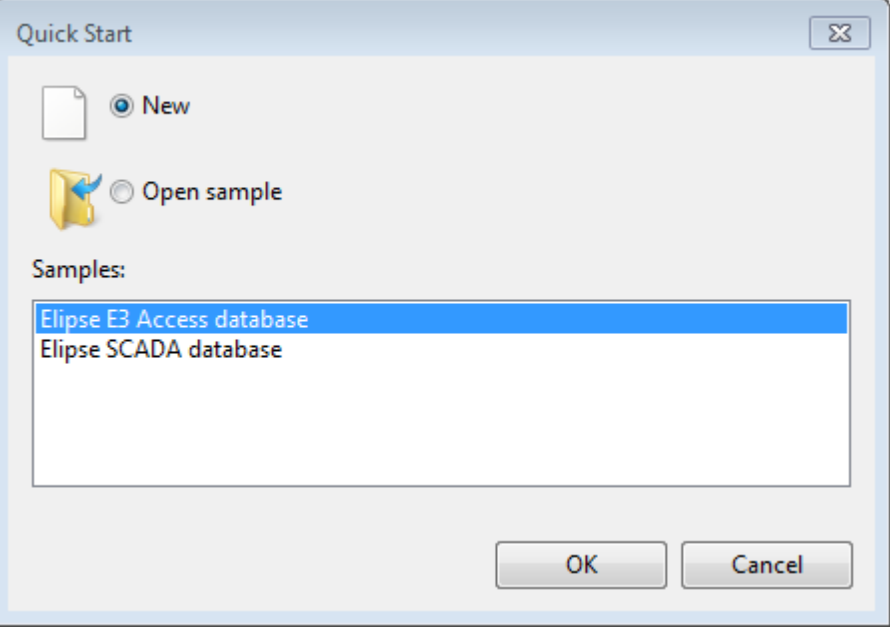

**Criar nova aplicação**

3. Crie uma conexão com um banco de dados do tipo **SQL Server**.

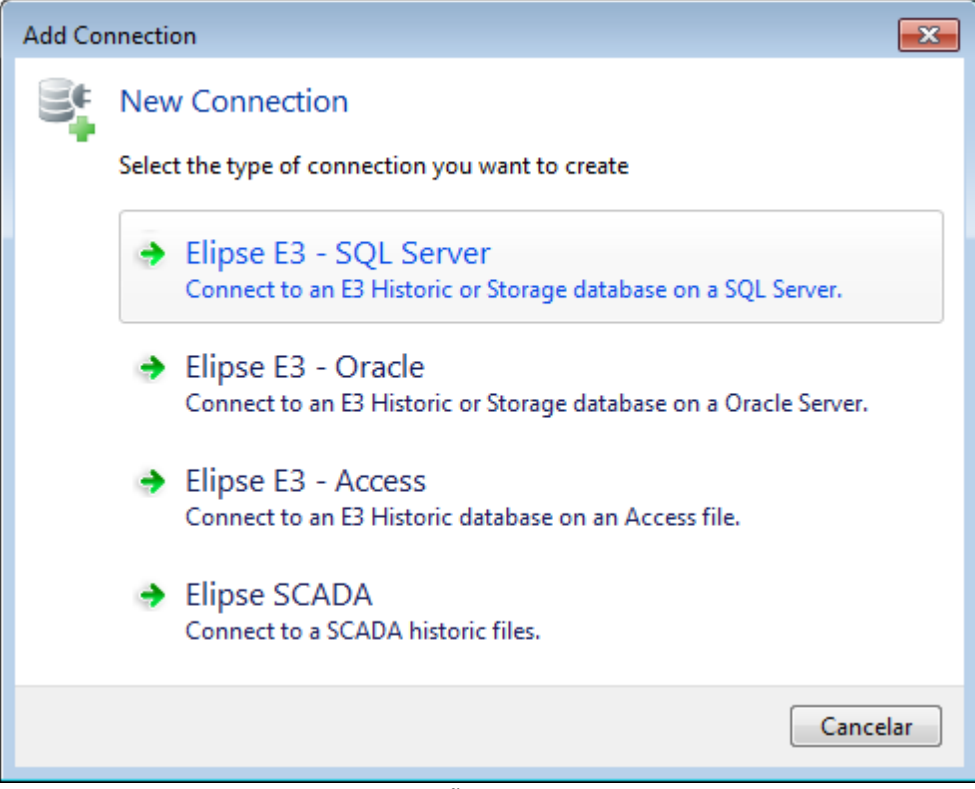

4. Configure esta conexão com os dados da conexão do objeto banco de dados no E3.

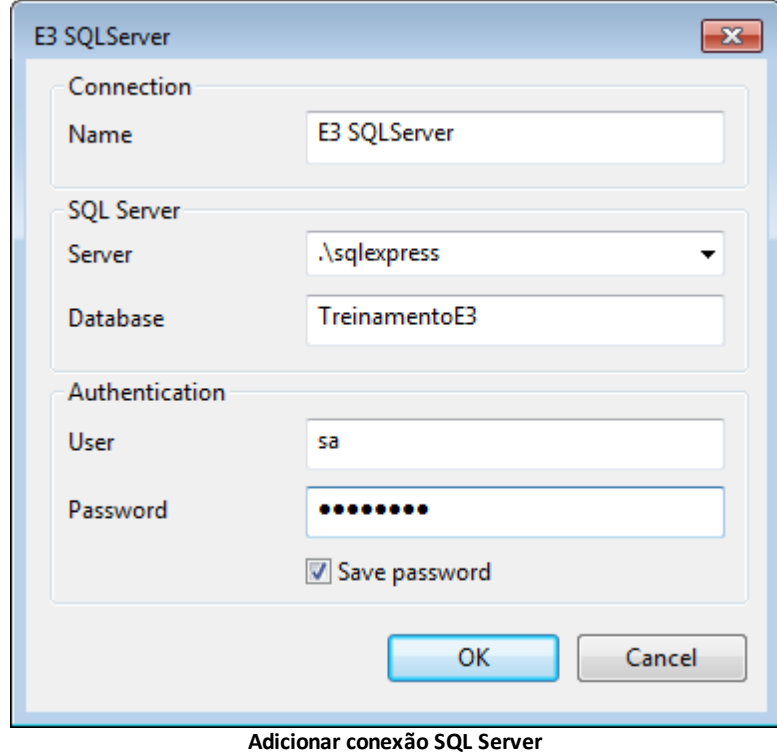

5. Após configurada a conexão, os campos estão disponíveis para plotagem. Para inserir os campos desejados, arraste-os para a área do gráfico.

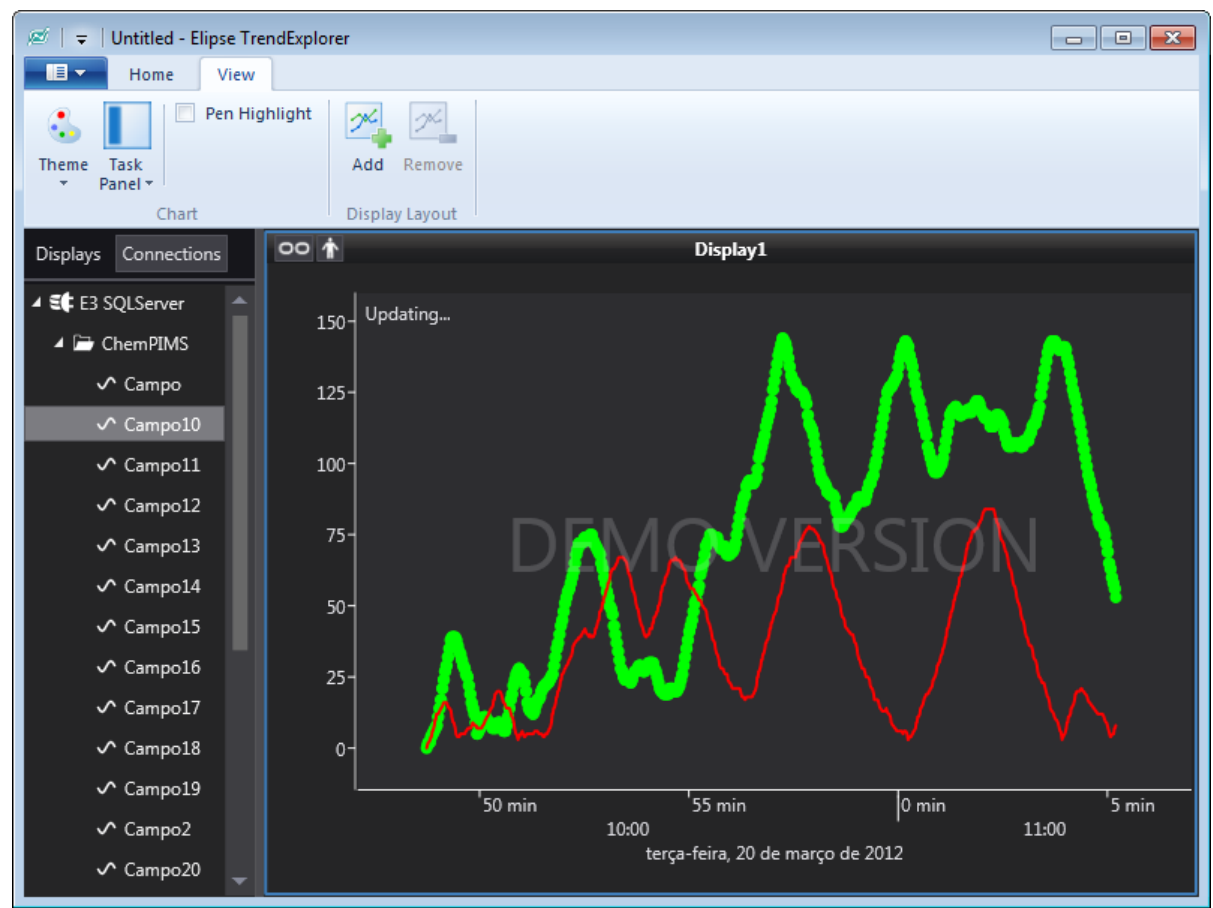

#### **Campos disponíveis para plotagem**

Para melhor visualizar as penas, vamos criar um segundo display de visualização.

- 1. Clique em  $\pm$  no canto superior direito do display atual para criar um novo display.
- 2. Na aba **Displays**, arraste um dos campos para o gráfico superior.

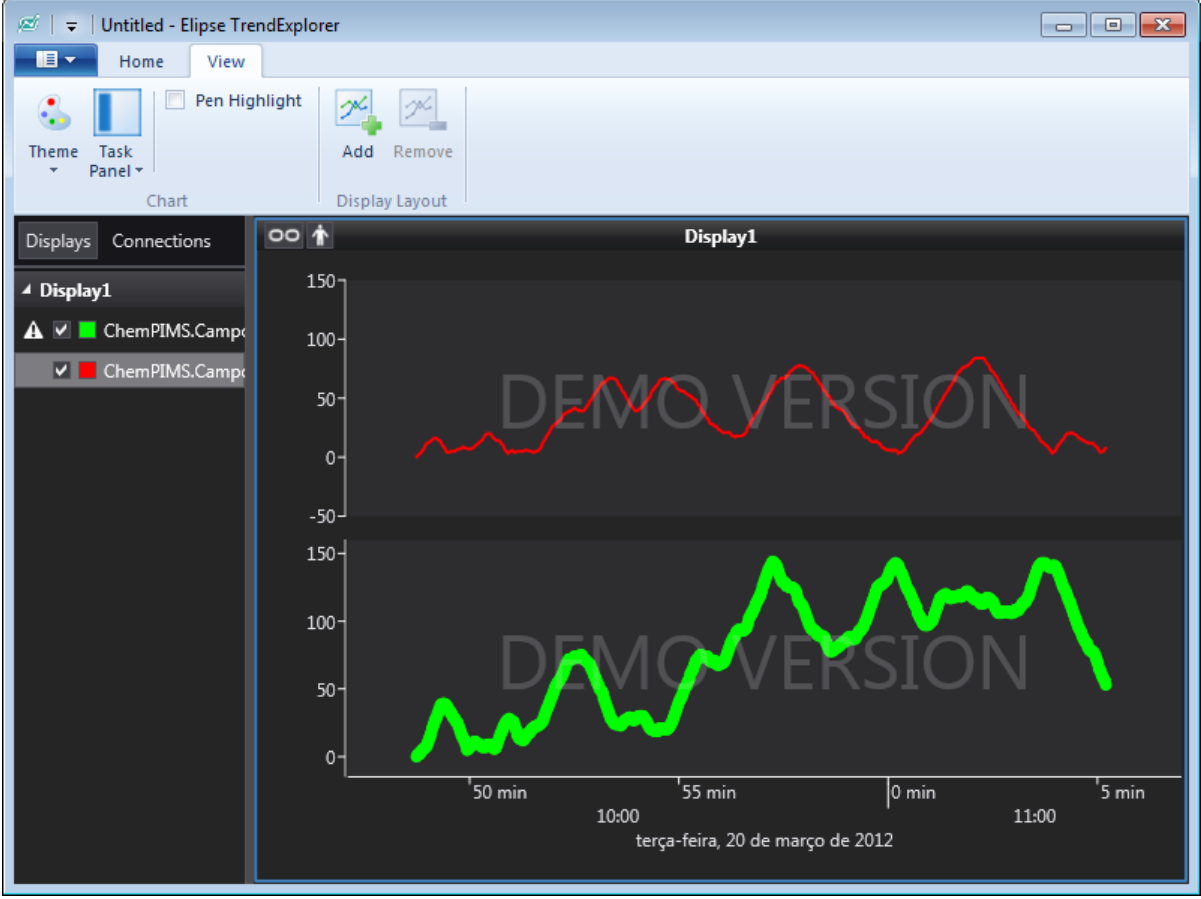

**Campos em displays diferentes**

- 3. Para percorrer o gráfico, utilize a roda do mouse.
- 4. Para filtrar os dados visualizados no gráfico, clique em **GoTo** no grupo **Display** da aba **Home** da Faixa de Opções e selecione uma das opções pré configuradas, ou crie uma nova opção clicando em **Edit**.

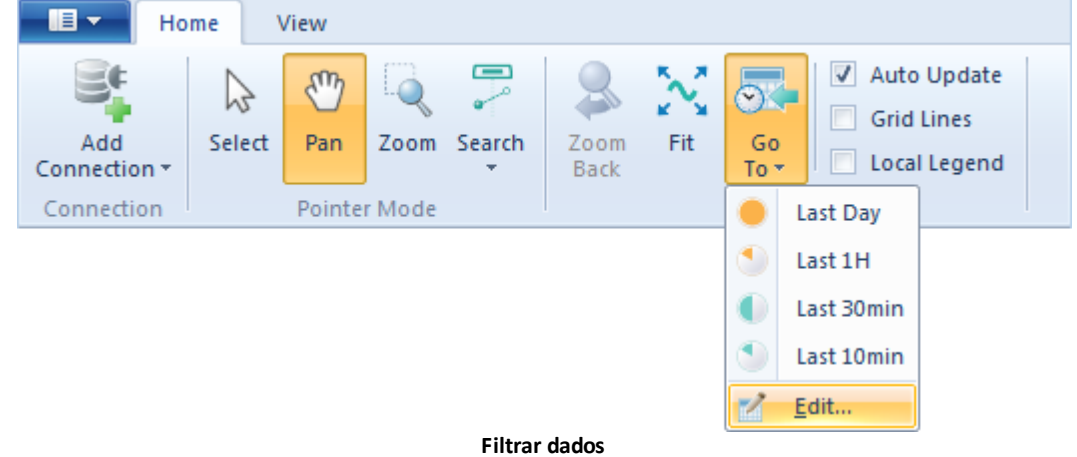

O **Relatório** é um componente ActiveX chamado ActiveReport, que permite a visualização e impressão de valores instantâneos de variáveis do sistema e dados armazenados em Banco de Dados (Alarmes, Históricos, Consultas e Fórmulas). Para utilizar o Relatório, clique com o botão direito do mouse no item **Visualização - Relatórios** do Organizer, em modo **Domínio**, selecione a opção **Inserir Relatório em** e em seguida o nome do projeto desejado.

O Relatório também utiliza o objeto Consulta. Este objeto permite que seja especificada a origem dos dados do Banco de Dados que são visualizados no Relatório.

Um Relatório contém várias Seções. Cada Seção do Relatório contém um grupo de controles que são processados e impressos ao mesmo tempo, como uma unidade.

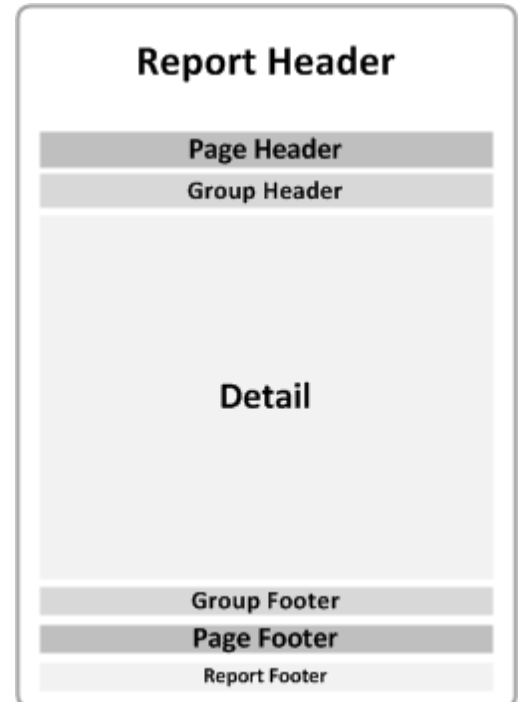

**Seções do Relatório**

Um Relatório é estruturado da seguinte forma:

**20**

**CAPÍTULO**

**Relatórios**

**Estrutrura do Relatório**

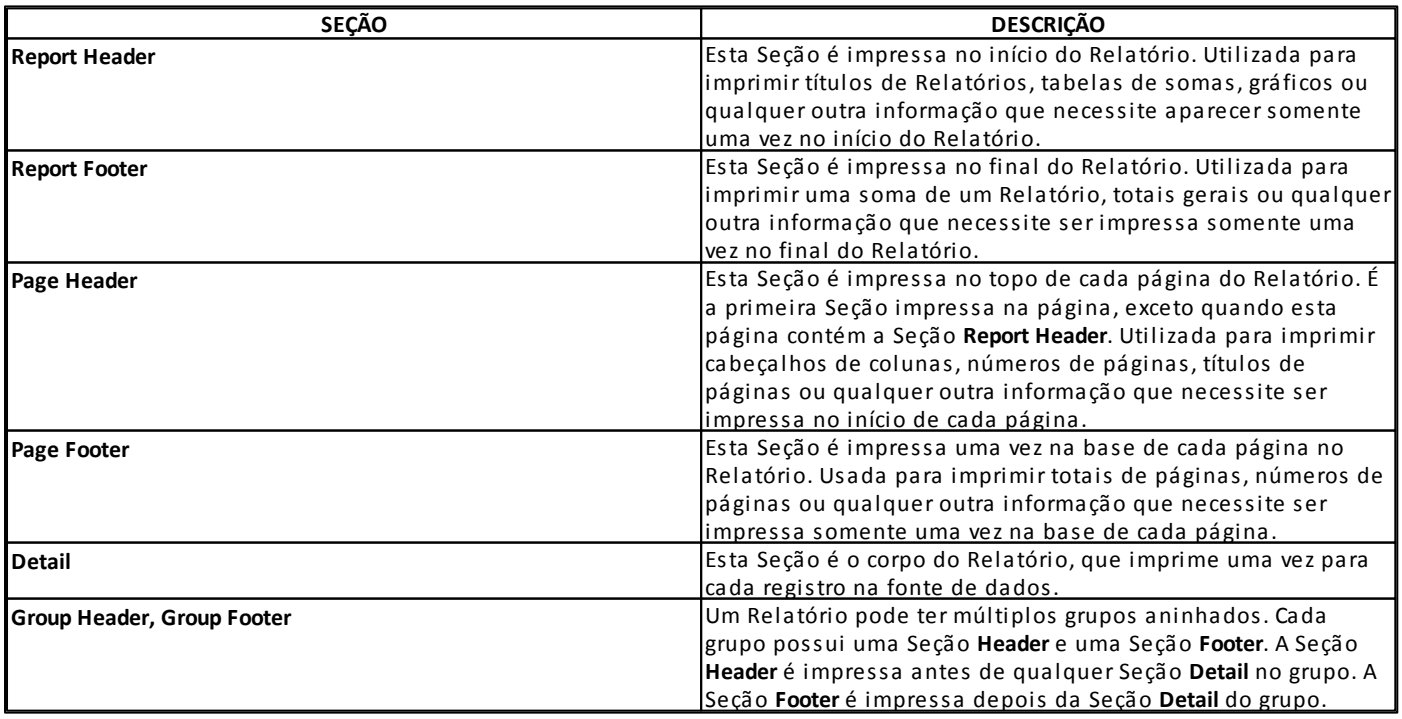

A barra de ferramentas **Relatórios** contém três itens de configuração que permitem editar, visualizar o Relatório e criar scripts. Estes itens são descritos na tabela a seguir:

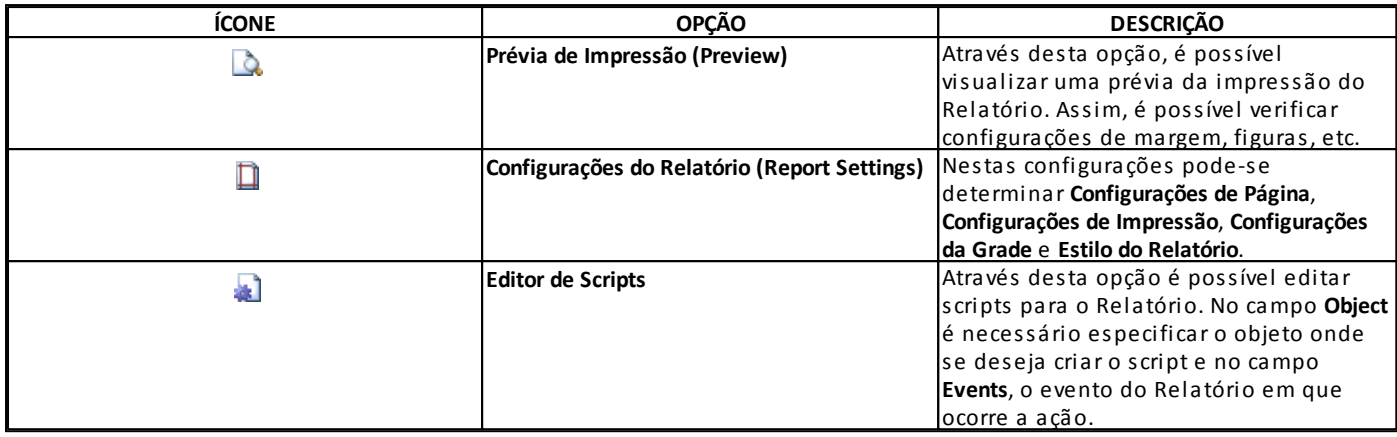

#### **Opções de configuração na barra de ferramentas Relatórios**

# **20.1 Objetos do Relatório**

A ferramenta Relatório possui vários objetos específicos que podem ser utilizados, disponíveis na barra de ferramentas **Relatórios**.

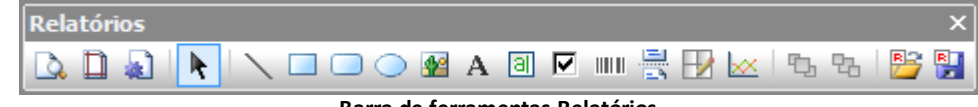

**Barra de ferramentas Relatórios**

Os recursos disponíveis na barra de ferramentas **Relatórios** estão descritos na tabela a seguir.

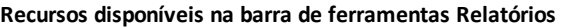

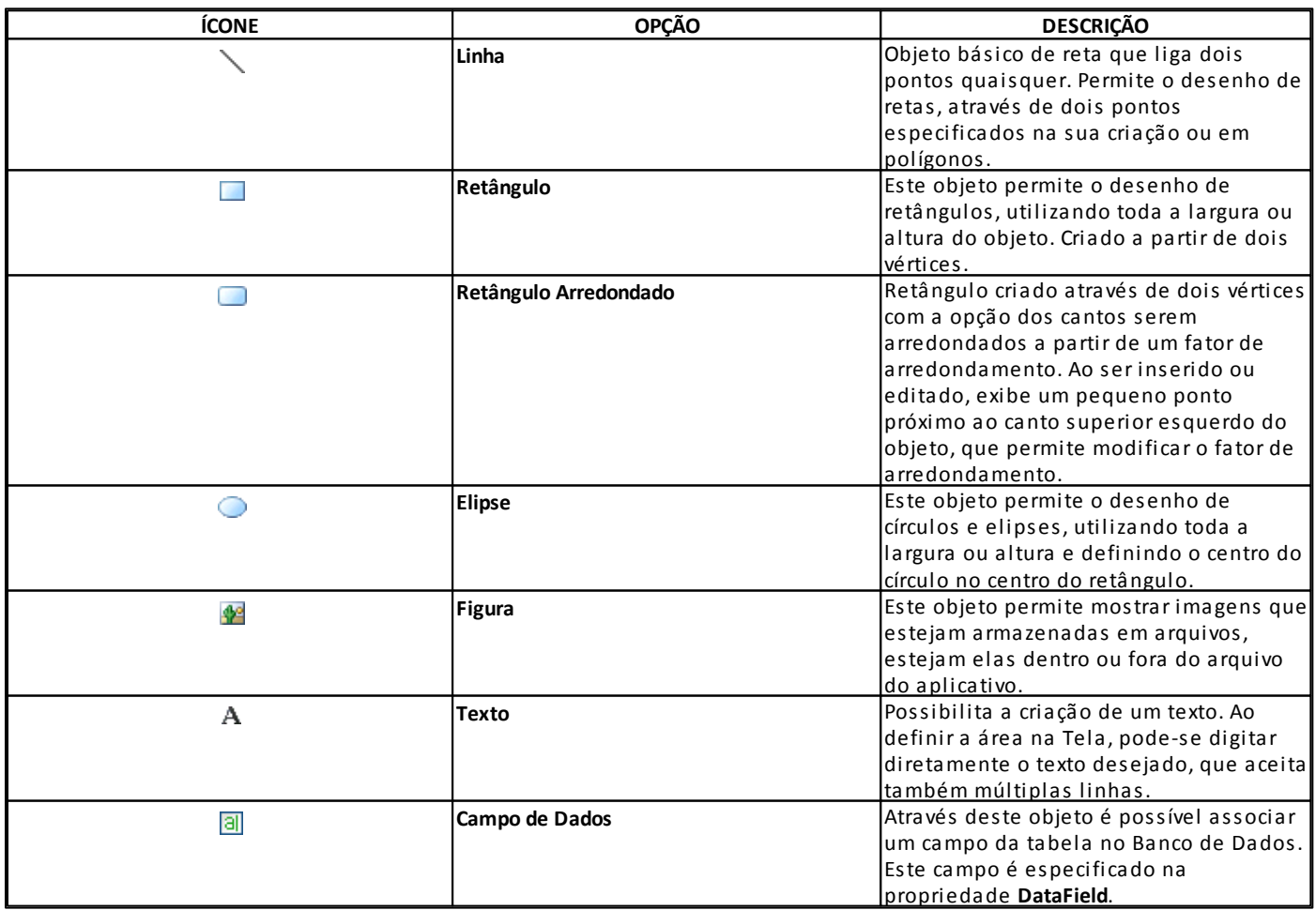

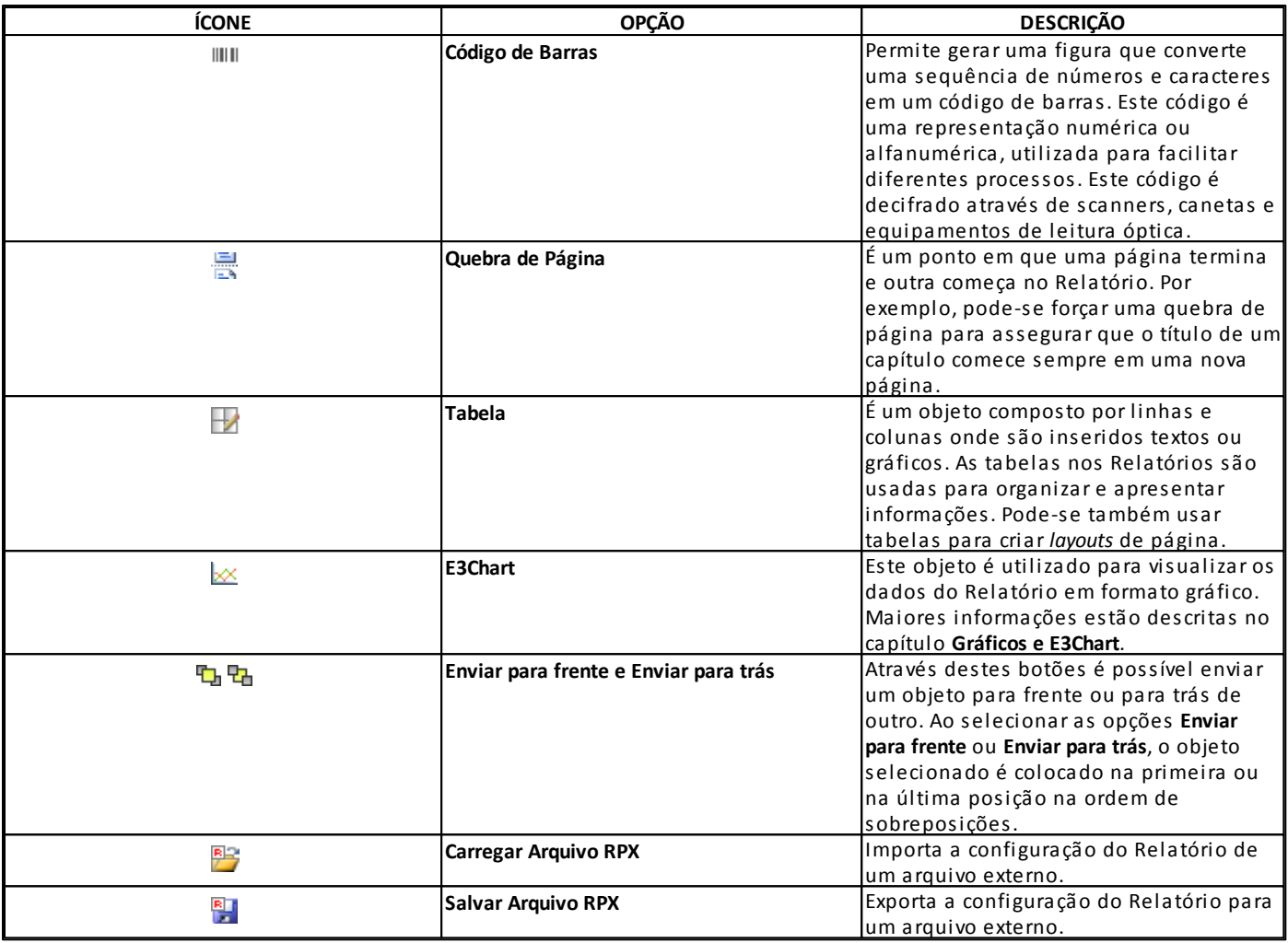

**NOTA**: A opção **Impressora** do ícone do E3 Server na Área de Notificações do Windows exibe a lista das impressoras encontradas local ou remotamente, e permite que o usuário es colha uma para ser usada pelo E3 Server.

# **20.2 Exercícios**

### **20.2.1 Relatório de Alarmes**

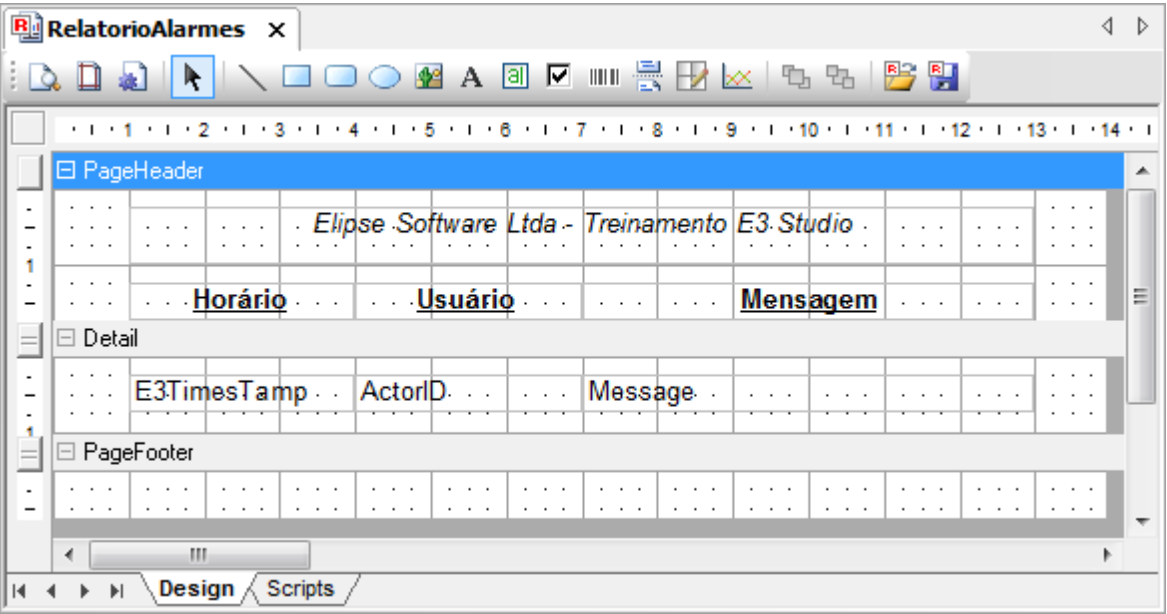

#### **Relatório de Alarmes**

- 1. Clique com o botão direito do mouse no projeto e insira um objeto Relatório. Renomeie para RelatorioAlarmes.
- 2. Clique com o botão direito do mouse no objeto Consulta1 do Relatório e selecione a opção **Configurar**.

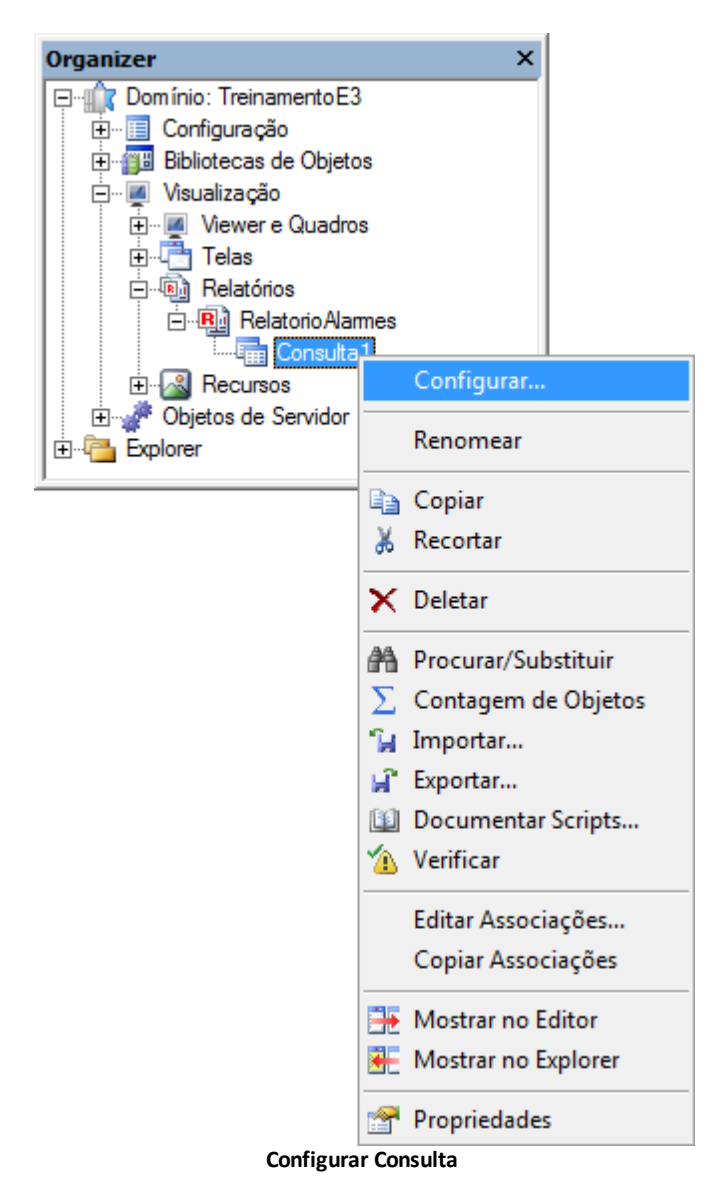

3. Consulte todos os campos que desejar da tabela Alarms.

#### **20.2.2 Detail**

A Seção **Detail** é o corpo do Relatório, impressa uma vez para cada registro na fonte de dados. Para esta aplicação, são mostrados os dados de alarmes.

- 1. Na Seção Detail, insira um Campo de Dados **al** para cada campo, alinhando-o com o seu respectivo texto. Nas propriedades **DataField** e **Text**, digite exatamente o nome da coluna configurada na Consulta.
- 2. Para visualizar o Relatório, clique em **Gerar Relatório** .

#### **20.2.3 Page Header**

A Seção **Page Header** é impressa no topo de cada página do Relatório. É a primeira Seção da página a ser impressa, exceto quando esta página contém a Seção **Report Header**. Ela é utilizada para imprimir cabeçalhos de colunas, números de páginas, títulos de páginas ou qualquer outra informação que necessite ser impressa no início de cada página.

- 1. Para cada campo escolhido na Consulta, insira novos objetos Texto na Seção **Page Header** e configure-os com o nome dos campos. Estes são os títulos das colunas.
- 2. Clique em **Gerar Relatório** para verificar a nova configuração.

#### **20.2.4 Page Footer**

Esta Seção é impressa uma vez no rodapé de cada página do Relatório. Ela é utilizada para imprimir totais de páginas, números de páginas ou qualquer outra informação que necessite ser impressa uma vez no rodapé de cada página.

- 1. O uso dos campos de dados do Relatório do E3 é bastante flexível, sendo configurado no próprio campo que a função deve executar. Por exemplo, será criada na Seção **Page Footer** a indicação "Página 1 de 12".
- 2. Insira dois Textos, "Página" e "de".
- 3. Entre os Textos, insira um Campo de Dados e configure-o para mostrar o número da página atual:
	- **SummaryType**: 4 ddSMPageCount
	- **SummaryRunning: 2 ddSRAll**
- 4. Após o Texto "de", insira um Campo de Dados e configure-o para mostrar o número total de páginas:
	- **SummaryType**: 4 ddSMPageCount
	- **SummaryRunning: 0 None**

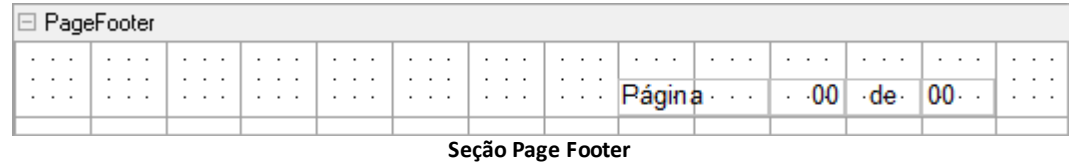

5. Clique em **Gerar Relatório** para verificar a nova configuração.

#### **20.2.5 Report Header e Footer**

Estas Seções são impressas no início ou no fim do Relatório e utilizadas para imprimir títulos de Relatórios, tabelas de somas, gráficos ou qualquer outra informação que necessite aparecer somente uma vez no início ou no fim do Relatório.

1. Clique com o botão direito do mouse no fundo do Relatório e selecione o item **Insert - Report Header/Footer**. Esta opção insere uma página inicial e final no Relatório.

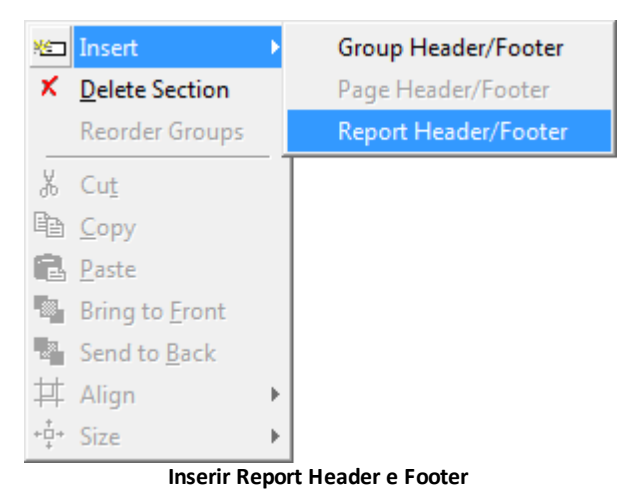

- 2. Na Seção **Report Header** desenhe uma "capa" para o Relatório.
- 3. Na Seção **Report Footer**, insira um objeto Campo de Dados e configure a propriedade **DataField** com o caminho de Relogio da pasta **Dados**, Dados.Relogio.Value.
- 4. Insira um segundo Campo de Dados e configure-o para exibir o nome do usuário logado no Viewer.

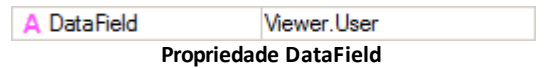

5. Insira dois objetos Texto, "Relatório gerado" e "pelo usuário" conforme a figura a seguir.

□ BenottFooter

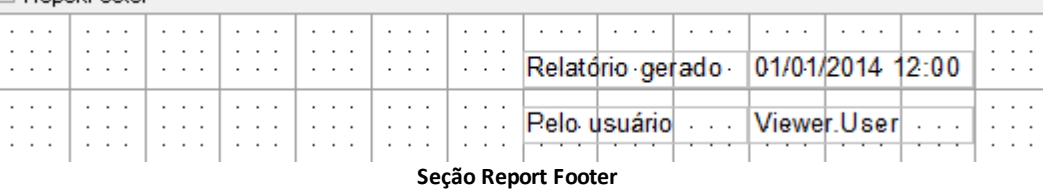

#### **20.2.6 Imprimir Relatório de Alarmes**

- 1. Para visualizar o Relatório em tempo de execução, copie o botão **Consultar** da TelaEventos para criar um novo botão com o texto "Imprimir".
- 2. No evento **Click**, crie um Pick do tipo **Imprimir Relatório** .
- 3. No campo **Imprimir relatório**, selecione o item **RelatorioAlarmes**.

4. Na opção **Saída**, selecione o item **Tela**.

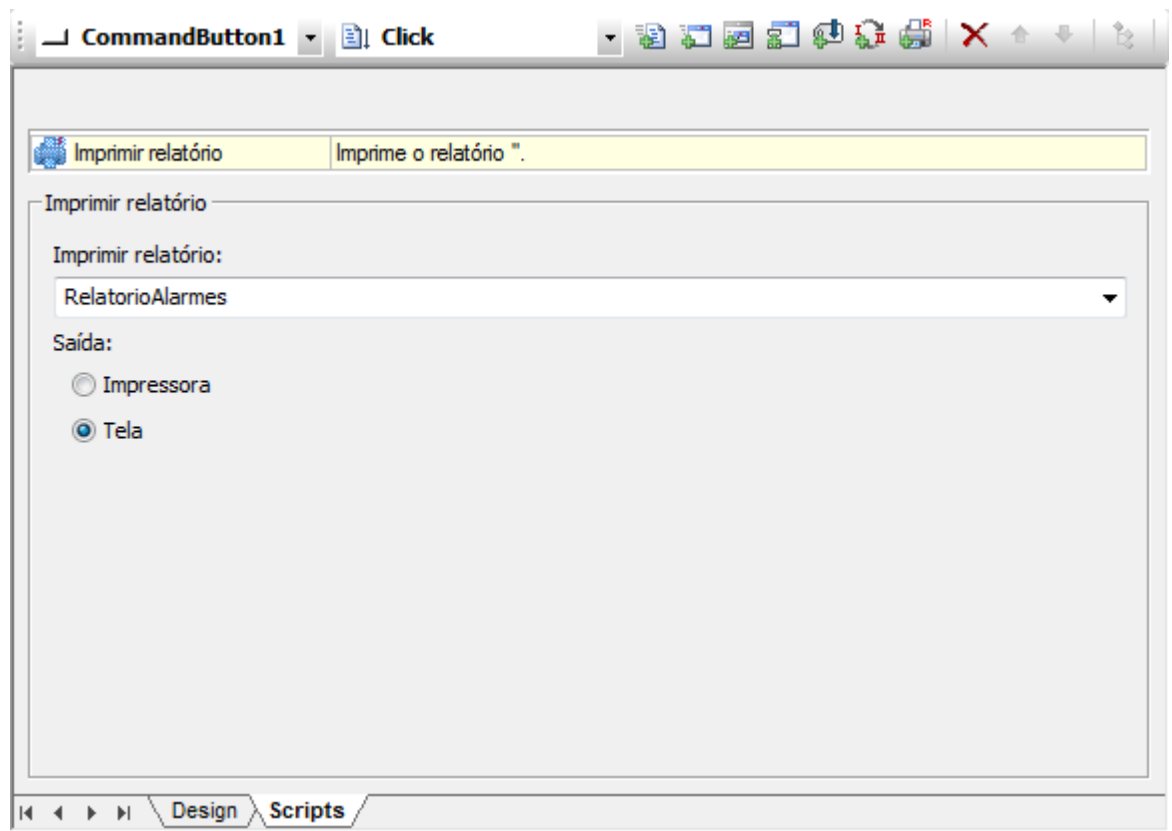

**Pick do tipo Imprimir Relatório**

5. Execute a aplicação e teste as novas funcionalidades.

#### **20.2.7 Relatório Gráfico**

Vamos criar um relatório gráfico que copia as configurações do gráfico da Tela. Este relatório deve ser impresso e exportado para o formato PDF.

- 1. Insira no projeto um Relatório chamado RelatorioGrafico.
- 2. Na Seção **Page Header**, insira um objeto E3Chart.
- 3. Abra o Editor de Scripts, clicando em ...
- 4. No campo **Object** selecione o item **PageHeader** e, no campo **Events**, selecione o item **OnBeforePrint**.
- 5. Entre os textos "Sub OnBeforePrint" e "End Sub", digite o seguinte script:

```
Set Chart = Report.Sections("PageHeader").Controls("E3Chart1")
Set ChartTela = Application.GetFrame("Area_Central").Screen.Item("E3Chart1")
Chart.CopyConfig(ChartTela)
Chart.LoadData()
```
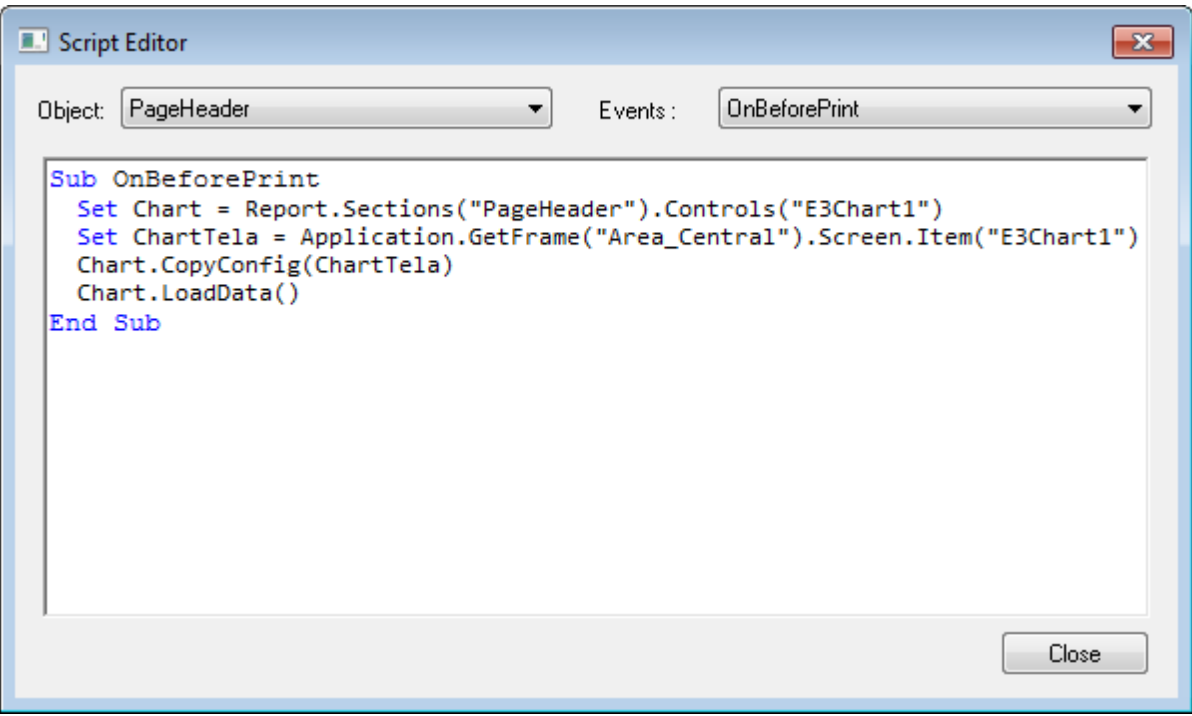

**Editor de Scripts**

### **20.2.8 Imprimir Relatório Gráfico**

Antes de exportar o Relatório, temos a possibilidade de visualizar a impressão.

- 1. Na TelaGrafico, insira um Botão de Comando com o texto "Imprimir".
- 2. Crie um script no evento **Click** que utiliza o Pick **Imprimir Relatório**. Selecione o item **RelatorioGrafico** em **Imprimir relatório** e selecione o item **Tela** na opção **Saída**.

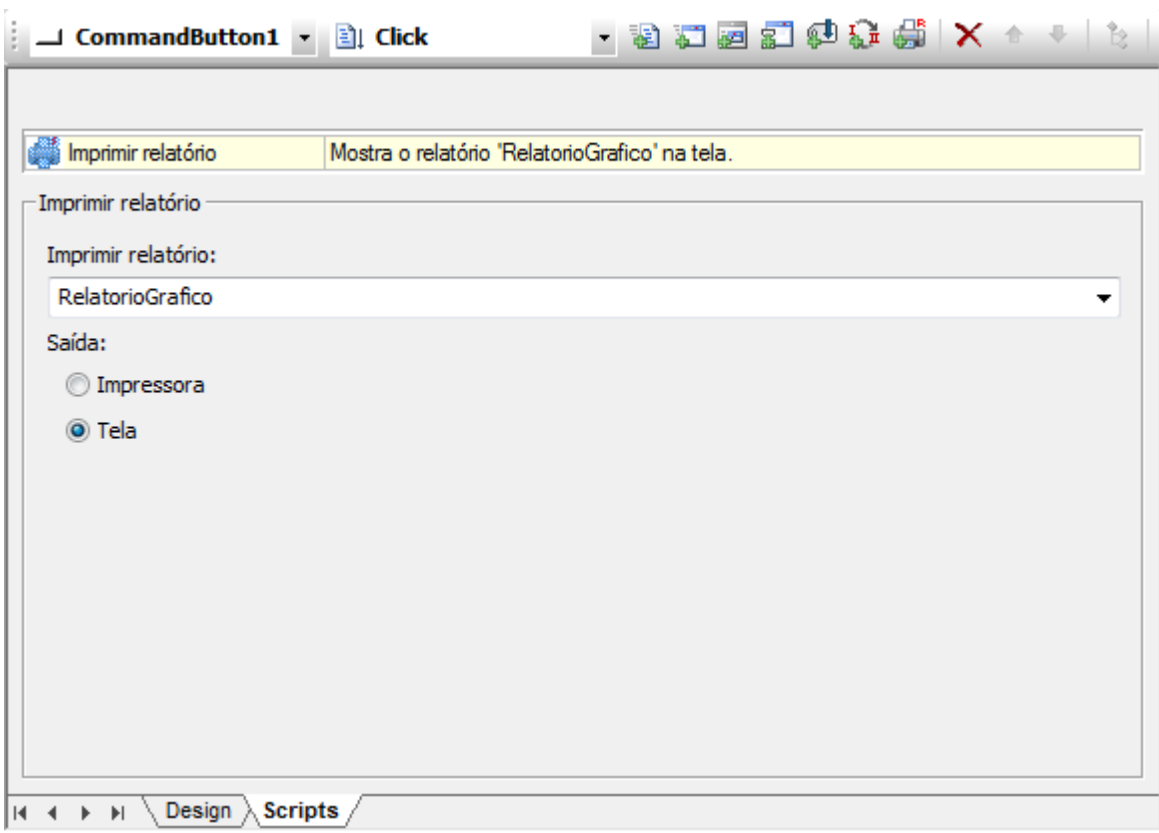

**Pick do tipo Imprimir Relatório**

#### **20.2.9 Exportar**

Para que o usuário escolha o nome e diretório do arquivo que é gerado, abriremos uma caixa de diálogo.

- 1. Insira um botão **Imprimir** na TelaGrafico e altere o texto para "Exportar".
- 2. Crie o seguinte script no evento **Click** do botão:

```
If Application.ShowFilePicker(False, NomeArquivo,"pdf", _
  128, "Arquivos PDF|*.pdf|Todos os arquivos|*.*") Then
 Set Report = Application.LoadReport("RelatorioGrafico")
 Report.Export "PDF", NomeArquivo
End If
```
- 3. Com o auxílio do AppBrowser, selecione o método **ShowFilePicker** do Viewer. Application.ShowFilePicker(Open, FileName, Extension, Flags, Filter)
- 4. Como desejamos salvar um arquivo, substitua o parâmetro *Open* por "False".
- 5. O parâmetro *FileName* deve ser uma variável interna de script que armazena o nome do arquivo. Substitua-o por "NomeArquivo".
- 6. Caso não seja informada a extensão do arquivo, considera-se como padrão o que é informado no parâmetro *Extension*. Digite "pdf".
- 7. Para que uma mensagem de confirmação apareça para o usuário caso o arquivo já exista, altere o parâmetro *Flags* para "128".
- 8. As caixas de diálogo de arquivos permitem filtros para facilitar a busca por tipos de arquivos.

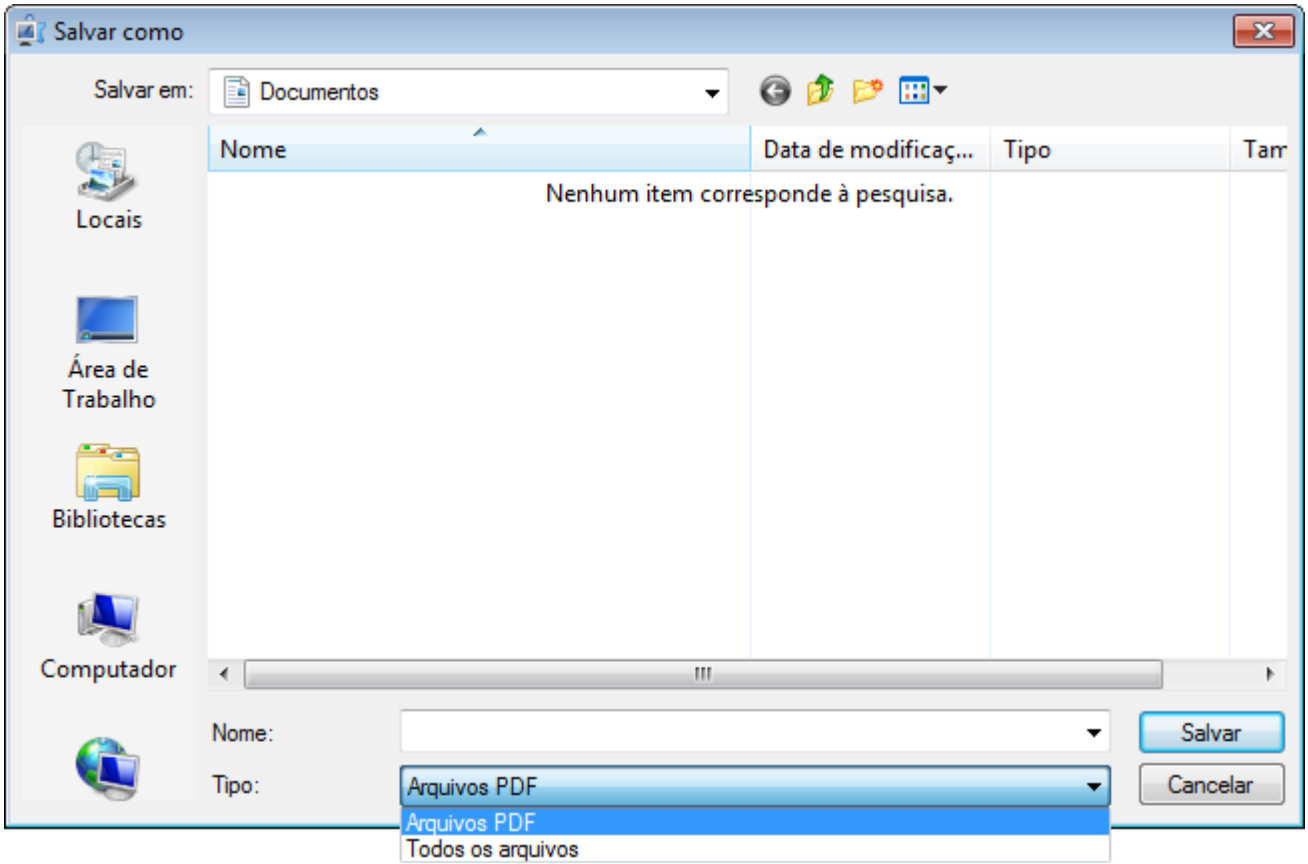

**Tipos de Arquivos**

- 9. O filtro é sempre um par de **Strings** separadas pelo caractere "|", sendo que o primeiro item é o nome que aparece para o usuário e o segundo item é um identificador do Windows.
- 10. Substitua o parâmetro *Filter* por "Arquivos PDF|\*pdf | Todos os arquivos| \*.\*".
- 11. O arquivo só pode ser gerado se o usuário clicar em **Salvar**. Se o usuário cancelar a ação, nada deve acontecer. No início do comando **ShowFilePicker**, digite "If" e no final digite "Then".
- 12. Para exportar o Relatório selecione, com o auxílio do AppBrowser, o item **Tarefas - Carregar o relatório - RelatorioGrafico** e, à direita, o método **Export**.

```
Set Report = Application.LoadReport("RelatorioGrafico")
Report.Export([ExportFilter], [ExportFileName])
```
- 13. Substitua o parâmetro *ExportFilter* por "PDF" e o parâmetro *ExportFileName* pela variável "NomeArquivo", criada anteriormente.
- 14. Teste as novas funcionalidades da aplicação.

**21 Fórmulas** são módulos destinados a armazenar e transferir conjuntos de valores para determinados agrupamentos de variáveis, de forma a criar configurações pré-definidas, sendo basicamente uma implementação de receitas. As Fórmulas são compostas de três partes:

- **Templates**: Definem o tipo de dado que pode ser armazenado em cada variável da Fórmula e suas restrições. Estas restrições permitem habilitar ou desabilitar a alteração dos valores da Fórmula em tempo de execução, ou então estipular limites para a alteração
- **Unidades**: Definem os Tags que são associados ao **Template** da Fórmula. É possível criar várias Unidades, ou seja, vários grupos de Tags que podem receber os valores da Fórmula
- **Conjuntos de Valores**: São os valores que são transferidos para os Tags, ou seja, para as **Unidades**

As Fórmulas estão sempre ligadas a um Banco de Dados, pois precisam que seus dados (Templates, Unidades e Conjuntos de Valores), configurados em algum momento, continuem válidos sempre que necessário. Para trabalhar com Fórmulas é possível utilizar qualquer tipo de banco de dados, e o próprio E3 Studio ou o E3 Server cuida de criar as tabelas e relacionamentos necessários ao uso de Fórmulas.

**NOTA**: Ao utilizar um banco de dados do tipo **MDB** (Microsoft Access), é interessante criar separadamente arquivos específicos para as Fórmulas e para os Históricos, de forma a evitar que todos os dados se percam caso haja um problema com algum arquivo.

# **21.1 Exercícios**

**Fórmulas**

**CAPÍTULO**

O objeto Fórmula armazena informações sobre as cores de tintas, formadas pela combinação de vermelho, verde e azul.

#### **21.1.1 Fórmula**

1. Insira um objeto Fórmula **Fa** no projeto TreinamentoE3.

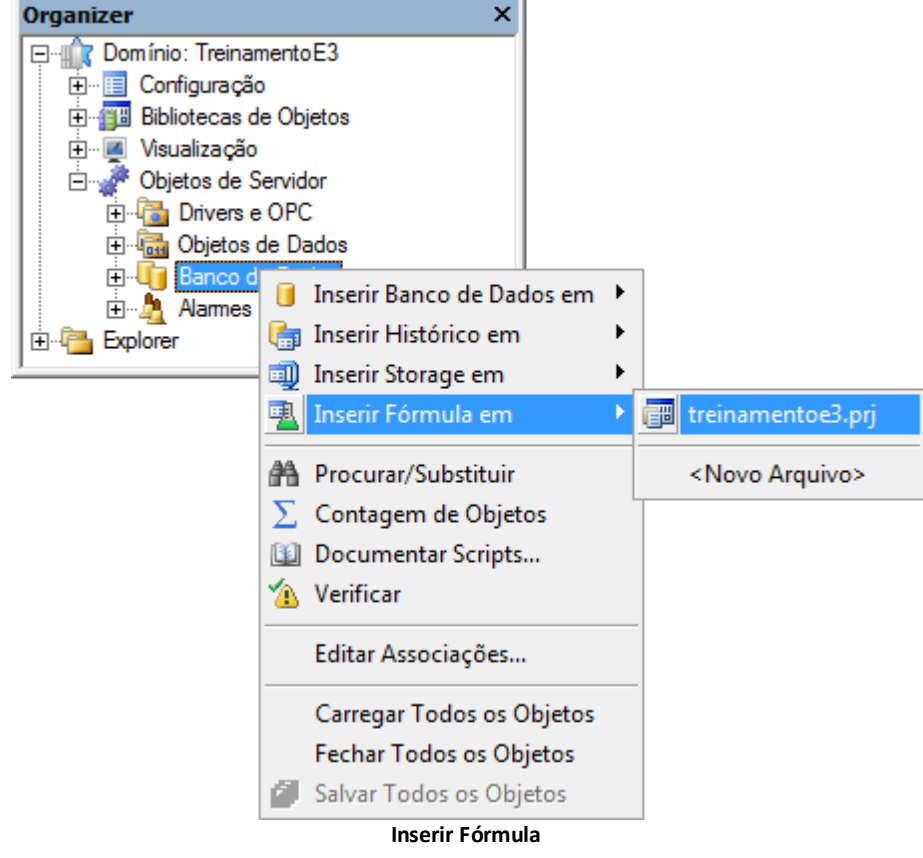

2. Selecione no campo **Banco de Dados** o objeto Banco de Dados da aplicação e, no campo **Tabela**, digite "FormulaTreinamento".

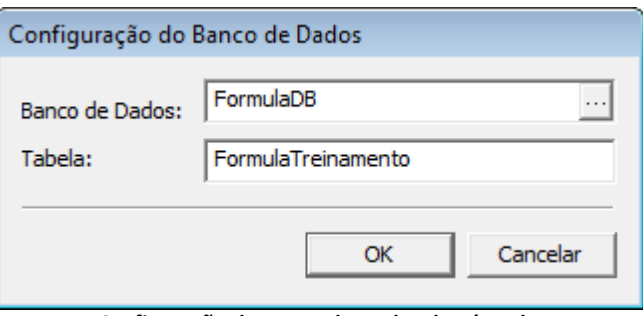

**Configuração do Banco de Dados da Fórmula**

- 3. Nomeie o objeto como FormulaCores.
- 4. Na aba **Templates**, adicione três novos Templates do tipo **Integer**: **Vermelho**, **Verde** e **Azul**. Para todos os Templates, escolha a restrição absoluta de 0 a 255.

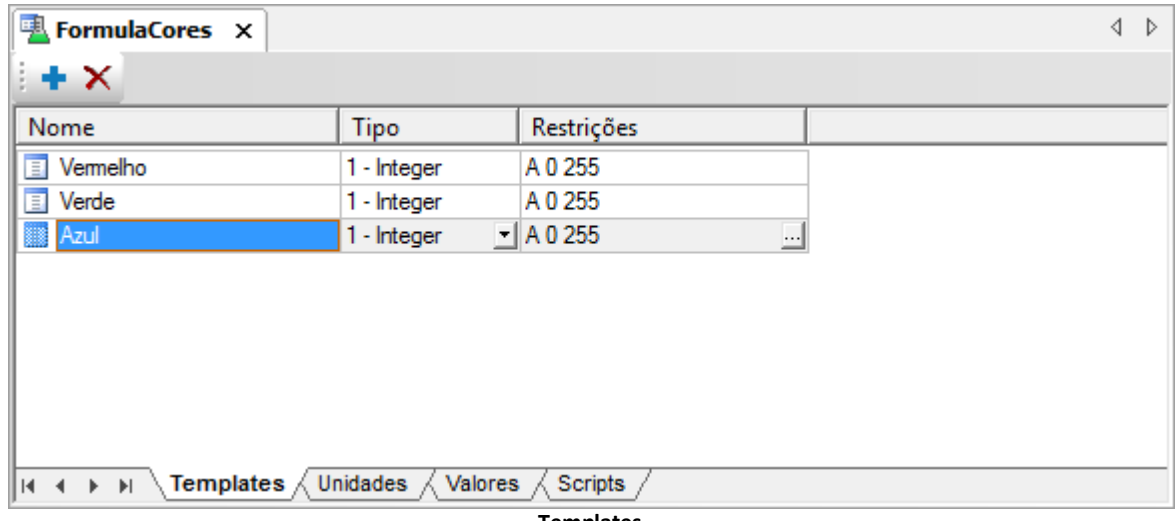

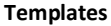

- 5. Na aba **Unidades**, selecione uma linha qualquer da coluna **Unidade1** e clique em **Renomear** . Troque o nome da Unidade para Tanque1.
- 6. Clique em **+** para adicionar uma nova Unidade, Tanque2.
- 7. Selecione, nas duas Unidades, o caminho de cada propriedade dos objetos Tanque1 e Tanque2 na pasta **Dados**.

| <b>A</b> FormulaCores ×                                                             |                                                           |                           |   |  |  |  |  |  |
|-------------------------------------------------------------------------------------|-----------------------------------------------------------|---------------------------|---|--|--|--|--|--|
| $\pm \times 7$                                                                      |                                                           |                           |   |  |  |  |  |  |
| Nome                                                                                | Tanque1                                                   | Tanque2                   |   |  |  |  |  |  |
| Vermelho                                                                            | Dados.Tanque1.Vemelho.Value   Dados.Tanque2.Vemelho.Value |                           | 픠 |  |  |  |  |  |
| E<br>Verde                                                                          | Dados.Tanque1.Verde.Value                                 | Dados.Tanque2.Verde.Value |   |  |  |  |  |  |
| 冝<br>Azul                                                                           | Dados.Tanque1.Azul.Value                                  | Dados.Tanque2.Azul.Value  |   |  |  |  |  |  |
|                                                                                     |                                                           |                           |   |  |  |  |  |  |
|                                                                                     |                                                           |                           |   |  |  |  |  |  |
|                                                                                     |                                                           |                           |   |  |  |  |  |  |
|                                                                                     |                                                           |                           |   |  |  |  |  |  |
|                                                                                     |                                                           |                           |   |  |  |  |  |  |
| Templates<br>Unidades $\land$<br>Valores<br><b>Scripts</b><br>$\blacktriangleright$ |                                                           |                           |   |  |  |  |  |  |
|                                                                                     |                                                           |                           |   |  |  |  |  |  |

**Configuração das Unidades**

8. Na aba **Valores**, adicione mais Conjuntos de Valores, preenchendo as colunas com os valores que preferir.
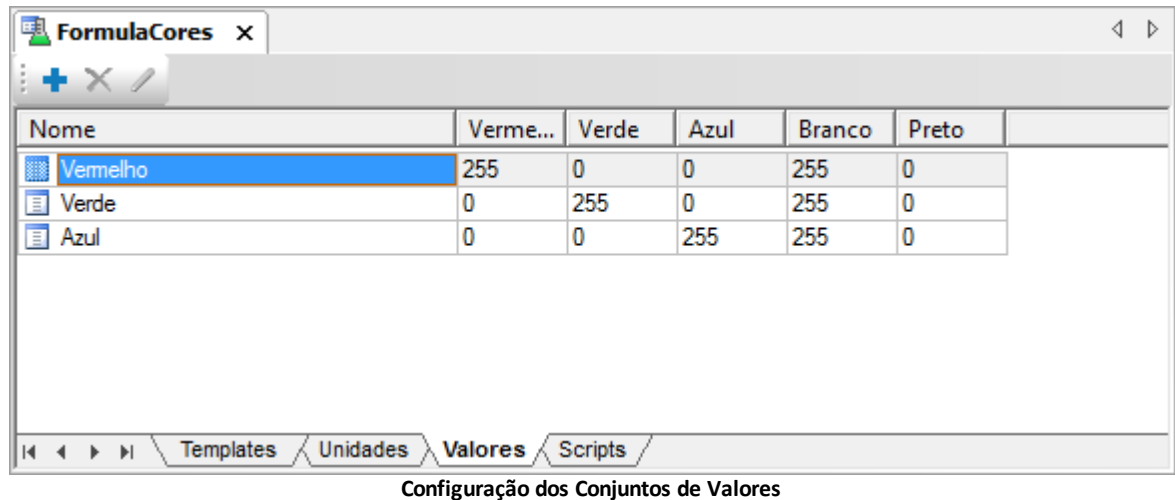

## **21.1.2 Carregar Dados**

1. Para carregar os dados da Fórmula, insira um botão na TelaSinotico com a propriedade **Caption** igual a "Carrega" e, no evento **Click**, crie um script com o método **LoadFormulaDlg** do Viewer.

Application.LoadFormulaDlg "FormulaCores"

# **21.2 Exercícios Complementares**

## **21.2.1 KB**

**[KB-28508](http://kb.elipse.com.br/pt-br/questions/318/)**: Dados carregados de fórmulas incorretamente arredondados

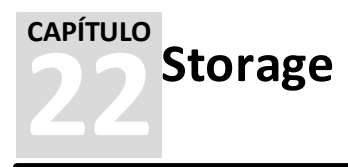

O **Storage** é um módulo historiador do E3 desenvolvido para aperfeiçoar o uso de bancos de dados, permitindo que uma determinada informação seja armazenada ocupando o menor espaço possível.

Existe todo um conjunto de funcionalidades específicas para este módulo, como consultas pré-construídas e algoritmos de compactação de dados, entre outros. Através desta ferramenta é possível recuperar com grande exatidão todas as mudanças nas variáveis de processo, ocupando assim o mínimo de espaço no banco de dados.

O uso do Storage é fortemente recomendado para processos onde o objetivo do registro seja o acompanhamento de tendências que necessitem manter informações essenciais ao processo. Através de um algoritmo matemático bastante difundido, o Storage pode fornecer informações relevantes de um determinado processo ocupando menos espaço em disco do que os dados obtidos por um Histórico gravado periodicamente.

Em processos onde os dados devem ser precisos, como medições usadas para faturamento de insumos (água, energia ou gás), ou processos onde os dados devem ser integralizados em um período, recomenda-se a utilização de Históricos convencionais.

## **22.1 Funcionamento**

A gravação no Storage é feita da seguinte maneira:

- Após a definição da tabela, os dados são gravados de acordo com as configurações. Se houver variação na qualidade do Tag, os dados também são gravados
- Os dados só não são gravados se a variação ocorreu em um tempo menor do que o mínimo programado

Conforme vão sendo obtidos novos valores para as variáveis, um algoritmo de verificação de gravação interpreta a sequência e decide se cada ponto é ou não armazenado.

Esta verificação, entretanto, só ocorre para os campos analógicos. Para os campos de texto e digitais, basta que haja uma mudança qualquer de valor ou de qualidade para que sejam gravados.

Para cada tipo de grandeza armazenada, um conjunto de tabelas é gerado automaticamente, um para os Tags analógicos, outro para os textos e um terceiro para os digitais. Desta forma, cada Storage pode gerenciar até sete tabelas (*backup*), caso seja especificado que os três tipos de Tags devem ser armazenados:

```
<NomeTabela>_Fields
<NomeTabela>
<NomeTabela>_Text
<NomeTabela>_Bit
<NomeTabela>_Backup
<NomeTabela>_Text_Backup
<NomeTabela>_Dig_Backup
```
# **22.2 Configuração**

Quando o Storage é criado na Tela, é mostrada uma lista de definições dos campos de gravação.

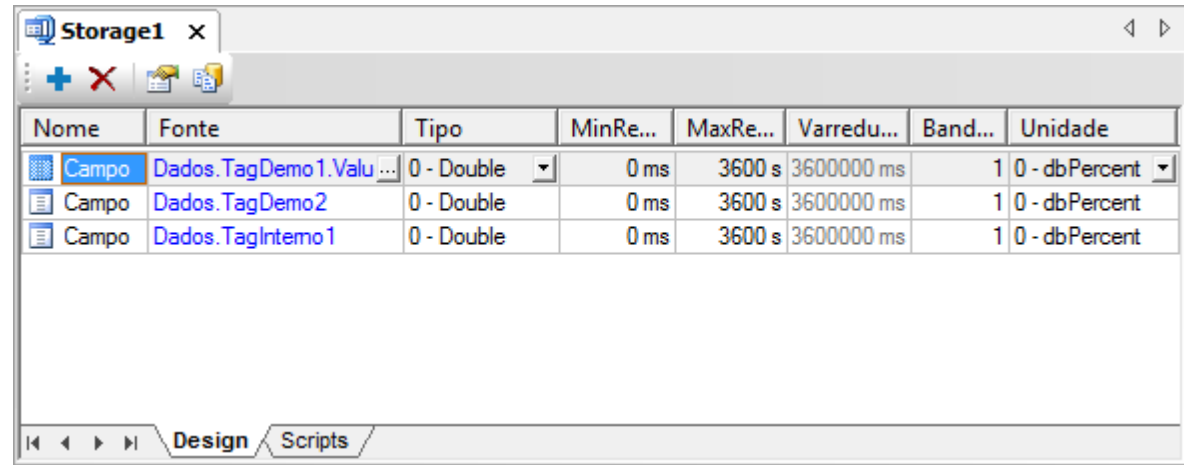

**Storage**

Para efeitos de posterior consulta nos dados, toda a busca se dá através do caminho do Tag ou da propriedade que está sendo armazenada (campo **Fonte**). O campo **Nome** só é utilizado caso o campo **Fonte** contenha uma expressão. Logo, se expressões não são utilizadas no campo **Fonte**, não há necessidade de se importar com o campo **Nome**.

# **22.3 Consultas Internas**

A ferramenta Query prevê algumas facilidades para realizar consultas nos dados do Storage. Ao configurar a Consulta, ao invés de exibir as tabelas, há uma árvore com todas as variáveis armazenadas.

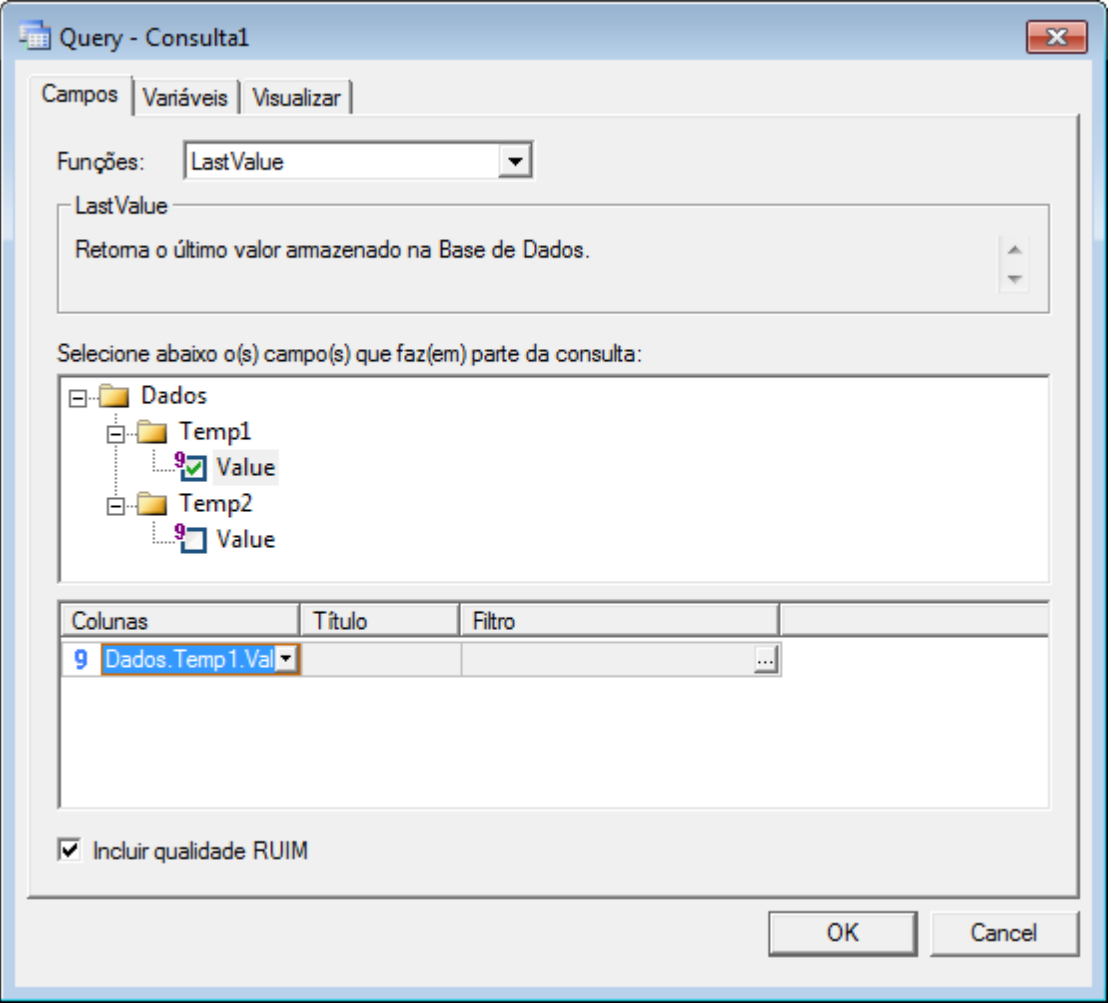

**Configuração da Consulta**

O usuário pode escolher uma dentre as sete funções descritas nos tópicos a seguir para consolidação dos dados.

### **22.3.1 LastValue**

Retorna o último valor armazenado na Base de Dados.

### **22.3.2 ArchivedValue**

Retorna um valor armazenado em relação a um determinado instante de tempo definido na variável *TimeStamp*. O tipo de relação pode ser:

- **Previous**: Valor armazenado imediatamente anterior à estampa de tempo fornecida
- **Next**: Valor armazenado imediatamente posterior à estampa de tempo
- **Interpolated**: Valor calculado a partir dos valores **Previous** e **Next**
- **ExactTime**: Valor armazenado no exato instante fornecido pela estampa de tempo

### **22.3.3 TagAttribute**

Retorna um atributo do Tag, que pode ser:

- **FieldDescription**: Significado ou descrição do Tag
- **FieldSource**: Caminho do Tag sendo armazenado
- **FieldType**: Tipo de dado (**Double**, **Bit**, **String** ou **Integer**)
- **FieldEU**: Unidade de engenharia
- **FieldLowEng**: Limite inferior
- **FieldHighEng**: Limite superior
- **FieldDeadBand**: Banda morta para gravação
- **FieldDeadBandUnit**: Unidade de banda morta (absoluta ou percentagem)
- **FieldMinRecTime**: Tempo mínimo para gravação
- **FieldMaxRecTime**: Tempo máximo para gravação

### **22.3.4 CompressedDataNValues**

Retorna, para um único Tag, *n* valores armazenados a partir de um instante inicial.

## **22.3.5 CompressedDataStartEndTime**

Retorna, para um único Tag, os valores armazenados entre um intervalo inicial e um intervalo final.

## **22.3.6 SampledData**

Retorna, para um ou mais Tags, os valores interpolados (estimados) a intervalos fixos entre os instantes definidos pelas variáveis *StartTime* e *EndTime*.

## **22.3.7 CalculatedData**

Retorna o resultado de operações matemáticas aplicadas aos dados entre os instantes definidos pelas variáveis *StartTime* e *EndTime*, a intervalos fixos. Os tipos de cálculos são: **Total**, **Mínimo**, **Máximo**, **Desvio Padrão**, **Amplitude**, **Média** e **Mediana**.

# **22.4 Exercícios**

Vamos criar dois Storages para serem utilizados nos capítulos seguintes. O Storage com os dados de temperatura é visualizado graficamente e o Storage com os dados das bombas é utilizado pelo E3Playback.

## **22.4.1 Temperatura**

1. Insira um objeto Storage no projeto. Altere o nome para "StorageTemp".

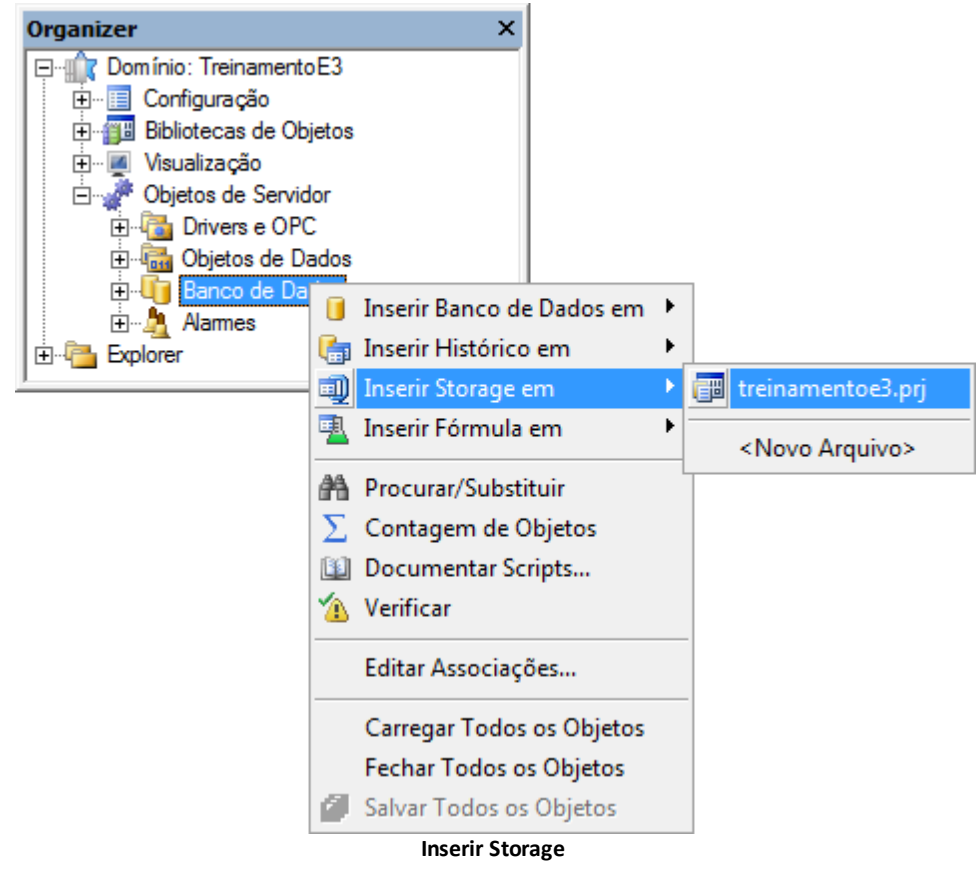

2. No objeto StorageTemp, insira dois campos e configure-os como na figura a seguir.

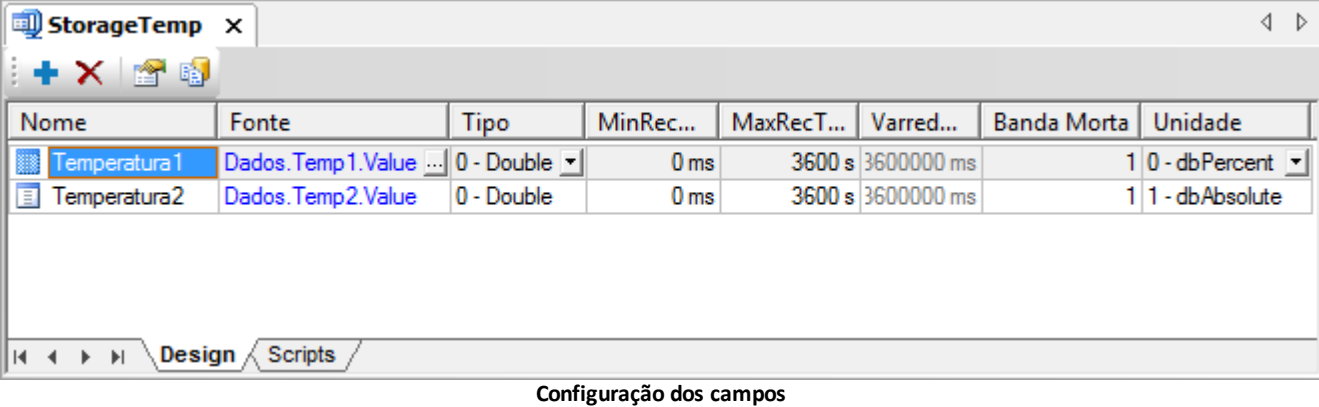

- 3. Clique em **Propriedades e** configure as seguintes opções:
	- **Banco de dados**: BancoDados
	- **Tabela**: Temperatura
- 4. Clique em **Gerar Tabela**. Deve aparecer a mensagem da figura a seguir.

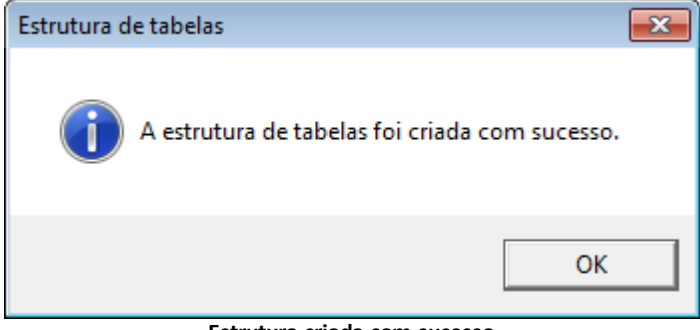

**Estrutura criada com sucesso**

## **22.4.2 TagBomba**

1. No XObject TagBomba, insira um Storage. Chame-o de "StorageBomba".

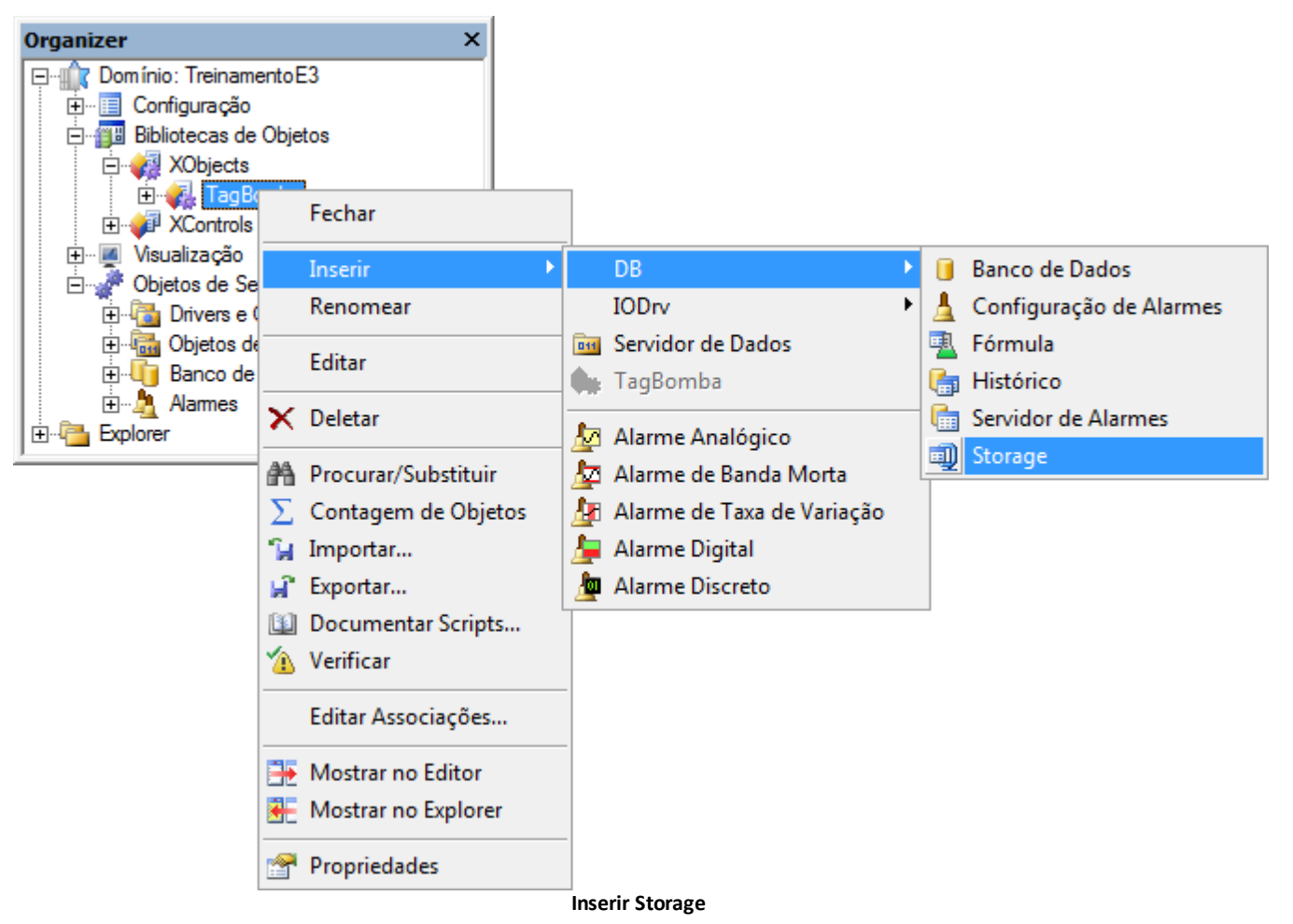

2. Adicione no StorageBomba as propriedades **Automatico**, **Defeito** e **Estado** do objeto TagBomba. Configure-as como na figura a seguir.

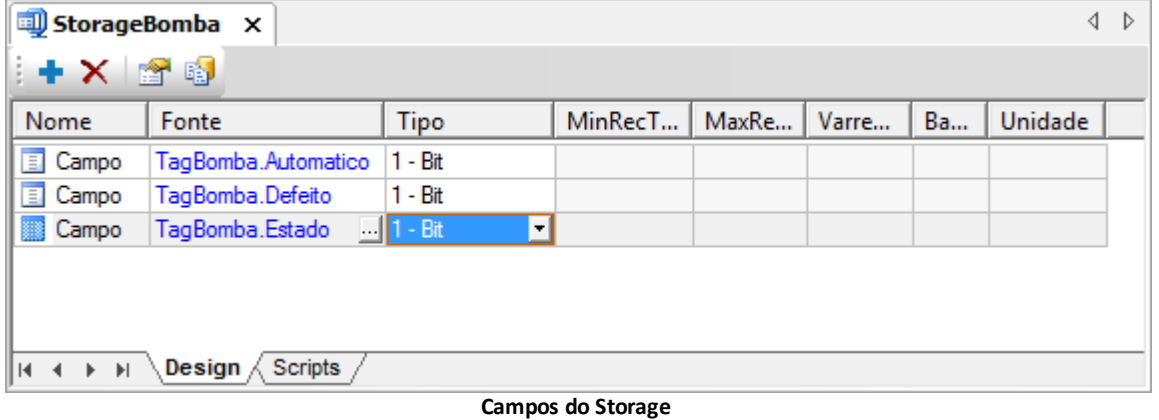

- 3. Clique em **Propriedades e** configure as seguintes opções:
	- **Banco de dados**: BancoDados
	- **Tabela**: Bombas

**NOTA**: Quando se insere um Storage em um XObject, a estrutura da tabela é gerada quando se executa a aplicação.

## **22.5 Exercícios Complementares**

## **22.5.1 KB**

**[KB-31955](http://kb.elipse.com.br/pt-br/questions/1735)**: E3Storage funciona apenas com *hardkey* de Studio

O **Hot-Standby** permite a implementação do conceito de *failover* em um sistema supervisório. Este conceito consiste na possibilidade de se ter dois servidores (principal e *backup*) atuando um como contingência do outro, ou seja, se o servidor principal falhar, um servidor de *backup* entra em ação imediatamente, sem perda da continuidade do processo. Diz-se do servidor em espera que está em modo **Standby**.

Ao iniciar a execução do E3 que está configurado para o sistema Hot-Standby, a Área de Notificações do Windows nos servidores mostra um ícone representado por uma barra amarela circulante **, indicando que os Domínios estão carregando**. Após alguns segundos, o E3 reconhece o servidor principal e indica esta ação com um ícone representado por uma seta verde En. Este ícone determina que o servidor está em execução. O servidor Standby vai permanecer com o ícone representado por duas barras amarelas  $\overline{\mathbf{u}}$ , indicando que ele está em modo **Standby** (em espera).

# **23.1 Arquitetura**

**23**

**CAPÍTULO**

**Hot-Standby**

O banco de dados no modo **Hot-Standby** pode ser local em cada servidor ou em um terceiro computador na rede.

Na opção de um banco de dados em cada servidor, o servidor ativo (*Hot*) grava os dados no banco de dados local e também no banco de dados do servidor *Standby*, mantendo os dados sincronizados.

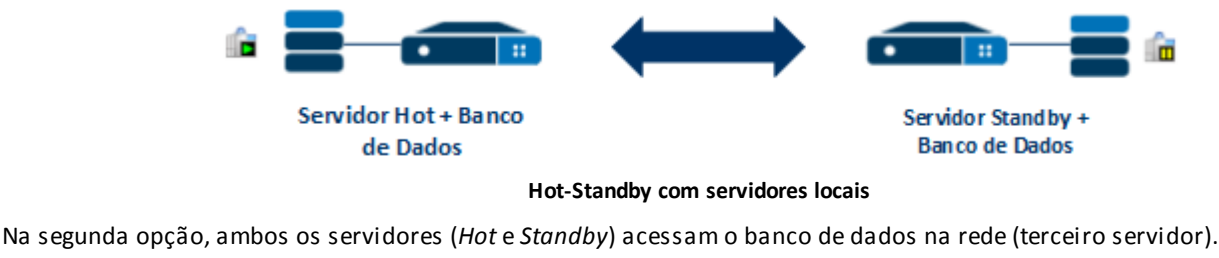

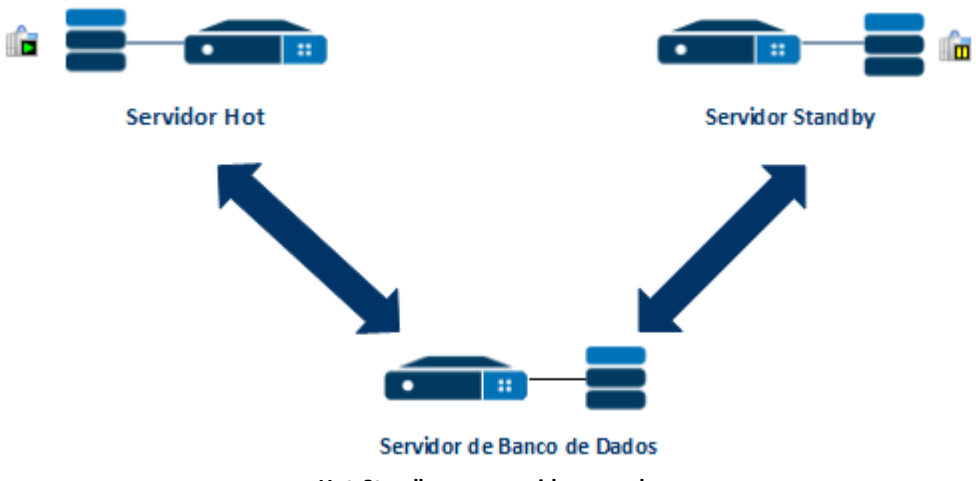

#### **Hot-Standby com servidor na rede**

# **23.2 Configurações do Hot-Standby**

Esta seção contém as configurações para o funcionamento de servidores E3 em modo **Hot-Standby**.

## **23.2.1 Arquivos**

Os arquivos do Domínio devem estar no mesmo diretório no servidor principal e no servidor de *backup*. Por exemplo, se no computador principal o Domínio e os demais arquivos (.lib, .prj, etc.) estão no diretório C:\Projeto1, no servidor *Standby* o projeto deve ser copiado para este mesmo diretório, ou seja, C:\Projeto1.

## **23.2.2 Servidores**

Os servidores (principal e *backup*) devem estar listados na aba **Servidores** das opções do Domínio.

1. Para abrir a janela de configurações do Domínio, clique no ícone do E3 Admin  $\mathbb{R}$  na Área de Notificação do Windows e selecione o menu **Domínio - Opções**.

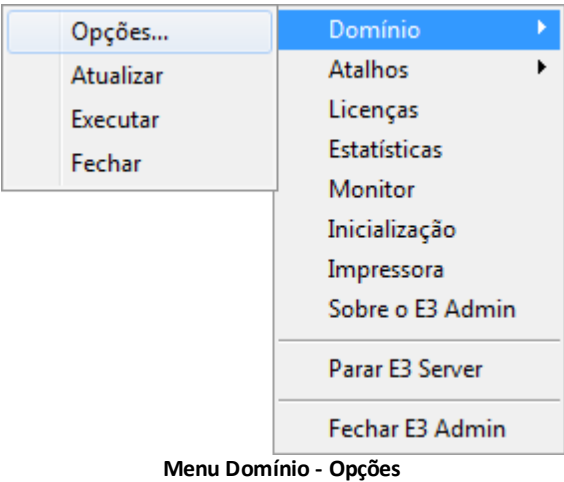

2. Os servidores podem ter o nome que se desejar no campo **Nome do servidor**. No campo **Identificação do servidor na rede** informe o nome do computador na rede. Por exemplo, **Nome do servidor** como "Servidor1" e **Identificação do servidor na rede** como "\\Servidor1".

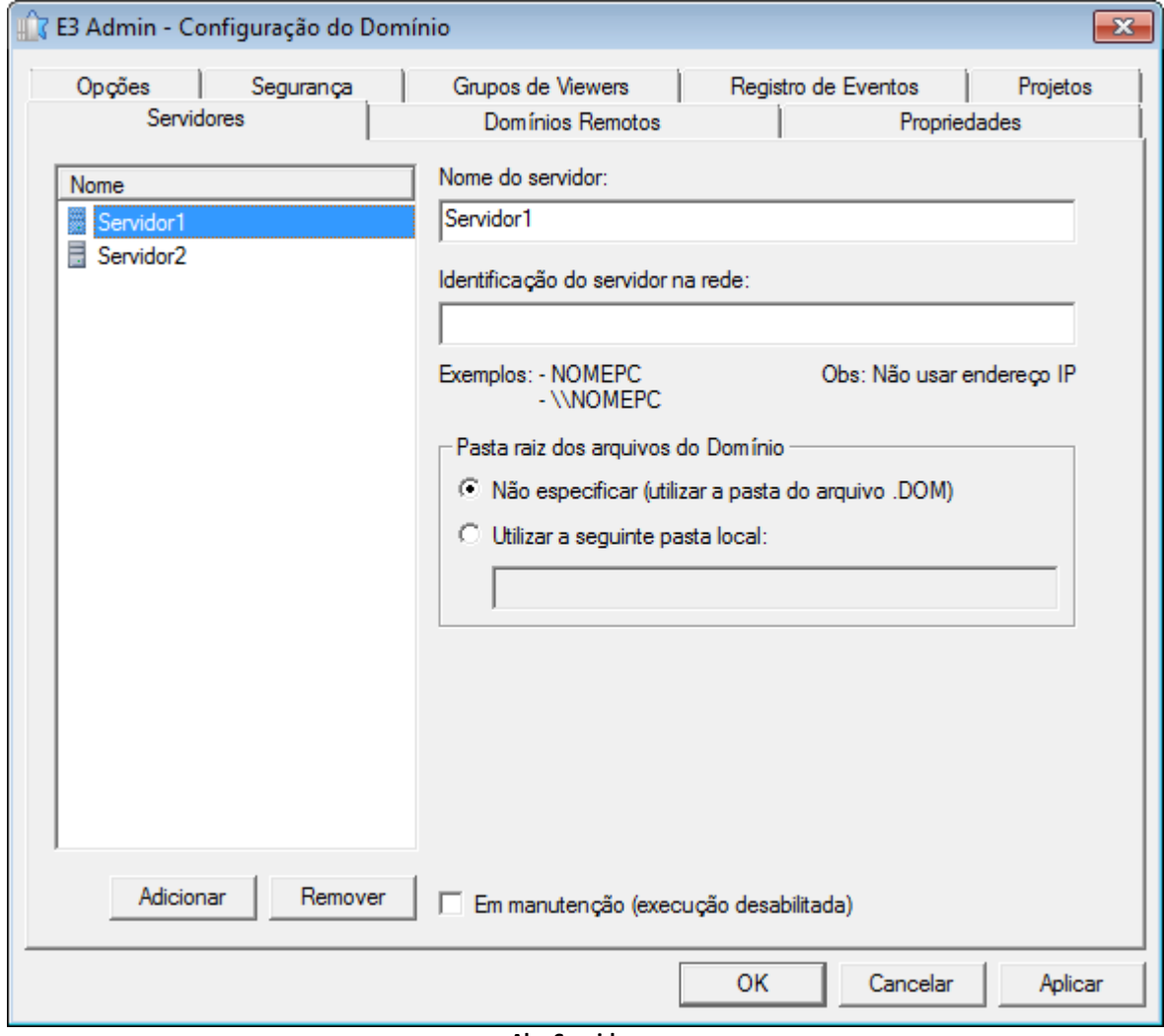

**Aba Servidores**

## **23.2.3 Opções de Configuração**

Na aba **Opções**, o item **Habilitar** deve estar selecionado e, nos campos **Servidor principal** e **Servidor de backup**, devem ser selecionados um dos servidores cadastrados previamente na aba **Servidores**.

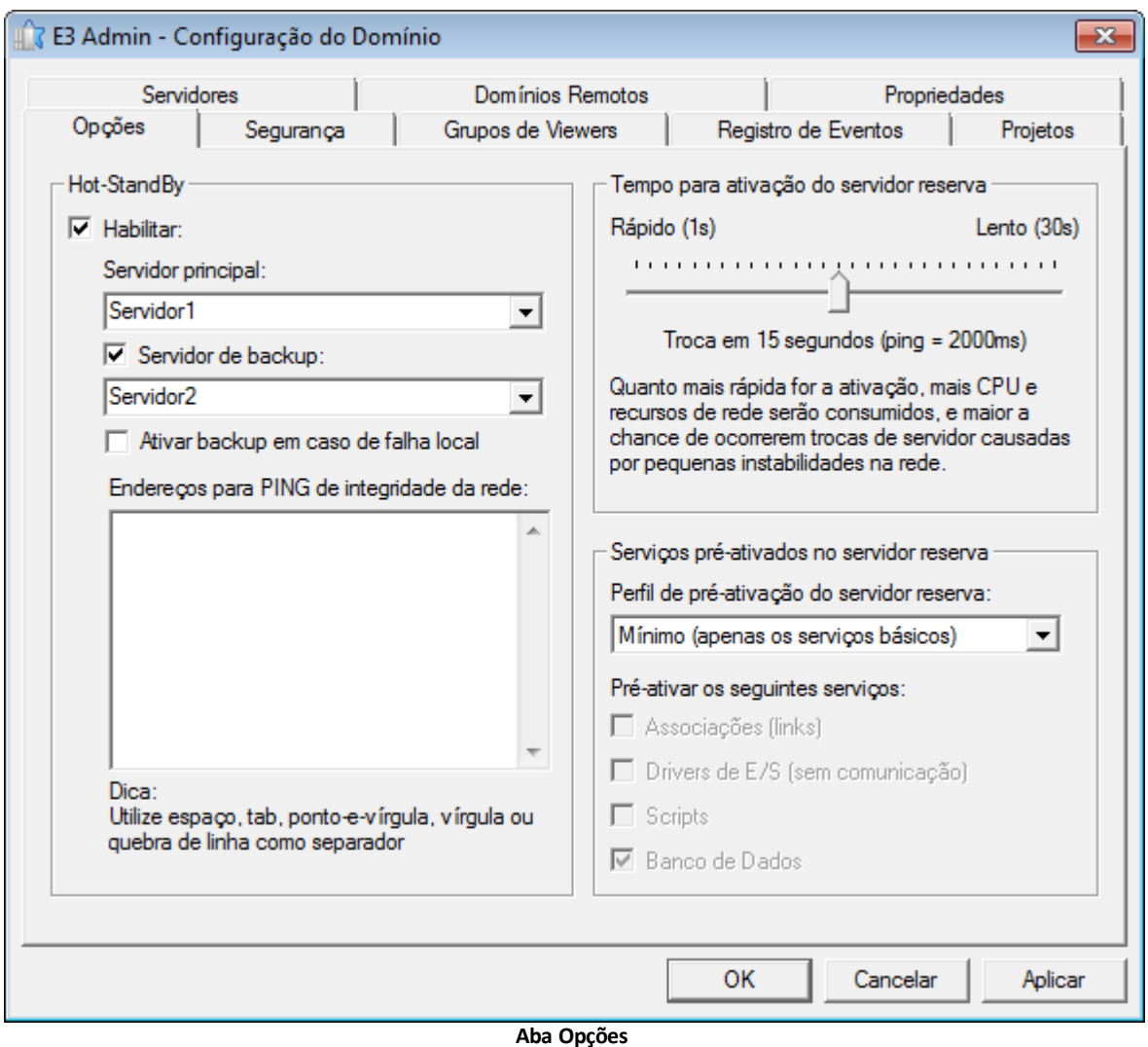

Os itens descritos nos próximos tópicos também devem ser configurados.

# **23.2.4 Ping de Integridade**

O **Ping de Integridade** é uma terceira entidade de rede (as outras são os servidores principal e o de *backup*) para determinar se a rede está funcionando. Se não for possível acessar o endereço de integridade nem o servidor de *backup*, o servidor principal assume que a sua interface de rede está com problemas e termina imediatamente a execução do Domínio. Se o servidor em modo **Standby** conseguir acessar a integridade e não conseguir acessar o servidor em modo **Hot** (principal), ele entende que o servidor **Hot** está com problemas e assume a execução do Domínio.

# **23.2.5 Falha Local**

Falhas locais são detectadas e reportadas pelo próprio aplicativo através do método **Application.ReportFailure**. É possível habilitar a troca automática de servidores quando uma falha local é reportada no servidor principal. A troca de servidores só é feita se o servidor de *backup* estiver sem falhas.

# **23.2.6 Banco de Dados**

Quando se trabalha com bancos de dados e **Hot-Standby**, tem-se basicamente duas opções de estrutura:

- Ambas as aplicações acessam uma mesma base de dados na rede. O servidor *Hot* grava os dados neste Banco de Dados
- Existem dois bancos de dados executando localmente, nos dois servidores (principal e *backup*). Neste caso habilita-se a propriedade **EnableSynchronization** do objeto Banco de Dados, assim todos os dados gravados na base de dados principal são também atualizados na base de dados em modo **Standby**

Se a aplicação principal não conseguir enviar dados para o servidor em modo **Standby**, estes dados ficam armazenados em disco localmente, para posterior envio (quando a comunicação entre os dois computadores for restabelecida), assegurando assim a igualdade entre as tabelas geradas pela aplicação.

## **23.2.7 Propriedade Retentive**

A propriedade **Retentive** determina se o valor deve ser armazenado no caso de troca do servidor ativo. Assim, quando o servidor em modo **Standby** é executado, o valor é o mesmo do servidor em modo **Hot** que foi parado. Se esta propriedade estiver em Falso, a propriedade é ajustada para o valor inicial sempre que o Domínio é executado ou caso ocorra a troca do servidor ativo.

# **23.3 Exercícios**

## **23.3.1 Propriedade Retentive**

Para exemplificar a diferença, vamos transformar os Tags de cor do Tanque1 (vermelho, verde e azul) em Tags retentivos e os Tags do Tanque2 em Tags não retentivos.

1. Selecione todos os Tags Internos da pasta **Tanque1** (Vermelho, Verde e Azul) e altere a propriedade **Retentive** para Verdadeiro.

### **23.3.2 Falha Local**

- 1. Na pasta **Dados**, insira um Tag Interno chamado "FalhaLocal".
- 2. Configure a propriedade **Value** deste Tag para Falso (**Boolean**).
- 3. No Tag FalhaLocal, crie um evento de usuário chamado "Falha", que só ocorre quando o valor do Tag é Verdadeiro.

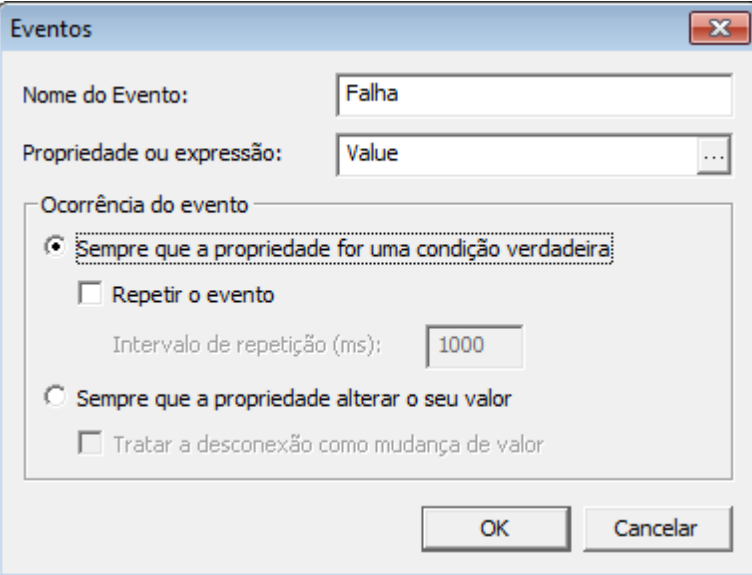

**Criar evento de usuário**

- 4. No evento **Falha**, crie o seguinte script: Application.ReportFailure "Falha", "Falha no servidor ativo", 1 Value = False
- 5. Selecione, usando o AppBrowser, o evento **ReportFailure** do Servidor. Application.ReportFailure(FailureName, FailureDescription, FailureWeight)
- 6. Altere o parâmetro *FailureName* para "Falha", *FailureDescription* para "Falha no servidor ativo" e *FailureWeight* para "1". Application.ReportFailure "Falha", "Falha no servidor ativo", 1
- 7. Para o Tag retornar ao estado normal, digite na última linha a expressão "Value = False". Value = False
- 8. Na TelaMenu, insira um botão com o texto "Falha Local".
- 9. Neste botão, crie um Pick do tipo **Carregar Valor**.

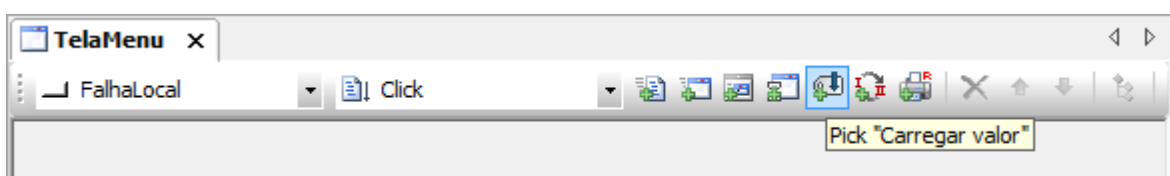

#### **Pick Carregar Valor**

10. Selecione a propriedade **Value** do Tag FalhaLocal e selecione o item **True** no campo **Valor**.

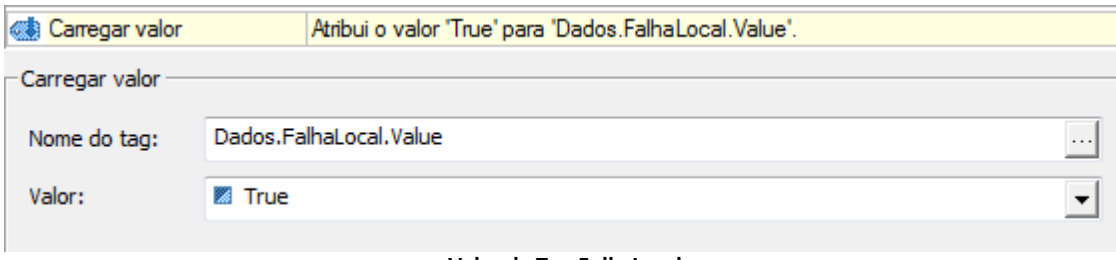

### **Valor do Tag FalhaLocal**

### **23.3.3 Sincronismo do Banco de Dados**

1. No objeto BancoDados, altere a propriedade **EnableSynchronization** para Verdadeiro.

### **23.3.4 Aplicação em Modo Standby**

- 1. Copie a pasta da aplicação para o computador que vai ser o servidor **Standby**.
- 2. No servidor **Standby**, abra a aplicação no E3 Studio e configure o Banco de Dados para o SQL Server local.

## **23.3.5 Configuração Hot-Standby**

- 1. A partir do computador em modo **Hot** ou do computador em modo Standby, clique no ícone do E3 Admin **A** na Área de Notificação do Windows e selecione o menu **Domínio - Opções**.
- 2. Na aba **Servidores**, adicione dois servidores informando o nome que desejar e o nome do computador na rede.
- 3. Na aba **Opções**, habilite o item **Hot-Standby** e selecione um servidor como principal e outro como *backup*.
- 4. Informe, no item **Endereços para PING de integridade da rede**, o endereço IP de um terceiro computador na rede.
- 5. Selecione a opção **Ativar backup em caso de falha local**.
- 6. Execute a aplicação e teste a nova funcionalidade.

# **23.4 Exercícios Complementares**

### **23.4.1 KB**

- **[Hot-Standby](http://kb.elipse.com.br/pt-br/questions/2744)**: Dúvidas Mais Frequentes (FAQ)
- **[KB-26057](http://kb.elipse.com.br/pt-br/questions/1117)**: Comportamento do Viewer durante troca de servidores

**24 Domínios Remotos CAPÍTULO**

A configuração de Domínios Remotos define que haja comunicação entre diferentes servidores e Viewers, onde uma aplicação se destina a fornecer dados, e a outra a recebê-los. O Domínio que fornece dados a outro é chamado de **Domínio Servidor**. Já o Domínio que utiliza estes dados é chamado de **Domínio Cliente**. A configuração de um Domínio como Domínio Cliente não impede que ele seja ao mesmo tempo um Domínio Servidor, e vice-versa.

#### **NOTA**: Domínios Remotos não estão disponíveis em modo **Demo**.

Com a configuração de Domínios Remotos, o Domínio Cliente pode acessar objetos do Domínio Servidor de duas maneiras, através de scripts ou de Associações. Para que a conexão entre os Domínios possa ocorrer, todos os E3 Servers envolvidos devem estar executando a mesma versão do E3.

**NOTA**: A porta de conexão do REC e as possíveis configurações de *firewall* associadas também se aplicam aos Domínios Remotos.

## **24.1 Arquitetura**

Em uma arquitetura de Domínios Remotos, cada servidor contém uma aplicação completa com banco de dados, comunicação e visualização. O Domínio Cliente tem acesso a todos os servidores. Esta estrutura é recomendada para aplicações que precisam centralizar informações, assim como para aplicações que precisam dividir processamento.

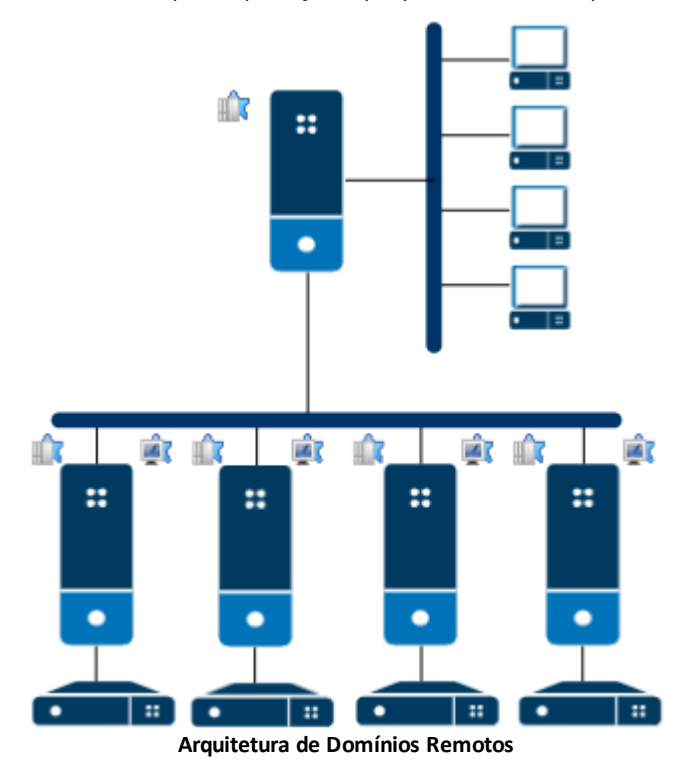

## **24.2 Configuração no Studio**

No E3 Studio, para buscar os objetos existentes na aplicação do Domínio Remoto, pode-se usar normalmente o AppBrowser, desde de que o caminho completo do arquivo do Domínio tenha sido especificado corretamente no servidor remoto.

Outra possibilidade é manter uma cópia do Domínio Remoto na máquina cliente, e colocar o caminho da cópia no campo **Arquivo de Domínio**. Desta forma, o E3 Studio utiliza a cópia local para determinar quais objetos existem, permitindo o trabalho *offline*.

# <span id="page-156-0"></span>**24.3 Compartilhamento da Pasta do Domínio Servidor**

No caso de Domínios Remotos, o E3 Server executa sempre como um serviço na conta **SYSTEM**. Serviços que usam a conta **SYSTEM** iniciam no contexto do sistema sem credenciais, ou seja, sem autenticação de usuário e senha. Estes serviços que executam sem um domínio de rede Microsoft, e que queiram acessar recursos da rede, têm acesso negado em função de não terem credenciais e de estarem utilizando uma sessão nula.

## **24.3.1 Configurações Gerais**

As configurações mostradas a seguir devem ser feitas na máquina que roda o Domínio Servidor.

- 1. Se a máquina utiliza o **Windows Server 2003 SP2** ou **Windows Vista SP2**, abra o aplicativo **Diretiva de Segurança Local** (Local Security Policy) no menu Iniciar - Painel de Controle - Ferramentas Administrativas (Start - Control Panel -*Administrative Tools*).
- 2. Na janela que se abre, selecione o item **Diretivas Locais - Opções de Segurança** (*Local Policies - Security Options*).
- 3. Clique duas vezes no item **Acesso de rede: acesso anônimo restrito a pipes nomeados e compartilhamentos** (*Network access: Restrict anonymous access to Named Pipes and Shares*) e, na janela que se abre, selecione o item **Desabilitado** (*Disabled*).

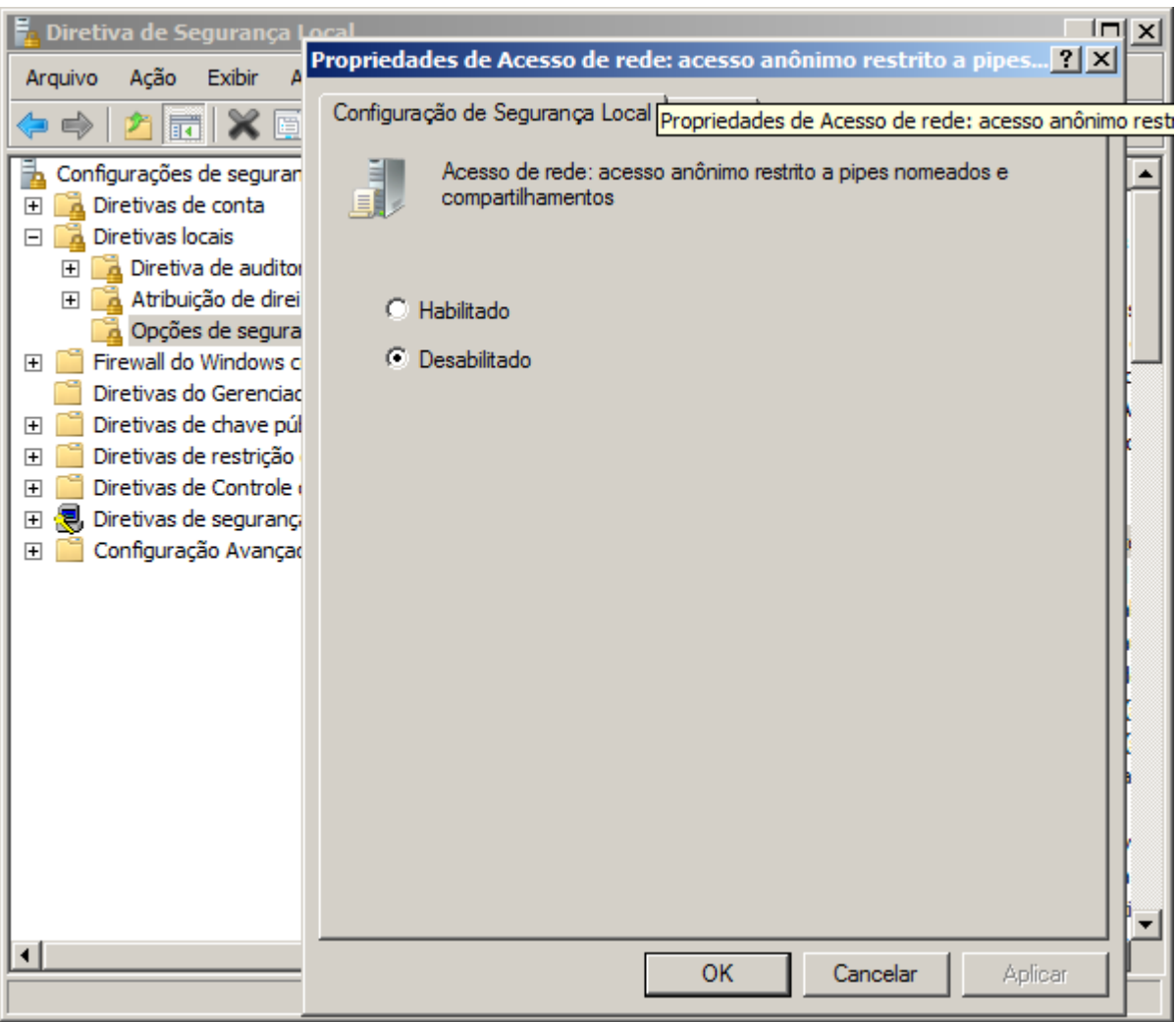

**Aba Configuração de Segurança Local**

Se a máquina do Domínio Servidor utiliza o **Windows XP SP3**, a configuração deve ser feita diretamente no Registro do Windows. Neste caso, siga estes procedimentos:

- 1. Selecione o item **HKEY\_LOCAL\_MACHINE\SYSTEM\CurrentControlSet\Services\Lanmanserver\parameters**.
- 2. Crie a chave **RestrictNullSessAccess**, do tipo **DWORD**, e coloque o valor 0 (zero).

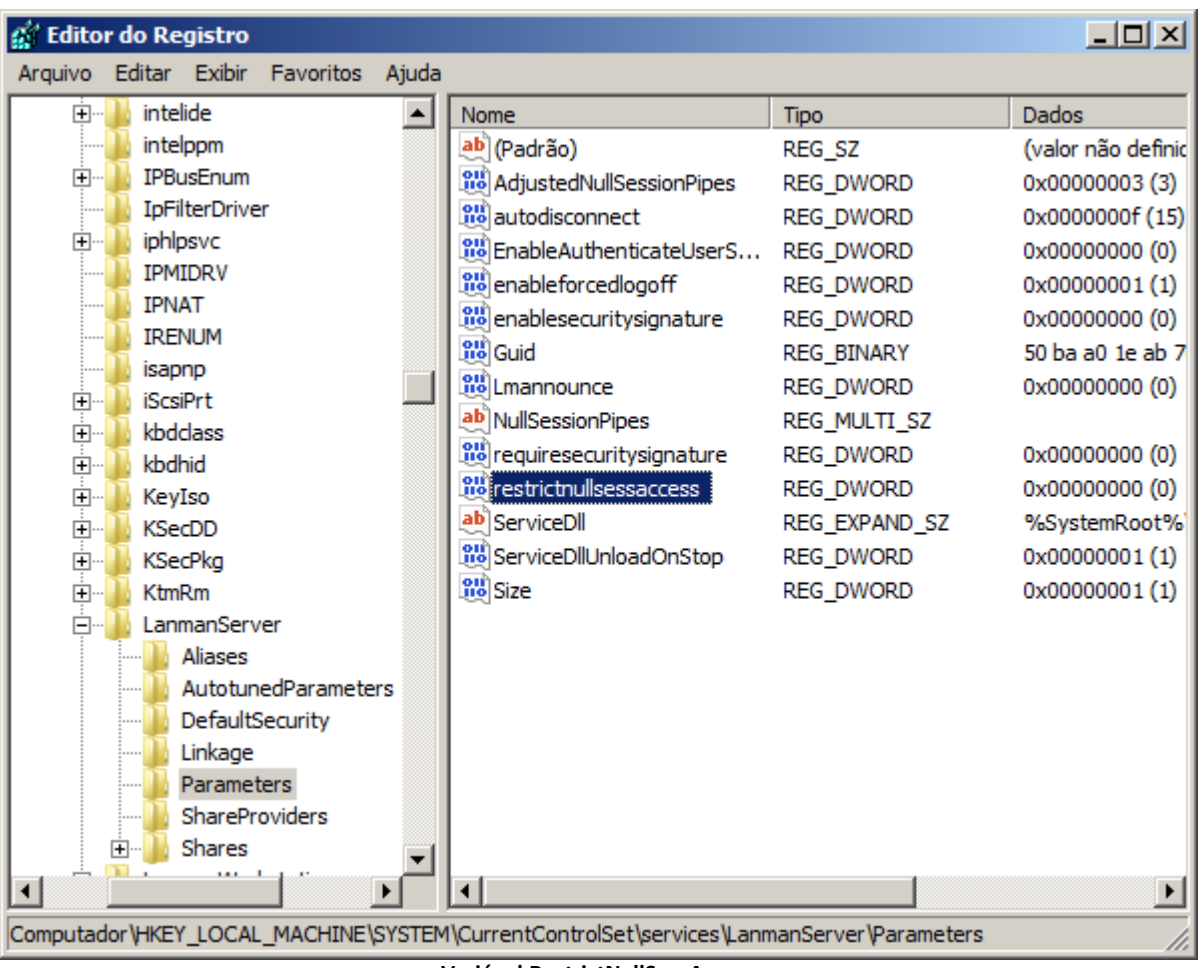

**Variável RestrictNullSessAccess**

A configuração através do Registro do Windows também pode ser feita no **Windows Server 2003 SP2** e **Windows Vista SP2**. Segundo a Microsoft, a chave **RestrictNullSessAccess** especifica se o servidor limita o acesso ao sistema por usuários logados sem autenticação de nome de usuário e senha. Os valores possíveis são:

- **0**: Acesso sem autenticação é permitido e todos os usuários podem acessar os recursos compartilhados
- **1**: Não permite acesso sem autenticação. Os usuários sem autenticação podem acessar apenas os diretórios listados na chave **NullSessionShares**

Em qualquer um destes casos, é necessário reiniciar a máquina para que as alterações tenham efeito. Além disto, é necessário configurar o compartilhamento e o NTFS para aceitarem o acesso do usuário anônimo (**Logon Anônimo** ou **Anonymous Logon**) ou do usuário de rede (**Network**). Para isto, siga estes procedimentos:

- 1. Selecione a pasta que contém o Domínio Servidor, e que deve estar compartilhada.
- 2. Clique com o botão direito do mouse nesta pasta e selecione a opção **Propriedades**.
- 3. Na aba **Compartilhamento**, clique em **Permissões**.

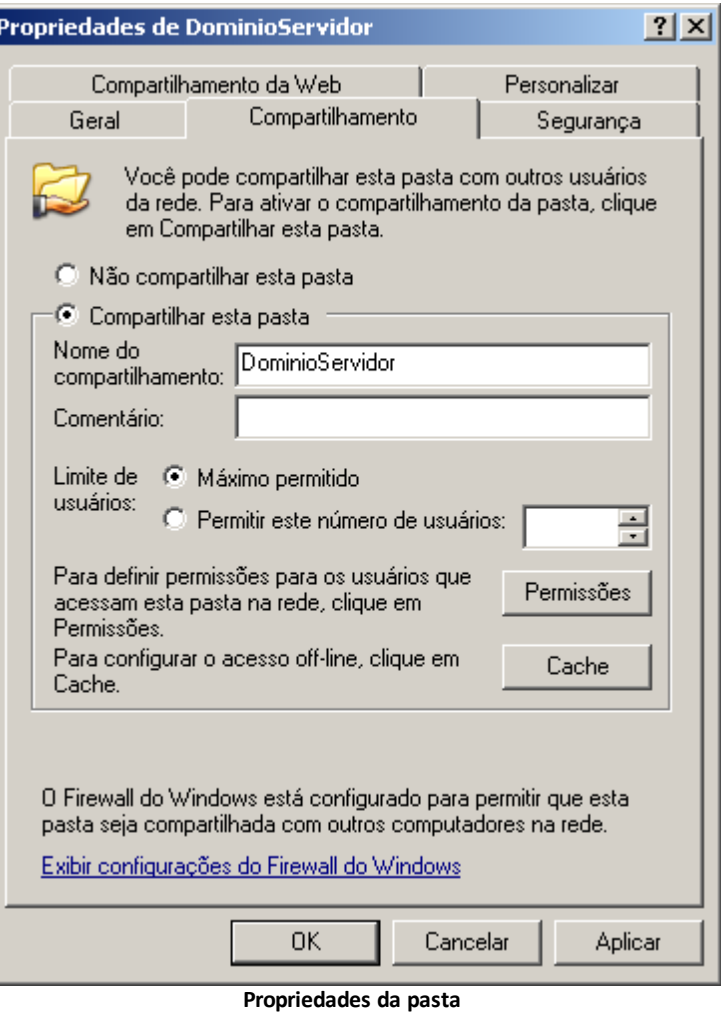

4. Adicione o usuário **REDE** ou o usuário **LOGON ANÔNIMO**, permitindo acesso para leitura à pasta e clique em **OK**.

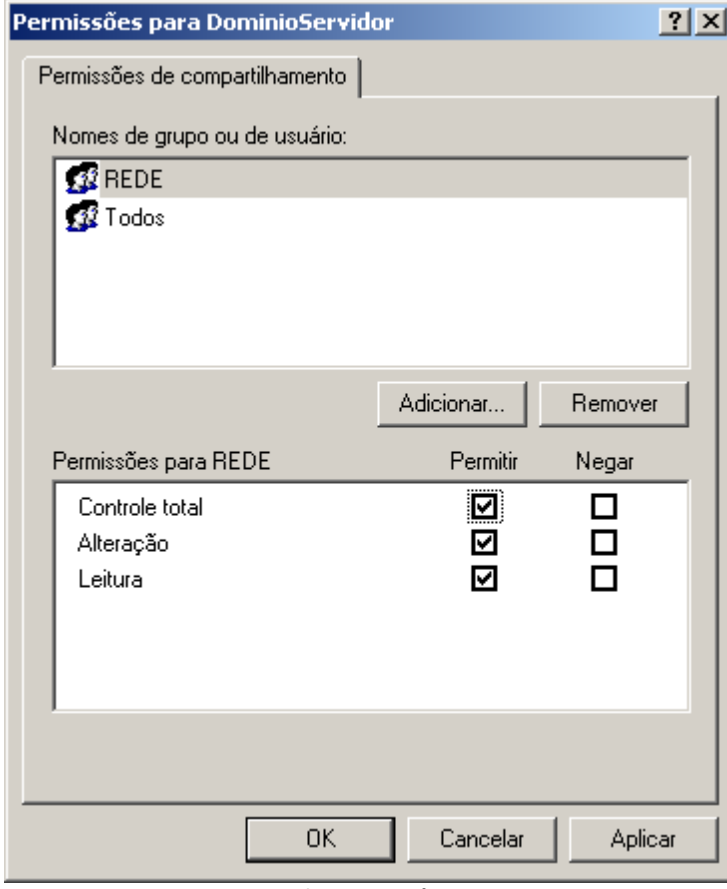

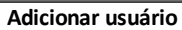

5. Selecione a aba **Segurança** e adicione novamente o usuário **REDE** ou **LOGON ANÔNIMO** (o mesmo que foi adicionado na aba **Compartilhamento**). Clique em **OK**.

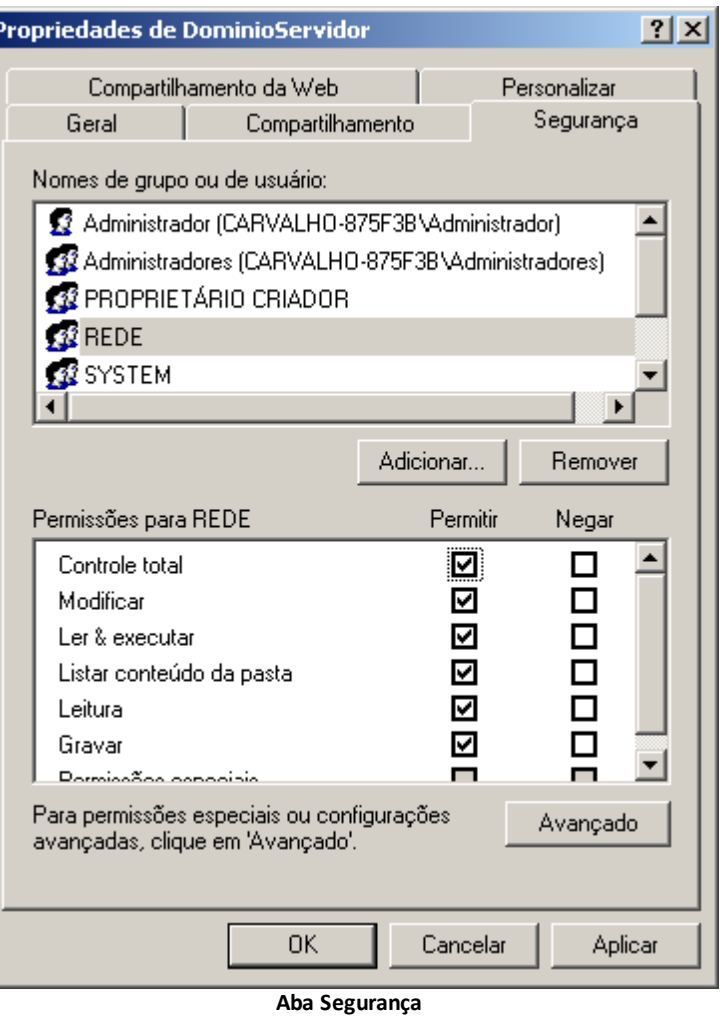

**NOTA**: Para que a comunicação entre as máquinas funcione corretamente em tempo de execução, o *firewall* deve ser configurado corretamente, ou desabilitado.

## **24.3.2 Aba Segurança**

Em alguns casos, também pode ocorrer de a aba **Segurança** não estar visível junto à aba **Compartilhamento**, nas propriedades da pasta. Isto ocorre porque em algumas versões do Windows, como o Windows XP rodando sem pertencer a um domínio de rede Microsoft, o modo de compartilhamento simplificado é habilitado por padrão. Neste caso, é preciso trocar o modo de compartilhamento através da chave **ForceGuest** no Registro do Windows, em **HKEY\_LOCAL\_MACHINE\SYSTEM \CurrentControlSet\Control\LSA**. A variável deve ser ajustada para 0 (zero).

# **24.4 Licenças**

Tanto o E3 Server executando o Domínio Cliente quanto o que executa o Domínio Servidor devem ter licenças específicas para Domínios Remotos. Quando esta licença existe, o E3 Server Servidor passa a aceitar um número ilimitado de conexões externas de outros Domínios. Da mesma forma, no caso do E3 Server Cliente, é possível estabelecer um número ilimitado de conexões.

# **24.5 Sintaxe dos Links**

O acesso aos objetos de outro Domínio é feito através do apelido (Nome do Domínio), que deve preceder o caminho completo de cada objeto, separado por dois pontos. Por exemplo, **DOMINIO:CAMINHO**, onde **DOMINIO** é o apelido dado àquela conexão com o Domínio Remoto, e **CAMINHO** é o caminho completo de um objeto ou propriedade daquele Domínio. Por exemplo, "Driver1.Tag1 + Remoto:Driver2.Tag1 \* 2".

# **24.6 Alias Local**

O **Alias Local** é uma ferramenta do Elipse E3 que garante que a aplicação que é servidora de um Domínio Remoto seja configurada da melhor maneira para promover a migração fácil, rápida e confiável de um projeto para a aplicação remota.

Esta ferramenta permite a criação de um Domínio Remoto na aplicação local que aponte para si mesmo, ou seja, aponte para o próprio Domínio e para a própria máquina.

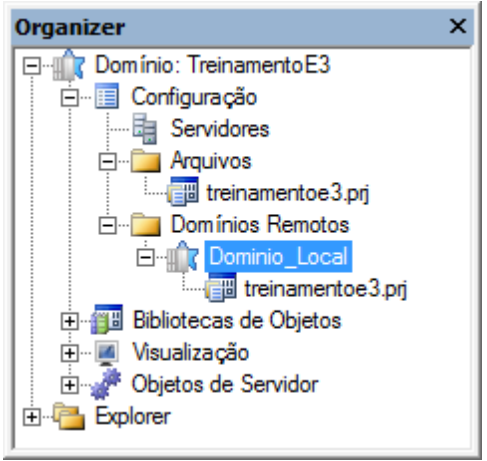

**Alias local**

Ao se configurar a aplicação, deve-se associar todos os objetos de Tela e scripts através do Domínio Remoto adicionado.

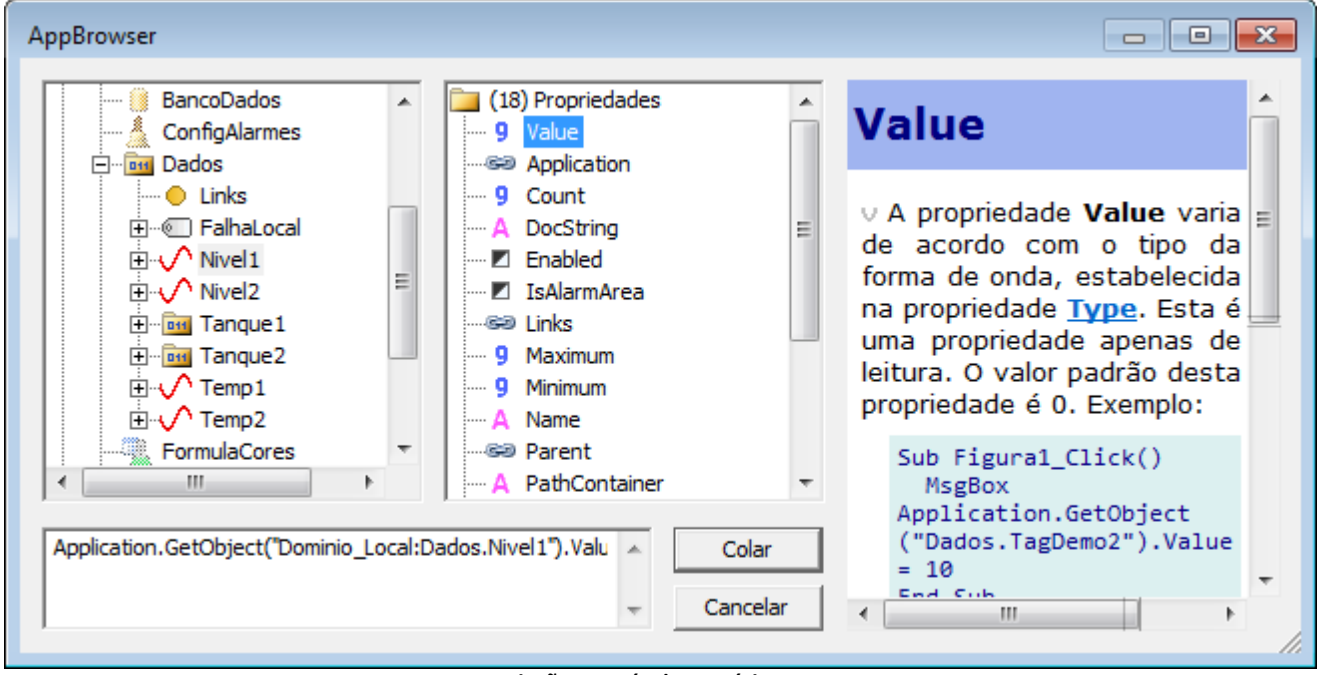

**Associação através do Domínio Remoto**

Assim, as Associações de todos os objetos de Tela ficam direcionadas para os Tags e objetos de dados da aplicação local, porém via Domínio Remoto.

## **24.7 Permissões de Acesso**

O acesso aos objetos de um Domínio Remoto pode ser limitado ao modo **Somente Leitura**. Quando isto ocorre, são aplicadas as mesmas limitações de acesso que se aplicam ao **Viewer Only**. Para isto, usa-se a configuração de usuários na permissão **Acesso remoto de escrita ao Domínio**, dentro do item de segurança **Domínio**. Com isto, pode ser necessário que a conexão com o Domínio Remoto especifique um determinado usuário para poder ter acesso completo aos objetos do Domínio.

# **24.8 Exercícios**

### **24.8.1 Tela Remota**

- 1. Insira no projeto uma nova Tela chamada "TelaRemota", a ser aberta no Divisor Area\_Central. Selecione a Tela para ser a Tela inicial do Divisor.
- 2. Na TelaMenu, insira um botão para abrir a TelaRemota.

### **24.8.2 Compartilhamento**

1. Compartilhe a pasta do projeto e execute as configurações de permissão listadas no tópico **[Compartilhamento](#page-156-0) da Pasta do [Domínio](#page-156-0) Servidor**.

## **24.8.3 Alias Local**

- 1. Abra a janela de opções do Domínio através do ícone do E3 Admin **tas** na Área de Notificações do Windows.
- 2. Na aba **Domínios Remotos**, insira um Domínio e configure as seguintes propriedades:
	- **Nome do Domínio**: Dominio\_Local
	- **Arquivo de Domínio**: Arquivo .dom em desenvolvimento
	- **Servidor principal**: Nome do computador atual na rede

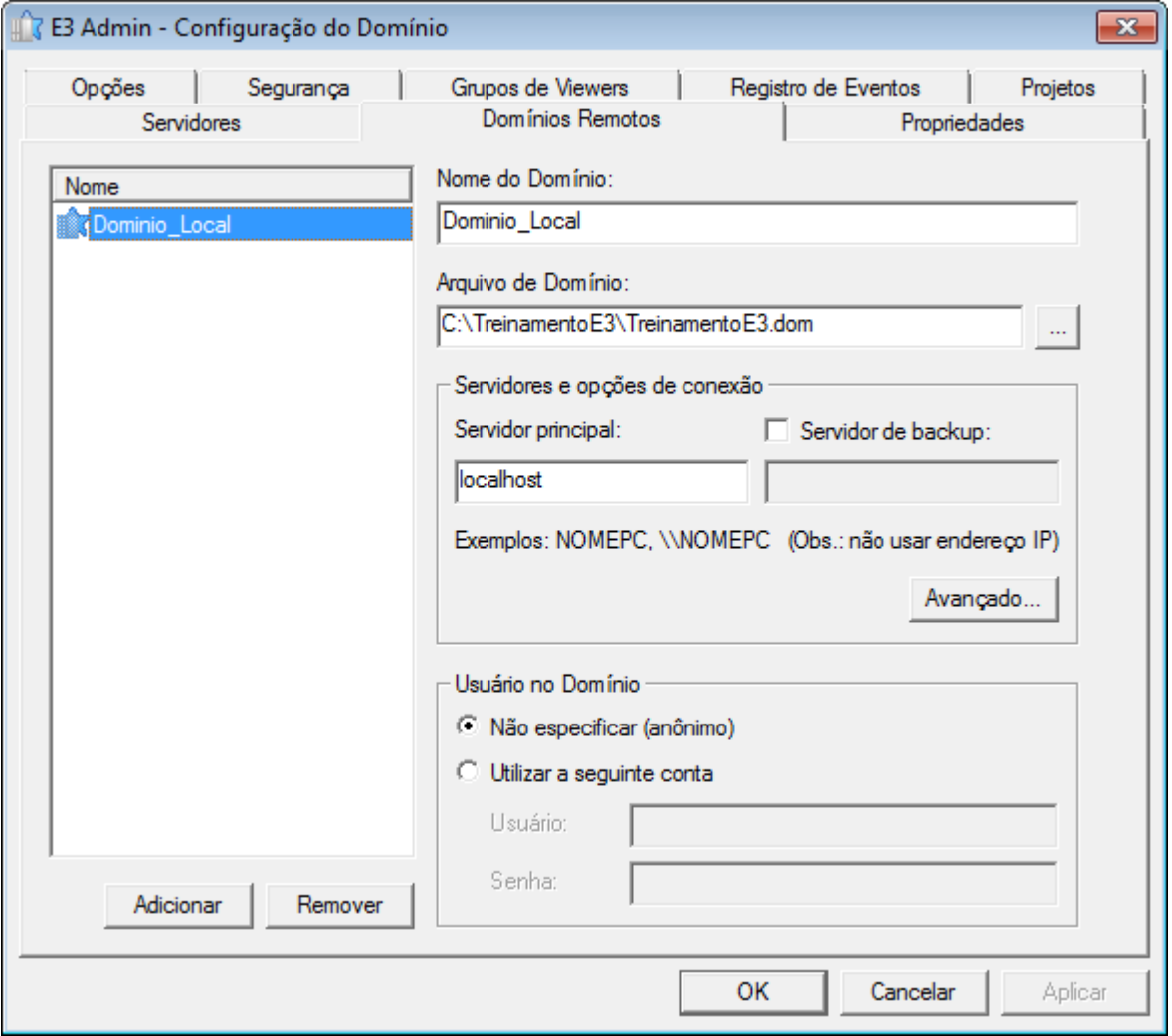

**Configuração do Domínio**

- 3. Clique em **Aplicar** e finalize a configuração clicando em **OK**.
- 4. Verifique no Organizer se aparece o projeto do Domínio configurado.

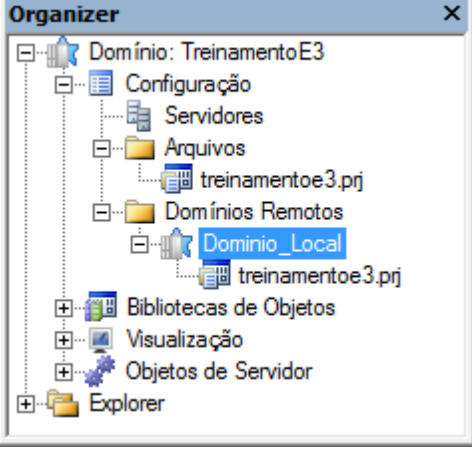

**Projetos de Domínios Remotos**

5. Na TelaRemoto, crie um Display para exibir os valores de um Tag qualquer. Selecione, no AppBrowser, o Tag no Domínio Remoto Dominio\_Local.

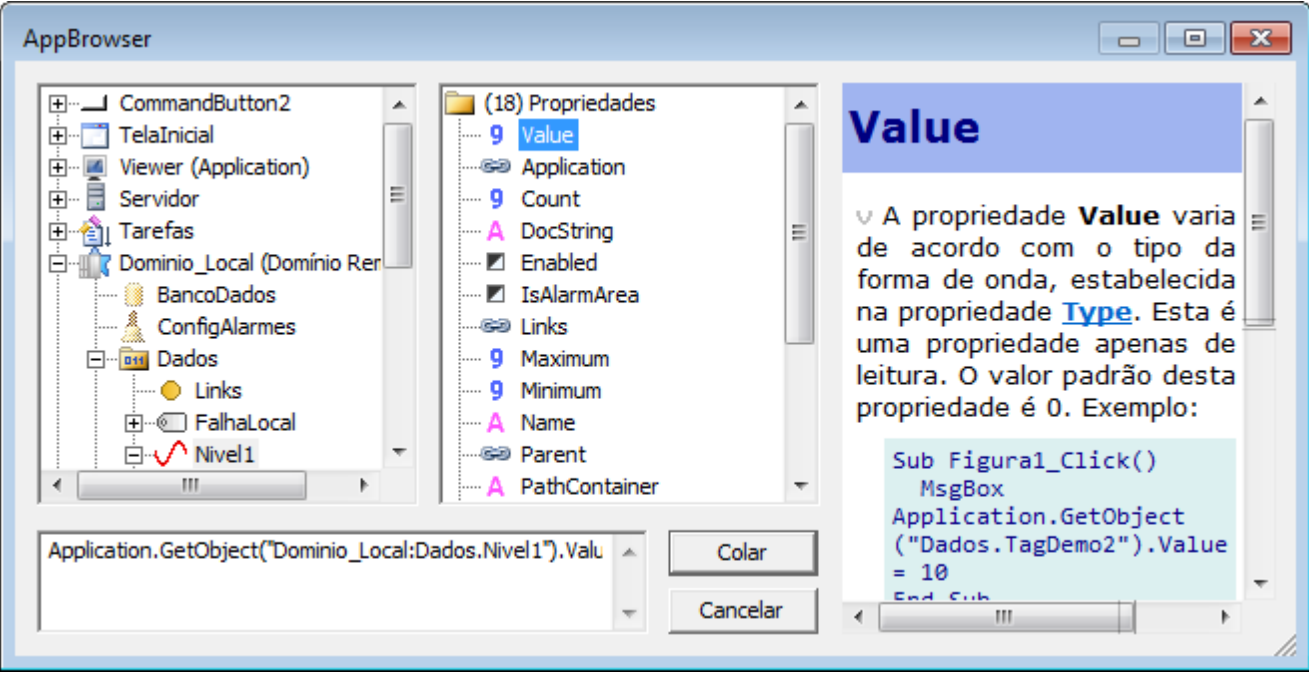

**Tag no Domínio Remoto**

## **24.8.4 Domínio Remoto**

- 1. Abra a janela de opções do Domínio através do ícone do E3 Admin **na Área de Notificações do Windows**.
- 2. Na aba **Domínios Remotos**, insira um Domínio e configure as seguintes propriedades:
	- **Nome do Domínio**: Remoto1
	- **Arquivo de Domínio**: Caminho do arquivo do Domínio Remoto. Este caminho deve ser um compartilhamento na rede que permita acessar este arquivo ou uma cópia local
	- **Servidor principal**: Nome do computador remoto na rede

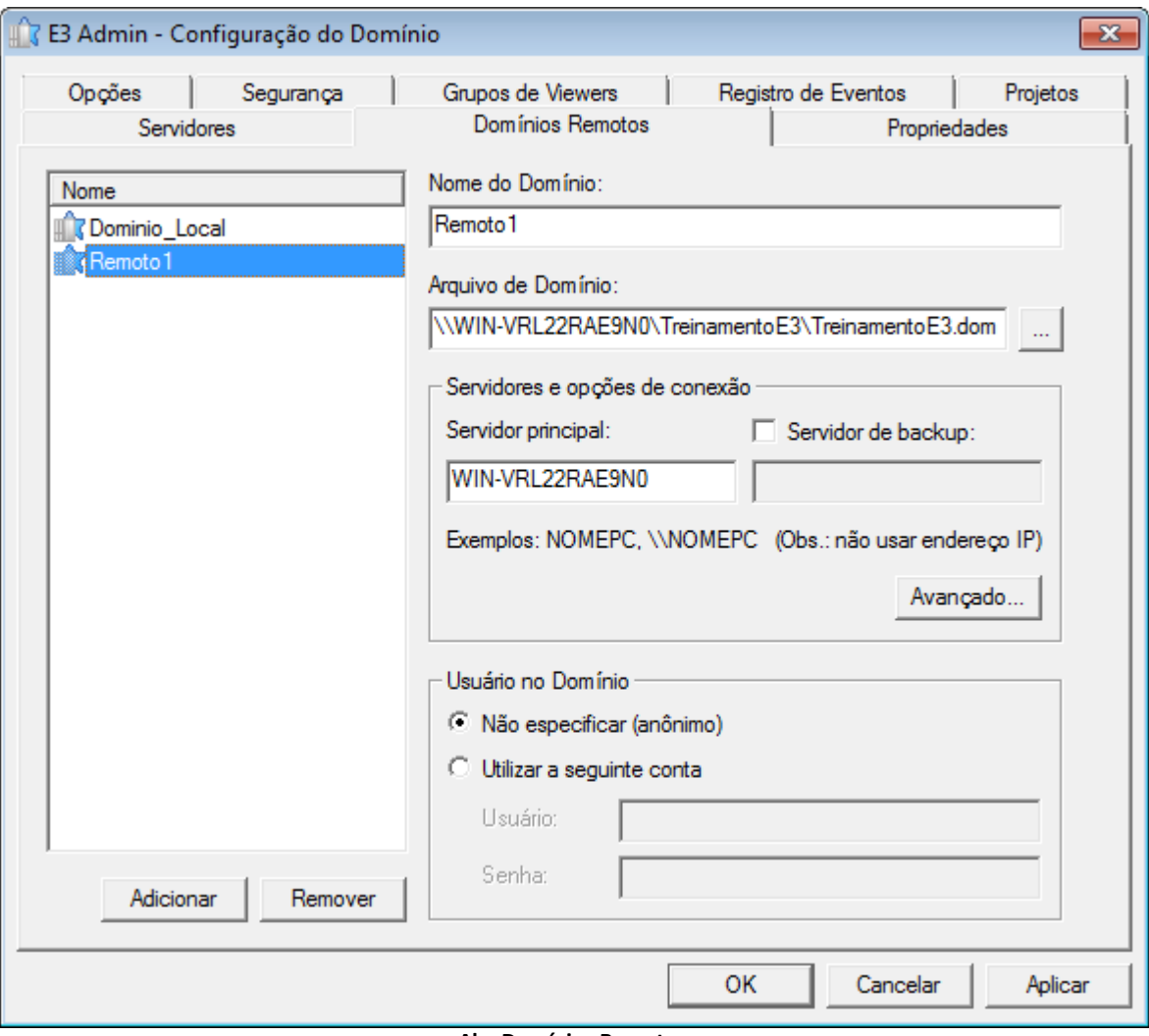

**Aba Domínios Remotos**

- 3. Clique em **Aplicar** e finalize a configuração clicando em **OK**.
- 4. Verifique no Organizer o Domínio Remoto e seus projetos.

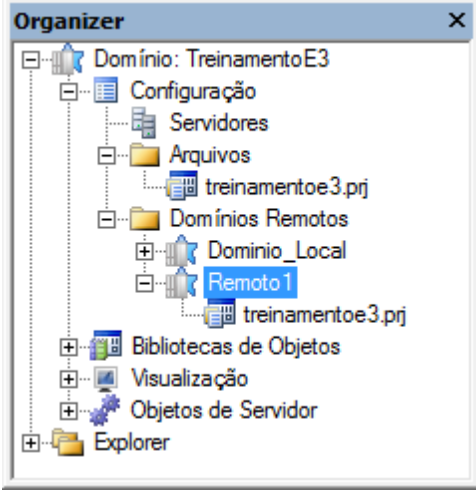

**Projetos dos Domínios Remotos**

5. Na TelaRemoto, crie um Display para exibir os valores de um Domínio Remoto. Selecione, no AppBrowser, um Tag no Domínio Remoto Remoto1.

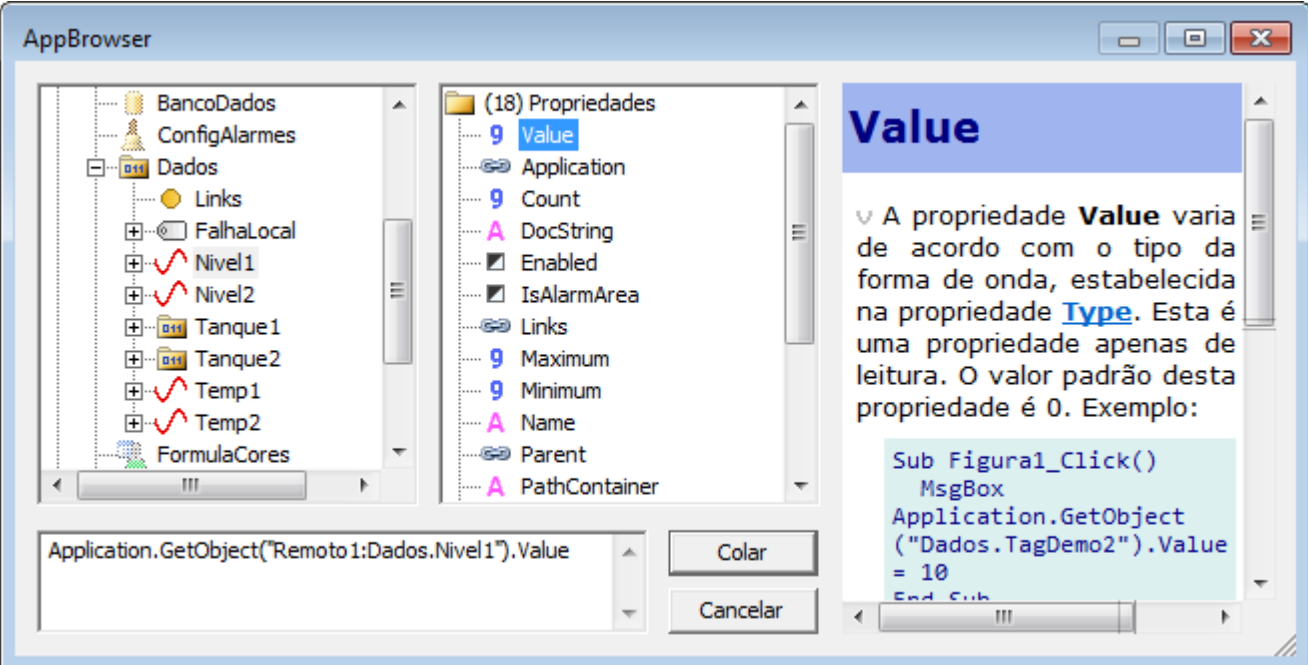

**Tag no Domínio Remoto**

6. Crie um Display ou SetPoint para cada Tag que desejar e associe-o através do caminho do Domínio Remoto.

## **REMOTO**

#### **REMOTO1** DataHora (Entrada) DataHora (Saída)  $\sqrt{\sqrt{a}}$ Mensagem .<br>Nivel do Tanque2 alto<br>Nivel do Tanque1 muito alto 301/04/2010 15:08:16 89,22228481<br>90,64478221 TAG1 200 TAG<sub>2</sub> 140 **REMOTO2** DataHora (Saída) DataHora (Entrada) Mensagem Valor 301/04/2010 15:08:09 01/04/2010 15:08:17 Temperatura 1 normalizada 43,7503580 TAG1 151 01/04/2010 15:07:45 Temperatura 2 fora da faixa recomendada 61,22807289 TAG<sub>2</sub> 252

**TelaRemoto**

7. Adicione quantos Domínios Remotos desejar.

# **24.9 Exercícios Complementares**

### **24.9.1 KB**

- **[KB-26842](http://kb.elipse.com.br/pt-br/questions/191)**: Unificando configurações de usuários em vários Domínios
- **[KB](http://kb.elipse.com.br/pt-br/questions/31)**: Como configurar domínios remotos em máquinas que não pertencem a um domínio de rede Microsoft

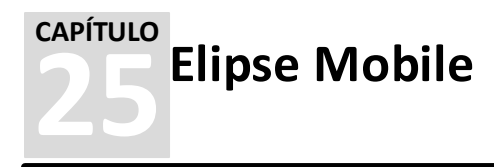

O **Elipse Mobile** é uma plataforma móvel para integração com sistemas de automação, possibilitando monitorar indicadores e comandar equipamentos de um processo.

# **25.1 Servidor**

O **Elipse Mobile Server** é um servidor HTTP que tem a função de criar uma aplicação *mobile*. Este servidor pode se conectar a uma aplicação **E3**, **SCADA**, **EPM** ou qualquer servidor **OPC DA**.

# **25.2 Aplicativo**

O **Elipse Mobile** é um aplicativo para aparelhos móveis, disponível para os sistemas operacionais **iOS**, **Android** e **Windows Phone**.

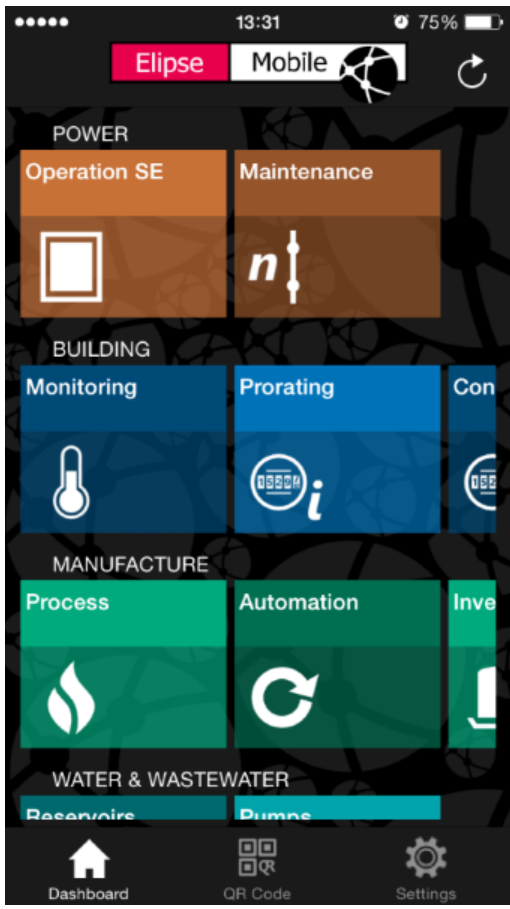

**Elipse Mobile**

# **25.3 Exercícios**

O objetivo deste exercício é realizar a comunicação entre a aplicação E3 desenvolvida no Treinamento e o servidor Elipse Mobile.

### **25.3.1 Servidor**

- 1. Instale o Elipse Mobile Server na máquina local, verificando com o instrutor em que pasta se encontra o instalador ou baixe-o diretamente no *[site](http://www.elipse.com.br)* da Elipse.
- 2. Após a instalação, abre-se o navegador padrão para definição do usuário e senha do servidor.

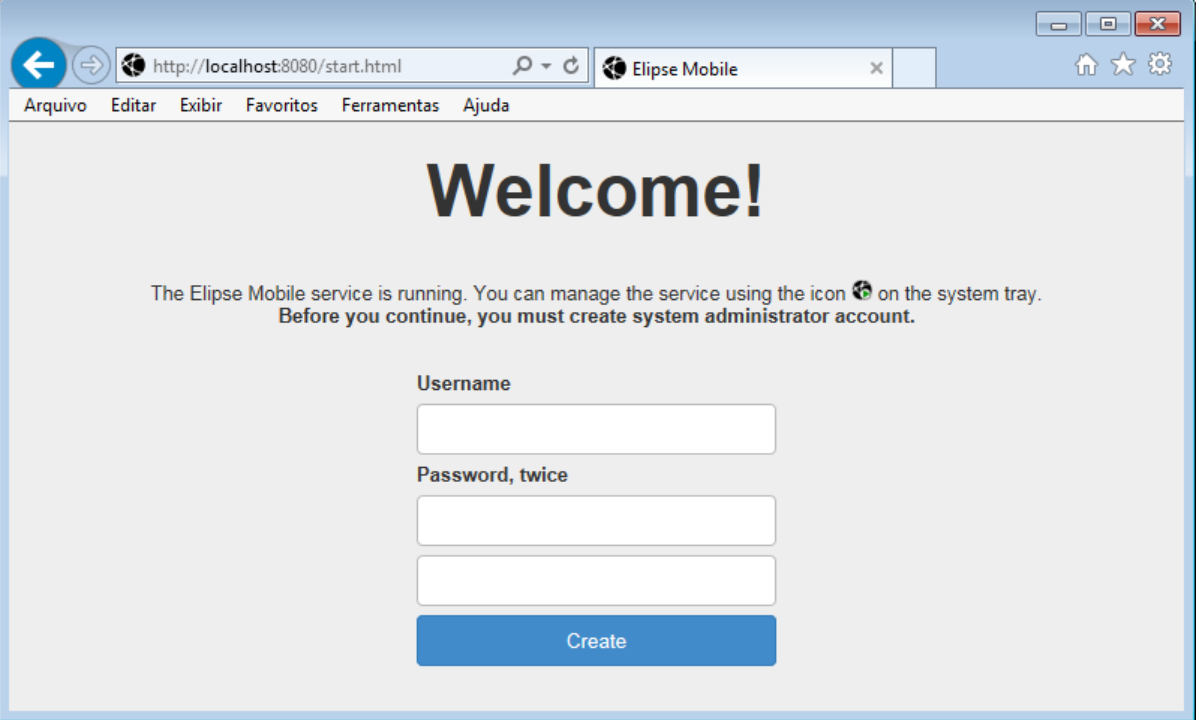

**Tela inicial do Elipse Mobile Server**

3. Clique em **New app** para criar uma nova aplicação.

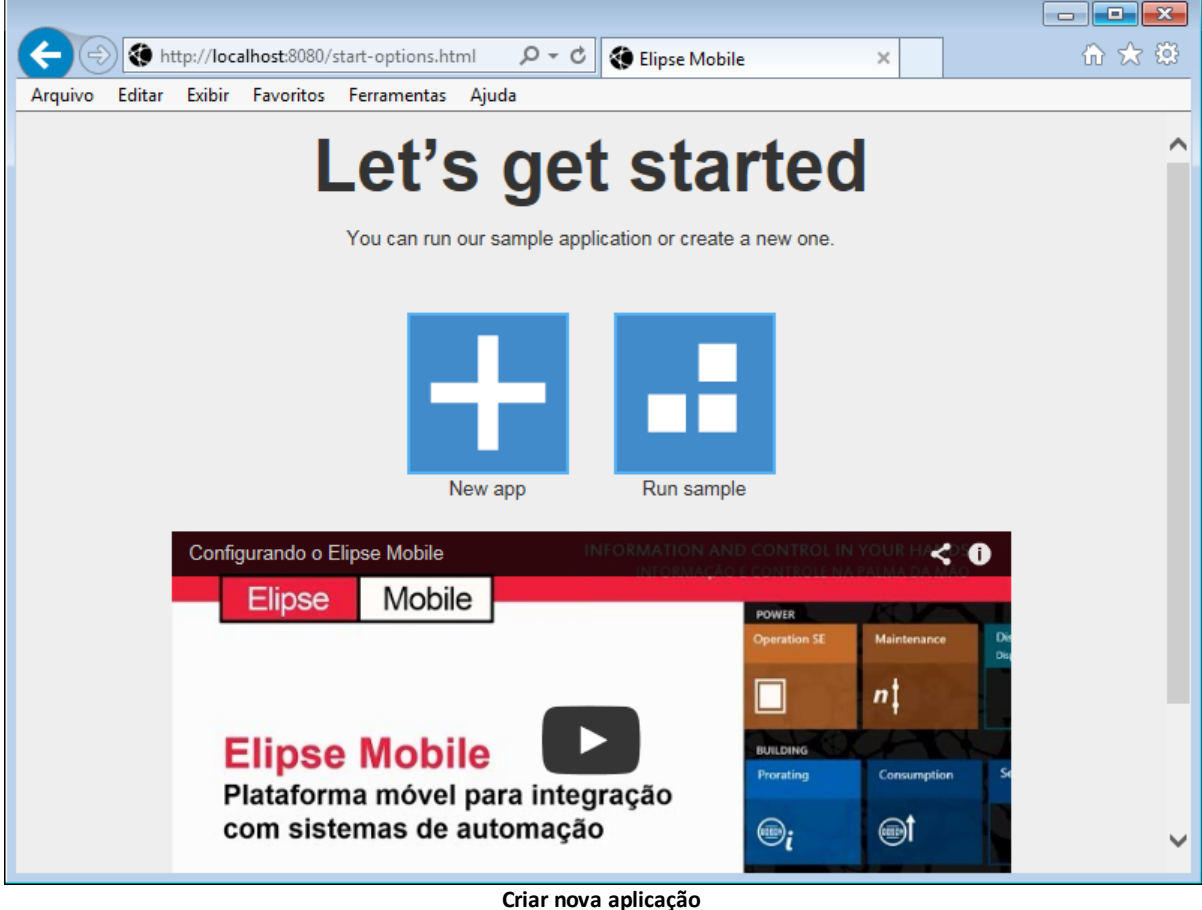

- 4. Defina um nome para aplicação.
- 5. No canto superior esquerdo, clique em **e selecione a opção Connections**.

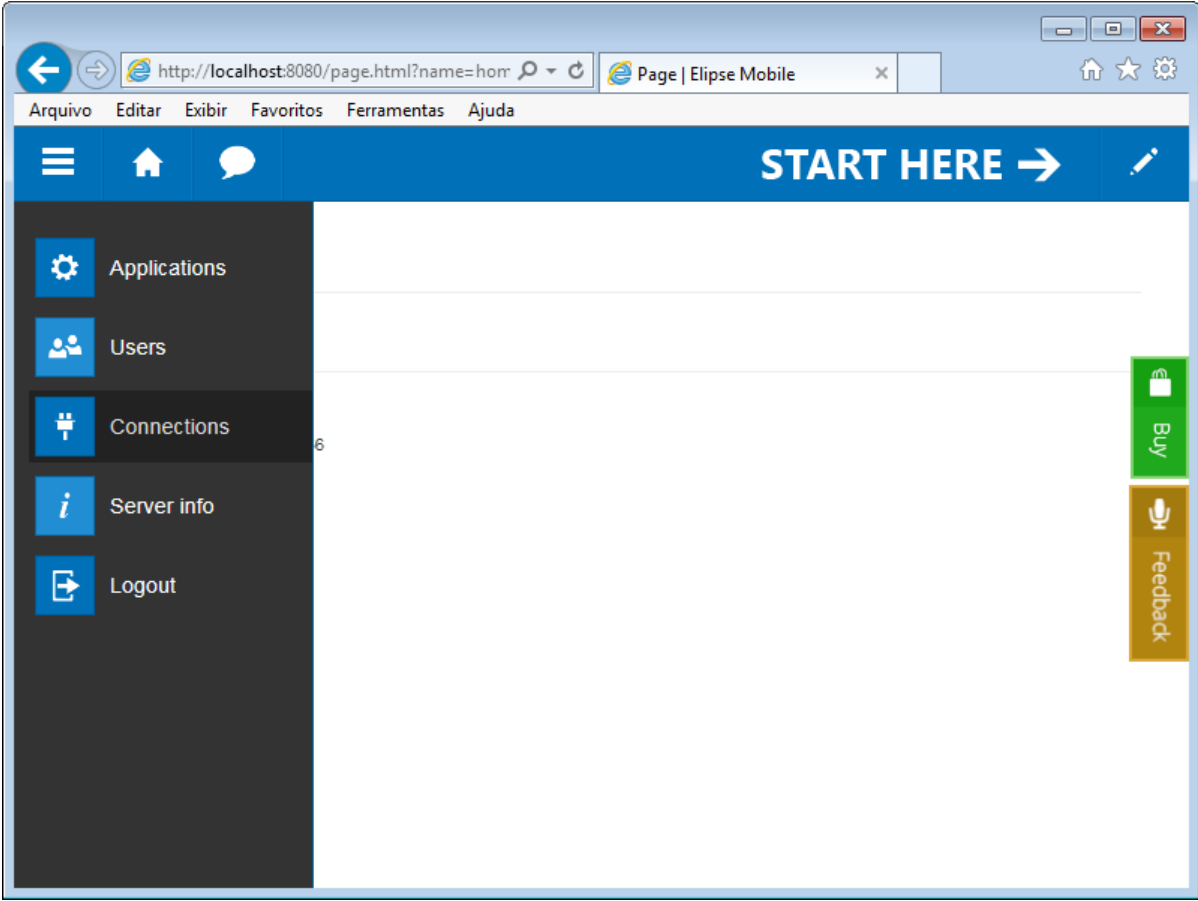

**Menu Connections**

6. Clique em **Add** e selecione o item **Elipse E3**.

Ċ

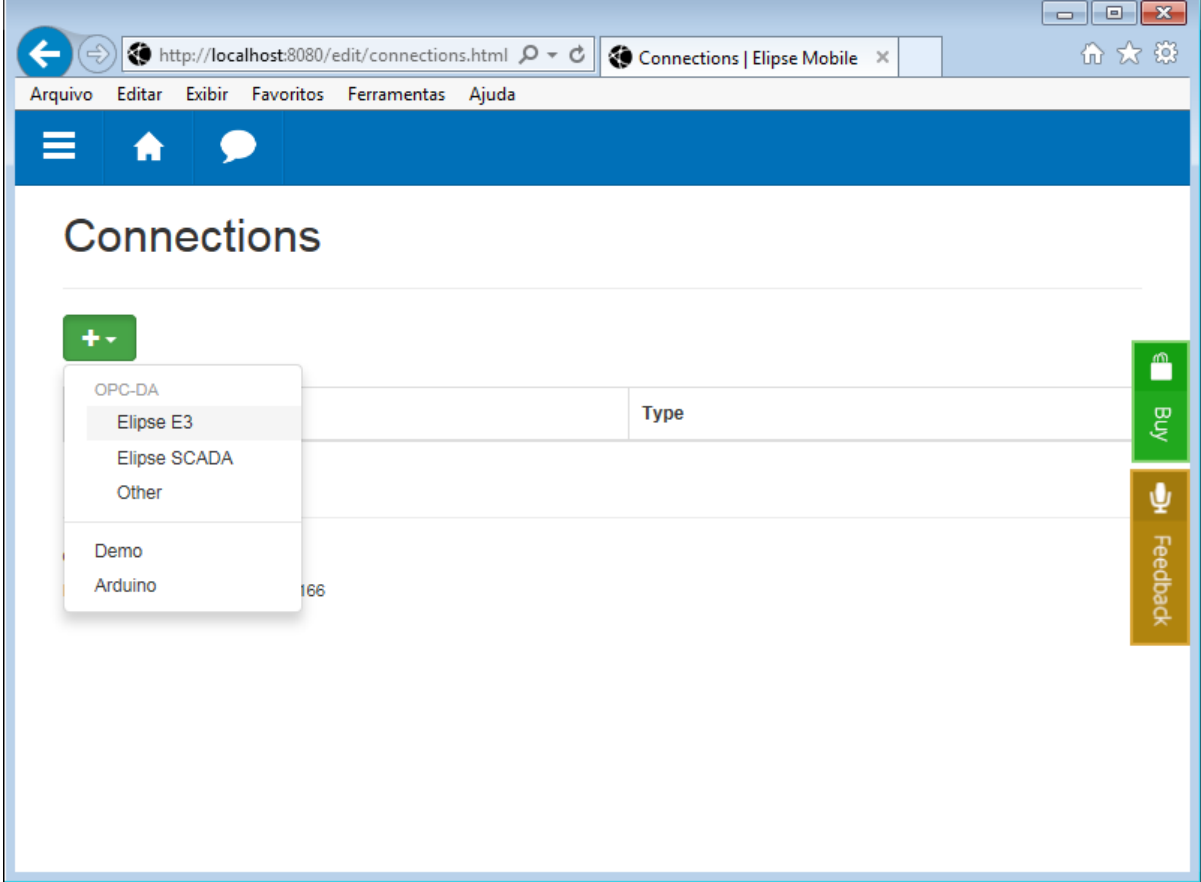

#### **Conexão E3**

7. Nomeie a conexão como "Treinamento" e selecione a opção **Same machine**, para indicar que a aplicação E3 está executando na máquina local.

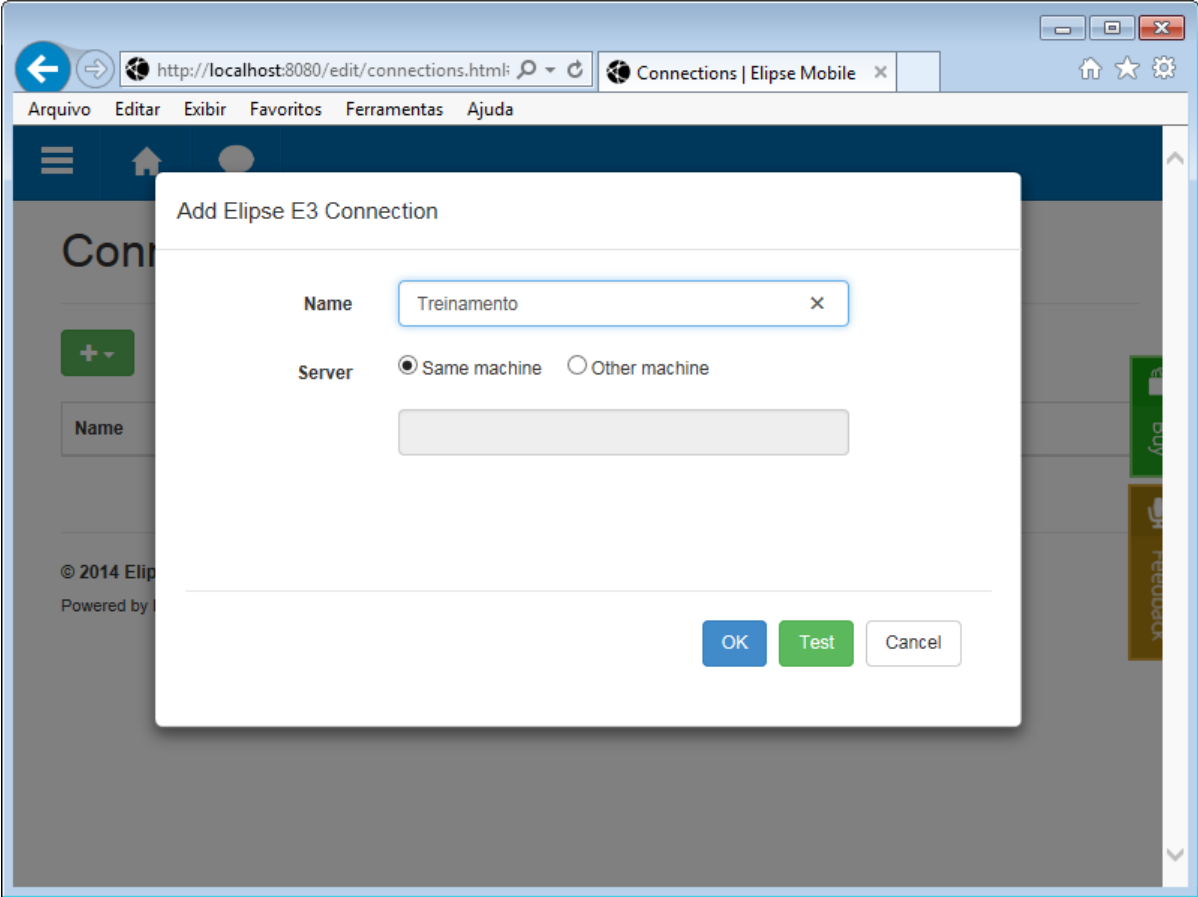

**Configuração da conexão E3**

- 8. Teste a conexão clicando em **Test** e clique em **OK** para finalizar a configuração.
- 9. Volte à página inicial clicando em **Go to home page** no alto da página.
- 10. Na página inicial, clique em **Enter edit mode**.
- 11. Adicione um novo controle do tipo **Setpoint**.

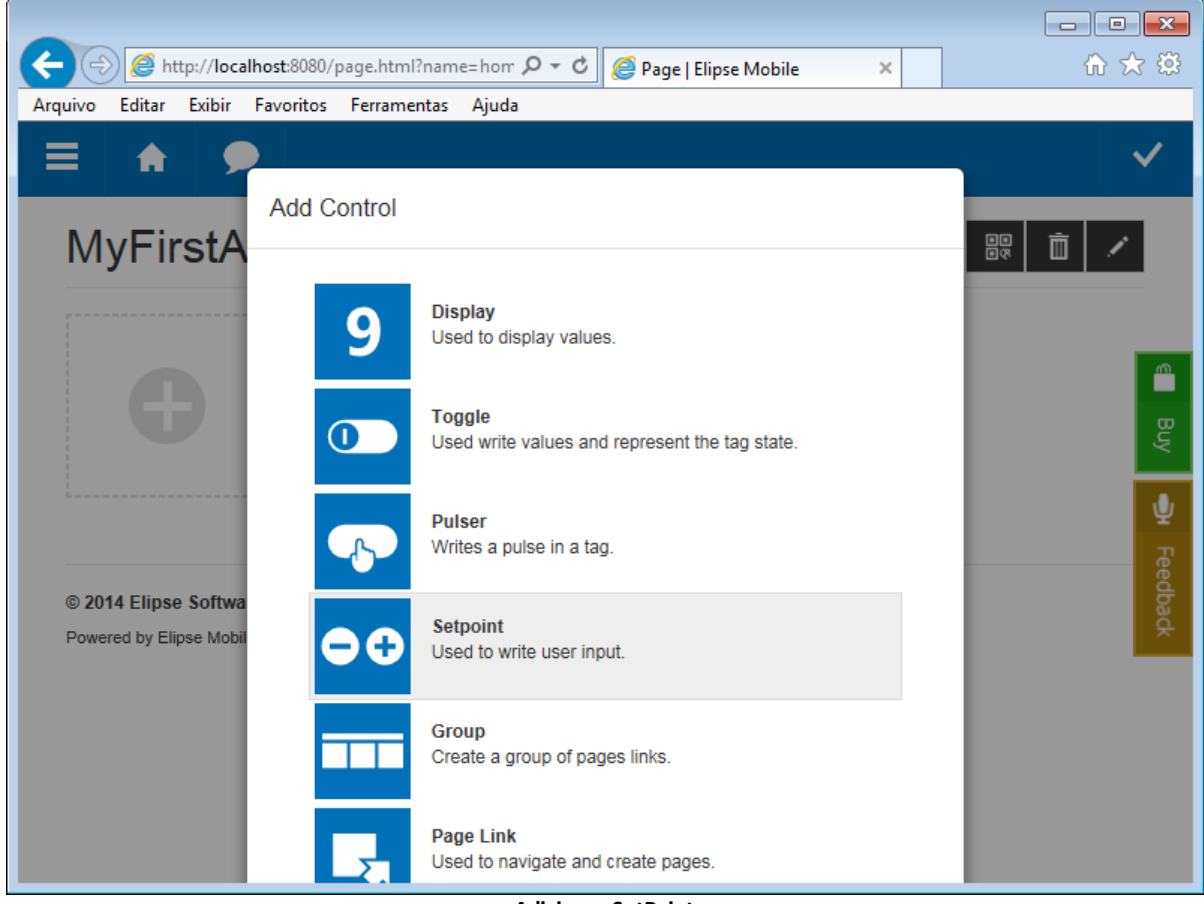

12. Neste controle é configurada a quantidade de vermelho do Tanque 1, acessando o Tag Interno Vermelho na pasta **Tanque1**.

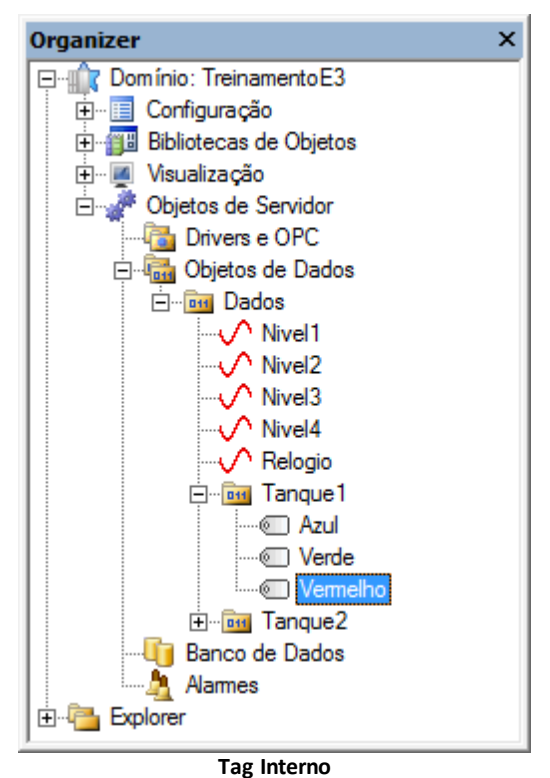

13. Clique em **Tag** para acessar o Tag Interno Vermelho, conforme a figura a seguir.

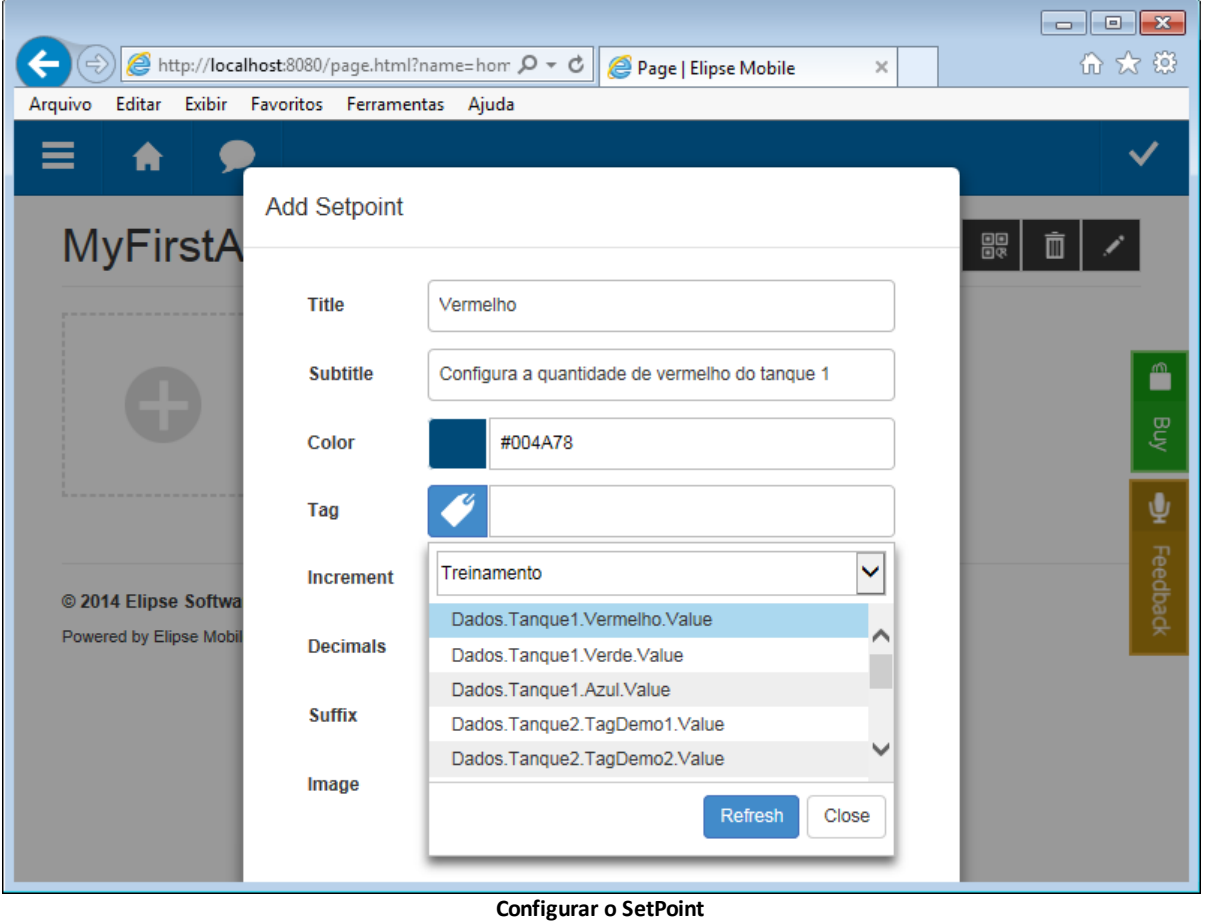

#### **NOTA**: Para acessar Tags de uma aplicação E3, o Domínio precisa estar ativo.

- 14. Configure as demais opções de acordo com sua preferência e clique em **OK**.
- 15. Clique em **Exit edit mode** e clique no objeto Setpoint para alterar seu valor. Compare com o valor do Tag Interno na aplicação E3.

## **25.3.2 Aplicativo**

- 1. Baixe e instale o aplicativo **Elipse Mobile** em seu aparelho móvel.
- 2. Acesse a rede onde o computador com o **Elipse Mobile Server** está instalado, utilizando uma conexão Wi-Fi. A aplicação só está disponível em uma rede sem fio.
- 3. Abra o aplicativo **Elipse Mobile** no celular e digite o endereço IP da máquina onde o **Elipse Mobile Server** está executando, seguido da porta TCP "8080", digitando também o usuário e a senha criados no servidor.

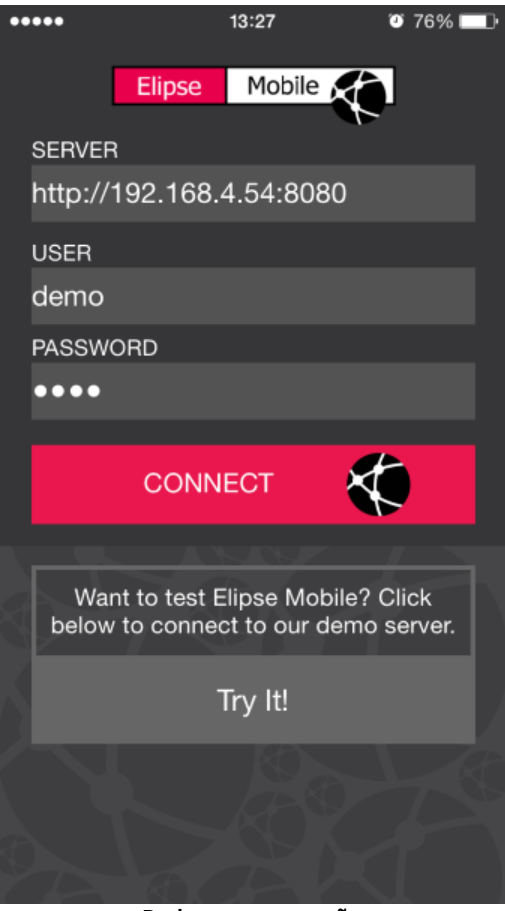

**Dados para a conexão**

4. Para descobrir o endereço IP do servidor, digite o comando **ipconfig** no prompt de comando do Windows, verificando o item **Endereço IPv4** (*IPv4 Address*).

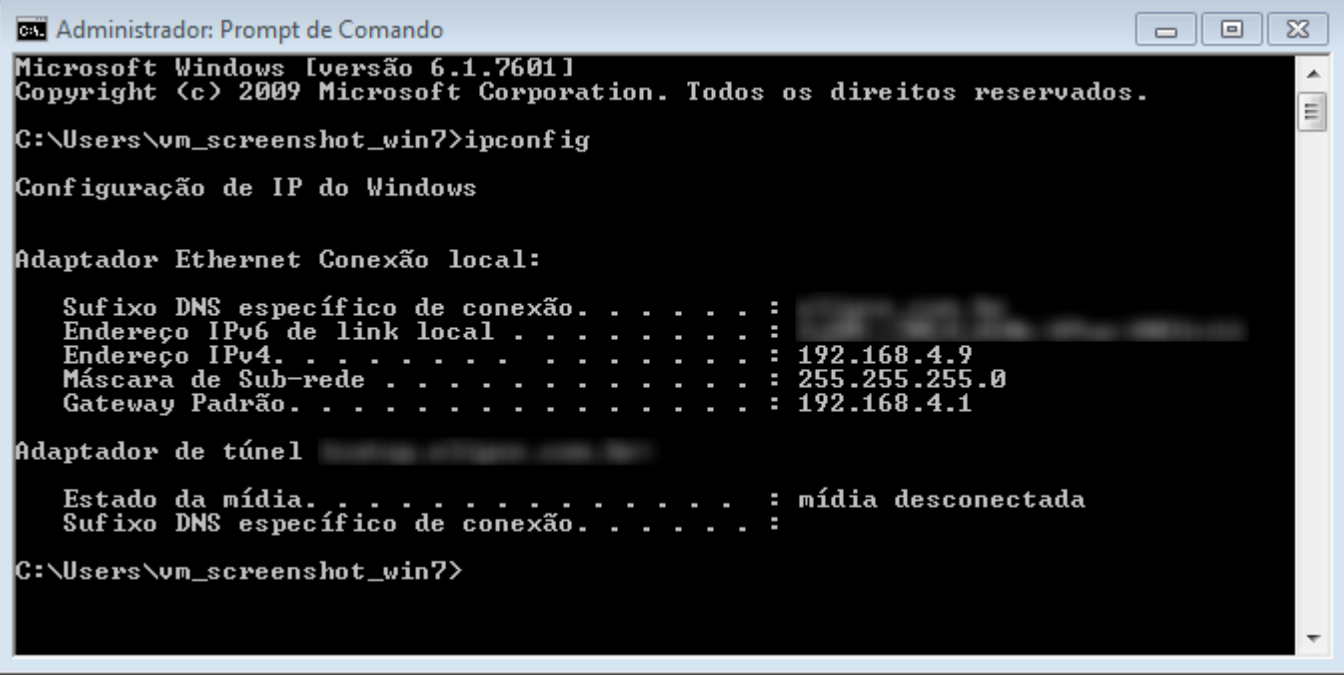

#### **Comando ipconfig**

Caso não seja possível estabelecer a conexão, provavelmente o Firewall do Windows está bloqueando a porta 8080. Para

configurar o Firewall, siga estes procedimentos, de acordo com o sistema operacional:

### **Windows XP SP3**

- 1. Vá ao menu **Iniciar - Painel de Controle** (*Start - Control Panel*).
- 2. Clique em **Central de Segurança** (*Security Center*).
- 3. Clique em **Firewall do Windows** (*Windows Firewall*).
- 4. Selecione a aba **Exceções** (*Exceptions*) e clique em **Adicionar Porta** (*Add Port*).
- 5. Digite um nome e o número da porta a ser liberada. Deixe a opção **Protocolo** (*Protocol*) selecionada como **TCP**.
- 6. Clique em **OK** para salvar as alterações.

### **Windows Vista SP2**

- 1. Vá ao menu **Iniciar - Painel de Controle** (*Start - Control Panel*).
- 2. Clique em **Firewall do Windows** (*Windows Firewall*).
- 3. Selecione a aba **Exceções** (*Exceptions*) e clique em **Adicionar Porta** (*Add Port*).
- 4. Digite um nome e o número da porta a ser liberada. Deixe a opção **Protocolo** (*Protocol*) selecionada como **TCP**.
- 5. Clique em **OK** para salvar as alterações.

### **Windows 7 SP1, Windows 8 e Windows 8.1**

- 1. Vá ao menu **Iniciar - Painel de Controle** (*Start - Control Panel*).
- 2. Clique em **Firewall do Windows** (*Windows Firewall*).
- 3. Clique em **Configurações Avançadas** (*Advanced Settings*).
- 4. Clique com o botão direito do mouse no item **Regras de Saída** (*Outbound Rules*) e selecione a opção **Nova Regra** (*New Rule*).
- 5. Selecione o item **Porta** (*Port*) na janela **Tipo de Regra** (*Rule Type*) e clique em **Avançar** (*Next*).
- 6. Selecione a opção **TCP** e, no item **Portas remotas específicas** (*Specific remote ports*), digite o número da porta a ser liberada.
- 7. Na próxima janela, selecione o item **Permitir a conexão** (*Allow the connection*).
- 8. Digite um nome para a porta e clique em **OK** para salvar as alterações e fechar a janela.

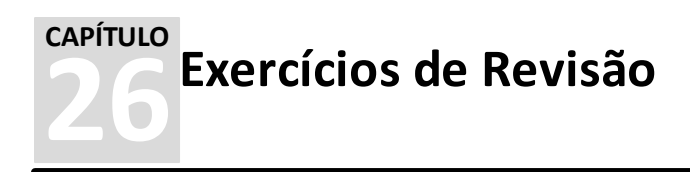

Esta seção contém exercícios de revisão de todo o conteúdo do Tutorial.

## **26.1 Exercício**

Uma mineradora deseja monitorar os níveis de alguns tanques. O equipamento ainda não está decidido, mas deve trazer a informação de quatro níveis.

O gerente do setor gostaria de visualizar os dados de forma amigável ao usuário, por isto pediu que fosse desenvolvido um supervisório com os seguintes requisitos:

- Simular os valores dos quatro níveis do equipamento em falta (valores entre 0 e 100)
- A Tela principal deve ter uma imagem da mineração

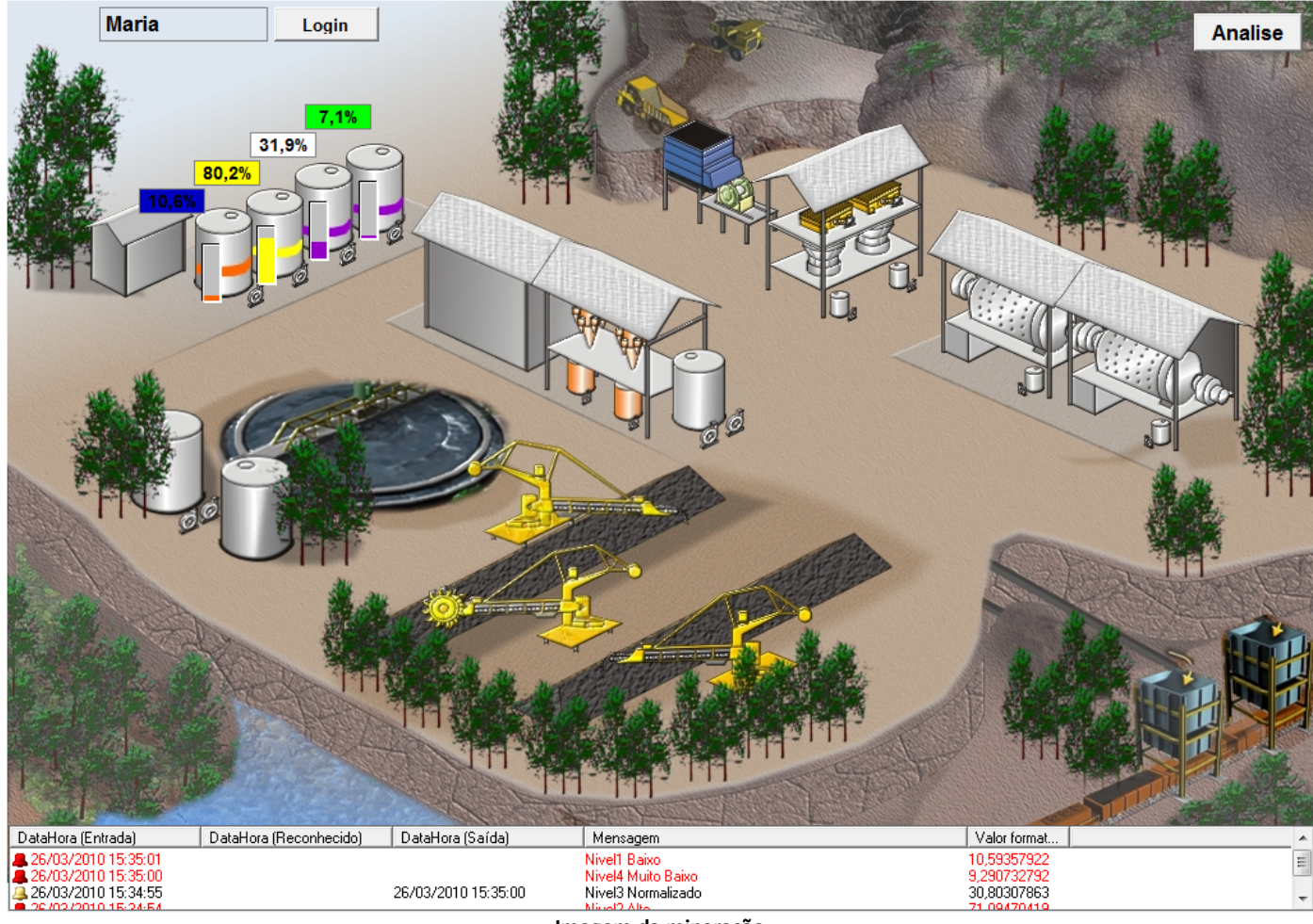

**Imagem da mineração**

Sobre cada tanque, visualizar o nível através de uma barra

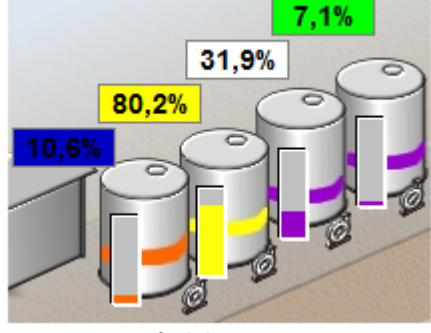

**Nível do tanque**

Exibir o valor do nível na Tela formatada com sua unidade de engenharia igual a "%", uma casa decimal e obedecendo a tabela de cores a seguir:

#### **Cores dos níveis**

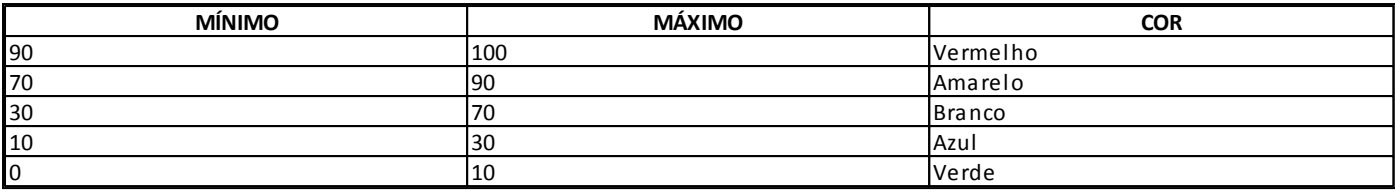

Sinalizar na Tela os alarmes de todos os níveis, conforme a tabela a seguir:

### **Limites dos alarmes**

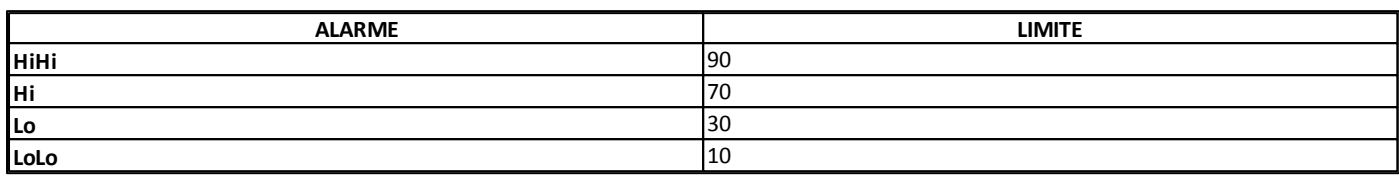

- Na Tela principal deve ser possível identificar o usuário logado
- Um usuário pertencente ao grupo Manutenção **NÃO** pode reconhecer alarmes
- Em uma segunda Tela, deve ser possível visualizar os quatro níveis em um gráfico, onde é possível escolher através de botões qual informação exibir simultaneamente

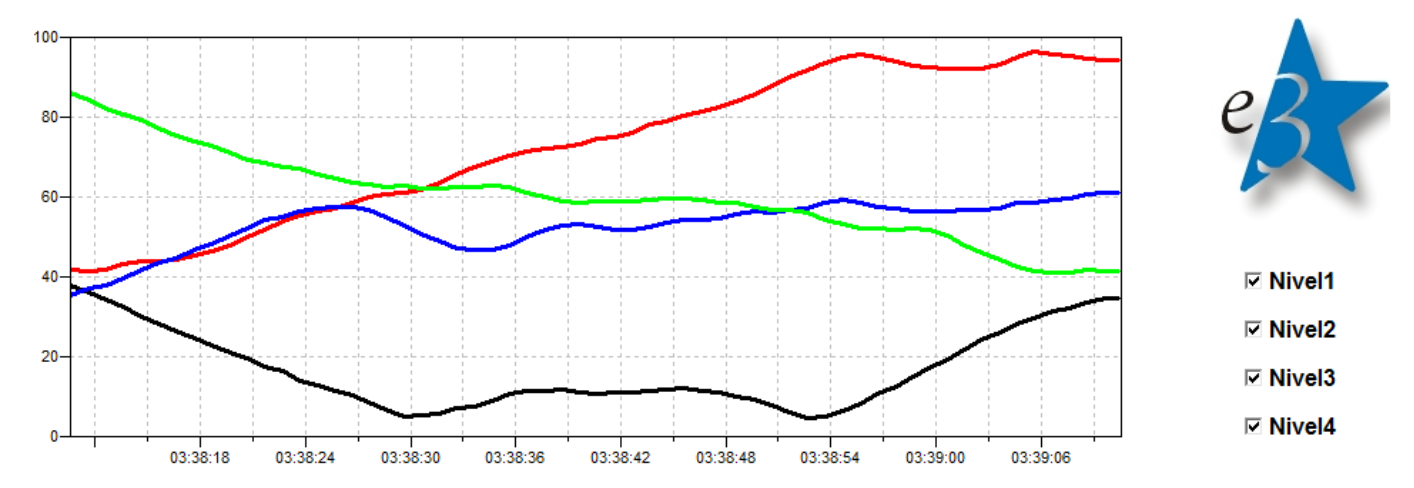

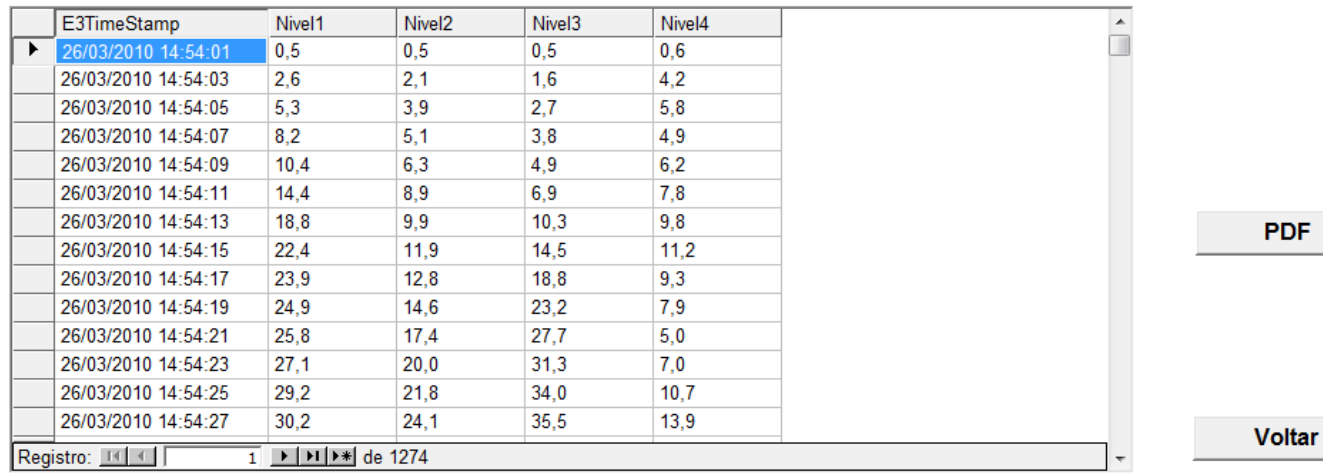

#### **Gráfico de níveis**

- Armazenar os dados de nível a cada dois segundos em um banco de dados
- Visualizar os dados armazenados no banco de dados em forma de tabela, na mesma Tela do gráfico
- Um relatório com os dados de nível armazenados no banco de dados deve ser exportado para o formato PDF

# **26.2 Resolução**

- Simular os valores dos quatro níveis do equipamento em falta (valores entre 0 e 100)
- 1. Para simular valores, criar Tags do tipo **Demo**, com os limites máximo e mínimo conforme especificação.

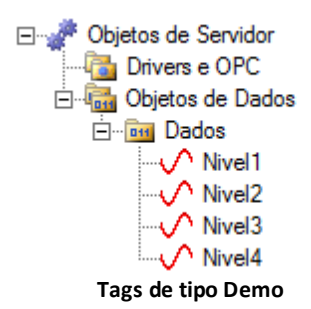

- A Tela principal deve ter uma imagem da mineração
- 1. Inserir a figura como **Recurso**.
- 2. Alterar a propriedade **FillStyle** da Tela para **12 - bkPicture**.
- 3. Informar o nome da figura na propriedade **PictureFile** da Tela.
- Sobre cada tanque, visualizar o nível através de uma barra
- 1. Inserir um Retângulo na Tela sobre o tanque.
- 2. Abrir a janela de propriedades do Retângulo e selecionar a aba **Associação**.
- 3. Criar uma Associação entre a propriedade **VerticalPercentFill** e o Tag Nivel correspondente.

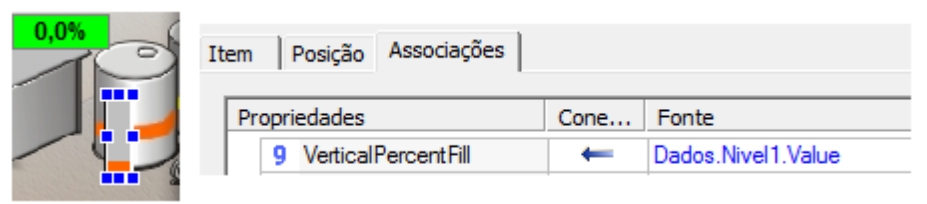

**Associação com a propriedade VerticalPercentFill**

- Exibir o valor do nível na Tela formatada com sua unidade de engenharia igual a "%", uma casa decimal e obedecendo a tabela de cores
- 1. Como são diversos Displays iguais, a melhor opção é criar um XControl.
- 2. Crie um arquivo de biblioteca e insira-o no Domínio.
- 3. Insira um XControl e mude o nome para "DisplayNivel".

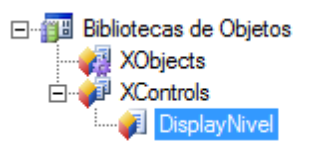

### **DisplayNivel**

4. Crie uma propriedade com o nome "Nivel", do tipo **Double**.

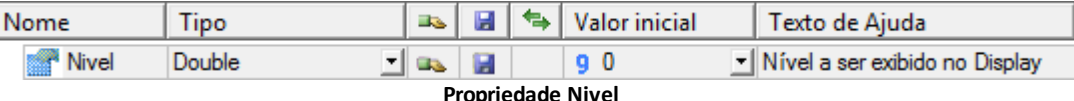

- 5. Desenhe um Display.
- 6. Formate o Display com a expressão '0.0 "%"'.
- 7. Crie uma Associação Simples entre a propriedade **Nivel** e a propriedade **Value** do Display.

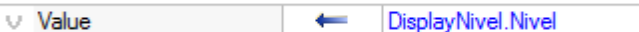

#### **Associação com a propriedade Nivel**

8. Crie uma Associação por Tabela na propriedade **ForegroundColor**, informando os limites e as cores desejadas. Na propriedade **Fonte**, selecione a propriedade **Nivel** criada anteriormente.

ForegroundColor DisplayNivel.Nivel 隒

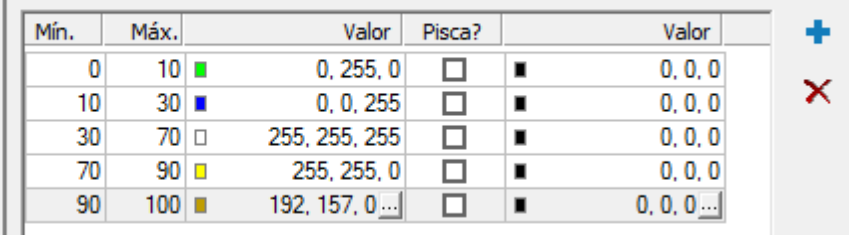

#### **Associação por Tabela**

- 9. Salve a biblioteca e registre-a.
- 10. Insira na Tela um XControl do tipo **DisplayNivel**.
- 11. Crie uma Associação Simples entre a propriedade **Nivel** e o Tag desejado.

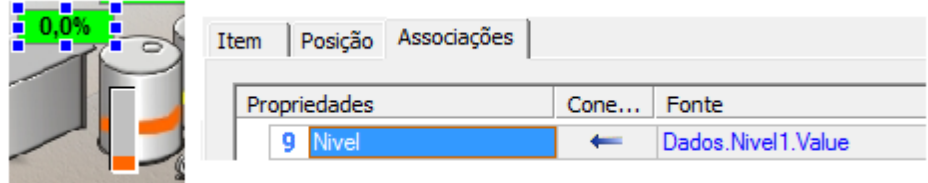

#### **Associação Simples**

- Sinalizar na Tela os alarmes de todos os níveis, conforme tabela
- 1. Se não existir no Domínio, insira um objeto Servidor de Alarmes.
- 2. Se não existir no Domínio, insira um objeto Configuração de Alarmes.

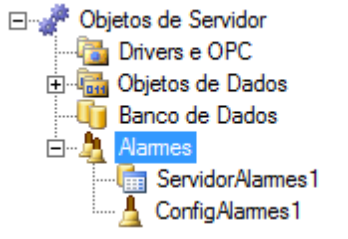

#### **Servidor e Configuração de Alarmes**

- 3. Na Configuração de Alarmes, insira uma Área de Alarme.
- 4. Na Área de Alarme, insira um Alarme Analógico.

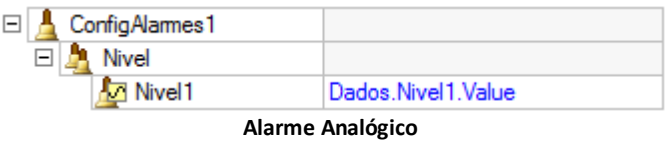

5. Abra a janela de propriedades da Fonte de Alarme e selecione a aba **Analógico**. Informe os limites e mensagens de alarmes, conforme a tabela.

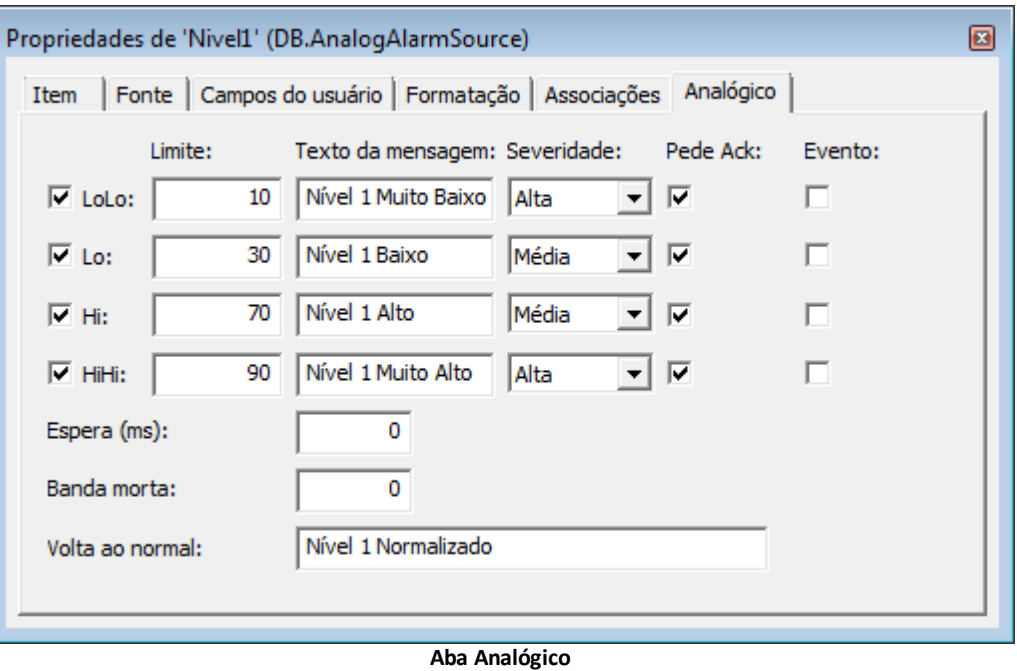

- 6. Na coluna **Fonte**, selecione o Tag que deseja monitorar o alarme.
- 7. Insira quantos alarmes forem necessários e configure-os seguindo os passos anteriores.

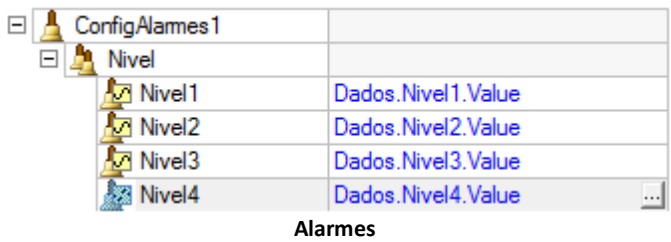

- Na Tela principal deve ser possível identificar o usuário logado
- 1. Crie um Display na Tela.
- 2. Crie uma Associação Simples entre a propriedade **Value** do Display e a propriedade **User** do Viewer.
- 3. Insira um botão ao lado do Display.

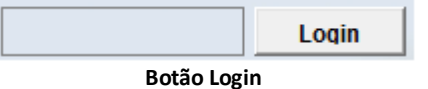

- 4. No botão, crie o script a seguir. Application.Login(True)
- 5. Selecione o menu **Arquivo - Usuários** e crie pelo menos um usuário.

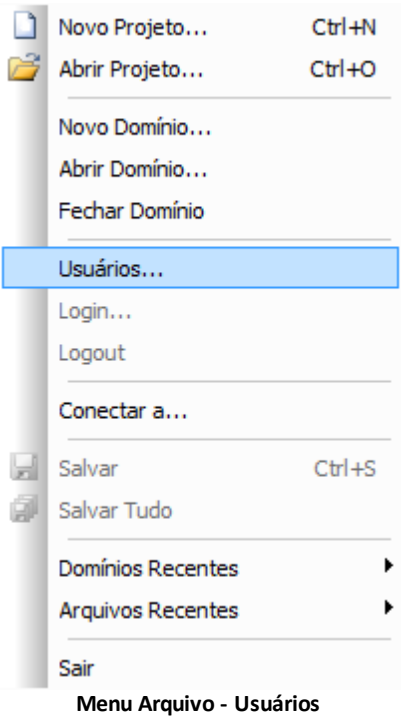

- Um usuário pertencente ao grupo Manutenção **NÃO** pode reconhecer alarmes
- 1. Selecione o menu **Arquivo - Usuários**.
- 2. Crie o grupo **Manutenção**.
- 3. Insira um usuário no grupo **Manutenção**.
- 4. Na aba **Permissões**, bloqueie o reconhecimento de alarmes para o grupo **Manutenção**.

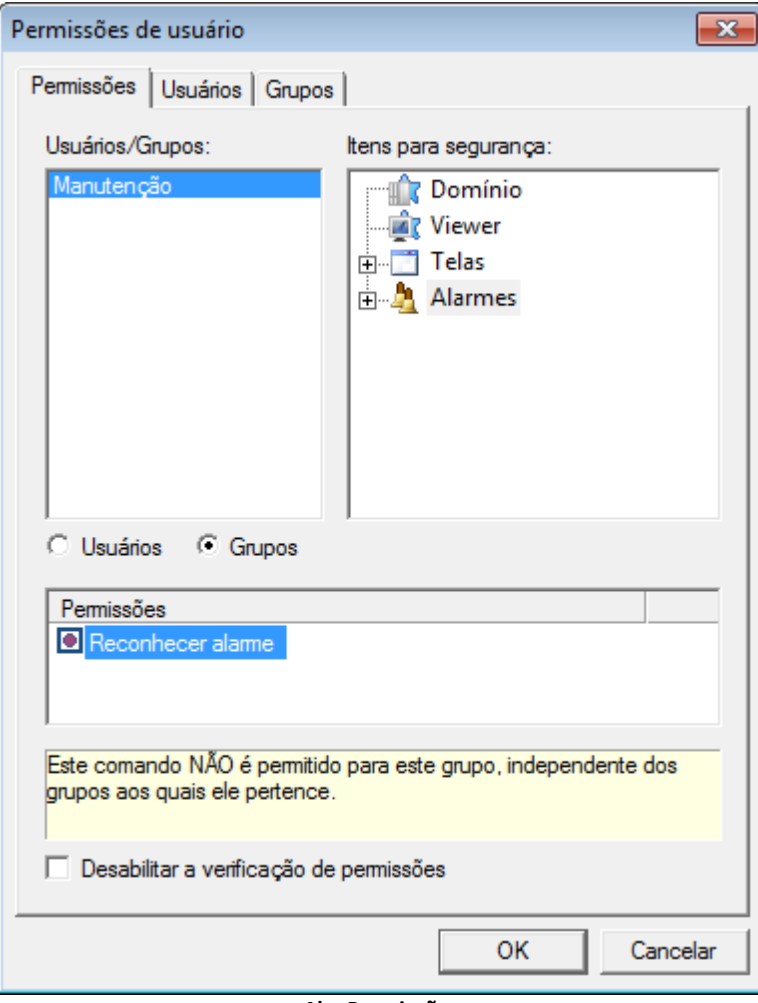

**Aba Permissões**

Em uma segunda Tela, deve ser possível visualizar os quatro níveis em um gráfico, onde é possível escolher através de botões qual informação exibir simultaneamente

- 1. Crie uma nova Tela.
- 2. Insira um objeto E3Chart nesta Tela.
- 3. Abra a janela de propriedades do E3Chart e selecione a aba **Penas**.
- 4. Insira uma Pena.
- 5. Escolha um nome e uma cor.
- 6. Na aba **Dados**, mantenha a Pena como **Tempo Real** e selecione o Tag no campo **Link do Eixo Vertical**.
- 7. Repita os passos anteriores para incluir as demais Penas.

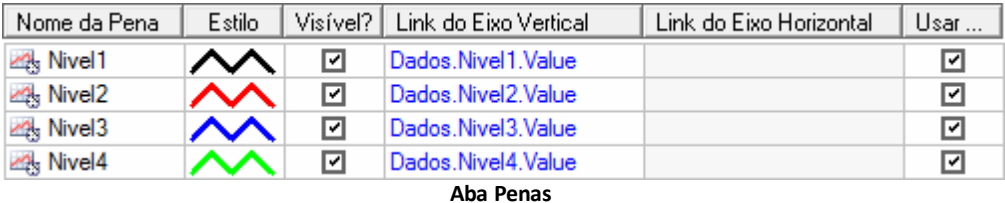

- 8. Na Tela principal, crie um botão para abrir a Tela do gráfico.
- Armazenar os dados de nível a cada dois segundos em um banco de dados
- 1. Se não existir, insira um objeto Banco de Dados e configure-o.
- 2. Insira um objeto Histórico no projeto.
- 3. Crie campos para cada informação que deseja armazenar e associe-os aos Tags desejados na coluna **Fonte**.

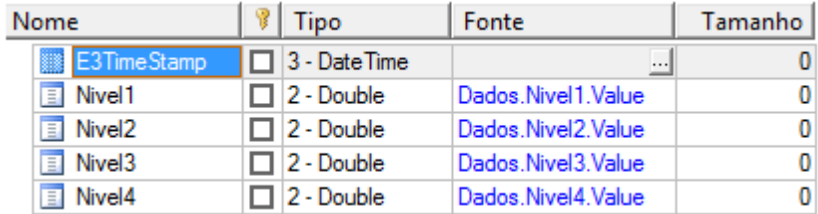

**Coluna Fonte**

4. Abra a janela de propriedades do Histórico e configure o nome do Banco de Dados, nome da tabela (TabelaNivel) e tempo de gravação (2000 ms).
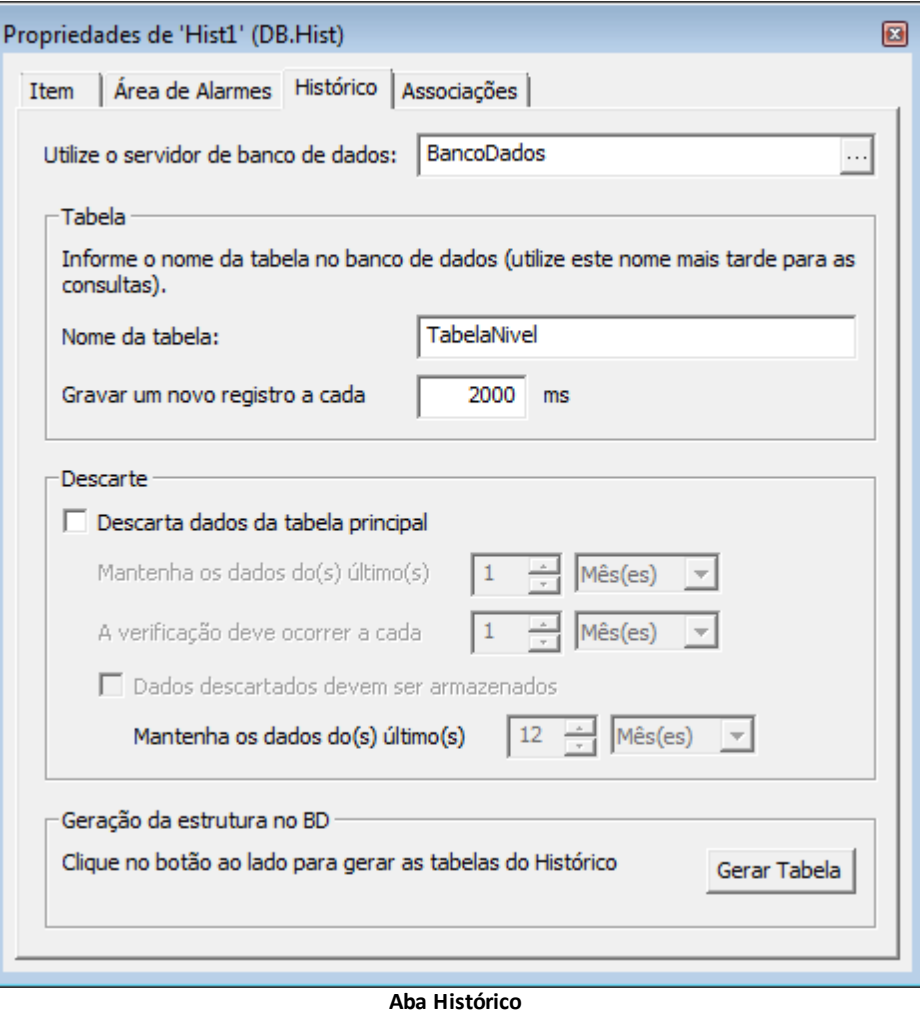

- Visualizar os dados armazenados no banco de dados em forma de tabela, na mesma Tela do gráfico
- 1. Insira na Tela um objeto E3Browser.
- 2. Abra a janela de propriedades, selecione a aba **Consulta** e clique em **Configurar**.

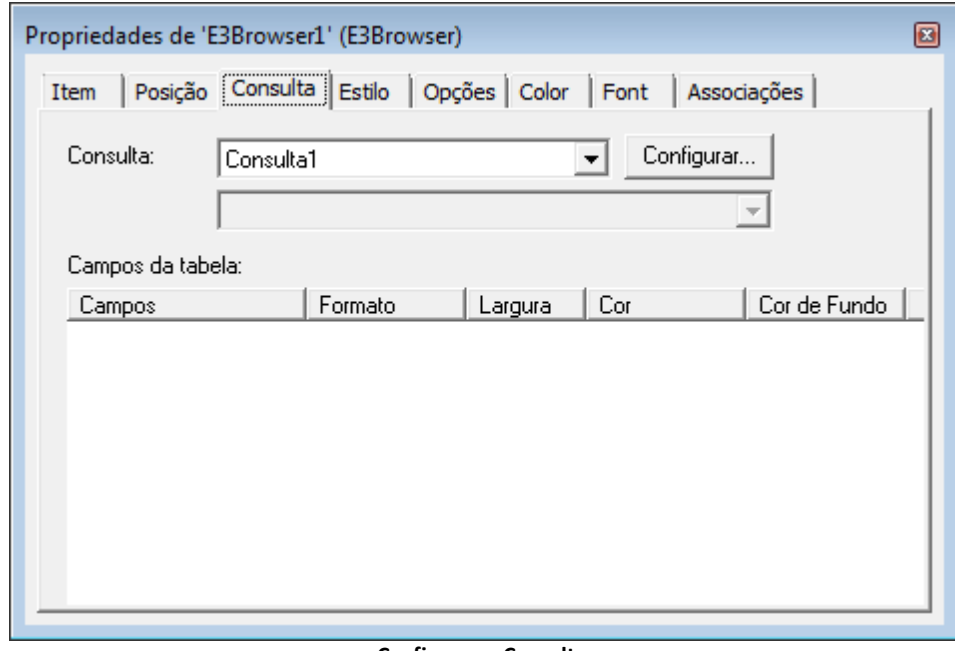

## **Configurar a Consulta**

- 3. Configure a Consulta para buscar no Banco de Dados a tabela criada.
- 4. Escolha os campos que deseja buscar e, na aba **Visualizar**, clique em **l** para verificar os dados.

Campos | Variáveis | Visualizar | SQL

Clique no botão ao lado para visualizar o resultado da consulta configurada.

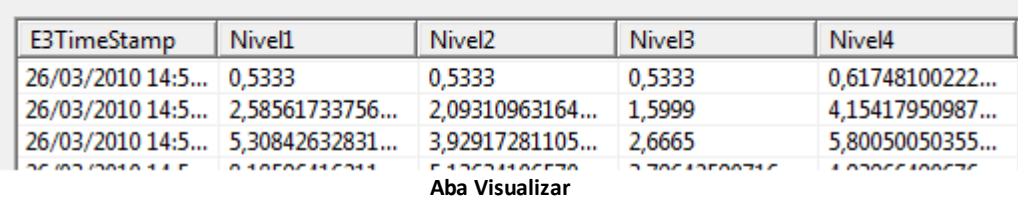

- Um relatório com os dados de nível armazenados no banco de dados deve ser exportado para o formato PDF
- 1. Insira um Relatório no projeto, com o nome de "RelatorioNivel".
- 2. Configure a Consulta do Relatório para buscar no Banco de Dados a tabela desejada.

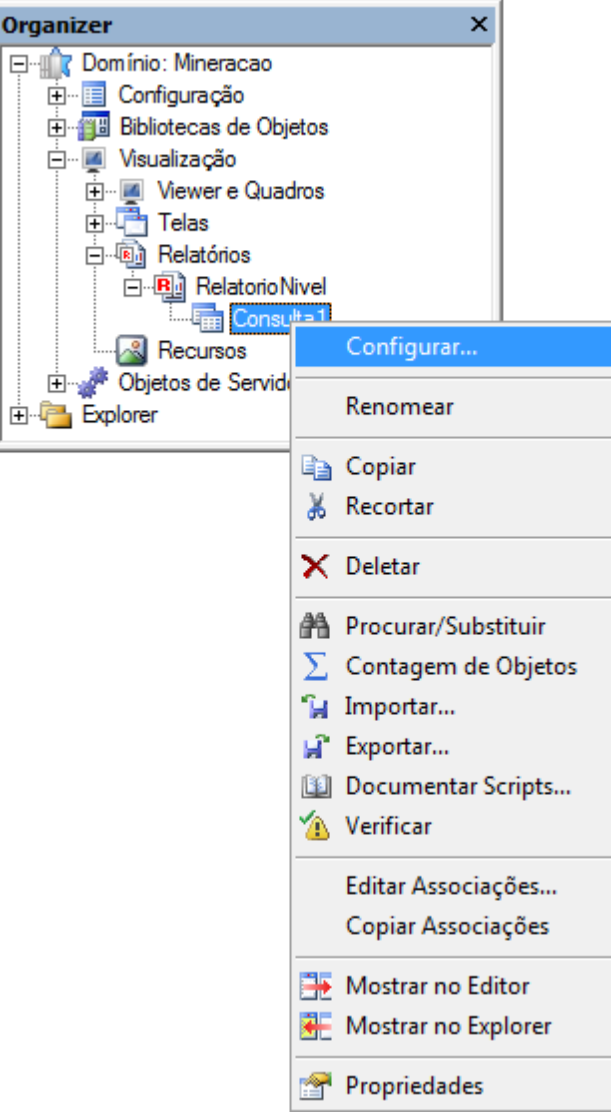

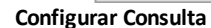

3. Escolha os campos **Nivel** e **E3TimeStamp**.

4. Insira na seção **Detail** um objeto SetPoint para cada coluna escolhida na Consulta. Preencha a propriedade **DataField** com o nome da coluna.

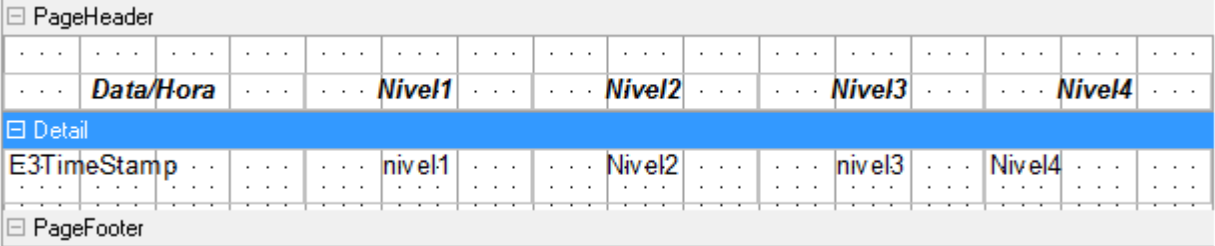

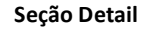

- 5. Utilize um objeto Label para escrever o título das colunas (propriedade **Caption**).
- 6. Insira na Tela um botão com o seguinte script: Set Report = Application.LoadReport("[RelatorioNivel]") Report.Export "PDF", "RelatorioNivel.pdf"

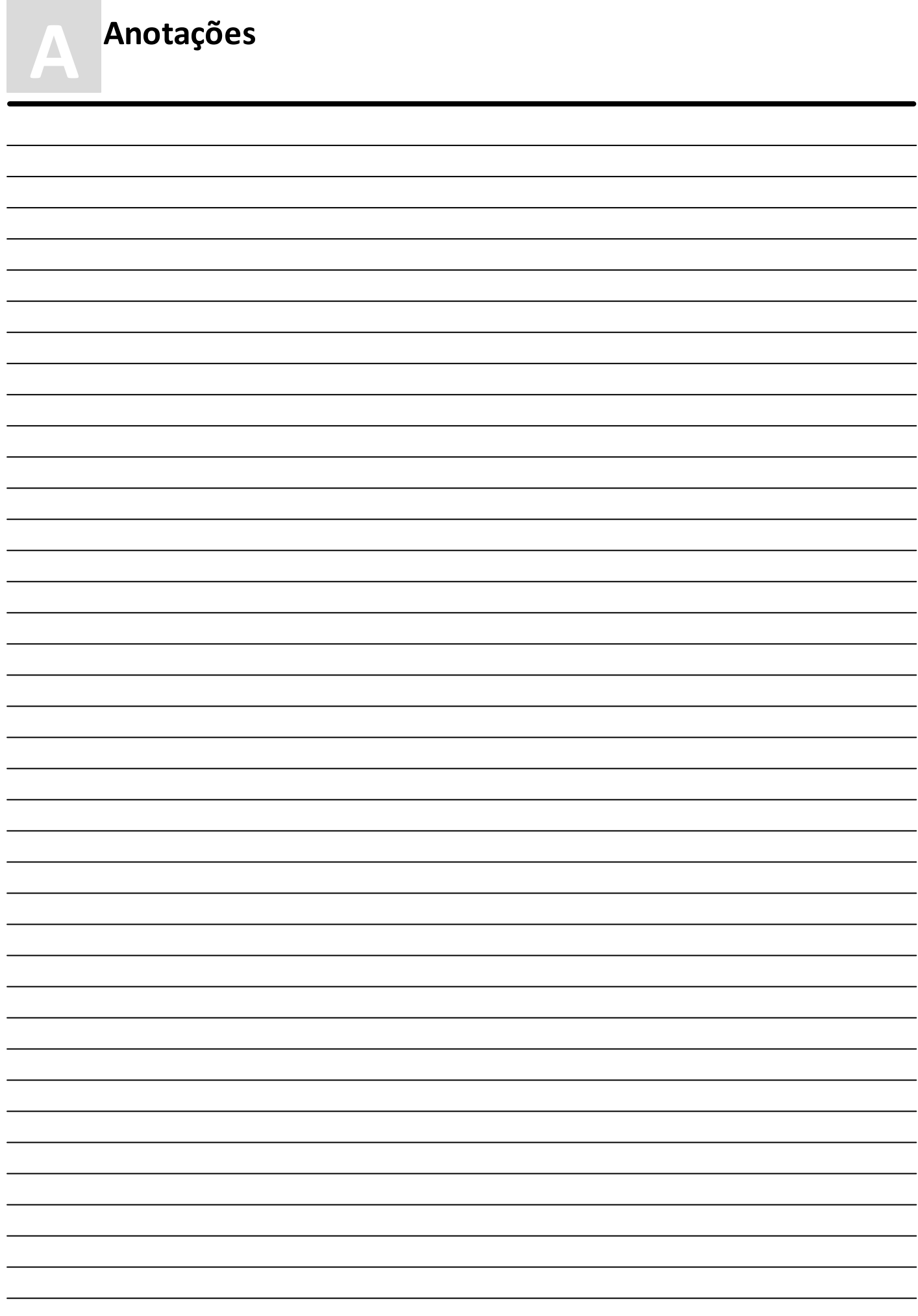

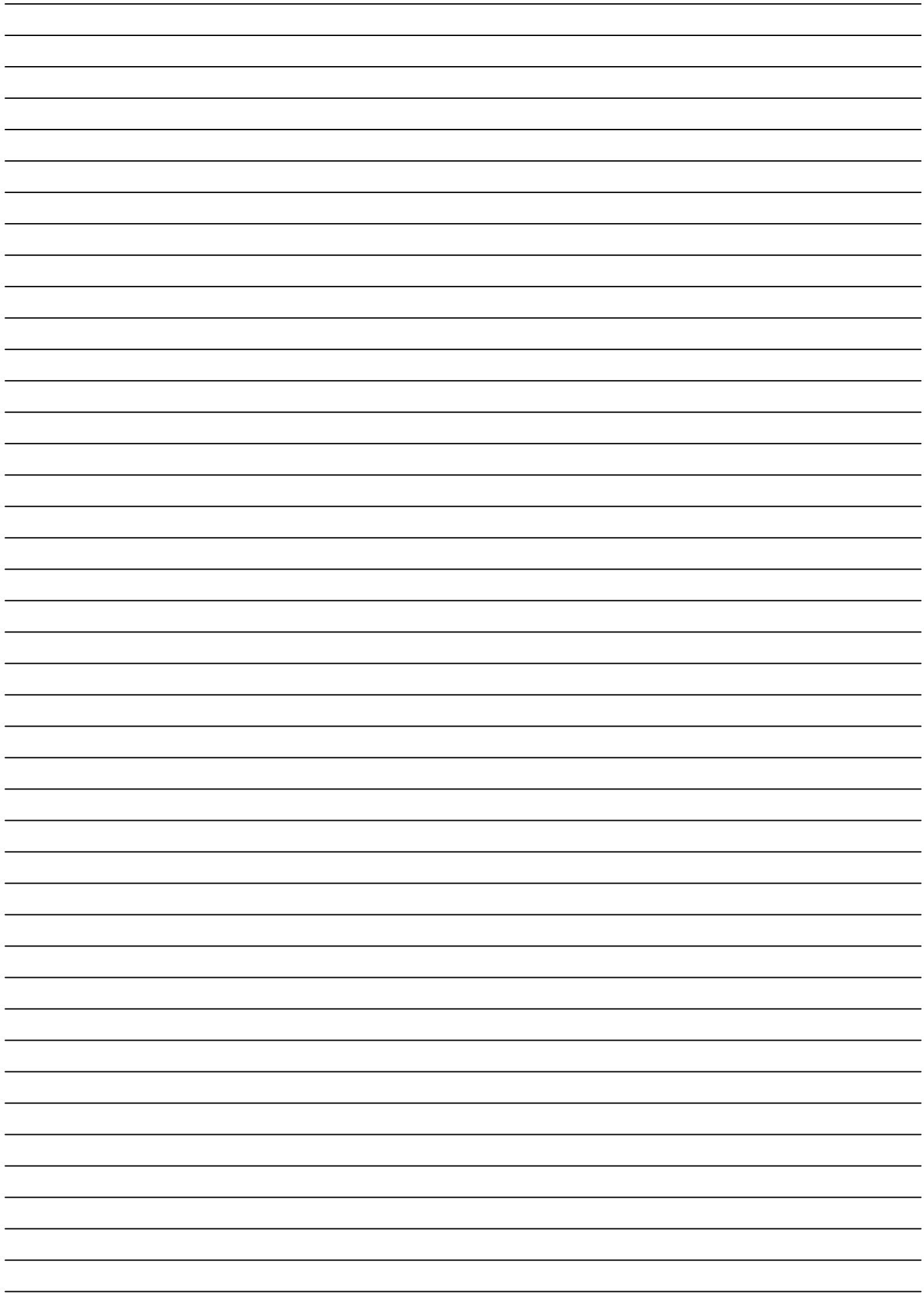

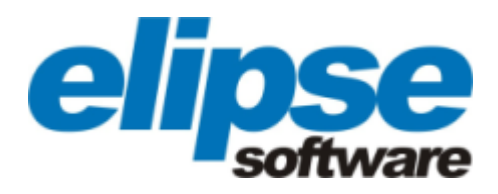

**Matriz Rua 24 de Outubro, 353 - 10º andar 90510-002 Porto Alegre RS Fone: (51) 3346-4699 Fax: (51) 3222-6226 E-mail: elipse@elipse.com.br**

**Filial PR Av. Sete de Setembro, 4698/1705 80240-000 Curitiba - PR Fone: (41) 3342-0120 Fax: (41) 3342-0120 E-mail: elipse-pr@elipse.com.br**

**Filial RJ Av. Praia de Botafogo, 300/525 22250-044 Rio de Janeiro - RJ Fone: (21) 2158-1015 Fax: (21) 2158-1099 E-mail: elipse-rj@elipse.com.br**

**Taiwan 9F., N.12, Beiping 2nd St., Sanmin Dist. 807 Kaohsiung City - Taiwan Fone: +886 (7) 323-8468 Fax: +886 (7) 323-9656 E-mail: evan@elipse.com.br**

**Filial SP Rua dos Pinheiros, 870 - Conj. 141/142 05422-001 São Paulo - SP Fone: (11) 3061-2828 Fax: (11) 3061-2828 E-mail: elipse-sp@elipse.com.br**

**Filial MG Rua Antônio de Albuquerque, 156 7° andar Sala 705 30112-010 Belo Horizonte - MG Fone: (31) 2511-2121 E-mail: elipse-mg@elipse.com.br**

**USA 2501 Blue Ridge Road, Suite 250 Raleigh - NC - 27607USA Fone: +1 (252) 995-6885 Fax: +1 (252) 995-5686 E-mail: info@elipse-software.com**

**Consulte nosso website para informações sobre o representante do seu estado.**

**[www.elipse.com.br](http://www.elipse.com.br)**

**[kb.elipse.com.br](http://kb.elipse.com.br)**

**[elipse@elipse.com.br](mailto:elipse@elipse.com.br)**

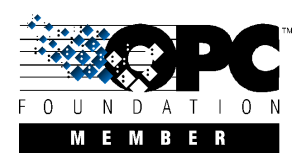

**Microsoft Partner** Gold Independent Software Vendor (ISV)